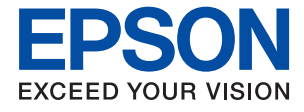

# ET-8500 Series L8160 Series **Guide d'utilisation**

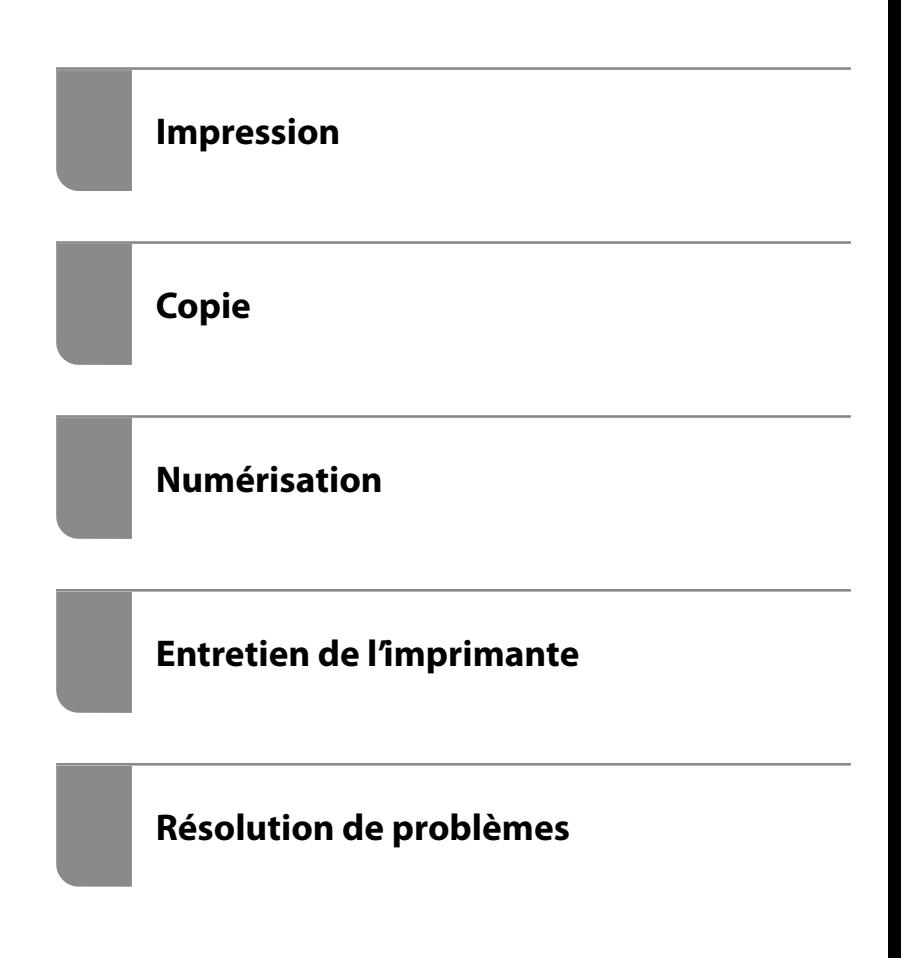

## *Table des matières*

#### *[Guide du présent manuel](#page-5-0)*

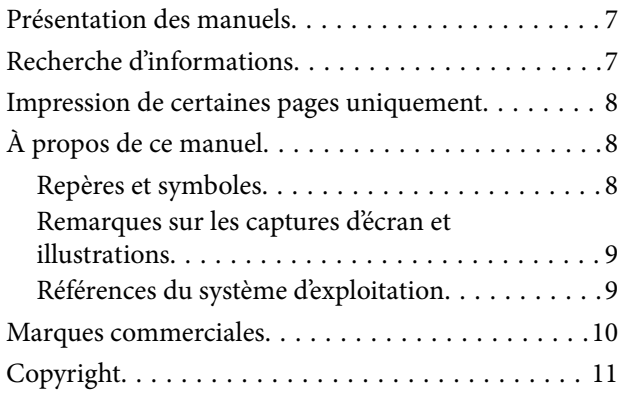

#### *[Consignes importantes](#page-11-0)*

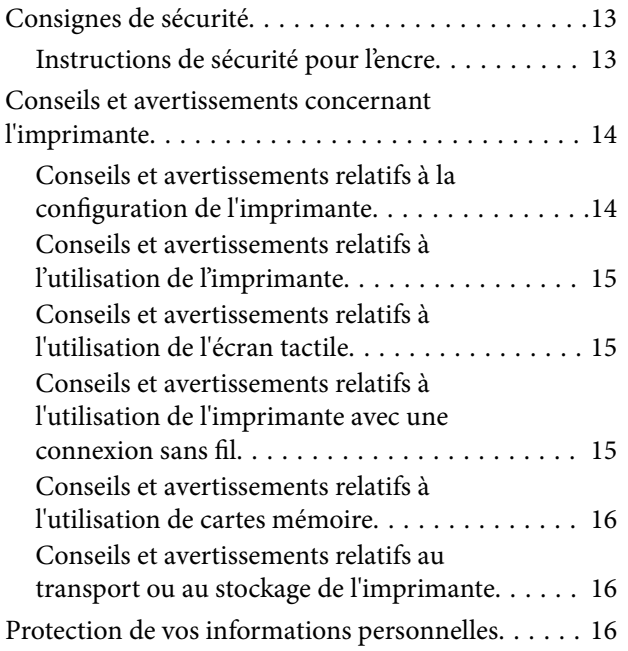

#### *[Nom et fonction des pièces](#page-16-0)*

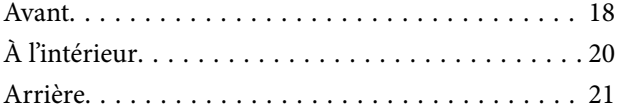

#### *[Guide du panneau de commande](#page-22-0)*

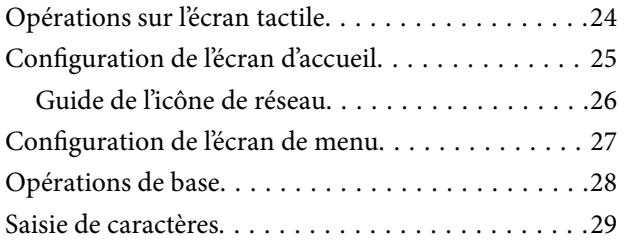

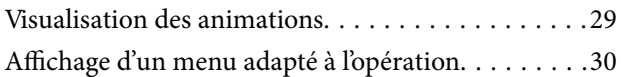

### *[Chargement de papiers et de CD/DVD](#page-31-0)*

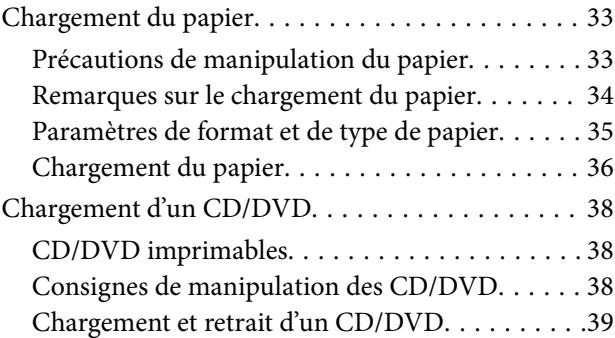

#### *[Positionnement des originaux](#page-39-0)*

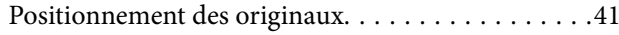

#### *[Insertion et retrait d'un périphérique](#page-42-0)  [de stockage](#page-42-0)*

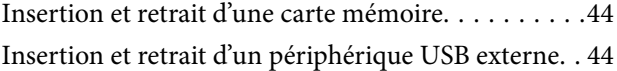

#### *[Impression](#page-45-0)*

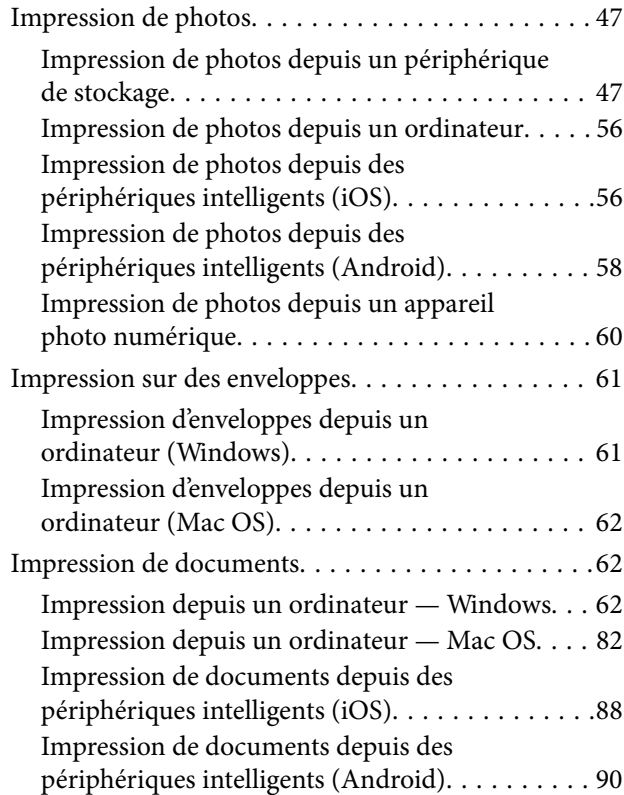

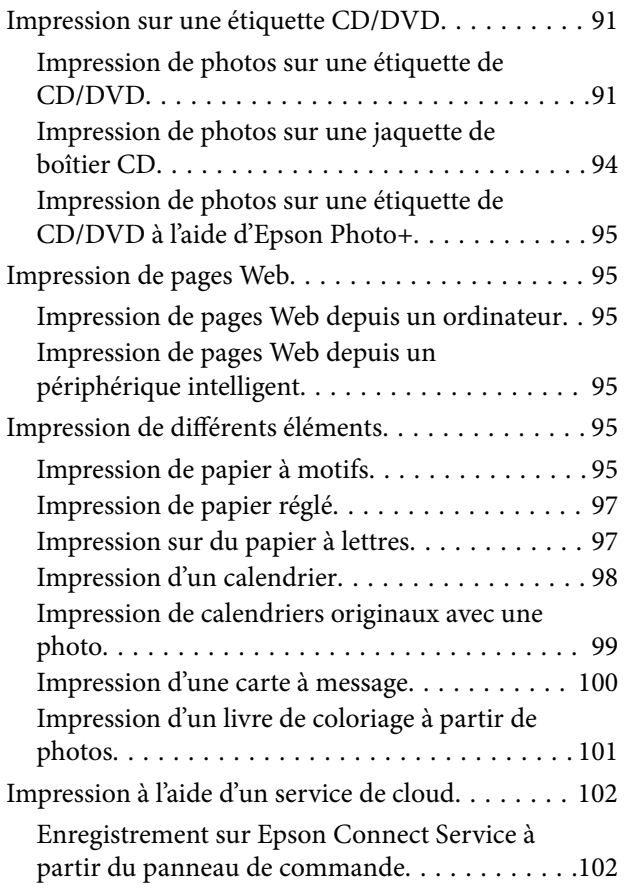

#### *[Copie](#page-103-0)*

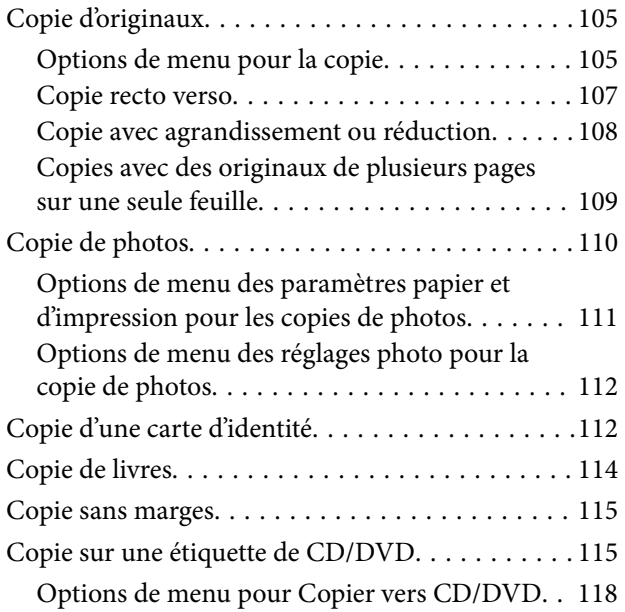

#### *[Numérisation](#page-118-0)*

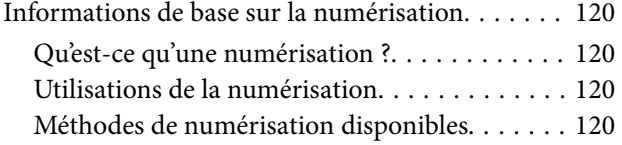

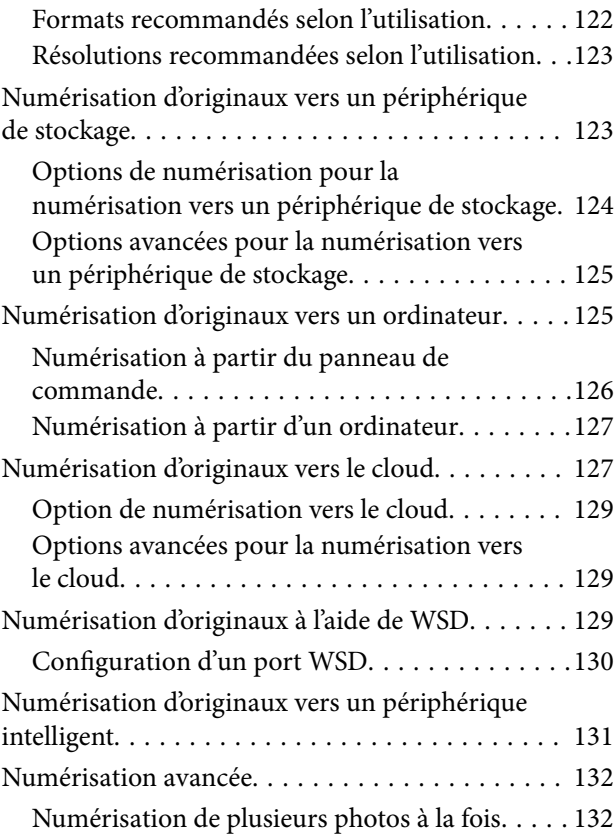

#### *[Enregistrement et partage de](#page-132-0)  [données](#page-132-0)*

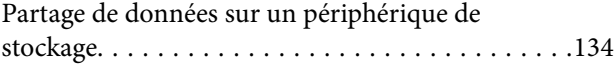

## *[Entretien de l'imprimante](#page-134-0)*

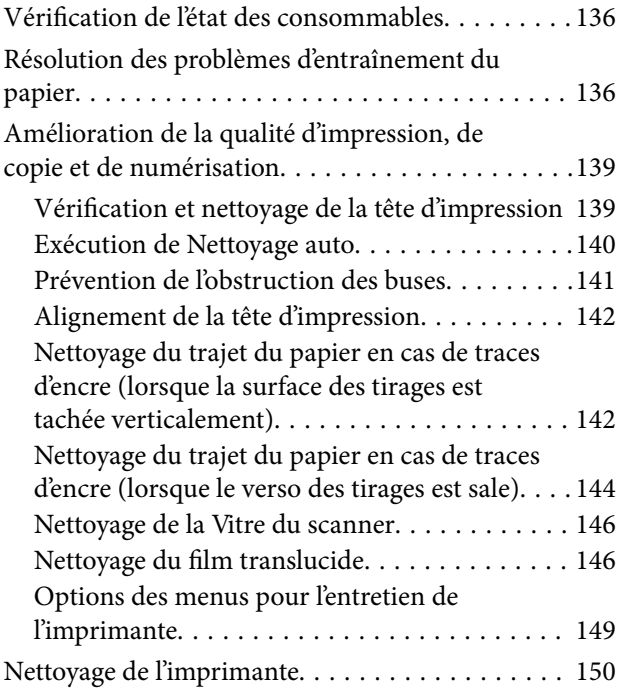

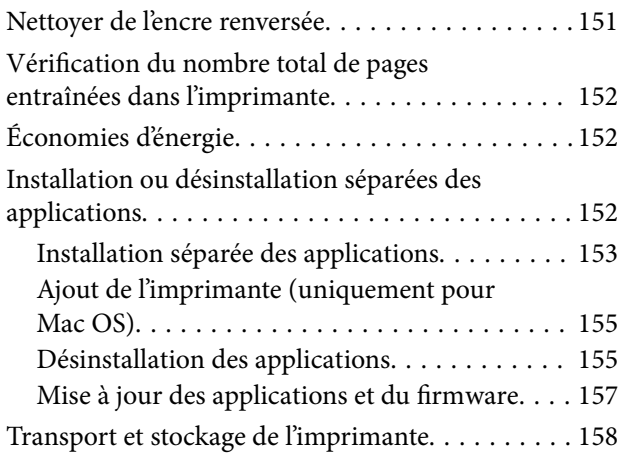

### *[Résolution de problèmes](#page-163-0)*

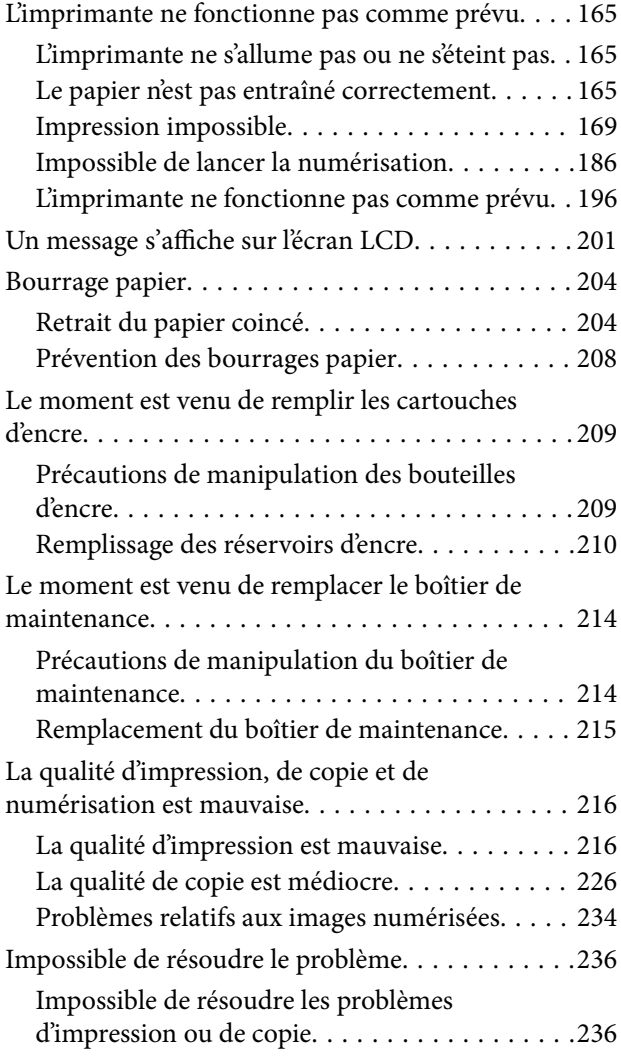

### *[Ajout ou remplacement d'ordinateurs](#page-237-0)  [ou périphériques](#page-237-0)*

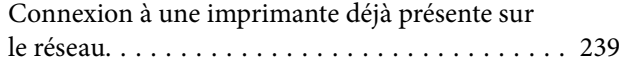

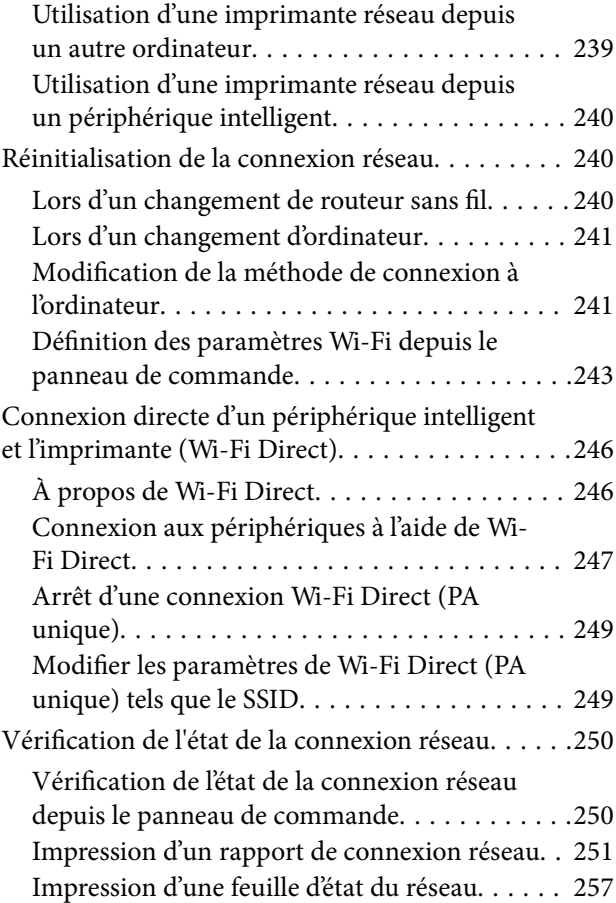

## *[Informations sur l'appareil](#page-257-0)*

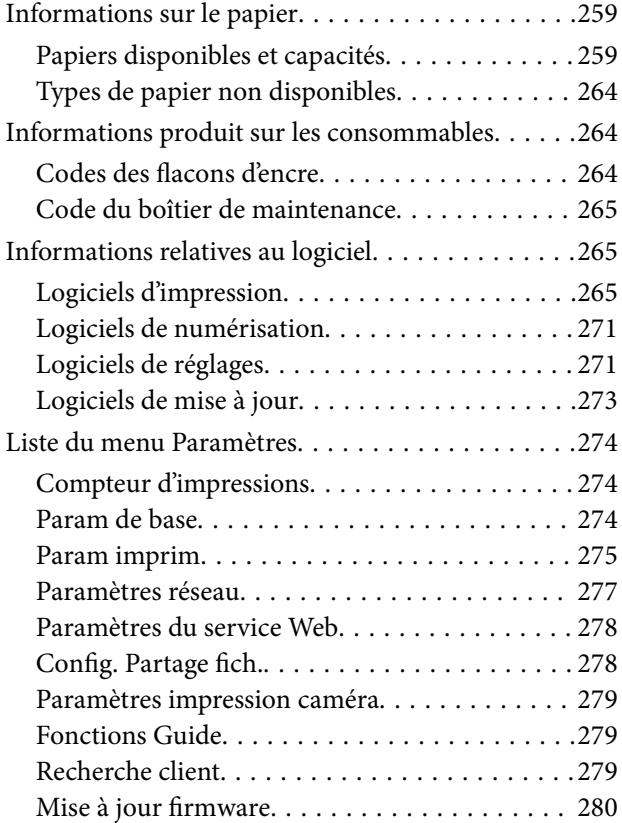

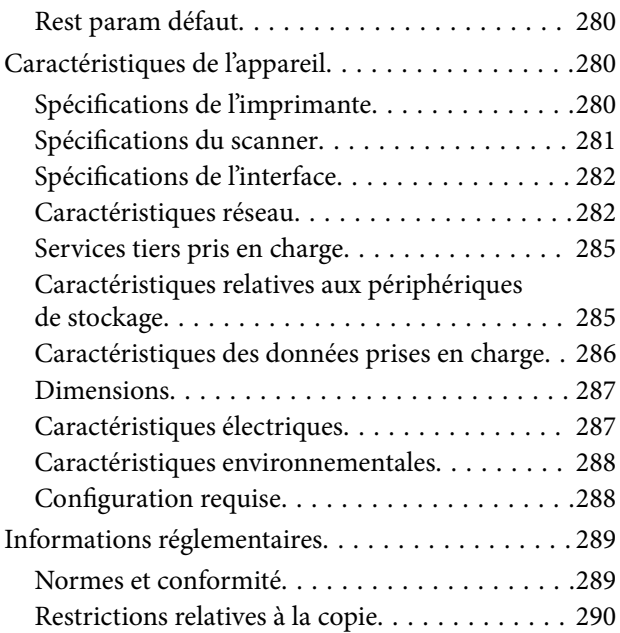

#### *[Où trouver de l'aide](#page-290-0)*

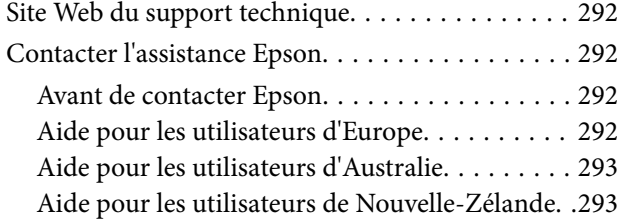

# <span id="page-5-0"></span>**Guide du présent manuel**

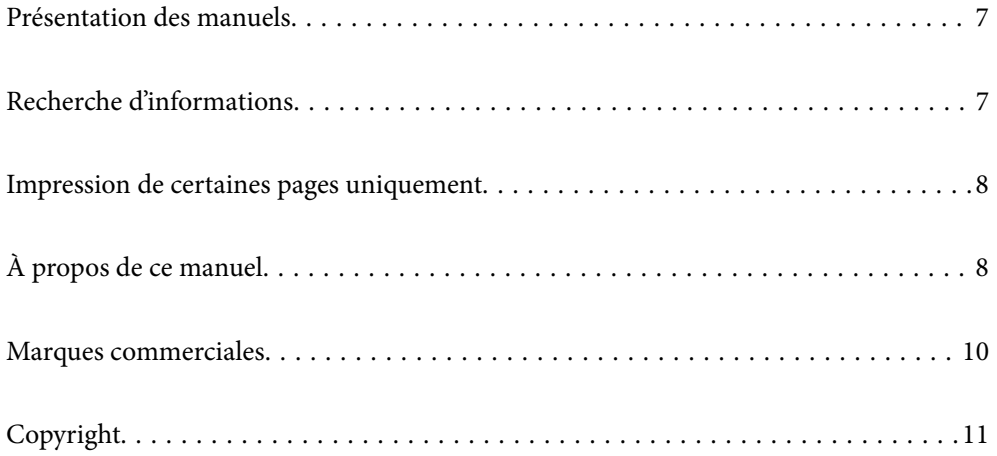

## <span id="page-6-0"></span>**Présentation des manuels**

Les manuels suivants sont fournis avec votre imprimante Epson. En plus des manuels, vous pouvez consulter les différents types d'informations d'aide disponibles à partir de l'imprimante ou des applications logicielles Epson.

❏ Consignes de sécurité importantes (manuel papier)

Fournit des consignes de sécurité pour une utilisation sûre de cette imprimante.

❏ Démarrez ici (manuel papier)

Fournit des informations de configuration de l'imprimante et d'installation des logiciels.

❏ Guide d'utilisation (manuel numérique)

Le présent manuel. Ce manuel est disponible en version PDF et Web. Fournit des informations et des instructions relatives à l'utilisation de l'imprimante, aux paramètres réseau requis pour utiliser l'imprimante en réseau, et à la résolution des problèmes.

Vous pouvez procéder comme suit pour obtenir les dernières versions des manuels susmentionnés.

❏ Manuel papier

Consultez le site Web d'assistance de Epson Europe à l'adresse <http://www.epson.eu/support> ou le site Web d'assistance de Epson international à l'adresse [http://support.epson.net/.](http://support.epson.net/)

❏ Manuel numérique

Pour consulter le manuel Web, visitez le site Web suivant, entrez le nom du produit, puis allez dans la section **Support**.

<http://epson.sn>

## **Recherche d'informations**

Le manuel au format PDF permet de trouver les informations recherchées en utilisant des mots clés ou en passant directement aux sections spécifiques à l'aide de signets. Cette section explique comment utiliser un manuel au format PDF ouvert sous Adobe Acrobat Reader DC sur votre ordinateur.

#### **Recherche par mot-clé**

Cliquez sur **Modifier** > **Recherche avancée**. Saisissez le mot-clé (texte) des informations que vous souhaitez trouver dans la fenêtre de recherche, puis cliquez sur **Rechercher**. Les correspondances apparaissent sous forme de liste. Cliquez sur une des correspondances affichées pour accéder à la page.

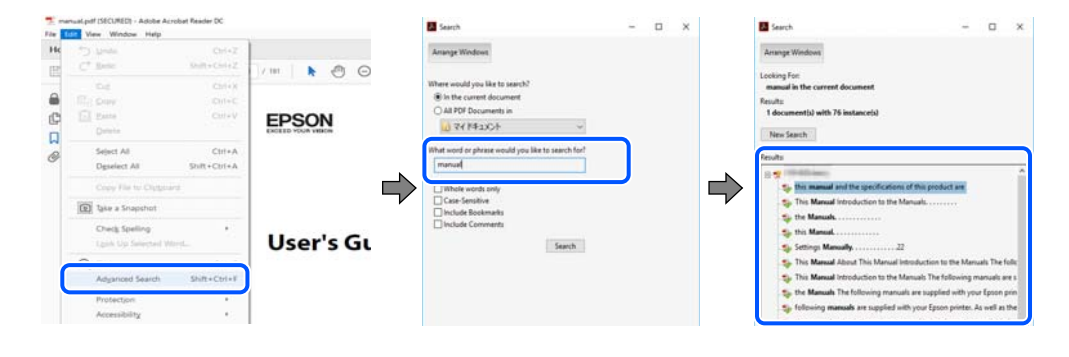

#### **Saut direct aux pages grâce aux signets**

Cliquez sur un titre pour sauter à la page correspondante. Cliquez sur + ou > pour afficher les titres de niveau inférieur de cette section. Pour retourner à la page précédente, effectuez l'opération suivante sur votre clavier.

<span id="page-7-0"></span>❏ Windows : maintenez la touche **Alt** enfoncée et appuyez sur **←**.

❏ Mac OS : maintenez la touche de commande enfoncée et appuyez sur **←**.

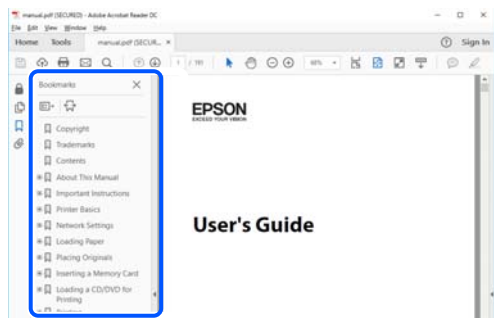

# **Impression de certaines pages uniquement**

Vous pouvez extraire et n'imprimer que certaines pages. Cliquez sur **Imprimer** dans le menu **File**, puis précisez les pages à imprimer dans **Pages**, dans **Pages à imprimer**.

- ❏ Pour préciser une série de pages, saisissez un tiret entre la première et la dernière page.
	- Par exemple : 20 à 25
- ❏ Pour indiquer des pages qui ne se suivent pas, séparez-les par des virgules.

Par exemple : 5, 10 et 15

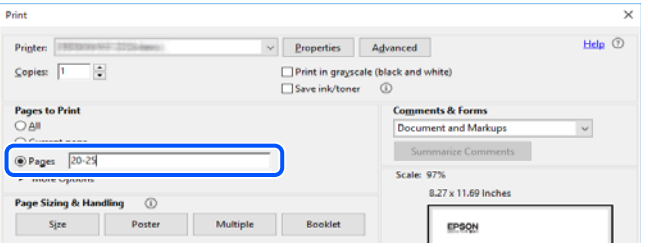

# **À propos de ce manuel**

Cette section détaille la signification des marques, symboles, notes de description et références de système d'exploitation utilisés dans ce manuel.

#### **Repères et symboles**

!*Attention:*

Instructions à suivre à la lettre pour éviter des blessures corporelles.

#### c*Important:*

Mises en garde à respecter pour éviter d'endommager votre équipement.

#### <span id="page-8-0"></span>*Remarque:*

Fournit des informations complémentaires et de références.

#### **Informations connexes**

 $\blacktriangleright$  Liens vers les sections correspondantes.

#### **Remarques sur les captures d'écran et illustrations**

- ❏ Les captures d'écran du pilote de l'imprimante ont été réalisées sous Windows 10 ou macOS High Sierra. Le contenu affiché sur les écrans dépend du modèle et de la situation.
- ❏ Les illustrations utilisées dans ce manuel sont fournies à titre d'exemple seulement. Bien qu'il puisse y avoir de légères différences selon le modèle, la méthode de fonctionnement est identique.
- ❏ Certaines options de menu affichées sur l'écran LCD varient selon le modèle et les paramètres.
- ❏ Vous pouvez lire le code QR en utilisant l'application dédiée.

#### **Références du système d'exploitation**

#### **Windows**

Dans ce manuel, les termes tels que « Windows 10 », « Windows 8.1 », « Windows 8 », « Windows 7 », « Windows Vista », « Windows XP », « Windows Server 2019 », « Windows Server 2016 », « Windows Server 2012 R2 », « Windows Server 2012 », « Windows Server 2008 R2 », « Windows Server 2008 », « Windows Server 2003 R2 » et « Windows Server 2003 » font référence aux systèmes d'exploitation suivants. De plus, « Windows » est utilisé pour faire référence à toutes les versions.

- ❏ Système d'exploitation Microsoft® Windows® 10
- ❏ Système d'exploitation Microsoft® Windows® 8.1
- ❏ Système d'exploitation Microsoft® Windows® 8
- ❏ Système d'exploitation Microsoft® Windows® 7
- ❏ Système d'exploitation Microsoft® Windows Vista®
- ❏ Système d'exploitation Microsoft® Windows® XP
- ❏ Système d'exploitation Microsoft® Windows® XP Professional x64 Edition
- ❏ Système d'exploitation Microsoft® Windows Server® 2019
- ❏ Système d'exploitation Microsoft® Windows Server® 2016
- ❏ Système d'exploitation Microsoft® Windows Server® 2012 R2
- ❏ Système d'exploitation Microsoft® Windows Server® 2012
- ❏ Système d'exploitation Microsoft® Windows Server® 2008 R2
- ❏ Système d'exploitation Microsoft® Windows Server® 2008
- ❏ Système d'exploitation Microsoft® Windows Server® 2003 R2
- ❏ Système d'exploitation Microsoft® Windows Server® 2003

#### **Mac OS**

Dans ce manuel, « Mac OS » est utilisé pour faire référence à Mac OS X v10.6.8 ou une version ultérieure.

## <span id="page-9-0"></span>**Marques commerciales**

- ❏ EPSON® est une marque commerciale déposée et EPSON EXCEED YOUR VISION ou EXCEED YOUR VISION est une marque commerciale de Seiko Epson Corporation.
- ❏ Epson Scan 2 software is based in part on the work of the Independent JPEG Group.
- ❏ libtiff

Copyright © 1988-1997 Sam Leffler

Copyright © 1991-1997 Silicon Graphics, Inc.

Permission to use, copy, modify, distribute, and sell this software and its documentation for any purpose is hereby granted without fee, provided that (i) the above copyright notices and this permission notice appear in all copies of the software and related documentation, and (ii) the names of Sam Leffler and Silicon Graphics may not be used in any advertising or publicity relating to the software without the specific, prior written permission of Sam Leffler and Silicon Graphics.

THE SOFTWARE IS PROVIDED "AS-IS" AND WITHOUT WARRANTY OF ANY KIND, EXPRESS, IMPLIED OR OTHERWISE, INCLUDING WITHOUT LIMITATION, ANY WARRANTY OF MERCHANTABILITY OR FITNESS FOR A PARTICULAR PURPOSE.

IN NO EVENT SHALL SAM LEFFLER OR SILICON GRAPHICS BE LIABLE FOR ANY SPECIAL, INCIDENTAL, INDIRECT OR CONSEQUENTIAL DAMAGES OF ANY KIND, OR ANY DAMAGES WHATSOEVER RESULTING FROM LOSS OF USE, DATA OR PROFITS, WHETHER OR NOT ADVISED OF THE POSSIBILITY OF DAMAGE, AND ON ANY THEORY OF LIABILITY, ARISING OUT OF OR IN CONNECTION WITH THE USE OR PERFORMANCE OF THIS SOFTWARE.

❏ SDXC Logo is a trademark of SD-3C, LLC.

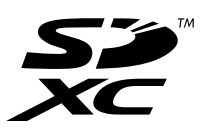

❏ PictBridge is a trademark.

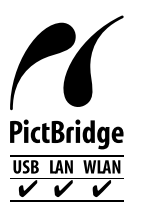

- ❏ QR Code is a registered trademark of DENSO WAVE INCORPORATED in Japan and other countries.
- ❏ Microsoft®, Windows®, Windows Server®, and Windows Vista® are registered trademarks of Microsoft Corporation.
- ❏ Apple, Mac, macOS, OS X, Bonjour, ColorSync, Safari, AirPrint, iPad, iPhone, iPod touch, and iTunes are trademarks of Apple Inc., registered in the U.S. and other countries.
- ❏ Use of the Works with Apple badge means that an accessory has been designed to work specifically with the technology identified in the badge and has been certified by the developer to meet Apple performance standards.
- ❏ Chrome, Google Play, and Android are trademarks of Google LLC.
- ❏ Adobe, Acrobat, and Reader are either registered trademarks or trademarks of Adobe in the United States and/or other countries.
- ❏ Firefox is a trademark of the Mozilla Foundation in the U.S. and other countries.
- <span id="page-10-0"></span>❏ Mopria® and the Mopria® Logo are registered and/or unregistered trademarks and service marks of Mopria Alliance, Inc. in the United States and other countries. Unauthorized use is strictly prohibited.
- ❏ Avis général : les autres noms de produit utilisés dans ce manuel sont donnés uniquement à titre d'identification et peuvent être des noms de marque de leur détenteur respectif.Epson dénie toute responsabilité vis-à-vis de ces marques.

# **Copyright**

Aucune partie de cette publication ne peut être reproduite, stockée dans un système de système de récupération de données, ni transmise, sous quelque forme que ce soit ni par aucun procédé électronique ou mécanique, y compris la photocopie, l'enregistrement ou autrement, sans le consentement écrit préalable de Seiko Epson Corporation. Aucune responsabilité ne sera engagée relative à l'utilisation des informations contenues dans ce manuel. Aucune responsabilité n'est assumée pour les dommages résultant des informations contenues dans ce manuel. L'information contenue dans la présente ne peut être utilisée qu'avec ce produit Epson. Epson décline toute responsabilité de l'utilisation de ces informations appliquées à d'autres produits.

Neither Seiko Epson Corporation et ses filiales ne peuvent être tenus responsables par l'acheteur de ce produit ou des tiers de tout dommage, perte, coût ou dépense encourus par l'acheteur ou des tiers à la suite d'un accident, d'une mauvaise utilisation, d'un abus ou des modifications, réparations ou altérations non autorisées de ce produit, ou (sauf aux États-Unis) le non-respect strict des instructions d'exploitation et de maintenance de Seiko Epson Corporation.

Seiko Epson Corporation et ses filiales ne peuvent être tenus responsables des dommages ou des problèmes découlant de l'utilisation d'options ou de consommables autres que ceux désignés comme des produits Epson authentiques approuvés par Seiko Epson Corporation.

Seiko Epson Corporation ne pourra être tenu pour responsable des dommages résultant des interférences électromagnétiques dues à l'utilisation de câbles d'interface autres que ceux désignés comme produits Epson approuvés par Seiko Epson Corporation.

© 2020 Seiko Epson Corporation

Le contenu de ce manuel et les caractéristiques de ce produit sont modifiables sans préavis.

# <span id="page-11-0"></span>**Consignes importantes**

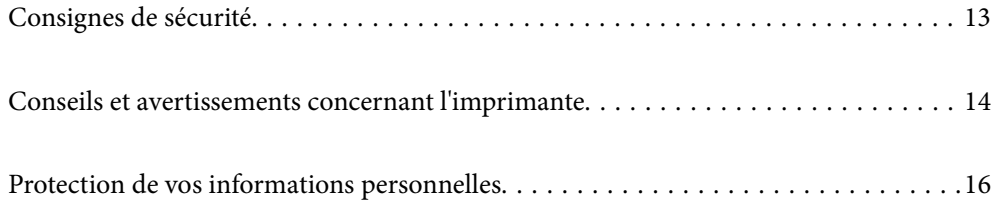

# <span id="page-12-0"></span>**Consignes de sécurité**

Lisez et suivez ces instructions pour garantir une utilisation sûre de l'imprimante.Veillez à conserver ce manuel pour pouvoir vous y reporter ultérieurement.Veillez également à suivre l'ensemble des avertissements et des instructions figurant sur l'imprimante.

❏ Certains des symboles utilisés sur votre imprimante sont destinés à garantir la sécurité et l'utilisation correcte de l'imprimante. Rendez-vous sur le site Web suivant pour connaître la signification des symboles.

<http://support.epson.net/symbols>

- ❏ Utilisez uniquement le cordon d'alimentation fourni avec l'imprimante et ne l'utilisez avec aucun autre équipement. L'utilisation d'autres cordons avec cette imprimante ou l'utilisation de ce cordon d'alimentation avec un autre équipement pourrait vous exposer à des risques d'incendie ou d'électrocution.
- ❏ Veillez à ce que votre cordon d'alimentation soit conforme aux normes de sécurité locales applicables.
- ❏ Sauf indication contraire spécifique dans les guides de l'imprimante, ne procédez jamais à des travaux de démontage, de modification ou de réparation au niveau du cordon d'alimentation, de sa fiche, du module imprimante, du module scanner ou des accessoires.
- ❏ Débranchez l'imprimante et faites appel à un technicien qualifié dans les circonstances suivantes :

Le cordon d'alimentation ou sa fiche est endommagé, du liquide a coulé dans l'imprimante, l'imprimante est tombée ou le boîtier a été endommagé, l'imprimante ne fonctionne pas normalement ou ses performances ont changé de manière sensible. N'ajustez pas les commandes non traitées dans les instructions de fonctionnement.

- ❏ Placez l'imprimante à proximité d'une prise de courant permettant un débranchement facile du cordon d'alimentation.
- ❏ Ne placez et ne rangez pas l'imprimante à l'extérieur, dans des lieux particulièrement sales ou poussiéreux, à proximité de points d'eau ou de sources de chaleur, ou dans des lieux soumis à des chocs, des vibrations, des températures élevées ou de l'humidité.
- ❏ Veillez à ne pas renverser de liquide sur l'imprimante et à ne pas la manipuler les mains mouillées.
- ❏ Maintenez l'imprimante à au moins 22 cm de distance des stimulateurs cardiaques. Les ondes radio générées par l'imprimante peuvent affecter de manière négative le fonctionnement des stimulateurs cardiaques.
- ❏ Si l'écran LCD est endommagé, contactez votre revendeur. En cas de contact de la solution à base de cristaux liquides avec vos mains, lavez-les soigneusement avec de l'eau et du savon. En cas de contact de la solution à base de cristaux liquides avec vos yeux, rincez-les abondamment avec de l'eau. Si une gêne ou des problèmes de vision subsistent après un nettoyage approfondi, consultez immédiatement un médecin.

### **Instructions de sécurité pour l'encre**

- ❏ Veillez à ne pas toucher l'encre lorsque vous manipulez les réservoirs d'encre, le capuchon des réservoirs d'encre et les bouteilles d'encre ouvertes ou le capuchon des bouteilles d'encre ouvertes.
	- ❏ En cas de contact de l'encre avec la peau, nettoyez énergiquement la région à l'eau et au savon.
	- ❏ En cas de contact avec les yeux, rincez-les abondamment avec de l'eau. Si une gêne ou des problèmes de vision subsistent après un nettoyage approfondi, consultez immédiatement un médecin.
	- ❏ En cas de contact de l'encre avec l'intérieur de votre bouche, consultez un médecin dans les plus brefs délais.
- ❏ Ne démontez pas le boîtier de maintenance, car de l'encre pourrait être projetée dans vos yeux ou sur votre peau.
- ❏ Ne secouez pas trop fortement les flacons d'encre, et ne les exposez pas à de forts impacts au risque de provoquer une fuite d'encre.

<span id="page-13-0"></span>❏ Conservez les flacons d'encre et le boîtier de maintenance hors de portée des enfants. Ne laissez pas les enfants boire l'encre des flacons.

# **Conseils et avertissements concernant l'imprimante**

Lisez et suivez ces consignes pour éviter d'endommager l'imprimante ou vos installations. Veillez à conserver ce manuel pour pouvoir le consulter ultérieurement.

### **Conseils et avertissements relatifs à la configuration de l'imprimante**

- ❏ Veillez à ne pas obstruer ou recouvrir les ouvertures de l'imprimante.
- ❏ Utilisez uniquement le type de source d'alimentation indiqué sur l'étiquette de l'imprimante.
- ❏ Évitez l'utilisation de prises de courant reliées au même circuit que les photocopieurs ou les systèmes de climatisation qui sont fréquemment arrêtés et mis en marche.
- ❏ Évitez d'utiliser des prises de courant commandées par un interrupteur mural ou une temporisation automatique.
- ❏ Placez l'ensemble du système informatique à l'écart des sources potentielles de parasites électromagnétiques telles que les haut-parleurs ou les bases fixes des téléphones sans fil.
- ❏ Les cordons d'alimentation électrique doivent être placés de manière à éviter tout phénomène d'abrasion, de coupure, de frottement, de recourbement ou de pliure. Ne placez aucun objet sur les cordons d'alimentation électrique et faites en sorte que l'on ne puisse pas marcher ou rouler sur les cordons d'alimentation électrique. Veillez à ce que tous les cordons d'alimentation électrique soient bien droits aux extrémités et aux points d'entrée et de sortie du transformateur.
- ❏ Si vous utilisez une rallonge avec l'imprimante, veillez à ce que l'ampérage maximum des périphériques reliés à la rallonge ne dépasse pas celui du cordon. De même, veillez à ce que l'ampérage total des périphériques branchés sur la prise de courant ne dépasse pas le courant maximum que celle-ci peut supporter.
- ❏ Si vous devez utiliser l'imprimante en Allemagne, le réseau électrique de l'immeuble doit être protégé par un disjoncteur de 10 ou 16 ampères pour assurer une protection adéquate contre les courts-circuits et les surintensités.
- ❏ Lors du raccordement de l'imprimante à un ordinateur ou un autre périphérique à l'aide d'un câble, assurezvous que les connecteurs sont orientés correctement. Les connecteurs ne disposent que d'une seule orientation correcte. Si les connecteurs ne sont pas insérés correctement, les deux périphériques reliés par le câble risquent d'être endommagés.
- ❏ Placez l'imprimante sur une surface plane et stable sensiblement plus grande que la base du produit. L'imprimante ne fonctionnera pas correctement si elle est placée dans une position inclinée.
- ❏ Laissez suffisamment d'espace au-dessus de l'imprimante pour pouvoir entièrement lever le capot de documents.
- ❏ Laissez suffisamment de place devant l'imprimante pour que le papier puisse être éjecté sans problème.
- ❏ Évitez les emplacements soumis à des variations rapides de température et d'humidité. Maintenez également l'imprimante à l'écart du rayonnement solaire direct, des fortes lumières et des sources de chaleur.

#### <span id="page-14-0"></span>**Conseils et avertissements relatifs à l'utilisation de l'imprimante**

- ❏ N'insérez aucun objet à travers les orifices de l'imprimante.
- ❏ Ne placez pas vos mains à l'intérieur de l'imprimante au cours de l'impression.
- ❏ Ne touchez pas le câble plat blanc et les tubes d'encre situés à l'intérieur de l'imprimante.
- ❏ N'utilisez pas de produits en aérosol contenant des gaz inflammables à l'intérieur ou autour de l'imprimante, faute de quoi vous risquez de provoquer un incendie.
- ❏ Ne retirez pas la tête d'impression manuellement si vous n'y êtes pas invité ; autrement, vous pourriez endommager l'imprimante.
- ❏ Veillez à ne pas coincer vos doigts lorsque vous fermez le module scanner.
- ❏ N'appuyez pas trop fort sur la vitre du scanner lors de la mise en place des documents originaux.
- ❏ Si certains des réservoirs d'encre ne sont pas remplis jusqu'à la ligne inférieure, vous devrez bientôt les remplir.Une utilisation prolongée de l'imprimante alors que le niveau d'encre se trouve sous la ligne inférieure peut endommager l'imprimante.
- ❏ Mettez toujours l'imprimante hors tension en appuyant sur le bouton P. Ne débranchez pas l'imprimante et ne la mettez pas hors tension au niveau de la prise tant que le voyant  $\mathcal O$  clignote.
- ❏ Si vous ne comptez pas utiliser l'imprimante pendant une période de temps prolongée, veillez à retirer le cordon d'alimentation de la prise électrique.

#### **Conseils et avertissements relatifs à l'utilisation de l'écran tactile**

- ❏ Il est possible que quelques petits points lumineux ou noirs apparaissent sur l'écran LCD. De même, il est possible que la luminosité de l'écran LCD soit irrégulière en raison de ses caractéristiques. Il s'agit de phénomènes normaux, qui n'indiquent absolument pas que l'écran est endommagé.
- ❏ Utilisez uniquement un chiffon sec et doux pour le nettoyage. N'utilisez pas de nettoyants liquides ou chimiques.
- ❏ Le couvercle extérieur de l'écran tactile peut se briser en cas d'impact important. Contactez votre revendeur en cas de craquelure ou de fissure de l'écran. Ne le touchez pas et ne tentez pas de retirer le verre brisé.
- ❏ Avec votre doigt, appuyez délicatement sur l'écran tactile. N'exercez pas une forte pression et ne le touchez pas avec vos ongles.
- ❏ N'utilisez pas d'objets pointus tels que des stylos bille ou des crayons pointus pour effectuer les opérations.
- ❏ La présence de condensation à l'intérieur de l'écran tactile causée par des changements brusques de température ou du taux d'humidité peut entraîner la détérioration de ses performances.

#### **Conseils et avertissements relatifs à l'utilisation de l'imprimante avec une connexion sans fil**

❏ Les ondes radio générées par l'imprimante peuvent avoir un effet négatif sur le fonctionnement des équipements électroniques médicaux et entraîner des dysfonctionnements.Lors de l'utilisation de l'imprimante dans des établissements médicaux ou à proximité d'équipements médicaux, respectez les consignes du personnel autorisé représentant l'établissement et l'ensemble des avertissements et des consignes figurant sur l'équipement médical.

<span id="page-15-0"></span>❏ Les ondes radio générées par l'imprimante peuvent avoir un effet négatif sur le fonctionnement des dispositifs contrôlés de manière automatique, tels que les portes automatiques ou les alarmes incendie, par exemple, et causer des accidents liés à des dysfonctionnements.Lors de l'utilisation de l'imprimante à proximité de dispositifs contrôlés de manière automatique, respectez l'ensemble des avertissements et des consignes figurant sur les dispositifs.

#### **Conseils et avertissements relatifs à l'utilisation de cartes mémoire**

- ❏ Lorsque le voyant de la carte mémoire clignote, il ne faut pas la retirer ni mettre l'imprimante hors tension.
- ❏ Les méthodes d'utilisation des cartes mémoire varient selon le type de carte. Pour plus de détails, veillez à vous reporter au manuel fourni avec votre carte mémoire.
- ❏ Utilisez uniquement des cartes mémoire compatibles avec l'imprimante.

### **Conseils et avertissements relatifs au transport ou au stockage de l'imprimante**

- ❏ Lors du stockage ou du transport de l'imprimante, évitez de l'incliner, de la placer verticalement ou de la renverser, faute de quoi de l'encre risque de fuir.
- ❏ Avant de transporter l'imprimante, assurez-vous que le verrou de transport est en position verrouillée (Transport) et que la tête d'impression est en position d'origine (extrême droite).

## **Protection de vos informations personnelles**

Si vous donnez l'imprimante à une autre personne ou que vous la mettez au rebut, effacez toutes les informations personnelles enregistrées dans la mémoire de l'imprimante en sélectionnant **Param.** > **Rest param défaut** > **Tous les paramètres** depuis le panneau de commande.

# <span id="page-16-0"></span>Nom et fonction des pièces

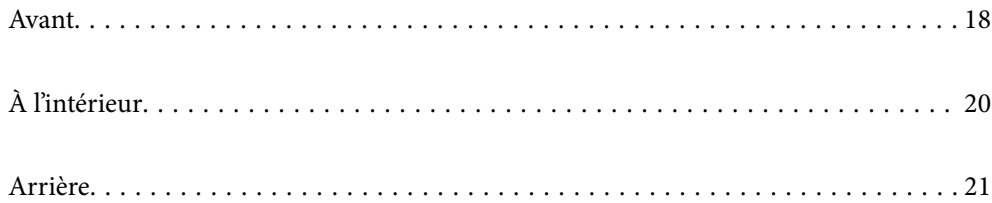

# <span id="page-17-0"></span>**Avant**

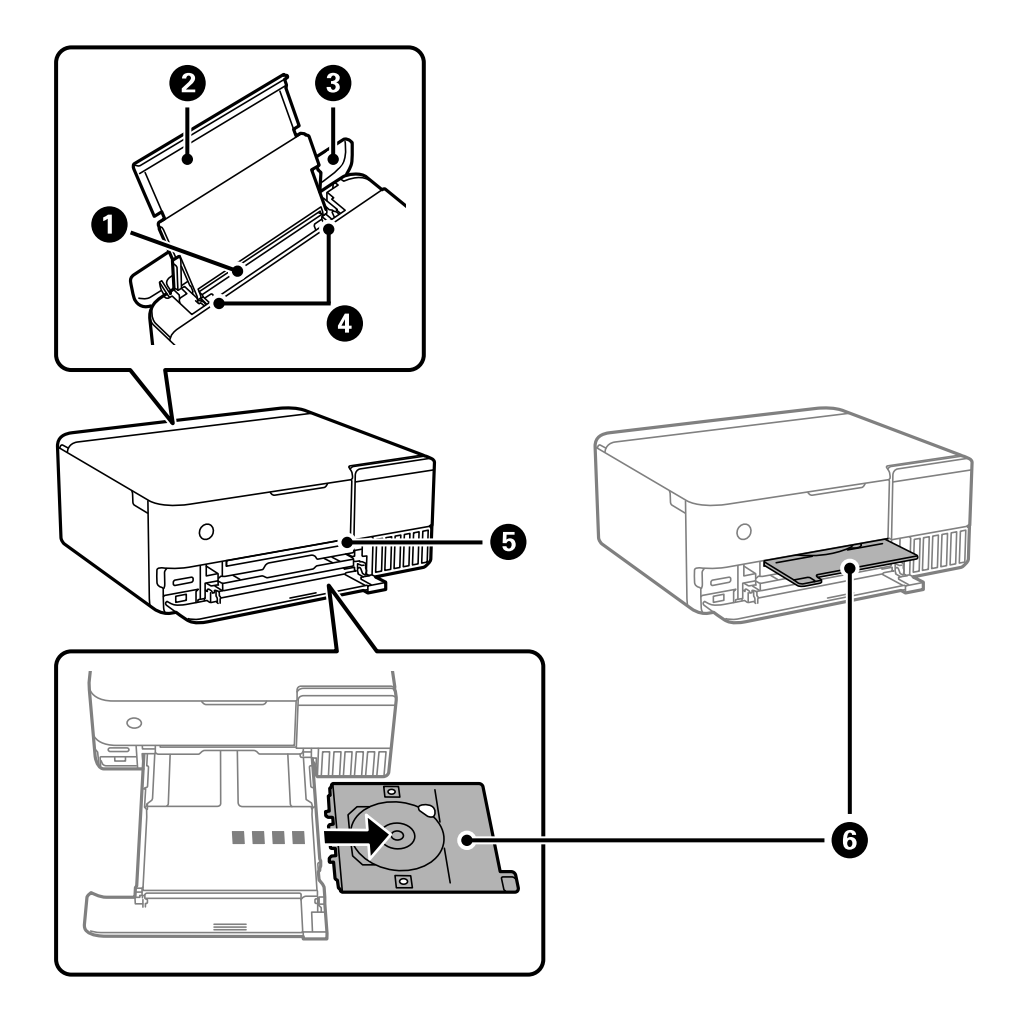

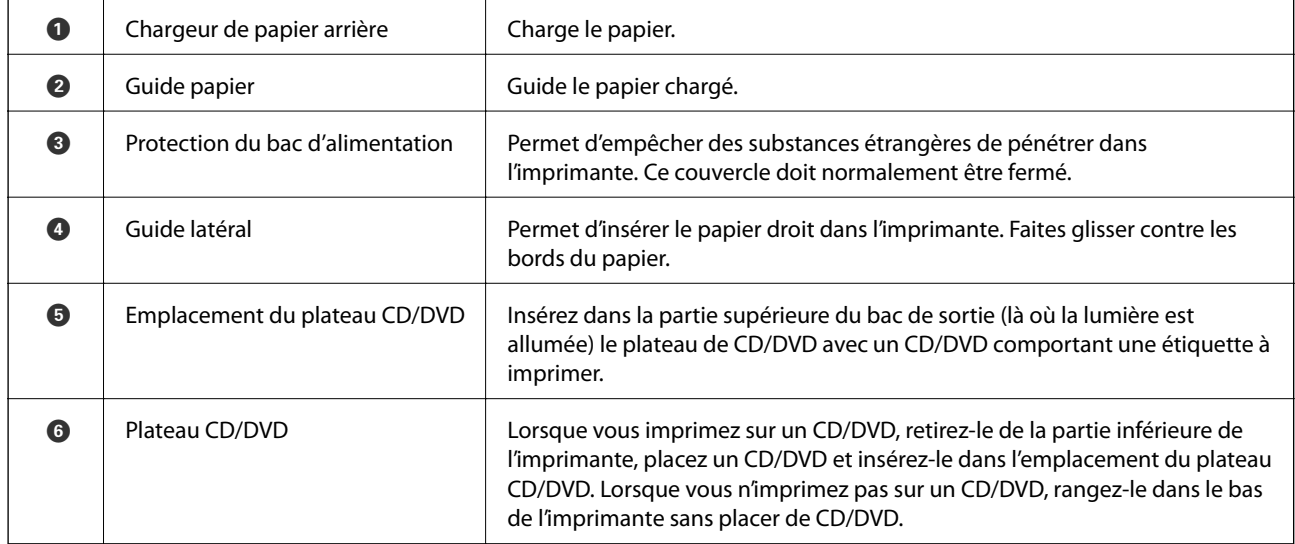

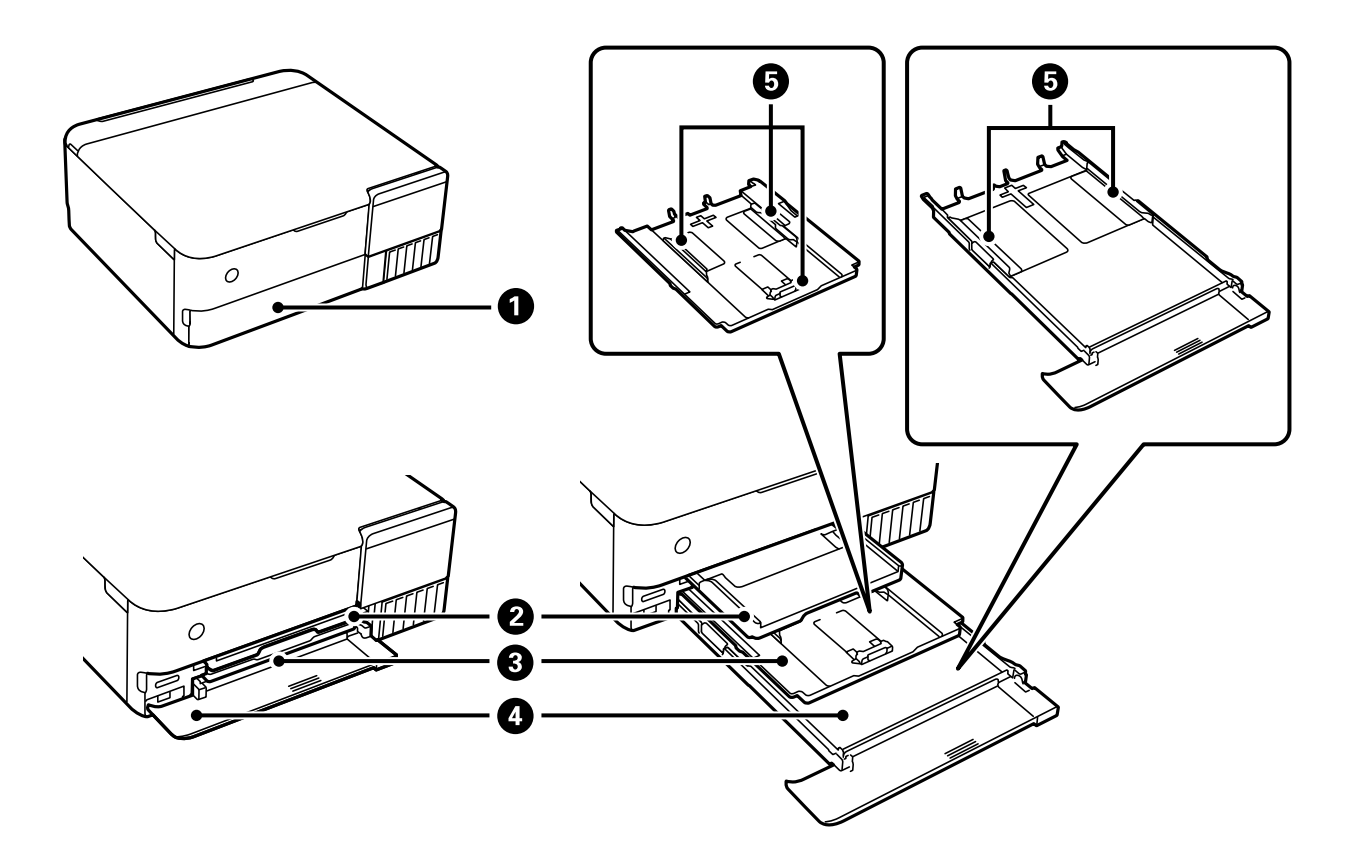

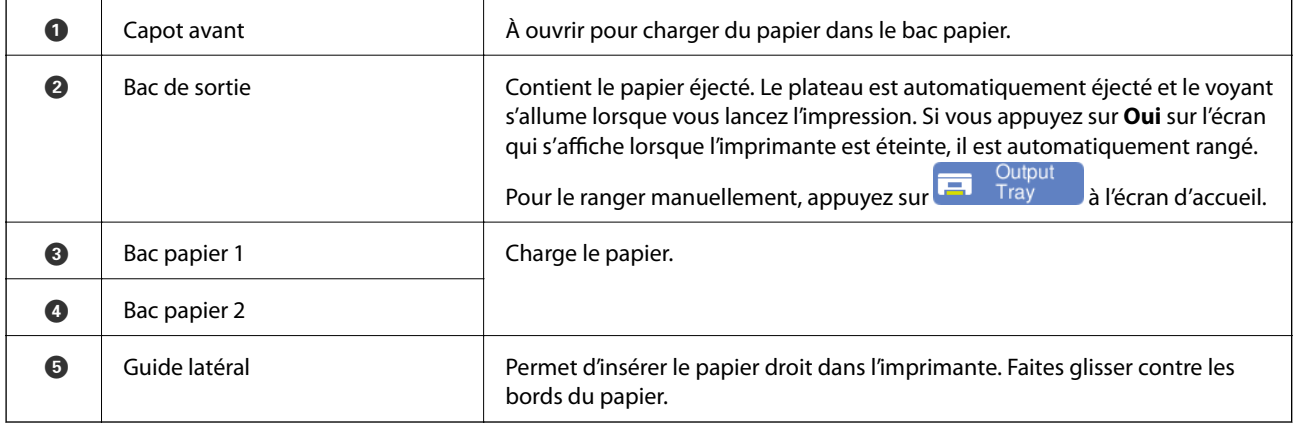

# <span id="page-19-0"></span>**À l'intérieur**  $\bullet$  $\bullet$  $\bullet$  $\bullet$  $\bullet$ 8  $\boldsymbol{0}$

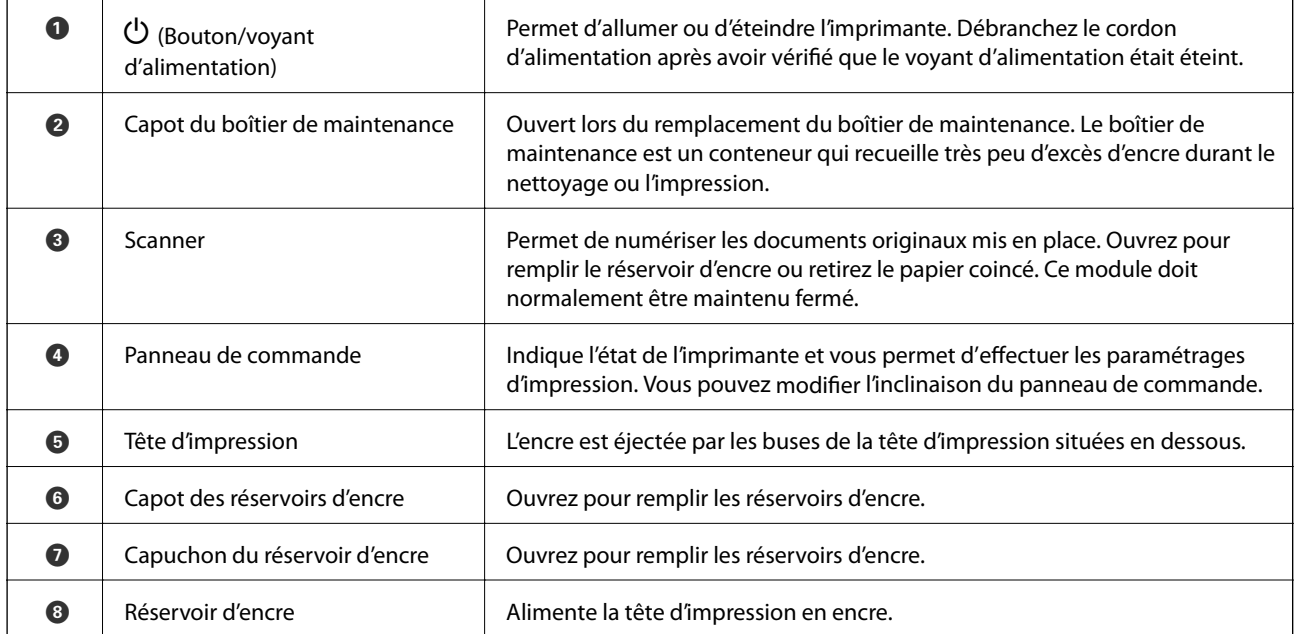

<span id="page-20-0"></span>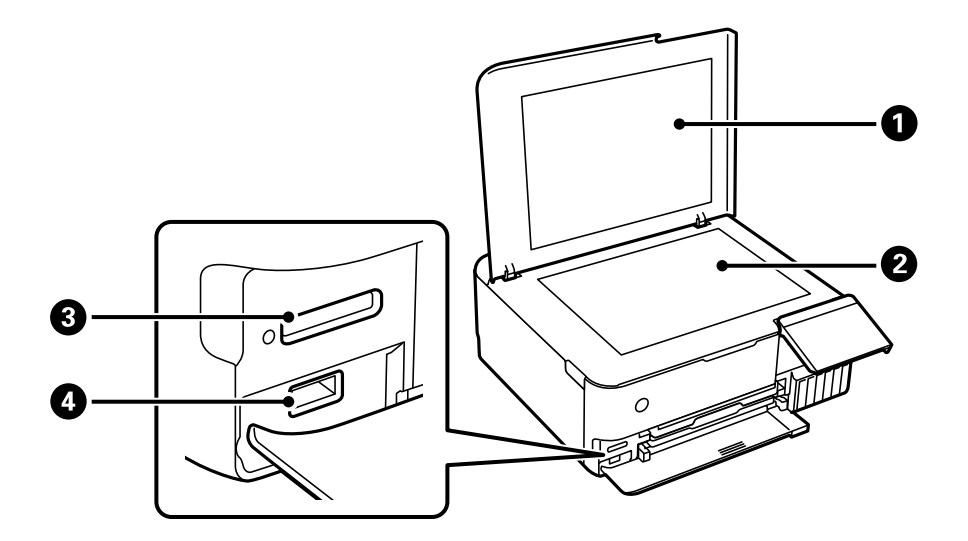

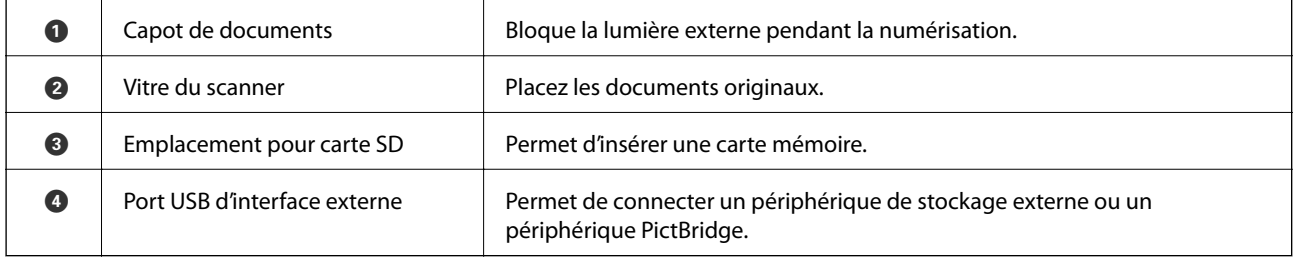

# **Arrière**

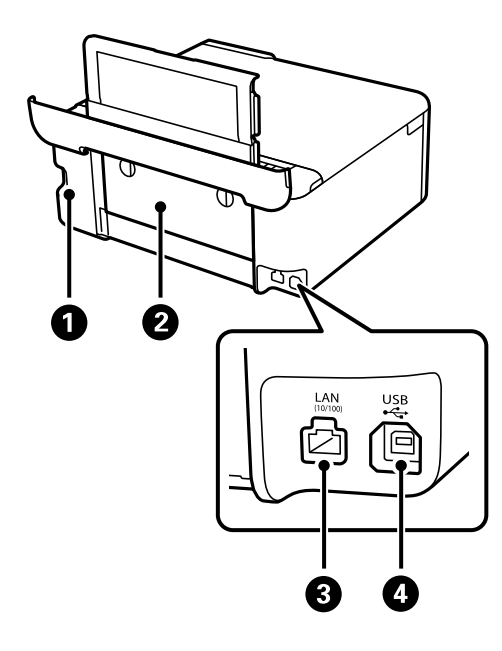

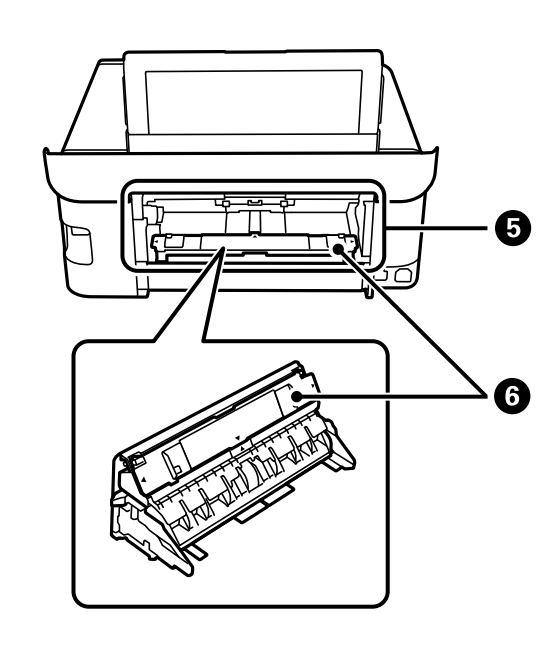

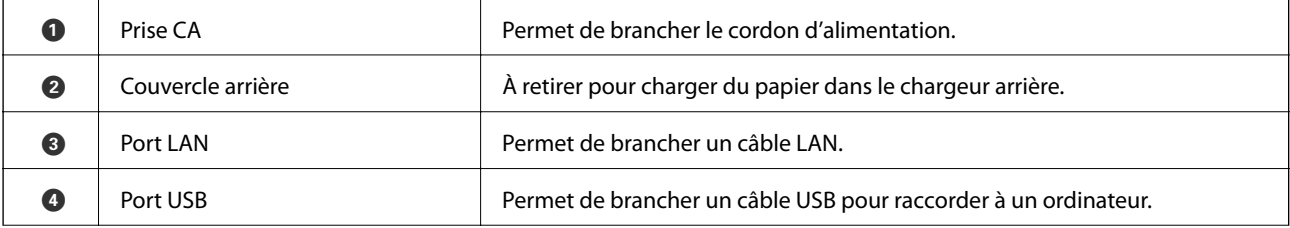

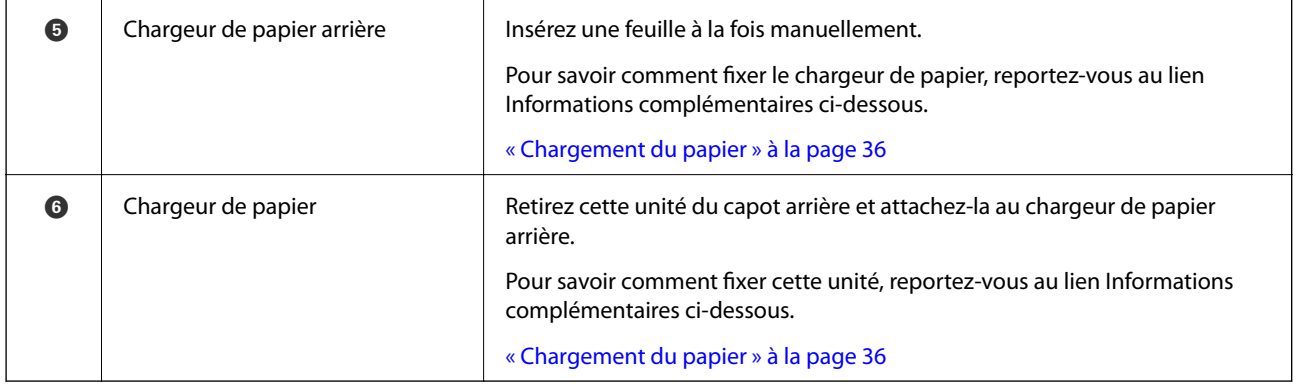

# <span id="page-22-0"></span>**Guide du panneau de commande**

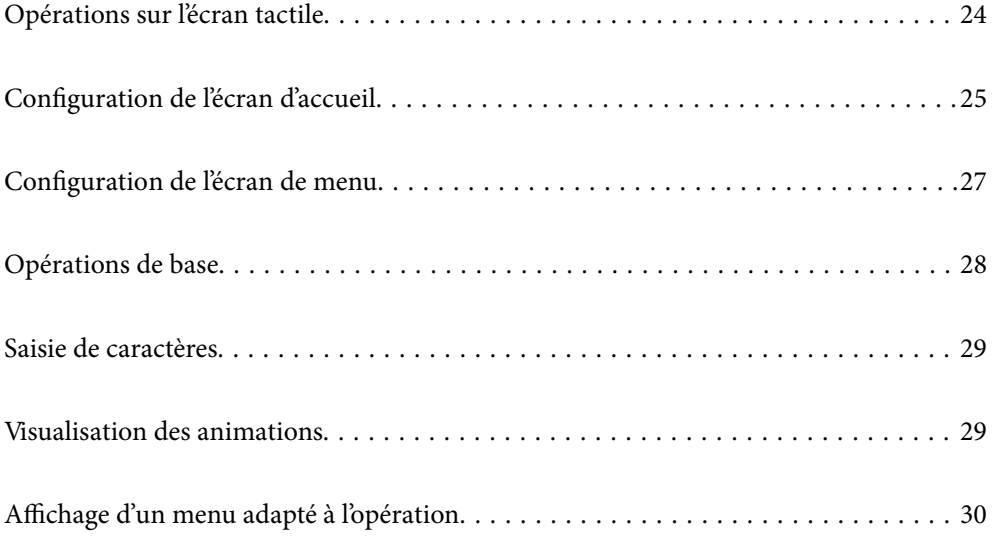

# <span id="page-23-0"></span>**Opérations sur l'écran tactile**

L'écran tactile est compatible avec les opérations suivantes.

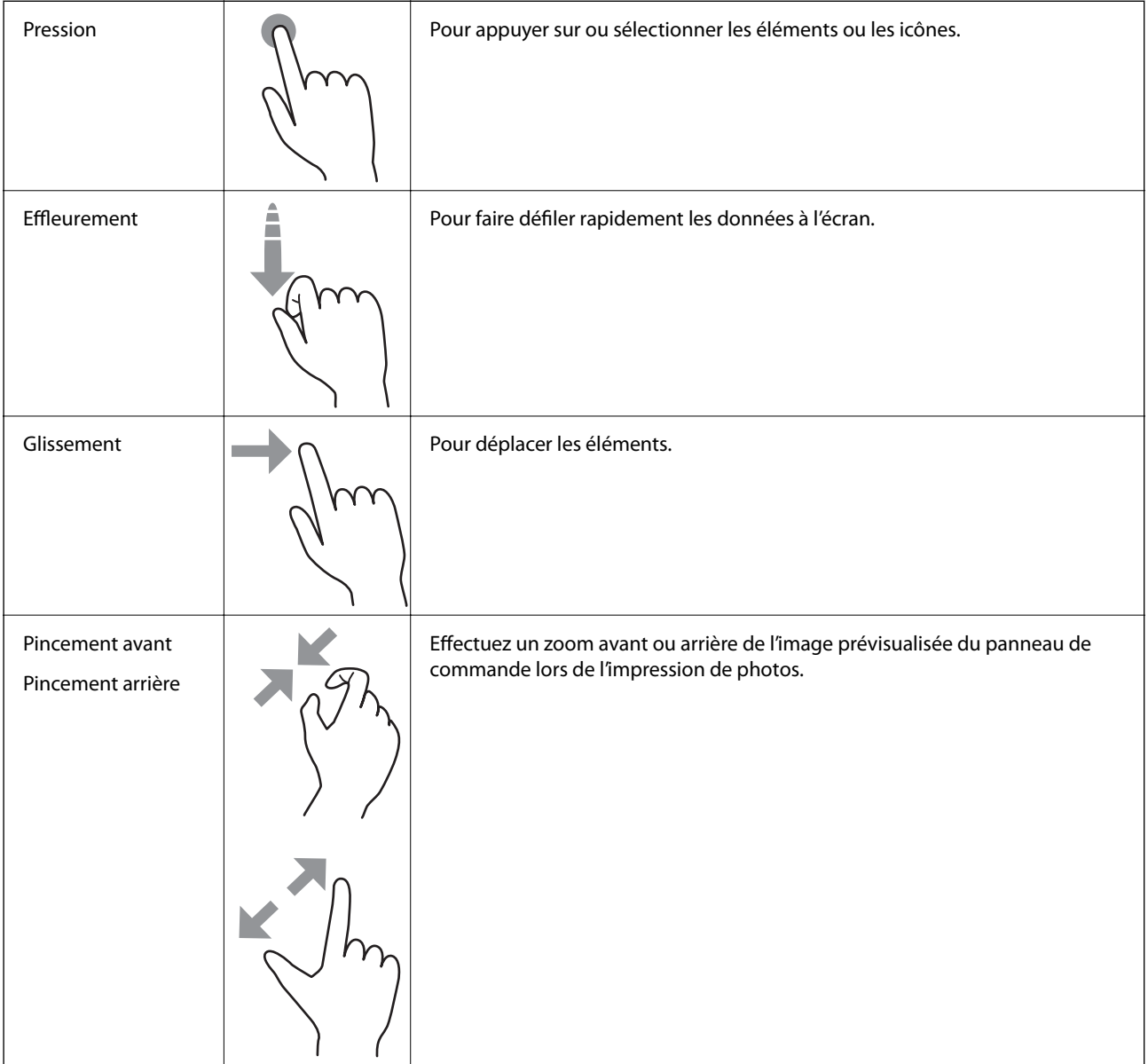

# <span id="page-24-0"></span>**Configuration de l'écran d'accueil**

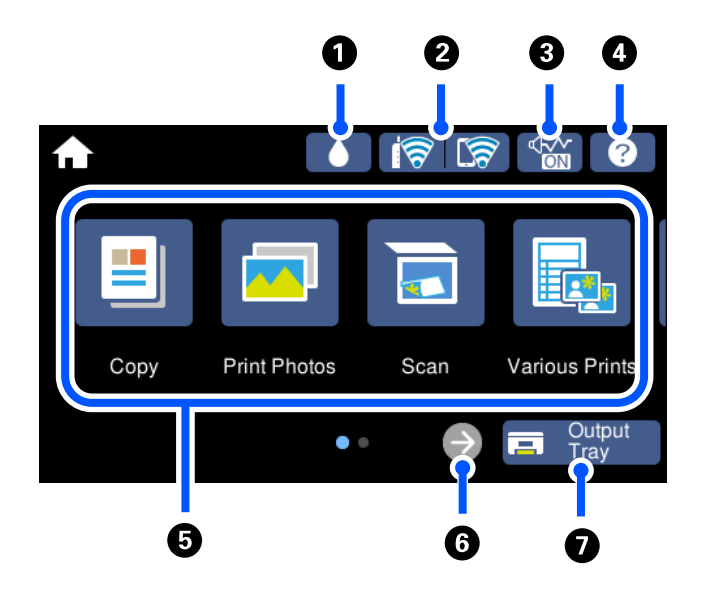

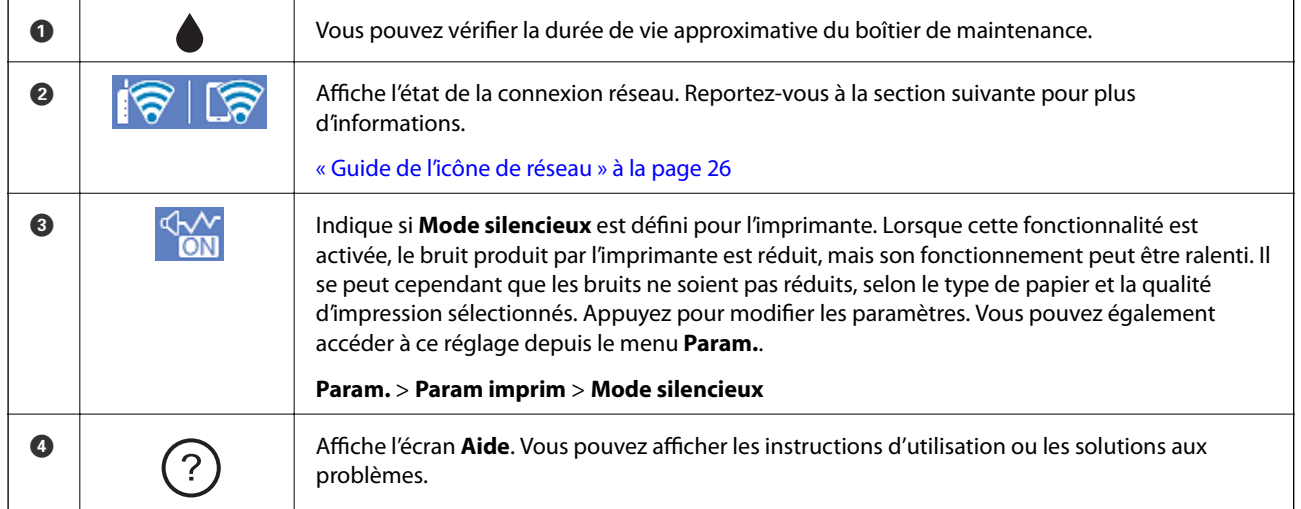

<span id="page-25-0"></span>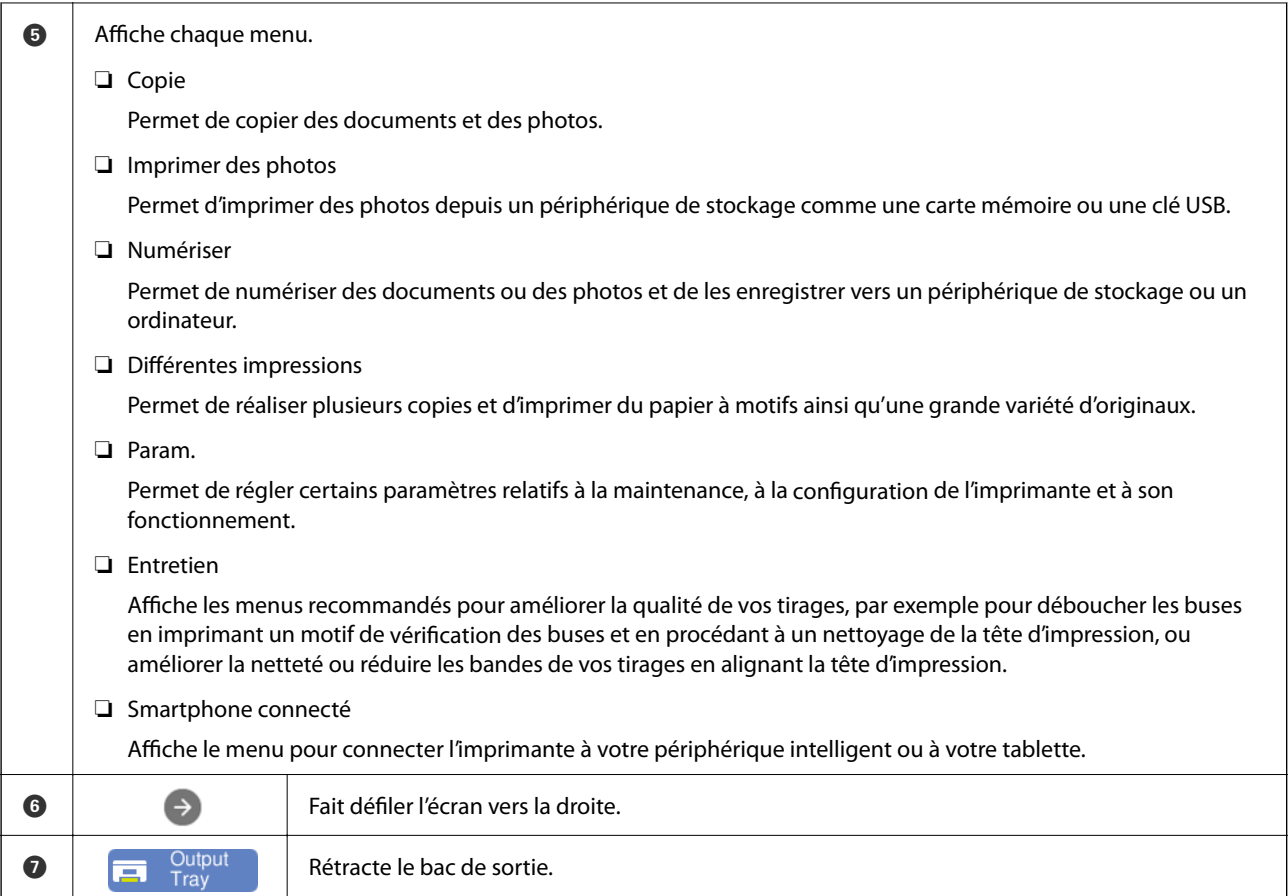

### **Guide de l'icône de réseau**

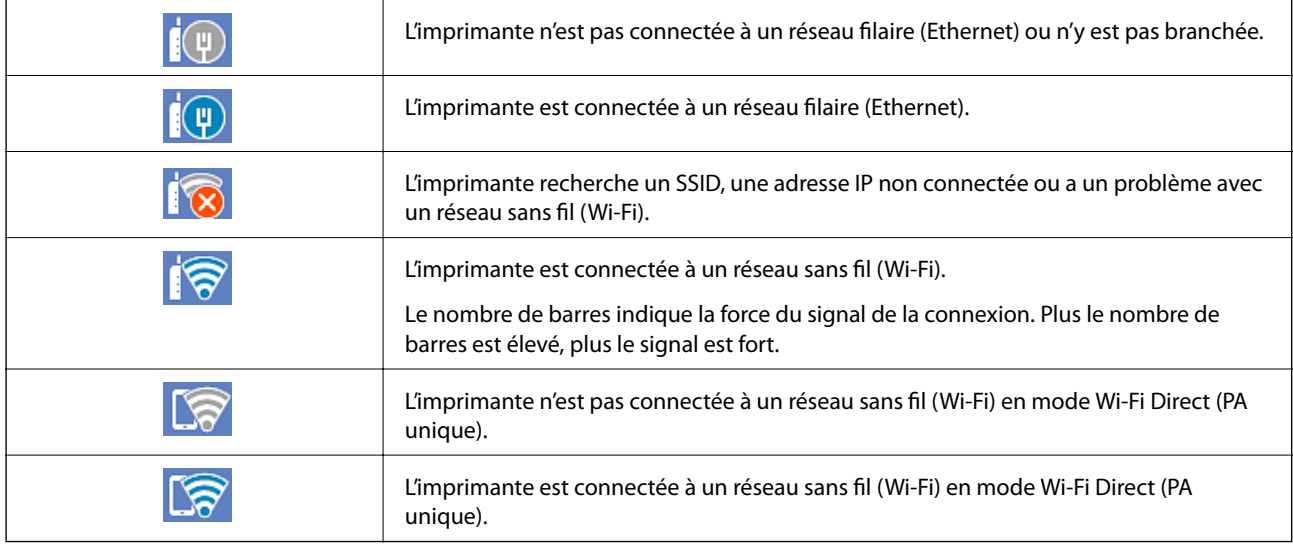

Sélectionnez l'icône pour afficher l'écran **Paramètres de connexion réseau**.

<span id="page-26-0"></span>❏ Si l'imprimante n'est pas encore connectée à un réseau.

Sélectionnez l'icône de la méthode que vous souhaitez utiliser pour vous connecter, puis appuyez sur **Commencer la configuration** à l'écran suivant pour afficher le menu de réglage.

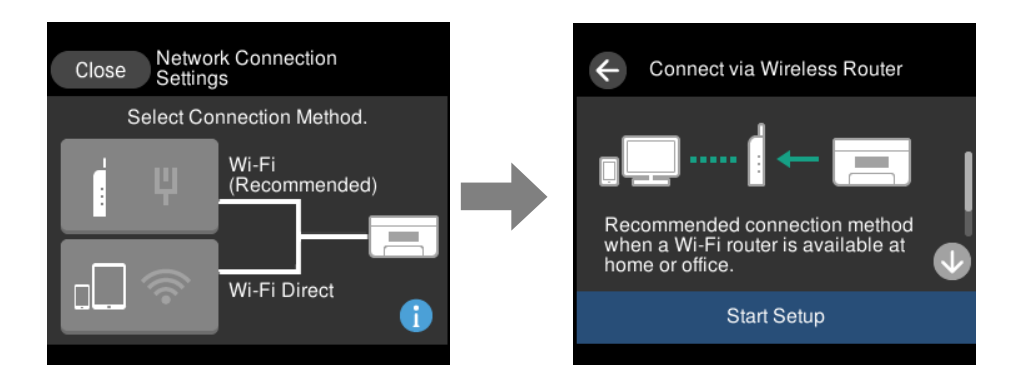

❏ Si l'imprimante est déjà connectée à un réseau.

Affiche les informations des paramètres réseau telles que l'adresse IP de l'imprimante.

Vous pouvez également accéder à ce réglage depuis le menu **Param.**.

**Param.** > **Paramètres réseau** > **Configuration Wi-Fi**

# **Configuration de l'écran de menu**

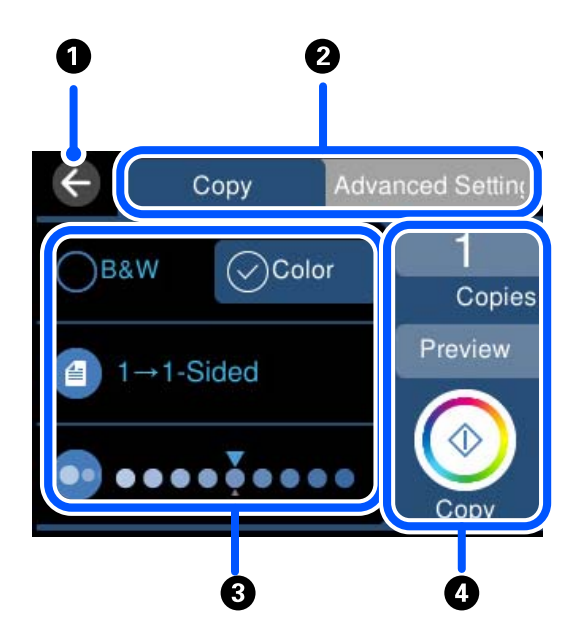

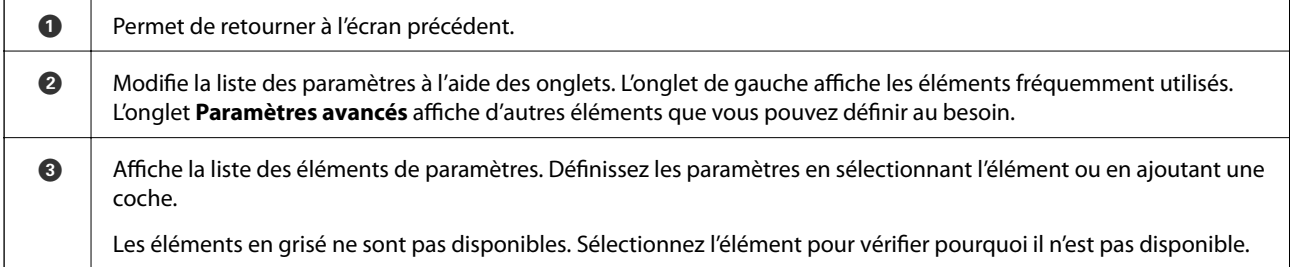

<span id="page-27-0"></span>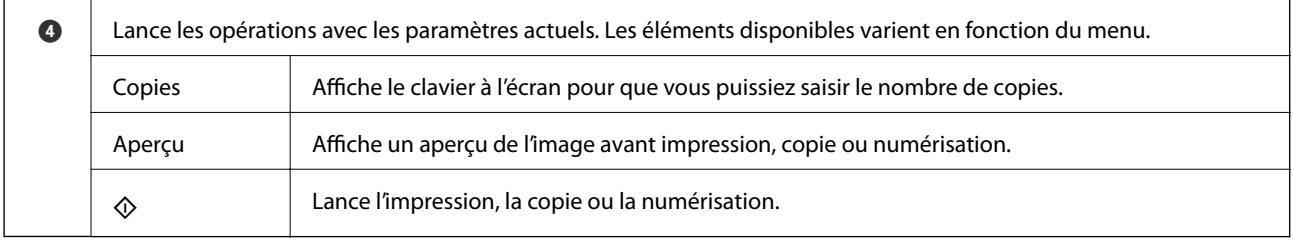

# **Opérations de base**

Appuyez n'importe où sur l'élément de paramètre pour l'activer ou le désactiver.

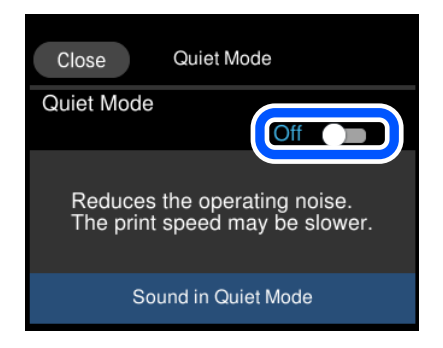

Appuyez sur le champ de saisie pour saisir la valeur, le nom, etc.

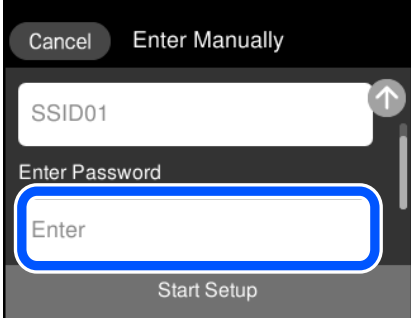

## <span id="page-28-0"></span>**Saisie de caractères**

Vous pouvez saisir des caractères et des symboles en utilisant le clavier visuel lorsque vous définissez les paramètres réseau, et ainsi de suite.

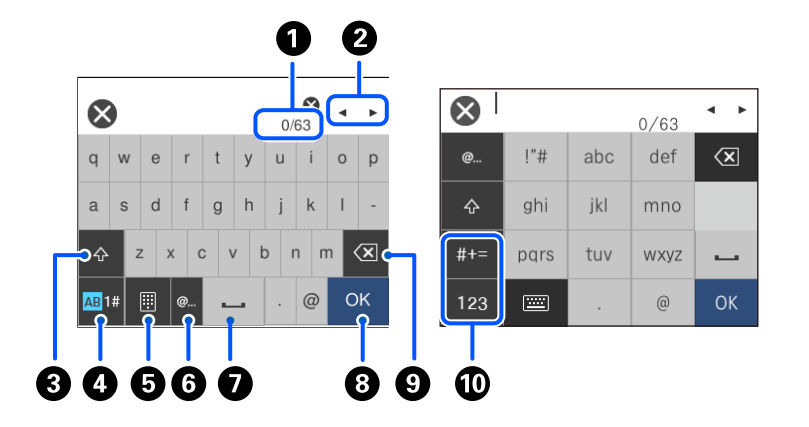

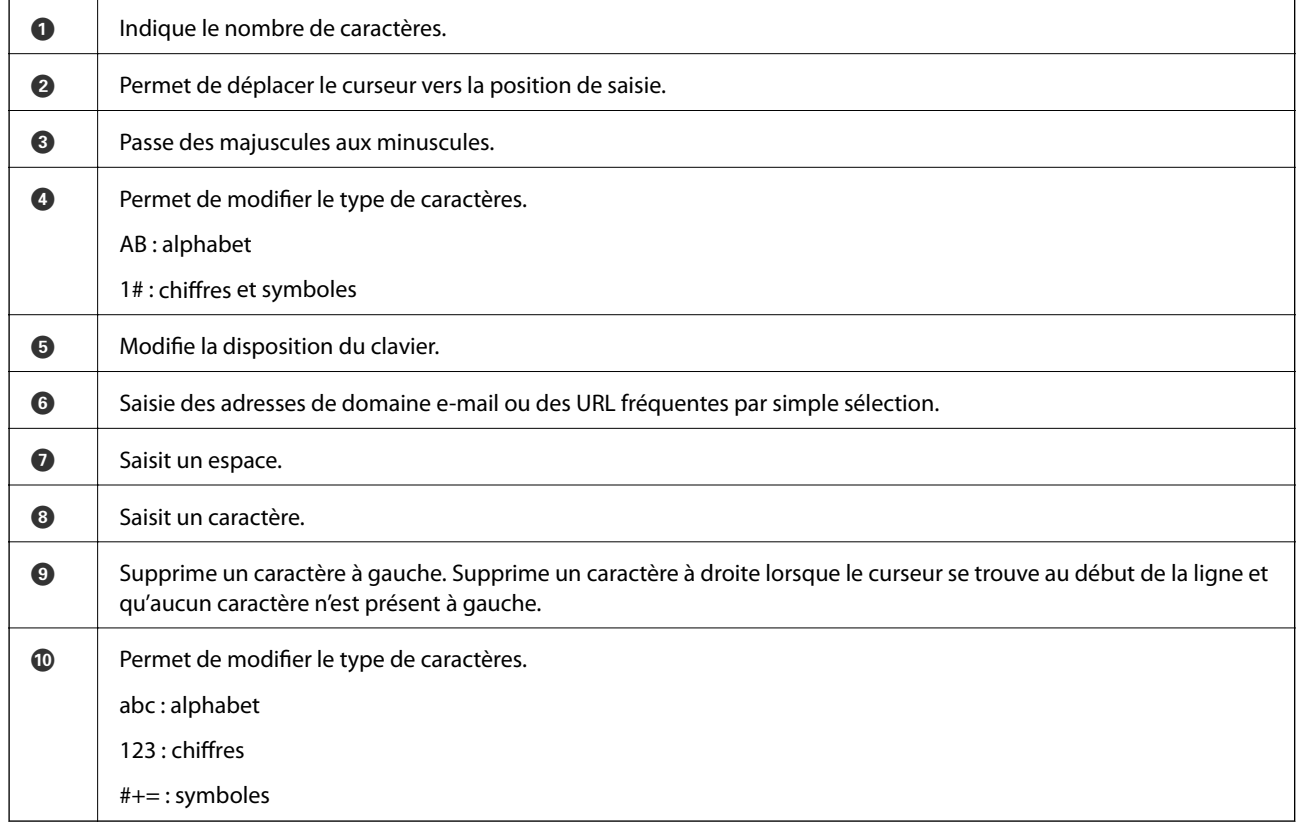

# **Visualisation des animations**

Vous pouvez visualiser sur l'écran LCD des animations sur des consignes d'utilisation telles que le chargement du papier ou le retrait du papier coincé.

**□** Appuyez sur  $\mathcal{O}$ : affiche l'écran d'aide. Appuyez sur **Comment faire pour** et sélectionnez les éléments que vous voulez visualiser.

<span id="page-29-0"></span>❏ Sélectionnez **Comment faire pour** au bas de l'écran : affiche l'animation correspondant au contexte. L'animation dépend du modèle de votre imprimante.

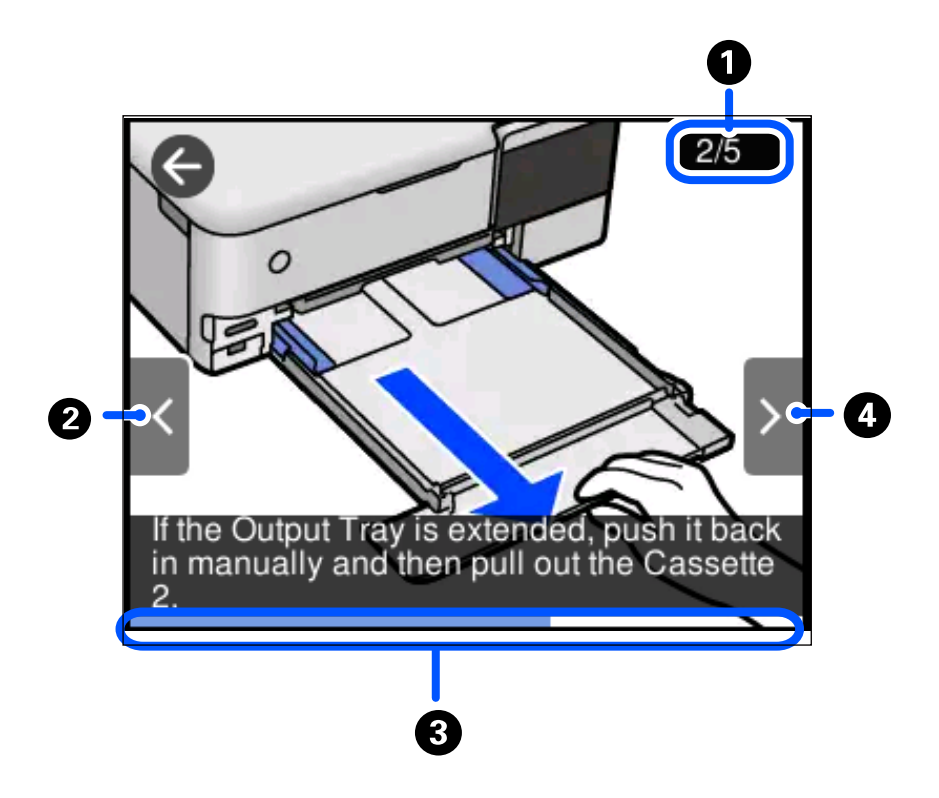

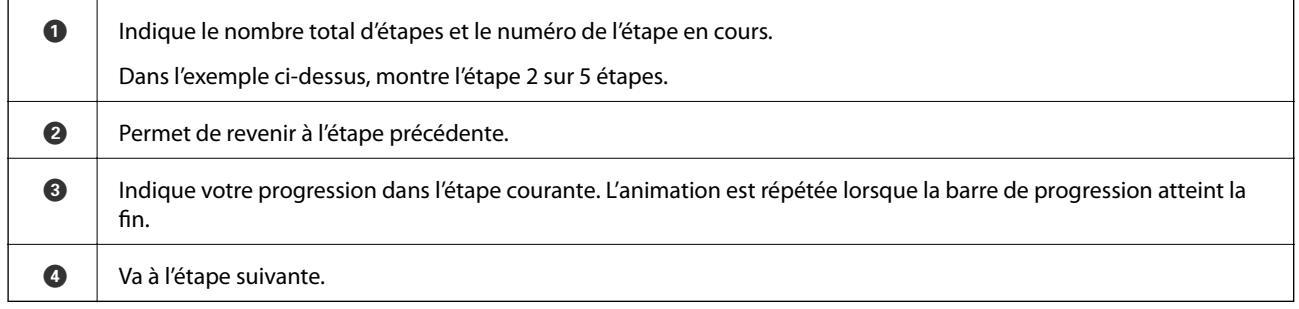

# **Affichage d'un menu adapté à l'opération**

L'imprimante affiche automatiquement les menus en fonction de l'opération. Si vous souhaitez arrêter la fonctionnalité, désactivez le paramètre **Mode Sélection auto**.

#### **Param.** > **Fonctions Guide** > **Mode Sélection auto**

❏ Insérez un périphérique de mémoire externe tel qu'une carte mémoire ou un périphérique USB.

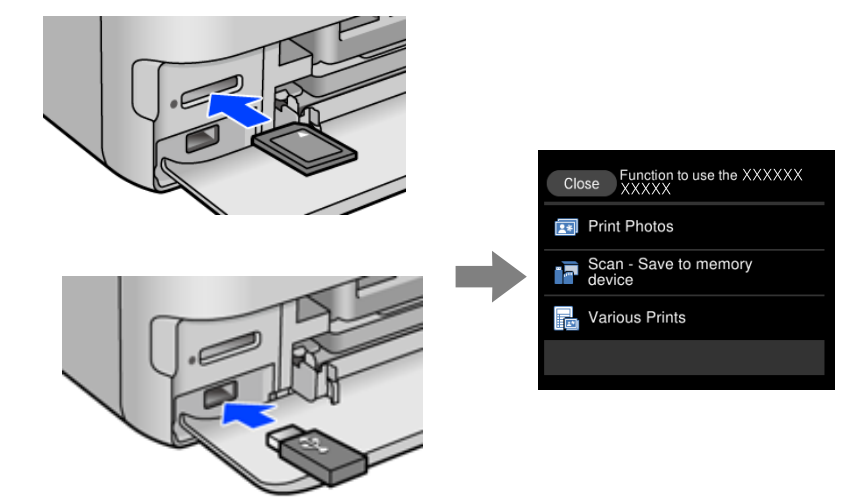

# <span id="page-31-0"></span>**Chargement de papiers et de CD/DVD**

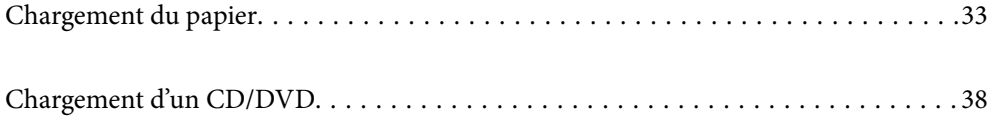

# <span id="page-32-0"></span>**Chargement du papier**

#### **Précautions de manipulation du papier**

- ❏ Lisez les fiches d'instruction fournies avec le papier.
- ❏ Ventilez et alignez les bords du papier avant de le charger. Ne ventilez pas et ne gondolez pas le papier photo. Vous risquez sinon d'endommager la surface d'impression.

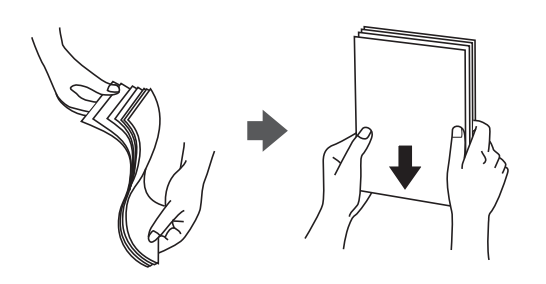

❏ Si le papier gondole, aplatissez-le ou courbez-le légèrement dans le sens inverse avant de le charger. Une impression sur papier gondolé peut provoquer des bourrages papier et maculer le tirage.

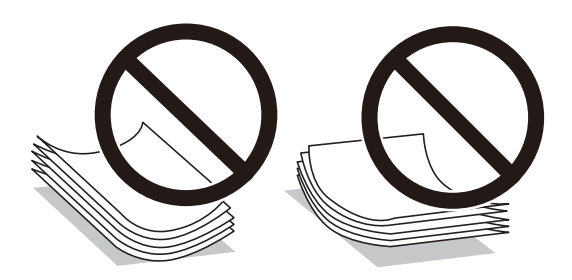

- ❏ Des problèmes d'entraînement du papier peuvent survenir dans le cadre d'une impression recto verso manuelle, lors de l'impression sur un côté du papier préimprimé. Réduisez le nombre de feuilles de moitié ou plus, ou chargez une seule feuille à la fois si les bourrages continuent.
- ❏ Ventilez et alignez les enveloppes avant de les charger. Lorsque les enveloppes empilées sont gonflées d'air, appuyez dessus pour les aplatir avant de les charger.

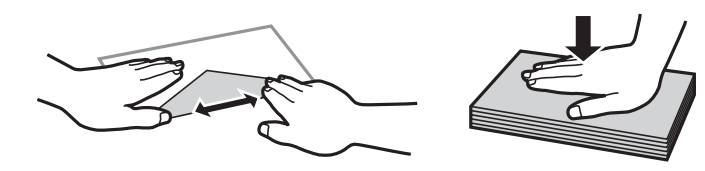

**Informations connexes** & [« Types de papier non disponibles » à la page 264](#page-263-0)

### <span id="page-33-0"></span>**Remarques sur le chargement du papier**

Cette imprimante dispose de quatre sources de papier. Chargez du papier de format et type adaptés à vos besoins d'impression.

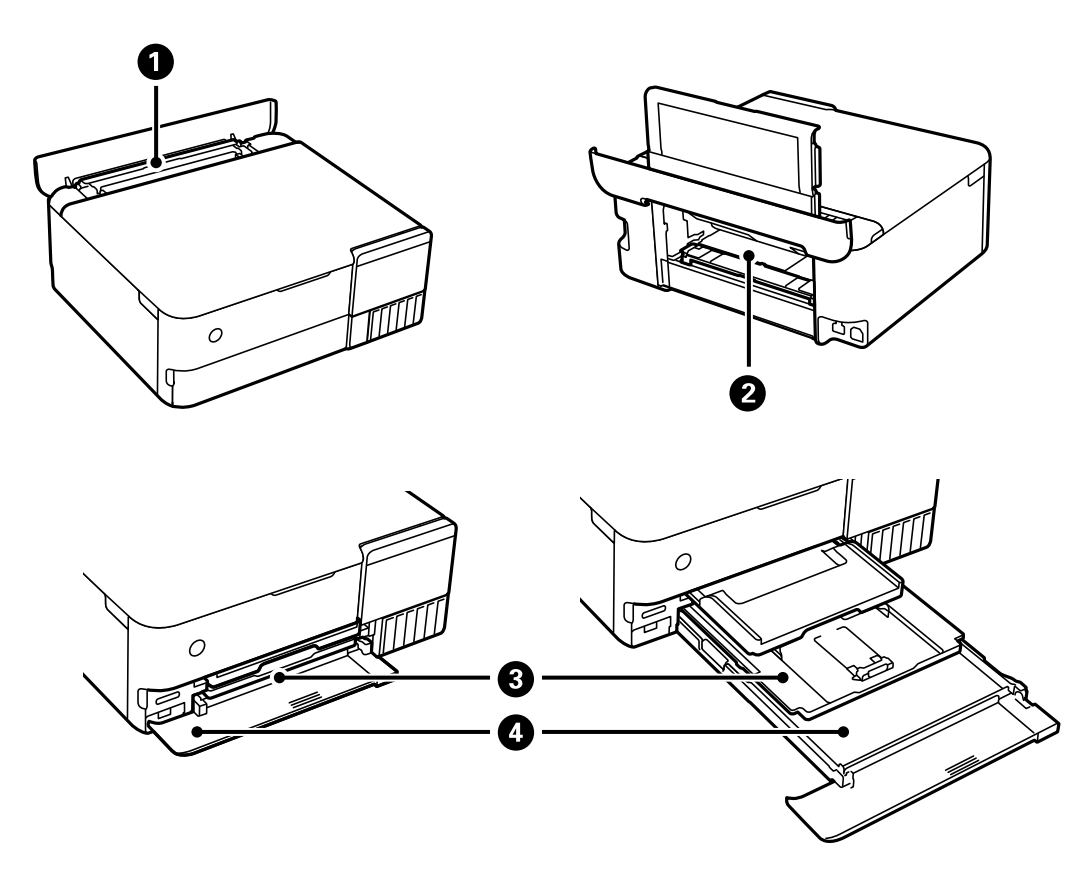

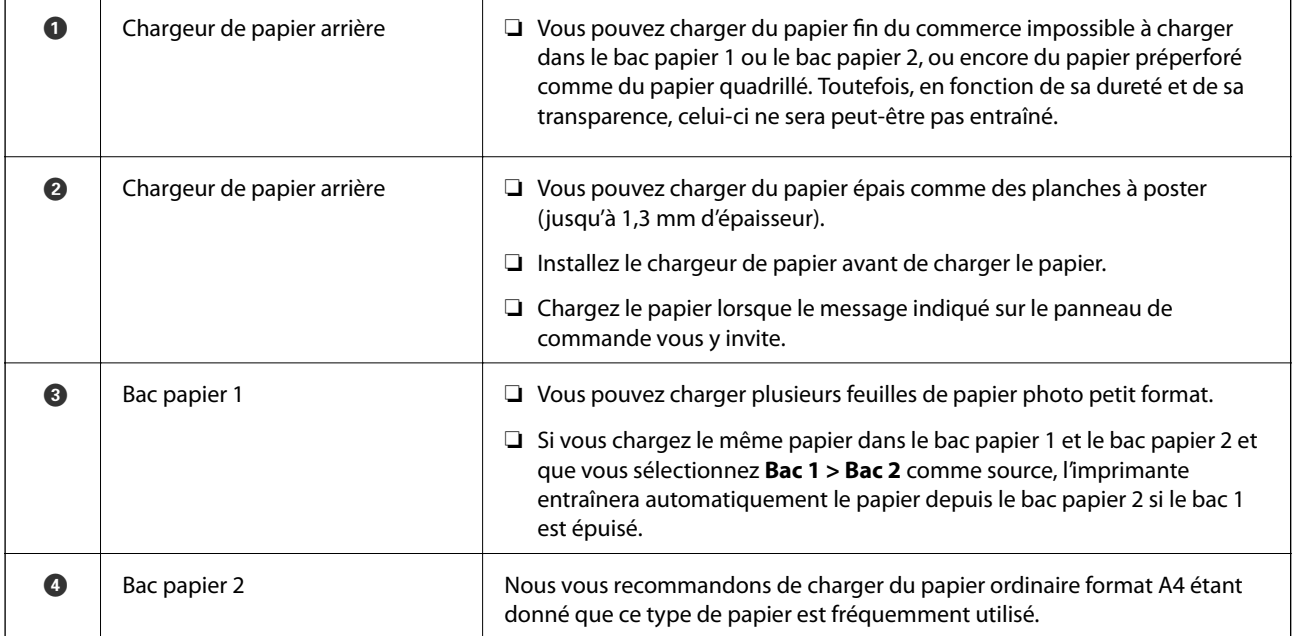

#### <span id="page-34-0"></span>**Paramètres de format et de type de papier**

Si vous renseignez le format et le type de papier à l'écran qui s'affiche lorsque vous l'insérez dans le bac papier, l'imprimante vous informe si les paramètres d'impression et les informations saisies diffèrent. Ceci vous évite de gâcher du papier et de l'encre en vérifiant que vous n'imprimez pas sur un mauvais format de papier ou avec une mauvaise couleur à cause de paramètres qui ne correspondraient pas au type de papier.

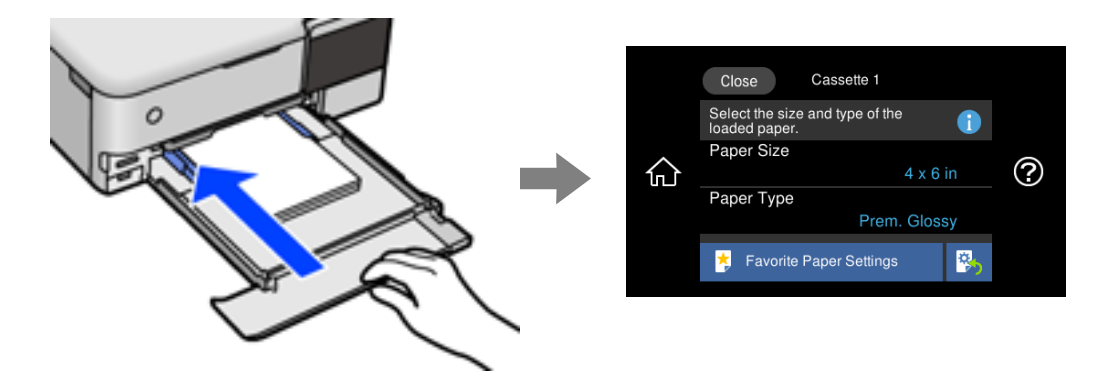

Si le format et le type de papier affichés ne s'appliquent pas au papier chargé, sélectionnez l'élément à modifier. Si les paramètres correspondent au papier chargé, fermez cet écran.

#### *Remarque:*

- ❏ Utilisez des paramètres aisément en enregistrant les combinaisons de format et de type de papier fréquemment utilisées comme favorites. Vous pouvez définir des paramètres de papier en sélectionnant simplement sur le paramètre prédéfini enregistré. Pour enregistrer un paramètre prédéfini, sélectionnez *Réglages papier fav*, puis > à l'écran suivant, et indiquez enfin le format et le type de papier.
- ❏ L'écran des paramètres papier ne s'affiche pas si vous avez désactivé *Configuration papier* dans les menus suivants. Dans ce cas, vous ne pouvez pas imprimer depuis un iPhone, iPad ou un iPod touch avec AirPrint.

*Param.* > *Param imprim* > *Config. source papier* > *Configuration papier*

#### **Liste des types de papier**

Pour des résultats optimaux, sélectionnez le type de papier adapté au papier.

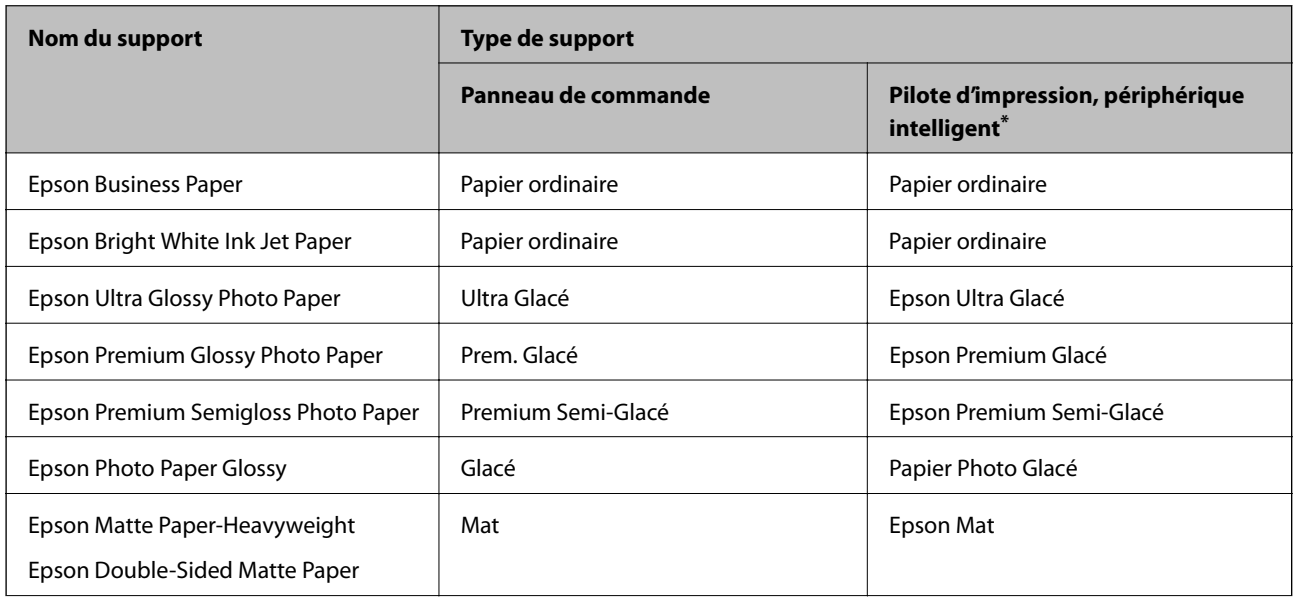

<span id="page-35-0"></span>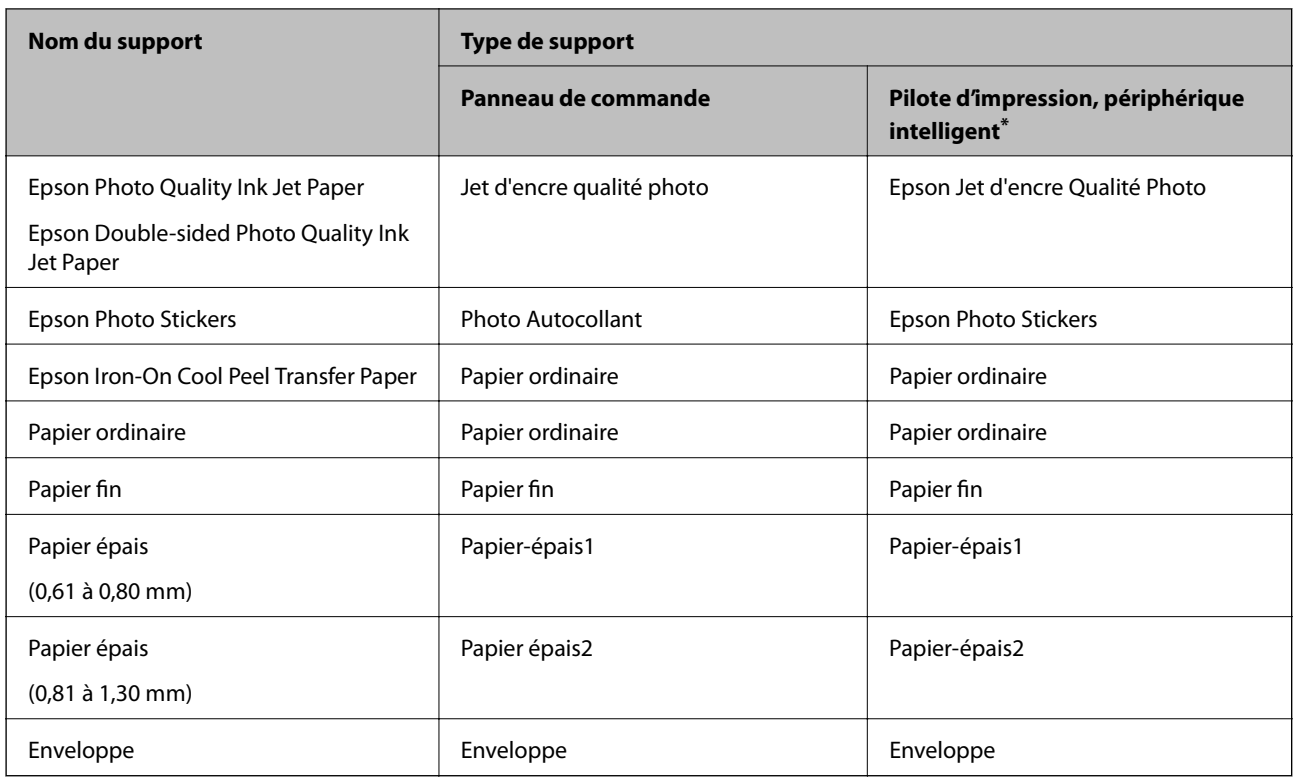

\* Pour les périphériques intelligents, ces types de supports peuvent être sélectionnés lors de l'impression à l'aide de l'application Epson iPrint.

#### **Chargement du papier**

Regardez les animations qui s'affichent sur l'écran LCD de l'imprimante pour savoir comment charger du papier, des enveloppes ou encore du papier photo épais.

Sélectionnez <sup>(?</sup>), puis sélectionnez **Comment faire pour** > **Chargez du papier**. Sélectionnez le type de papier et la source de papier que vous souhaitez utiliser pour afficher les animations. Sélectionnez **Terminer** pour fermer l'écran d'animation.

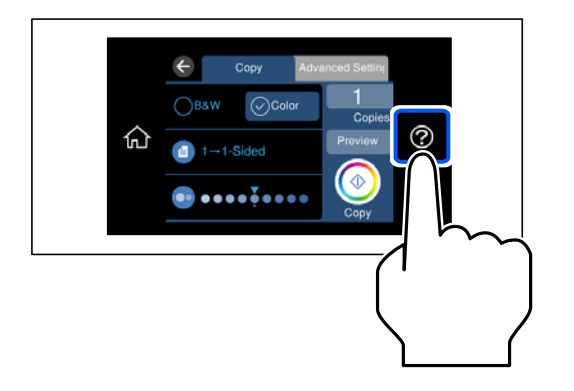

#### **Chargement de papier préperforé**

Chargez du papier au centre du chargeur de papier arrière, face imprimable vers le haut.
Chargez une feuille simple de papier courant au format défini, en positionnant les perforations sur la droite ou sur la gauche. Ajustez la position d'impression de votre fichier pour éviter d'imprimer sur les trous.

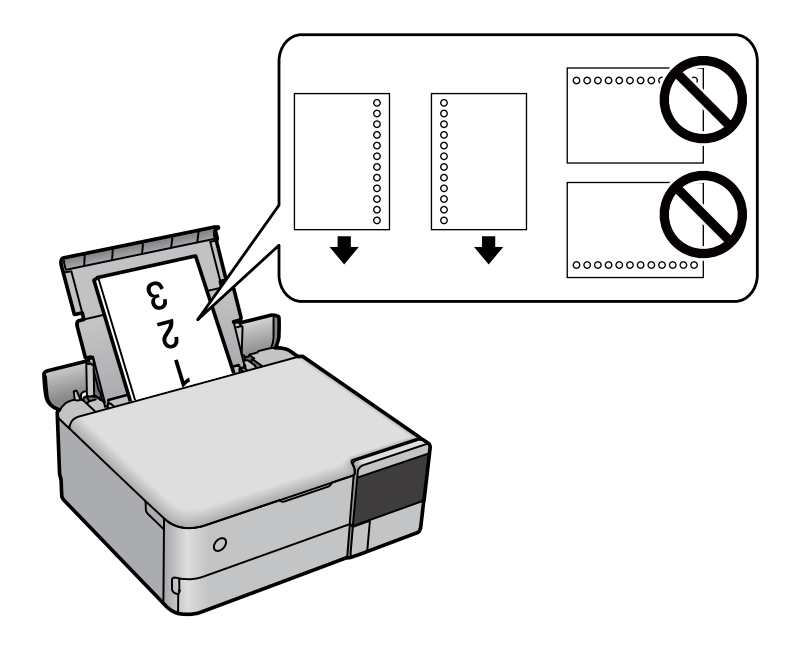

# **Chargement d'autocollants photo**

Suivez les instructions fournies avec les autocollants pour charger une feuille d'Epson Photo Stickers. Ne chargez pas les feuilles de support de chargement dans le produit.

❏ Bac papier 1 ou bac papier 2

Côté à imprimer vers le bas, chargez un autocollant jusqu'à ce qu'il touche l'arrière du bac papier 1 ou 2.

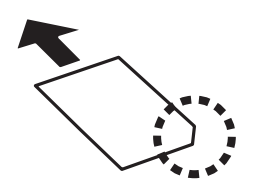

<span id="page-37-0"></span>❏ Chargeur de papier arrière

Chargez un autocollant au centre du chargeur de papier arrière, face imprimable vers le haut.

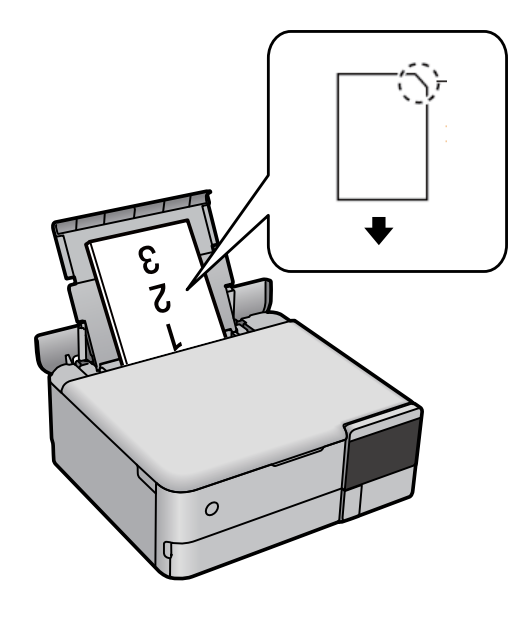

# **Chargement d'un CD/DVD**

# **CD/DVD imprimables**

Vous pouvez imprimer sur des CD/DVD circulaires de 12 cm adaptés à l'impression (portant une mention indiquant que la surface de l'étiquette est imprimable ou que l'impression avec des imprimantes à jet d'encre est possible, par exemple).

Vous pouvez également imprimer sur des Blu-ray Discs™.

# **Consignes de manipulation des CD/DVD**

- ❏ Reportez-vous à la documentation fournie avec le CD/DVD pour plus d'informations concernant la manipulation des CD/DVD ou la gravure de données.
- ❏ Vous ne devez pas imprimer sur les CD/DVD avant d'avoir gravé les données. Dans le cas contraire, les traces de doigts, la saleté ou les rayures sur la surface peuvent entraîner des erreurs lors de la gravure des données.
- ❏ Il est possible que des taches apparaissent selon le type de CD/DVD ou les données d'impression. Procédez à un test d'impression sur un CD/DVD que vous n'utilisez pas. Vérifiez la surface imprimée après avoir patienté une journée complète.
- ❏ La densité d'impression est moins élevée que lors de l'impression sur du papier d'origine Epson pour éviter les taches d'encre sur le CD/DVD. Réglez la densité d'impression dans la mesure requise.
- ❏ Laissez les CD/DVD imprimés sécher pendant au moins 24 heures en évitant la lumière directe du soleil. N'empilez et n'insérez les CD/DVD dans votre appareil que lorsqu'ils sont complètement secs.
- ❏ Si la surface imprimée est collante même une fois sèche, réduisez la densité d'impression.
- ❏ Il est possible que le fait d'imprimer de nouveau sur le même CD/DVD n'améliore pas la qualité d'impression.
- ❏ Si le plateau de disque ou le compartiment transparent interne est accidentellement sali, essuyez immédiatement l'encre.
- ❏ Selon le paramétrage de la zone d'impression, il est possible que le CD/DVD ou le plateau de disque soit sale. Définissez les paramètres de manière à imprimer dans la zone imprimable.
- ❏ Vous pouvez définir la plage d'impression du CD/DVD (18 mm minimum pour le diamètre intérieur et 120 mm maximum pour le diamètre extérieur). Selon les paramètres, il est possible que le CD/DVD ou le plateau de disque soit sale. Définissez la plage d'impression en fonction du CD/DVD sur lequel vous souhaitez imprimer.

# **Chargement et retrait d'un CD/DVD**

Lors de l'impression ou de la copie d'un CD/DVD, les instructions affichées sur le panneau de commande vous indiquent quand charger le CD/DVD. Suivez les instructions affichées à l'écran.

# <span id="page-39-0"></span>**Positionnement des originaux**

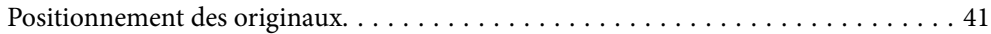

# <span id="page-40-0"></span>**Positionnement des originaux**

Placez les originaux contre la vitre du scanner.

Procédez comme suit pour consulter la vidéo illustrant le positionnement des originaux.

Sélectionnez  $\widehat{\mathcal{O}}$ , puis sélectionnez **Comment faire pour** > **Placez les originaux**. Sélectionnez **Terminer** pour fermer l'écran d'animation.

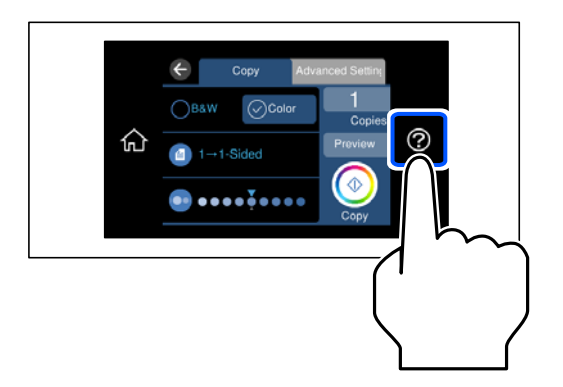

#### **Depuis la vitre du scanner**

#### !*Attention:*

Veillez à ne pas coincer vos doigts lorsque vous fermez le capot de documents. Vous risqueriez de vous blesser.

### c*Important:*

- ❏ Lorsque vous placez des originaux épais, par exemple des livres, évitez que la lumière extérieure ne frappe directement la vitre du scanner.
- ❏ N'appuyez pas trop fort sur la vitre du scanner ni sur le capot de document. Cela pourrait les endommager.
- ❏ N'ajoutez pas de documents originaux lors de la numérisation.

#### *Remarque:*

❏ S'il y a des résidus ou de la saleté sur la vitre du scanner, la zone de numérisation peut s'étendre pour les inclure, de sorte que l'image de l'original pourra être décalée ou réduite. Retirez tous les débris et la poussière de la vitre du scanner avant la numérisation.

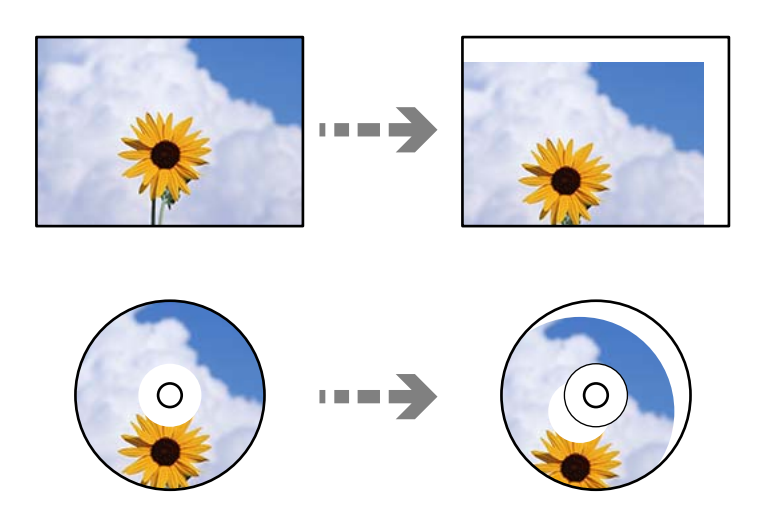

❏ Si vous laissez les documents originaux sur la vitre du scanner pendant une période prolongée, ils risquent d'adhérer à sa surface.

#### **Informations connexes**

& [« Spécifications du scanner » à la page 281](#page-280-0)

# <span id="page-42-0"></span>**Insertion et retrait d'un périphérique de stockage**

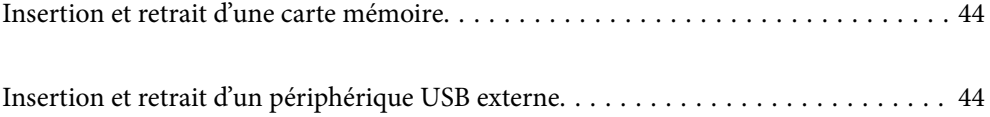

# <span id="page-43-0"></span>**Insertion et retrait d'une carte mémoire**

Vous pouvez insérer une carte mémoire dans l'imprimante, en veillant à respecter les animations affichées sur l'écran LCD.

Sélectionnez <sup>(?</sup>), puis sélectionnez **Comment faire pour** > Insérer Carte mémoire.

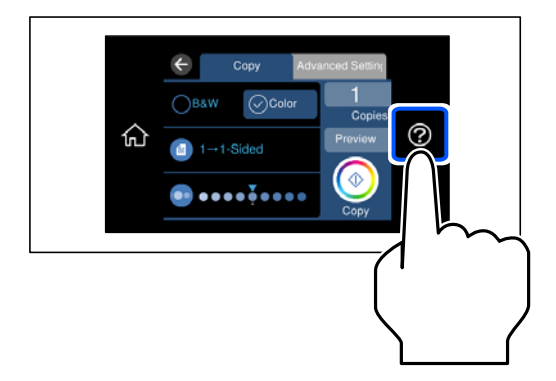

Suivez cette procédure dans l'ordre inverse pour retirer la carte mémoire.

#### c*Important:*

Si vous retirez la carte mémoire alors que le voyant clignote, vous risquez de perdre les données de la carte mémoire.

#### *Remarque:*

Si vous accédez à la carte mémoire depuis un ordinateur, vous devez retirer le périphérique en toute sécurité à l'aide de l'ordinateur.

#### **Informations connexes**

& [« Caractéristiques relatives aux périphériques de stockage » à la page 285](#page-284-0)

# **Insertion et retrait d'un périphérique USB externe**

Vous pouvez insérer un périphérique USB externe dans le port USB d'interface externe en vous référant aux animations affichées sur l'écran LCD de l'imprimante.

Sélectionnez  $\mathcal{O}$ , puis sélectionnez **Comment faire pour** > **Connexion mémoire USB**.

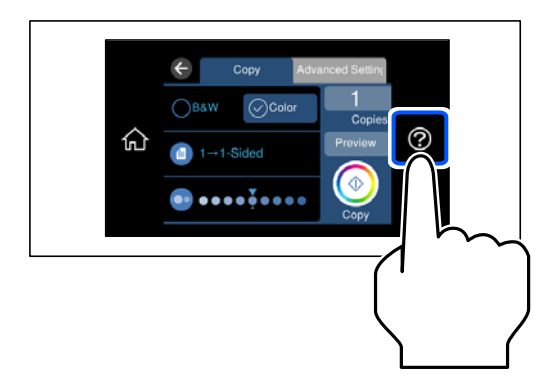

Suivez les étapes dans l'ordre inverse afin de retirer le périphérique USB externe.

### c*Important:*

Si vous retirez le périphérique USB externe pendant le fonctionnement de l'imprimante, il se peut que les données sur le périphérique USB externe soient perdues.

#### **Informations connexes**

& [« Caractéristiques relatives aux périphériques de stockage » à la page 285](#page-284-0)

# <span id="page-45-0"></span>**Impression**

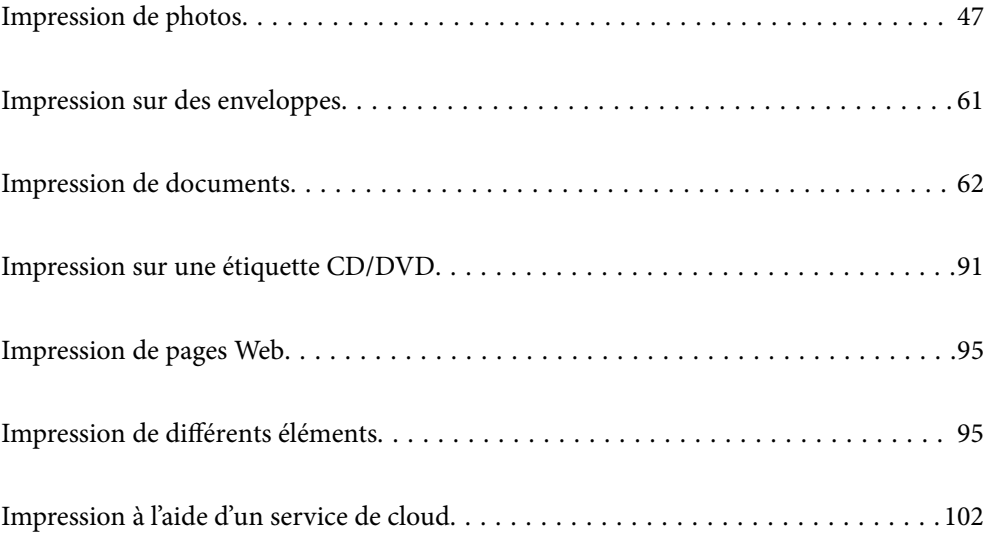

# <span id="page-46-0"></span>**Impression de photos**

# **Impression de photos depuis un périphérique de stockage**

Vous pouvez imprimer des données depuis un périphérique de stockage ou un périphérique USB externe.

#### **Informations connexes**

& [« Caractéristiques relatives aux périphériques de stockage » à la page 285](#page-284-0)

# **Impression de photos sélectionnées**

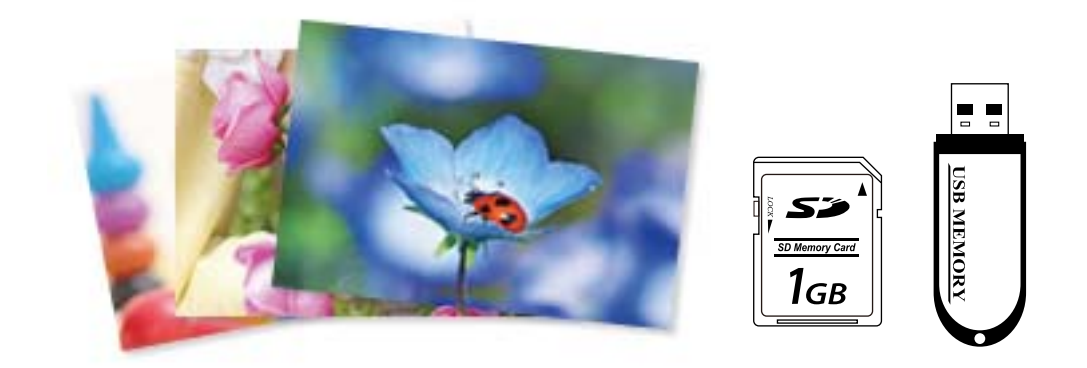

- 1. Chargez du papier dans l'imprimante.
	- [« Chargement du papier » à la page 36](#page-35-0)
- 2. Insérez un dispositif mémoire dans l'emplacement de carte mémoire SD ou le port USB de l'interface externe de l'imprimante.
	- [« Insertion et retrait d'une carte mémoire » à la page 44](#page-43-0)
	- [« Insertion et retrait d'un périphérique USB externe » à la page 44](#page-43-0)

Si l'option **Mode Sélection auto** dans **Fonctions Guide** est activée, un message s'affiche. Lisez le message, puis sélectionnez **vers index des fonctions**.

- 3. Sélectionnez **Imprimer des photos** sur le panneau de commande.
- 4. Sélectionnez **Imprimer**.
- 5. Lorsqu'un message vous indiquant que le chargement des photos est terminé s'affiche, sélectionnez **OK**.
- 6. Sélectionnez la photo que vous souhaitez imprimer au niveau de l'écran des miniatures. Sur l'image sélectionnée figure une coche et le nombre d'impressions (1 initialement).

*Remarque:*

- ❏ Sélectionnez sur le coin haut droit de l'écran pour afficher le *Sélectionnez le menu Photo*. Si vous spécifiez une date via *Parcourir*, seules les photos de la date spécifiée sont affichées.
	- [« Options de menu pour la sélection de photos » à la page 53](#page-52-0)
- ❏ Pour modifier le nombre d'impressions, sélectionnez *Affichage unique*, puis utilisez ou +. Si les icônes ne s'affichent pas, appuyez n'importe où sur l'écran. [« Guide de l'écran de sélection de photo \(Affichage unique\) » à la page 49](#page-48-0)
- 7. Sélectionnez **Affichage unique**, puis **O** pour modifier la photo si nécessaire.
	- [« Options de menu pour la modification de photos » à la page 55](#page-54-0)
- 8. Sélectionnez **Suiv**, procédez aux réglages dans l'onglet **Param de base** et définissez le nombre de copies.
	- [« Options de menu pour les paramètres papier et d'impression » à la page 54](#page-53-0)
- 9. Sélectionnez l'onglet **Paramètres avancés**, puis réglez les paramètres selon vos besoins.
- 10. Sélectionnez **Param de base**, puis appuyez sur  $\Diamond$ .
- 11. Confirmez que l'impression est terminée, puis sélectionnez **Fermer**.

Si vous remarquez des problèmes de qualité d'impression : bandes, couleurs inattendues ou images floues, sélectionnez **Dépannage** pour afficher les solutions.

#### *Guide de l'écran de sélection de photo (Vue en tuiles)*

Vous pouvez sélectionner des photos dans l'écran des miniatures.Ceci est utile si vous souhaitez sélectionner quelques photos au sein d'un grand nombre de photos.

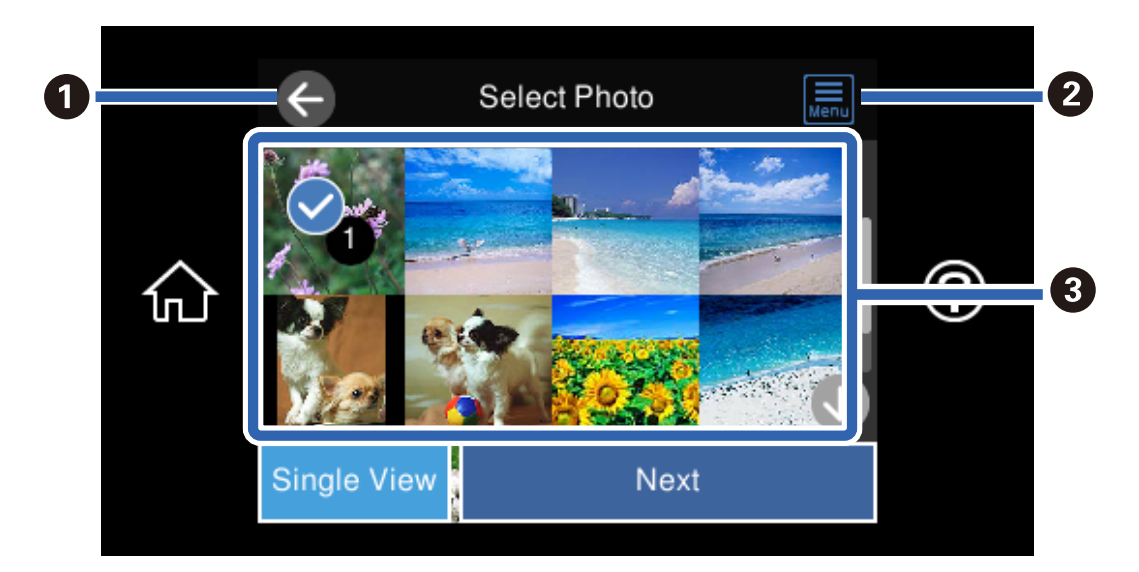

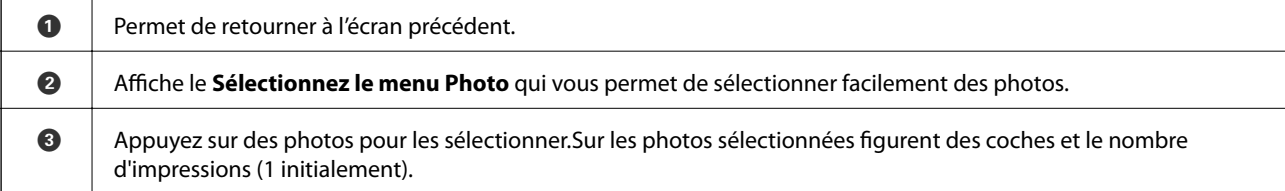

### <span id="page-48-0"></span>*Guide de l'écran de sélection de photo (Affichage unique)*

Sélectionnez **Affichage unique** à l'écran de sélection de la photo pour afficher cet écran. Cet écran vous permet de consulter les photos agrandies une par une.

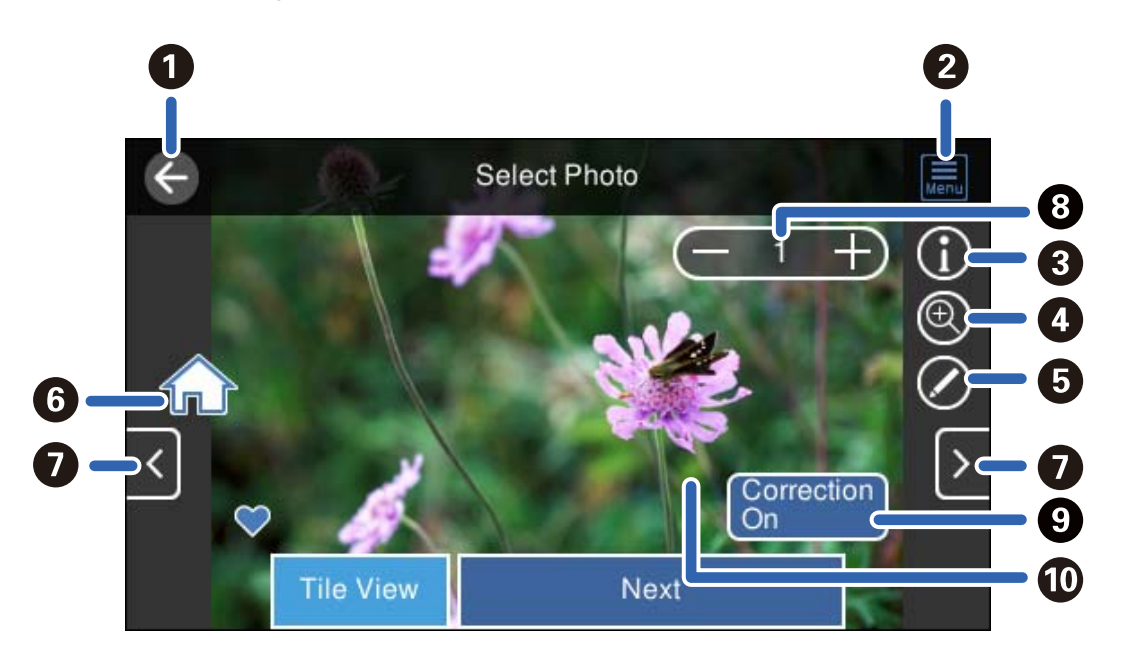

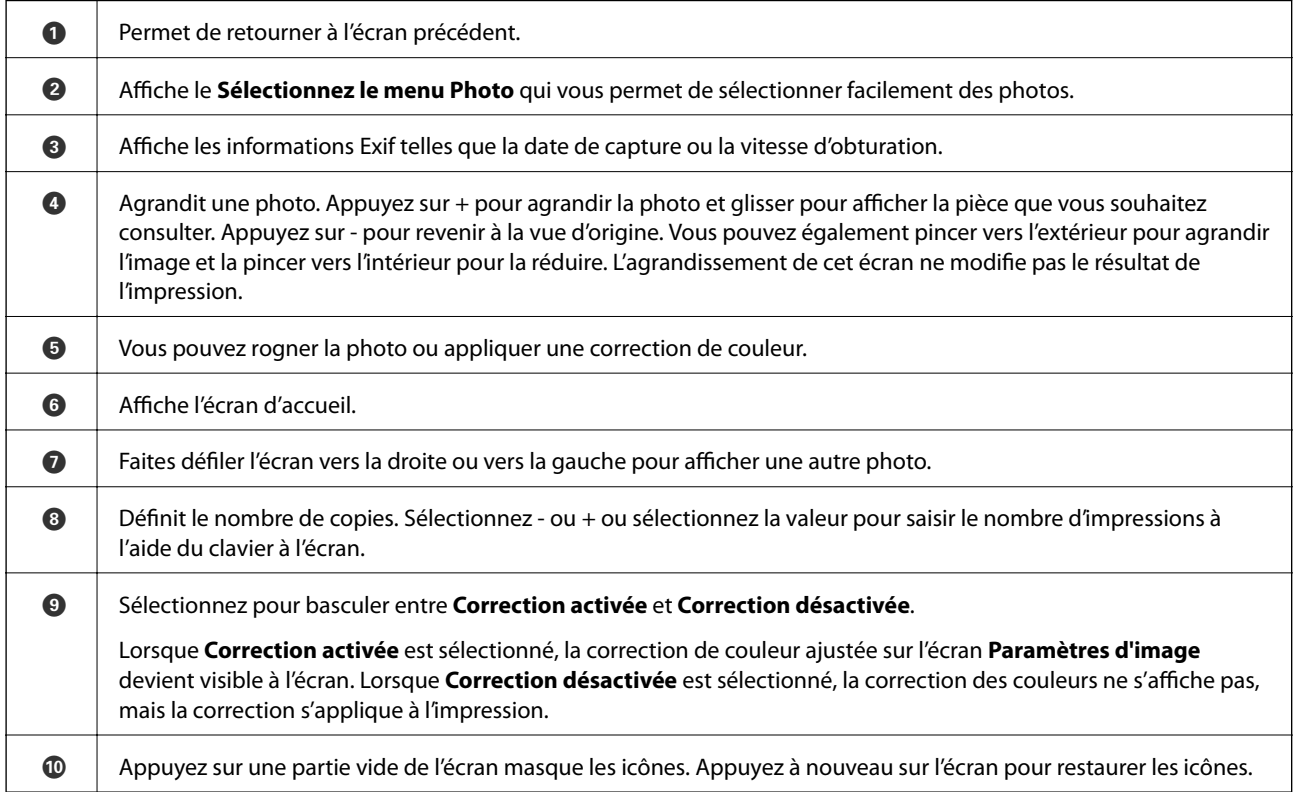

## **Impression de collages de photos et de motifs d'arrière-plan**

Vous pouvez imprimer des photos depuis un périphérique de stockage en créant une mise en page et en ajoutant des motifs d'arrière-plan.

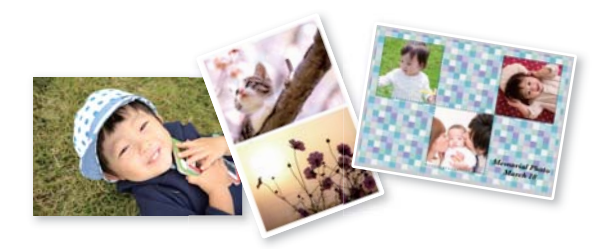

- 1. Chargez du papier dans l'imprimante.
	- [« Chargement du papier » à la page 36](#page-35-0)
- 2. Insérez un dispositif mémoire dans l'emplacement de carte mémoire SD ou le port USB de l'interface externe de l'imprimante.
	- [« Insertion et retrait d'une carte mémoire » à la page 44](#page-43-0)
	- [« Insertion et retrait d'un périphérique USB externe » à la page 44](#page-43-0)
- 3. Sélectionnez **Imprimer des photos** sur le panneau de commande.
- 4. Sélectionnez **Collage** > **Collage photo**.
- 5. Sélectionnez la mise en page.
- 6. Sélectionnez le type d'arrière-plan que vous souhaitez utiliser. Ceci n'est peut-être pas possible pour certaines mises en page.
	- ❏ Forme

Sélectionnez le motif, par exemple des marges, des pois ou **Forme originale**, puis sélectionnez le motif que vous avez créé à l'aide de la fonctionnalité de conception de papier.

❏ Pas de fond

Passez à l'étape suivante.

- 7. Lorsqu'un message vous indiquant que le chargement des photos est terminé s'affiche, sélectionnez **OK**.
- 8. Procédez de l'une des manières suivantes.
	- **□** Si vous sélectionnez une disposition de photo unique à l'étape 5, sélectionnez ♥, puis une photo à l'écran de sélection de photo, puis sélectionnez **Suiv**. Passez à l'étape 13.
	- ❏ Si vous sélectionnez une disposition de plusieurs photos à l'étape 5 et placez les photos automatiquement, sélectionnez **Mise en page automatique**, sélectionnez les photos à l'écran de sélection de photo, puis sélectionnez **Suiv**. Passez à l'étape 13.
	- ❏ Si vous sélectionnez une disposition de plusieurs photos et placez les photos manuellement, passez à l'étape suivante.
- 9. Sélectionnez  $\bullet$

10. Sélectionnez la photo que vous souhaitez imprimer sur l'écran de sélection de photo, puis sélectionnez **Terminé**.

Sélectionnez **Affichage unique**, puis **O** pour modifier la photo si nécessaire. [« Options de menu pour la modification de photos » à la page 55](#page-54-0)

- 11. Répétez les étapes 9 et 10 jusqu'à ce que toutes les photos soient placées.
- 12. Sélectionnez **Suiv**.
- 13. Procédez aux réglages dans l'onglet **Param de base** et définissez le nombre de copies.

[« Options de menu pour les paramètres papier et d'impression » à la page 54](#page-53-0)

- 14. Sélectionnez l'onglet **Paramètres avancés**, puis réglez les paramètres selon vos besoins.
- 15. Sélectionnez **Param de base**, puis appuyez sur  $\hat{\varphi}$ .

## **Impression au format photo d'identité**

Vous pouvez imprimer des photos d'identité à l'aide de données d'un périphérique de stockage. Deux copies d'une photo sont imprimées dans deux formats différents,  $50,8 \times 50,8$  mm et  $45,0 \times 35,0$  mm, sur un papier photo au format  $10 \times 15$  cm ( $4 \times 6$  pouces).

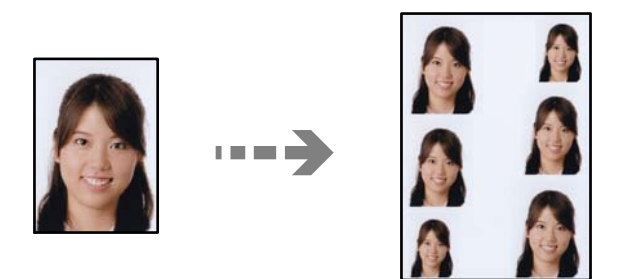

- 1. Chargez du papier dans l'imprimante.
	- [« Chargement du papier » à la page 36](#page-35-0)
- 2. Insérez un dispositif mémoire dans l'emplacement de carte mémoire SD ou le port USB de l'interface externe de l'imprimante.
	- [« Insertion et retrait d'une carte mémoire » à la page 44](#page-43-0)
	- [« Insertion et retrait d'un périphérique USB externe » à la page 44](#page-43-0)
- 3. Sélectionnez **Imprimer des photos** sur le panneau de commande.
- 4. Sélectionnez **Collage** > **Imprimer ID Photo**.
- 5. Lorsqu'un message vous indiquant que le chargement des photos est terminé s'affiche, sélectionnez **OK**.
- 6. Sélectionnez  $\bigoplus$

7. Sélectionnez la photo que vous souhaitez imprimer sur l'écran de sélection de photo, puis sélectionnez **Terminé**.

Sélectionnez **Affichage unique**, puis **pour** modifier la photo si nécessaire. [« Options de menu pour la modification de photos » à la page 55](#page-54-0)

- 8. Sélectionnez **Suiv**.
- 9. Procédez aux réglages dans l'onglet **Param de base** et définissez le nombre de copies.

[« Options de menu pour les paramètres papier et d'impression » à la page 54](#page-53-0)

- 10. Sélectionnez l'onglet **Paramètres avancés**, puis réglez les paramètres selon vos besoins.
- 11. Sélectionnez **Param de base**, puis appuyez sur  $\lozenge$ .

## **Impression de photos avec des notes manuscrites**

Vous pouvez imprimer une photo du dispositif mémoire avec du texte manuscrit ou des dessins. Cela vous permet de créer des cartes originales pour le Nouvel An ou des anniversaires, par exemple.

Commencez par sélectionner une photo, puis imprimez un modèle sur du papier ordinaire. Écrivez ou dessinez sur le modèle, puis numérisez-le avec l'imprimante. Vous pouvez ensuite imprimer la photo avec vos notes et dessins personnels.

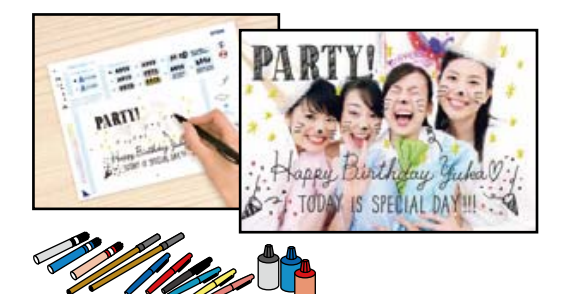

1. Insérez un dispositif mémoire dans l'emplacement de carte mémoire SD ou le port USB de l'interface externe de l'imprimante.

[« Insertion et retrait d'une carte mémoire » à la page 44](#page-43-0)

[« Insertion et retrait d'un périphérique USB externe » à la page 44](#page-43-0)

#### c*Important:*

Ne retirez pas le dispositif mémoire avant la fin de l'impression.

- 2. Sélectionnez **Différentes impressions** sur le panneau de commande.
- 3. Sélectionnez **Carte de vœux** > **Sélectionner photo et imprimer modèle**.
- 4. Lorsqu'un message vous indiquant que le chargement des photos est terminé s'affiche, sélectionnez **OK**.
- 5. Sélectionnez la photo que vous souhaitez imprimer sur l'écran de sélection de photo, puis sélectionnez **Suiv**.
- <span id="page-52-0"></span>6. Réglez les paramètres d'impression tels que le type de papier ou la mise en page pour l'impression d'une photo avec des notes manuscrites, puis sélectionnez **Sélectionner photo et imprimer modèle**.
- 7. Chargez du papier ordinaire au format A4 dans le bac papier 2 pour imprimer un modèle. [« Chargement du papier » à la page 36](#page-35-0)
- 8. Appuyez sur  $\circledast$  pour imprimer un modèle.
- 9. Consultez l'impression, puis sélectionnez **Fermer**.
- 10. Procédez comme indiqué sur le modèle pour écrire et dessiner.
- 11. Fermez le bac de sortie. Chargez du papier photo dans le bac papier 1. [« Chargement du papier » à la page 36](#page-35-0)
- 12. Sélectionnez **Imprimer avec le modèle**.
- 13. Sélectionnez **Comment faire**, puis placez le modèle contre la vitre du scanner.

#### *Remarque:*

Veillez à ce que le texte du modèle soit complètement sec avant de le placer sur la vitre du scanner. Les taches présentes sur la vitre du scanner sont également imprimées sur la photo.

- [« Positionnement des originaux » à la page 41](#page-40-0)
- 14. Sélectionnez **Modif.** pour modifier la photo si nécessaire.

[« Options de menu pour la modification de photos » à la page 55](#page-54-0)

15. Saisissez le nombre de copies, puis appuyez sur  $\lozenge$ .

## **Options de menus pour l'impression à partir du panneau de commande**

#### *Options de menu pour la sélection de photos*

#### Parcourir :

Les photos présentes sur le dispositif mémoire sont classées par des conditions spécifiées. Les options disponibles dépendent des fonctions utilisées.

❏ Annuler la navigation :

Permet d'annuler le tri des photos et d'afficher toutes les photos.

❏ aa :

Sélectionnez l'année des photos que vous souhaitez afficher.

❏ aaaa/mm :

Sélectionnez l'année et le mois des photos que vous souhaitez afficher.

❏ aaaa/mm/jj :

Sélectionnez l'année, le mois et la date des photos que vous souhaitez afficher.

#### <span id="page-53-0"></span>Ordre d'affichage :

Change l'ordre d'affichage des photos par ordre croissant ou descendant.

#### Sélectionner toutes les photos :

Permet de sélectionner toutes les photos et de définir le nombre d'impressions.

#### Désélectionner toutes les photos :

Permet de réinitialiser le nombre d'impressions de toutes les photos.

#### Sélectionnez un dispos mém :

Sélectionnez le périphérique à partir duquel vous souhaitez charger des photos.

#### *Options de menu pour les paramètres papier et d'impression*

#### Paramètre papier :

Sélectionnez la source de papier que vous souhaitez utiliser. Sélectionnez  $\Box$  pour choisir le format et le type de papier.

#### Réglage bordure

❏ Sans bordure :

Permet de procéder à l'impression sans marges sur les bords. Agrandit légèrement les données d'impression par rapport au format du papier de manière à ce qu'il n'y ait pas de marges imprimées autour des bords du papier.

❏ Avec bordures :

Impression avec des marges blanches sur les bords.

#### Extension :

Lors de l'impression sans marges, l'image est légèrement agrandie pour supprimer les bordures au niveau des bords du papier. Sélectionnez le taux d'agrandissement de l'image.

#### Adapter au cadre :

Si le rapport hauteur/largeur des données de l'image et de la taille du papier est différent, l'image est automatiquement agrandie ou réduite de manière à ce que le côté court corresponde au côté court du papier. Le côté long de l'image est rogné s'il dépasse le côté long du papier. Il est possible que cette fonctionnalité ne fonctionne pas pour les photos panoramiques.

#### Qualité :

Sélectionnez la qualité d'impression. L'option **Supérieure** permet d'obtenir une impression de meilleure qualité, l'impression peut cependant être plus lente. Si vous souhaitez imprimer sur du papier ordinaire avec une qualité supérieure, sélectionnez **Meilleure**. Veuillez noter que la vitesse d'impression pourra être considérablement réduite.

#### Date :

Sélectionnez le format utilisé pour imprimer la date sur les photos pour les photos incluant la date de prise de vue ou d'enregistrement. La date n'est pas imprimée dans le cadre de certaines dispositions.

#### <span id="page-54-0"></span>Imprimer info. sur photos

❏ Désactivé :

Permet de procéder à l'impression sans aucune information.

❏ Réglages de l'appareil :

Permet d'imprimer certaines informations Exif, telles que la vitesse d'obturation, l'ouverture numérique ou la sensibilité ISO. Les informations non enregistrées ne sont pas imprimées.

❏ Texte caméra :

Permet d'imprimer le texte défini au niveau de l'appareil photo numérique. Pour plus d'informations concernant les paramètres relatifs au texte, reportez-vous à la documentation fournie avec l'appareil photo. Les informations peuvent uniquement être imprimées dans le cadre de l'impression sans marges sur du papier de  $10 \times 15$  cm, de  $13 \times 18$  cm ou 16:9.

❏ Point de vue :

Permet d'imprimer le nom du lieu ou du point d'intérêt où la photo a été prise pour les appareils photo numériques disposant de la fonctionnalité de point d'intérêt. Reportez-vous au site Web du fabricant de l'appareil photo pour plus de détails. Les informations peuvent uniquement être imprimées dans le cadre de l'impression sans marges sur du papier de  $10 \times 15$  cm, de  $13 \times 18$  cm ou 16:9.

#### Eff tout param. :

Permet de réinitialiser les paramètres papier et d'impression.

#### Densité de CD :

Pour l'impression de CD/DVD. Définissez la densité à utiliser lors de l'impression sur un CD/DVD.

#### Densité :

Pour l'impression de livres de coloriage. Sélectionnez le niveau de densité pour les contours de la feuille de coloriage.

#### Détection ligne :

Pour l'impression de livres de coloriage. Sélectionnez la sensibilité utilisée pour détecter les contours de la photo.

#### *Options de menu pour la modification de photos*

#### Zoom/Pivoter :

Ajuste la zone de rognage. Vous pouvez déplacer le cadre vers la zone que vous souhaitez rogner ou modifier la taille du cadre en faisant glisser  $\bullet$  dans les coins. Vous pouvez également faire pivoter le cadre.

#### Filtre :

Permet d'imprimer en sépia ou en noir et blanc.

#### Améliorer :

Sélectionnez une des options de réglage de l'image. **Auto**, **Personnages**, **Paysage** ou **Scène de nuit** permettent d'obtenir des images plus nettes et des couleurs plus vives grâce au réglage automatique du contraste, de la saturation et de la luminosité des images d'origine.

#### <span id="page-55-0"></span>❏ Auto :

L'imprimante détecte le contenu de l'image et optimise automatiquement l'image en fonction du contenu détecté.

❏ Personnages :

Recommandé pour les images représentant des personnes.

❏ Paysage :

Recommandé pour les images représentant des paysages.

❏ Scène de nuit :

Recommandé pour les images représentant des vues de nuit.

❏ Amélior. désact. :

Permet de désactiver la fonctionnalité **Améliorer**.

#### Corr. yeux rouges :

Corrige les yeux rouges dans les photos. Les corrections ne sont pas appliquées au fichier original, seulement aux impressions. Selon le type de photo, des parties de l'image autres que les yeux seront peut-être corrigées.

#### Luminosité :

Permet d'ajuster la luminosité de l'image.

#### Contraste :

Permet d'ajuster la différence entre les zones claires et les zones foncées.

#### Netteté :

Permet d'optimiser ou de passer au flou les contours de l'image.

#### Saturation :

Permet d'ajuster la brillance de l'image.

# **Impression de photos depuis un ordinateur**

Epson Photo+ vous permet d'imprimer des photos détailles avec une grande variété de mises en page et en toute simplicité sur du papier photo ou des étiquettes de CD/DVD (l'impression d'étiquettes de CD/DVD n'est possible qu'avec certains modèles uniquement). Pour plus de détails, reportez-vous à l'aide de l'application.

# **Impression de photos depuis des périphériques intelligents (iOS)**

Vous pouvez imprimer des photos depuis un périphérique intelligent tel qu'un smartphone ou une tablette.

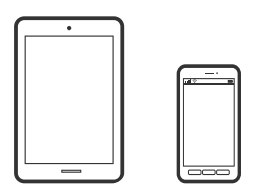

# **Impression de photos à l'aide de l'application Epson Smart Panel**

#### *Remarque:*

La marche à suivre peut varier selon votre appareil.

1. Chargez du papier dans l'imprimante.

[« Chargement du papier » à la page 36](#page-35-0)

- 2. Configurez l'imprimante pour l'impression sans fil.
- 3. Si l'application Epson Smart Panel n'est pas installée, installez-la.

[« Application pour utiliser facilement l'imprimante à partir d'un appareil intelligent \(Epson Smart Panel\) » à la](#page-268-0) [page 269](#page-268-0)

- 4. Connectez votre périphérique intelligent au même réseau sans fil que votre imprimante.
- 5. Lancez l'application Epson Smart Panel.
- 6. À l'écran d'accueil, sélectionnez le menu Impression de photos.
- 7. Sélectionnez les photos que vous voulez imprimer.
- 8. Lancez l'impression.

# **Impression de photos à l'aide de l'application AirPrint**

AirPrint permet l'impression sans fil instantanée à partir de l'iPhone, de l'iPad, de l'iPod touch et d'un dispositif Mac sans avoir à installer de pilotes ni à télécharger de logiciel.

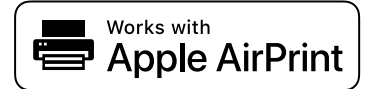

#### *Remarque:*

Vous ne pouvez pas utiliser AirPrint si vous avez désactivé les messages de configuration du papier sur le panneau de commande votre produit. Reportez-vous au lien ci-dessous pour activer les messages si nécessaire.

1. Chargez du papier dans l'imprimante.

[« Chargement du papier » à la page 36](#page-35-0)

2. Configurez l'imprimante pour l'impression sans fil. Reportez-vous au lien ci-dessous.

[http://epson.sn](http://epson.sn/?q=2)

- 3. Connectez votre périphérique Apple au même réseau sans fil que celui utilisé par le produit.
- 4. Imprimez depuis votre périphérique sur votre produit.

#### *Remarque:*

Pour plus de détails, reportez-vous à la page AirPrint du site Web Apple.

#### <span id="page-57-0"></span>**Informations connexes**

& [« Impression impossible, alors qu'une connexion a bien été établie \(iOS\) » à la page 185](#page-184-0)

# **Impression de photos depuis des périphériques intelligents (Android)**

Vous pouvez imprimer des photos depuis un périphérique intelligent tel qu'un smartphone ou une tablette.

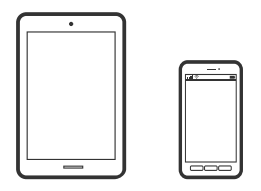

# **Impression de photos à l'aide de l'application Epson Smart Panel**

#### *Remarque:*

La marche à suivre peut varier selon votre appareil.

- 1. Chargez du papier dans l'imprimante.
	- [« Chargement du papier » à la page 36](#page-35-0)
- 2. Configurez l'imprimante pour l'impression sans fil.
- 3. Si l'application Epson Smart Panel n'est pas installée, installez-la.

[« Application pour utiliser facilement l'imprimante à partir d'un appareil intelligent \(Epson Smart Panel\) » à la](#page-268-0) [page 269](#page-268-0)

- 4. Connectez votre périphérique intelligent au même réseau sans fil que votre imprimante.
- 5. Lancez l'application Epson Smart Panel.
- 6. À l'écran d'accueil, sélectionnez le menu Impression de photos.
- 7. Sélectionnez les photos que vous voulez imprimer.
- 8. Lancez l'impression.

## **Impression de photos à l'aide d'Epson Print Enabler**

Vous pouvez imprimer sans fil vos documents, e-mails, photos et pages Web directement depuis votre téléphone ou tablette Android (version 4.4 ou supérieure). Quelques pressions suffisent pour que votre périphérique Android détecte une imprimante Epson connectée au même réseau sans fil.

#### *Remarque:*

La marche à suivre peut varier selon votre appareil.

- 1. Chargez du papier dans l'imprimante. [« Chargement du papier » à la page 36](#page-35-0)
- 2. Configurez l'imprimante pour l'impression sans fil.
- 3. Installez le plug-in Epson Print Enabler sur votre appareil Android via Google Play.
- 4. Connectez votre périphérique Android au même réseau sans fil que celui utilisé par l'imprimante.
- 5. Accédez aux **Paramètres** de votre périphérique Android, sélectionnez **Impression**, puis activez Epson Print Enabler.
- 6. Ouvrez une application Android telle que Chrome, appuyez sur l'icône du menu et imprimez ce qui s'affiche à l'écran.

#### *Remarque:*

Si vous ne voyez pas votre imprimante, appuyez sur *Toutes les imprimantes* et sélectionnez votre imprimante.

## **Impression à l'aide de l'application Mopria Print Service**

Mopria Print Service permet une impression sans fil instantanée depuis les smartphones ou tablettes Android.

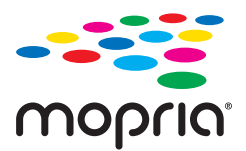

- 1. Installez Mopria Print Service depuis Google Play.
- 2. Chargez du papier dans l'imprimante.
- 3. Configurez l'imprimante pour l'impression sans fil. Reportez-vous au lien ci-dessous. [http://epson.sn](http://epson.sn/?q=2)
- 4. Connectez votre périphérique Android au même réseau sans fil que celui utilisé par l'imprimante.
- 5. Imprimez depuis votre dispositif sur votre imprimante.

#### *Remarque:* Pour plus d'informations, accédez au site Web Mopria à l'adresse <https://mopria.org>.

# **Impression de photos depuis un appareil photo numérique**

#### *Remarque:*

- ❏ Vous pouvez imprimer des photos directement depuis un appareil photo numérique compatible PictBridge. Pour plus de détails concernant les opérations sur l'appareil photo, reportez-vous à la documentation fournie avec l'appareil photo.
- ❏ Les paramètres de l'appareil photo numérique sont généralement prioritaires. Les paramètres de l'imprimante ont cependant la priorité dans les cas suivants.
	- ❏ Lorsque les paramètres d'impression de l'appareil photo sont configurés pour utiliser les paramètres de l'imprimante
	- ❏ Lorsque l'option **Sépia** ou **N&B** est sélectionnée dans les paramètres d'impression de l'imprimante.
	- ❏ Lorsque l'association des paramètres d'impression de l'appareil photo et de l'imprimante crée des paramètres qui ne sont pas disponibles sur l'imprimante.

# **Impression de photos depuis un appareil photo numérique connecté par un câble USB**

Vous pouvez imprimer des photos directement depuis un appareil photo numérique connecté à l'aide d'un câble USB.

- 1. Retirez un dispositif mémoire de l'imprimante.
- 2. Chargez du papier dans l'imprimante.
	- [« Chargement du papier » à la page 36](#page-35-0)
- 3. Sélectionnez **Param.** > **Paramètres impression caméra** sur le panneau de commande.
- 4. Sélectionnez **Paramètres d'impression** ou **Réglages photo** et modifiez les paramètres si nécessaire.
- 5. Mettez l'appareil photo numérique sous tension, puis connectez-le à l'imprimante à l'aide d'un câble USB.

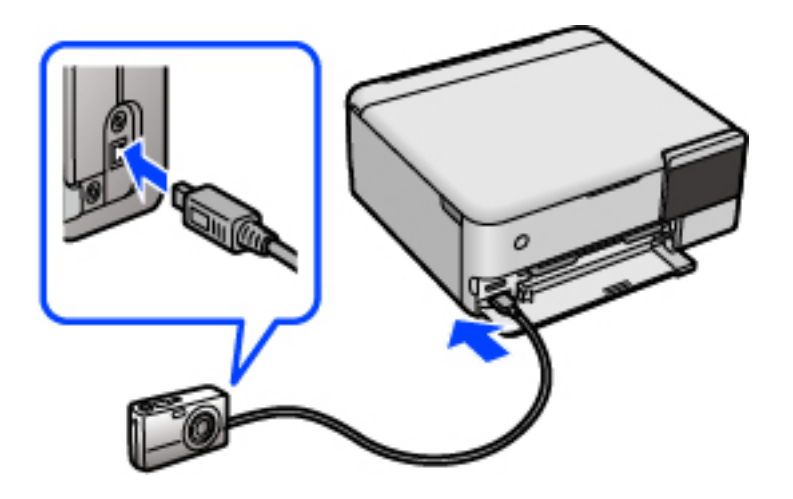

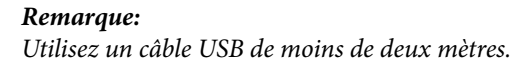

6. Sélectionnez les photos que vous souhaitez imprimer à partir de l'appareil photo numérique, définissez des paramètres tels que le nombre de copies, puis lancez l'impression.

## <span id="page-60-0"></span>**Impression de photos depuis un appareil photo numérique connecté sans fil**

Vous pouvez imprimer des photos sans fil depuis des appareils photo numériques qui prennent en charge la norme DPS over IP (désignée ci-après sous le nom de PictBridge (réseau local sans fil)).

- 1. Veillez à ce que l'icône indiquant que l'imprimante est connectée à un réseau sans fil soit affichée sur l'écran d'accueil.
	- [« Guide de l'icône de réseau » à la page 26](#page-25-0)
- 2. Chargez du papier dans l'imprimante.

[« Chargement du papier » à la page 36](#page-35-0)

- 3. Sélectionnez **Param.** > **Paramètres impression caméra** sur le panneau de commande.
- 4. Sélectionnez **Paramètres d'impression** ou **Réglages photo** et modifiez les paramètres si nécessaire.
- 5. Connectez l'appareil photo numérique au même réseau que l'imprimante.
- 6. Affichez la liste des imprimantes disponibles sur l'appareil photo numérique, puis sélectionnez l'imprimante à laquelle vous souhaitez vous connecter.

#### *Remarque:*

- ❏ Pour vérifier le nom de l'imprimante, appuyez sur l'icône d'état réseau au niveau de l'écran d'accueil.
- ❏ Si votre appareil photo numérique dispose d'une fonction vous permettant d'enregistrer des imprimantes, vous pouvez vous connecter à l'imprimante en la sélectionnant à partir de la fois suivante.
- 7. Sélectionnez les photos que vous souhaitez imprimer à partir de l'appareil photo numérique, définissez des paramètres tels que le nombre de copies, puis lancez l'impression.
- 8. Coupez la connexion PictBridge (réseau local sans fil) entre l'imprimante et l'appareil photo numérique.

#### c*Important:*

Lors de l'utilisation d'une connexion PictBridge (réseau local sans fil), vous ne pouvez pas utiliser d'autres fonctions de l'imprimante ou imprimer à partir d'autres périphériques. Coupez la connexion dès que l'impression est terminée.

# **Impression sur des enveloppes**

# **Impression d'enveloppes depuis un ordinateur (Windows)**

- 1. Chargez les enveloppes dans l'imprimante. [« Chargement du papier » à la page 36](#page-35-0)
- 2. Ouvrez le fichier que vous souhaitez imprimer.
- 3. Accédez à la fenêtre du pilote d'impression.
- <span id="page-61-0"></span>4. Sélectionnez la taille des enveloppes dans **Format document** de l'onglet **Principal**, puis sélectionnez **Enveloppe** dans **Type de papier**.
- 5. Réglez les autres éléments des onglets **Principal** et **Plus d'options** selon vos besoins, puis cliquez sur **OK**.
- 6. Cliquez sur **Imprimer**.

# **Impression d'enveloppes depuis un ordinateur (Mac OS)**

- 1. Chargez les enveloppes dans l'imprimante.
	- [« Chargement du papier » à la page 36](#page-35-0)
- 2. Ouvrez le fichier que vous souhaitez imprimer.
- 3. Sélectionnez **Imprimer** dans le menu **Fichier** ou une autre commande pour accéder à la zone de dialogue d'impression.
- 4. Sélectionnez le format en tant que paramètre **Taille papier**.
- 5. Sélectionnez **Configuration Imprimante** dans le menu contextuel.
- 6. Sélectionnez **Enveloppe** en tant que paramètre **Support**.
- 7. Définissez les autres éléments si nécessaire.
- 8. Cliquez sur **Imprimer**.

# **Impression de documents**

# **Impression depuis un ordinateur — Windows**

### **Impression à l'aide des paramètres simples**

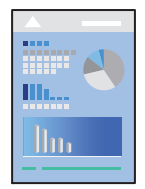

#### *Remarque:*

Le fonctionnement peut varier selon l'application. Pour plus de détails, reportez-vous à l'aide de l'application.

- 1. Chargez du papier dans l'imprimante.
	- [« Chargement du papier » à la page 36](#page-35-0)
- 2. Ouvrez le fichier que vous souhaitez imprimer.
- 3. Sélectionnez **Imprimer** ou **Configuration de l'impression** dans le menu **Fichier**.
- 4. Sélectionnez votre imprimante.
- 5. Sélectionnez **Préférences** ou **Propriétés** pour ouvrir la fenêtre du pilote d'impression.

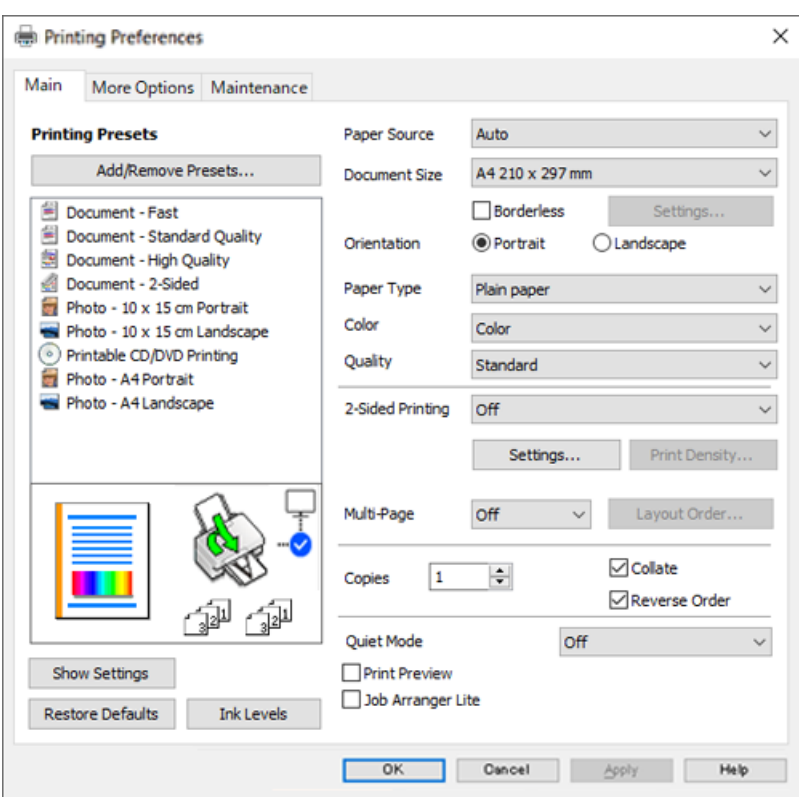

6. Modifiez les paramètres selon les besoins.

Vous pouvez vous reporter à l'aide en ligne pour plus d'explications sur les éléments de paramétrage. Un clic droit sur un élément affiche l'**Aide**.

- 7. Cliquez sur **OK** pour fermer la fenêtre du pilote de l'imprimante.
- 8. Cliquez sur **Imprimer**.

#### **Informations connexes**

& [« Papiers disponibles et capacités » à la page 259](#page-258-0)

# **Ajout de préréglages d'impression pour une impression simplifiée**

Si vous créez votre propre présélection de paramètres d'impression fréquemment utilisés sur le pilote d'impression, vous pouvez facilement procéder à l'impression en sélectionnant la présélection dans une liste.

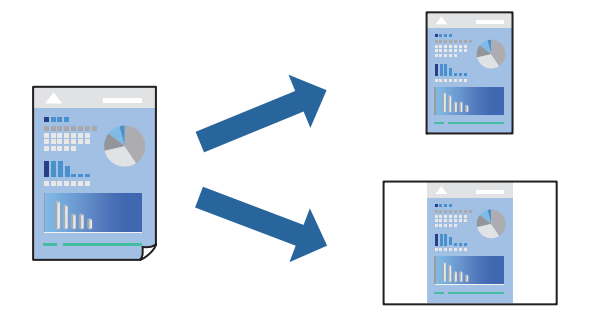

- 1. Dans l'onglet **Principal** du pilote d'impression ou sur **Plus d'options**, définissez chaque élément (tel que **Format document** et **Type de papier**).
- 2. Cliquez sur **Ajouter/supprimer les éléments prédéfinis** dans **Présélections impression**.
- 3. Saisissez un **Nom** et un commentaire si nécessaire.
- 4. Cliquez sur **Enregistrer**.

#### *Remarque:*

Pour supprimer un ensemble de paramètres prédéfinis ajouté, cliquez sur *Ajouter/supprimer les éléments prédéfinis*, sélectionnez le nom de l'ensemble que vous souhaitez supprimer de la liste et supprimez-le.

5. Cliquez sur **Imprimer**.

La prochaine fois que vous voudrez imprimer en appliquant les mêmes paramètres, sélectionnez le nom du réglage enregistré dans **Présélections impression** et cliquez sur **OK**.

#### **Informations connexes**

- & [« Chargement du papier » à la page 36](#page-35-0)
- $\blacktriangleright$  [« Impression à l'aide des paramètres simples » à la page 62](#page-61-0)

#### **Impression recto verso**

Vous pouvez utiliser l'une des deux méthodes suivantes pour imprimer sur les deux côtés du papier.

❏ Impression recto verso automatique

#### ❏ Impression recto verso manuelle

Une fois l'impression du premier côté terminée, retournez le papier pour imprimer l'autre côté.

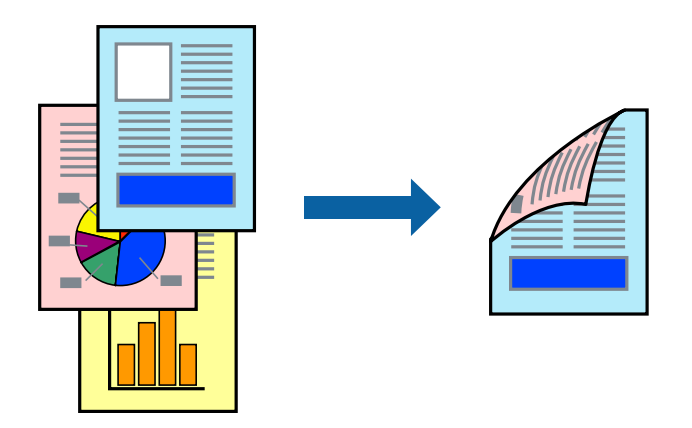

#### *Remarque:*

❏ Cette fonction n'est pas disponible pour l'impression sans marges.

❏ Si vous n'utilisez pas du papier adapté à l'impression recto verso, la qualité d'impression peut diminuer et des bourrages papier peuvent se produire.

[« Papier pour impression recto verso » à la page 263](#page-262-0)

- ❏ Selon le papier et les données, il est possible que l'encre traverse le papier.
- ❏ Vous ne pouvez pas effectuer d'impression recto verso manuelle si *EPSON Status Monitor 3* n'est pas activé. Si *EPSON Status Monitor 3* est désactivé, rendez-vous dans la fenêtre du pilote de l'imprimante, cliquez sur *Paramètres étendus* dans l'onglet *Utilitaire*, et sélectionnez *Activer EPSON Status Monitor 3*.
- ❏ Cependant, ceci peut ne pas être disponible si vous accédez à l'imprimante depuis un réseau ou si elle est utilisée en tant qu'imprimante partagée.
- 1. Dans l'onglet **Principal**, sélectionnez la méthode de **Impression recto verso**.
- 2. Cliquez sur **Paramètres**, réglez les paramètres selon vos besoins et cliquez sur **OK**.
- 3. Cliquez sur **Densité d'impression**, définissez les paramètres appropriés, puis cliquez sur **OK**.

Le réglage de **Densité d'impression** vous permet d'ajuster la densité d'impression en fonction du type de document.

#### *Remarque:*

❏ Ce paramètre n'est pas disponible lorsque vous sélectionnez l'impression recto verso manuelle.

- ❏ L'impression peut être lente selon la combinaison d'options sélectionnées pour *Sélectionner le type de document* dans la fenêtre Réglage de la densité d'impression et pour *Qualité* dans l'onglet *Principal*.
- 4. Réglez les autres éléments des onglets **Principal** et **Plus d'options** selon vos besoins, puis cliquez sur **OK**.
- 5. Cliquez sur **Imprimer**.

Dans le cas de l'impression recto verso manuelle, une fois le premier côté imprimé, une fenêtre contextuelle s'affiche sur l'ordinateur. Suivez les instructions affichées à l'écran.

- & [« Papiers disponibles et capacités » à la page 259](#page-258-0)
- & [« Chargement du papier » à la page 36](#page-35-0)

#### & [« Impression à l'aide des paramètres simples » à la page 62](#page-61-0)

#### **Impression d'un livret**

Vous pouvez également imprimer un livret qui peut être créé en réordonnant les pages et en pliant les tirages.

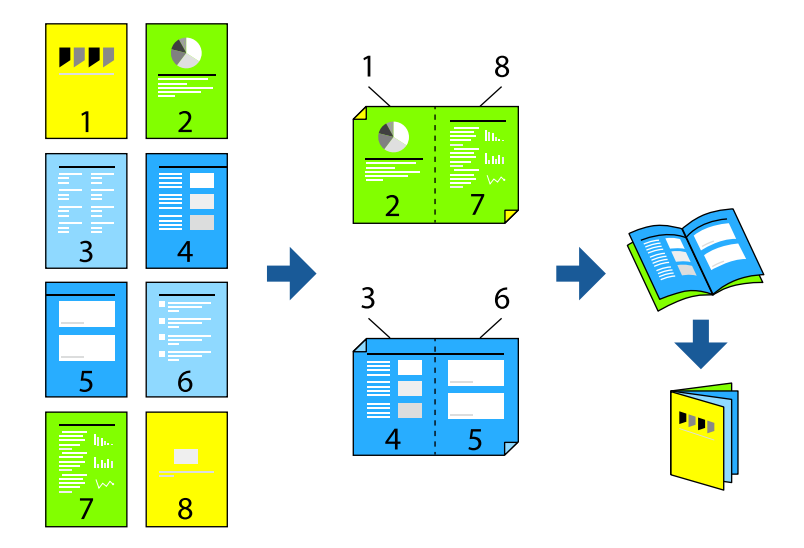

#### *Remarque:*

- ❏ Cette fonction n'est pas disponible pour l'impression sans marges.
- ❏ Si vous n'utilisez pas du papier adapté à l'impression recto verso, la qualité d'impression peut diminuer et des bourrages papier peuvent se produire.

[« Papier pour impression recto verso » à la page 263](#page-262-0)

- ❏ Selon le papier et les données, il est possible que l'encre traverse le papier.
- ❏ Vous ne pouvez pas effectuer d'impression recto verso manuelle si *EPSON Status Monitor 3* n'est pas activé. Si *EPSON Status Monitor 3* est désactivé, rendez-vous dans la fenêtre du pilote de l'imprimante, cliquez sur *Paramètres étendus* dans l'onglet *Utilitaire*, et sélectionnez *Activer EPSON Status Monitor 3*.
- ❏ Cependant, ceci peut ne pas être disponible si vous accédez à l'imprimante depuis un réseau ou si elle est utilisée en tant qu'imprimante partagée.
- 1. Dans l'onglet **Principal** du pilote de l'imprimante, sélectionnez le type de reliure sur la longueur de votre choix dans **Impression recto verso**.
- 2. Cliquez sur **Paramètres**, sélectionnez **Livret**, puis sélectionnez **Reliure centrale** ou **Reliure latérale**.
	- ❏ Reliure centrale : sélectionnez cette méthode lorsque vous imprimez un petit nombre de pages, facilement pliables en deux.
	- ❏ Reliure latérale. Sélectionnez cette méthode lorsque vous imprimez une feuille (4 pages) à la fois pour les plier en deux et les assembler en un seul volume.
- 3. Cliquez sur **OK**.
- 4. Lorsque vous imprimez des données comportant de nombreuses photos et images, cliquez sur **Densité d'impression**, puis sélectionnez les paramètres appropriés et cliquez sur **OK**.

Le réglage de **Densité d'impression** vous permet d'ajuster la densité d'impression en fonction du type de document.

#### *Remarque:*

L'impression peut être lente selon la combinaison d'options sélectionnées pour *Sélectionner le type de document* dans la fenêtre Réglage de la densité d'impression et pour *Qualité* dans l'onglet *Principal*.

- 5. Réglez les autres éléments des onglets **Principal** et **Plus d'options** selon vos besoins, puis cliquez sur **OK**.
- 6. Cliquez sur **Imprimer**.

#### **Informations connexes**

- & [« Papiers disponibles et capacités » à la page 259](#page-258-0)
- & [« Chargement du papier » à la page 36](#page-35-0)
- $\blacktriangleright$  [« Impression à l'aide des paramètres simples » à la page 62](#page-61-0)

# **Impression de plusieurs pages sur une seule feuille**

Vous pouvez imprimer plusieurs pages de données sur une seule feuille de papier.

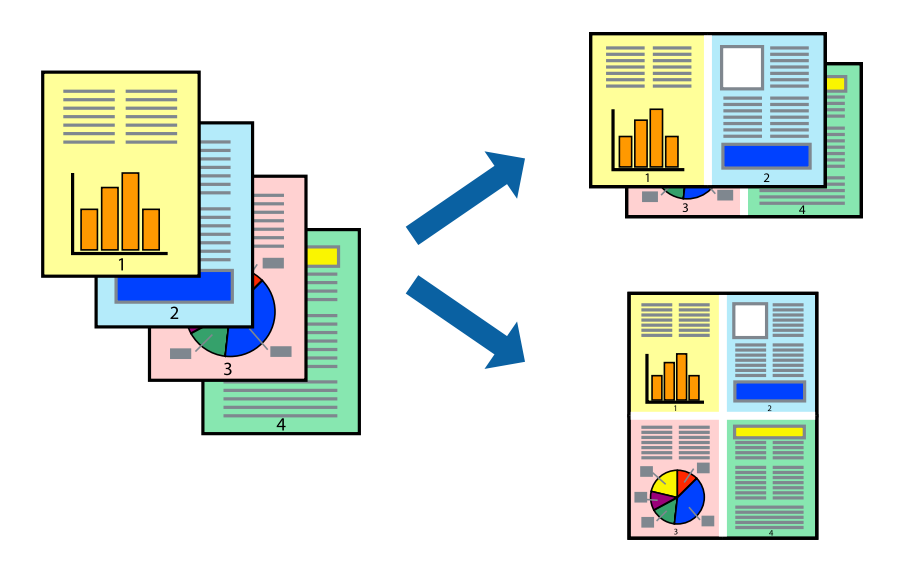

#### *Remarque:*

Cette fonction n'est pas disponible pour l'impression sans marges.

- 1. Dans l'onglet **Principal** du pilote d'impression, sélectionnez **2-haut**, **4-haut**, **6 en 1**, **8-haut**, **9 en 1**, ou **16 en 1** comme paramètre **Multi-Pages**.
- 2. Cliquez sur **Ord dispos**, définissez les paramètres appropriés, puis cliquez sur **OK**.
- 3. Réglez les autres éléments des onglets **Principal** et **Plus d'options** selon vos besoins, puis cliquez sur **OK**.
- 4. Cliquez sur **Imprimer**.

- & [« Chargement du papier » à la page 36](#page-35-0)
- & [« Impression à l'aide des paramètres simples » à la page 62](#page-61-0)

# **Adaptation à la taille du papier**

Sélectionnez le format du papier que vous avez chargé dans l'imprimante dans Format du papier de destination.

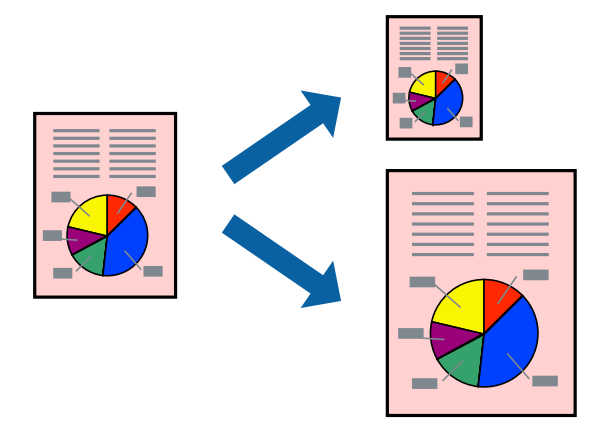

#### *Remarque:*

Cette fonction n'est pas disponible pour l'impression sans marges.

- 1. Dans l'onglet **Plus d'options** du pilote d'impression, effectuez les réglages suivants.
	- ❏ Format document : sélectionnez le format du papier défini dans l'application.
	- ❏ Sortie papier : sélectionnez la taille du papier chargé dans l'imprimante. **Ajuster à la page** est automatiquement sélectionné.

#### *Remarque:*

Cliquez sur *Centre* pour imprimer l'image réduite au centre du papier.

- 2. Réglez les autres éléments des onglets **Principal** et **Plus d'options** selon vos besoins, puis cliquez sur **OK**.
- 3. Cliquez sur **Imprimer**.

- & [« Chargement du papier » à la page 36](#page-35-0)
- & [« Impression à l'aide des paramètres simples » à la page 62](#page-61-0)

# **Impression d'un document agrandi ou réduit à n'importe quel niveau d'agrandissement**

Vous pouvez réduire ou agrandir la taille d'un document d'une valeur en pourcentage donnée.

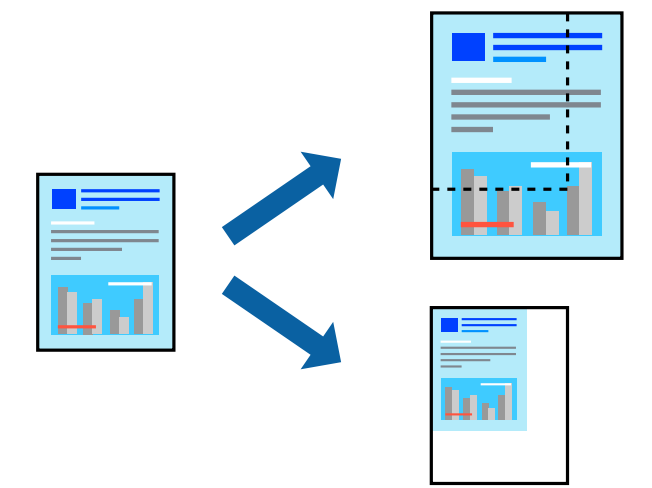

#### *Remarque:*

Cette fonction n'est pas disponible pour l'impression sans marges.

- 1. Dans l'onglet **Plus d'options** du pilote d'impression, sélectionnez la taille du document depuis le paramètre **Format document**.
- 2. Sélectionnez le format du papier sur lequel vous souhaitez imprimer dans le paramètre **Sortie papier**.
- 3. Sélectionnez **Réduire/Agrandir le document**, **Zoom**, puis saisissez un pourcentage.
- 4. Réglez les autres éléments des onglets **Principal** et **Plus d'options** selon vos besoins, puis cliquez sur **OK**.
- 5. Cliquez sur **Imprimer**.

- & [« Chargement du papier » à la page 36](#page-35-0)
- & [« Impression à l'aide des paramètres simples » à la page 62](#page-61-0)

# **Impression d'une image sur plusieurs feuilles en vue d'un agrandissement (création d'une affiche)**

Cette fonctionnalité vous permet d'imprimer une image sur plusieurs feuilles de papier. Vous pouvez créer une affiche plus grande en les assemblant.

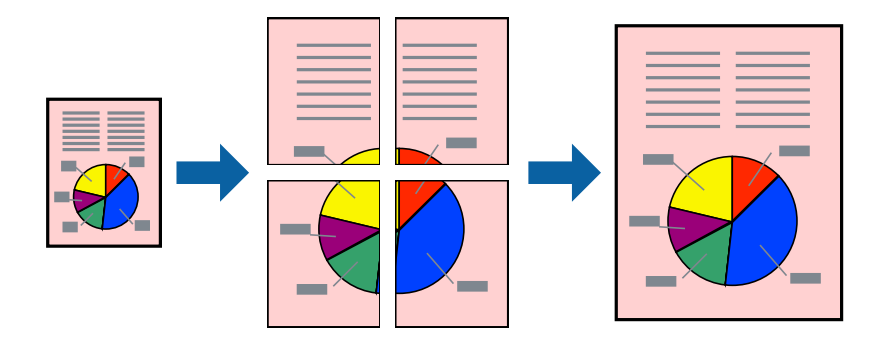

- 1. Dans l'onglet **Principal** du pilote d'impression, sélectionnez **Poster 2 x 1**, **Poster 2 x 2**, **Poster 3 x 3**, ou **Poster 4 x 4** comme paramètre **Multi-Pages**.
- 2. Cliquez sur **Configuration**, définissez les paramètres appropriés, puis cliquez sur **OK**. *Remarque: Imprimer les marques de coupe* vous permet d'imprimer un guide pour le découpage.
- 3. Réglez les autres éléments des onglets **Principal** et **Plus d'options** selon vos besoins, puis cliquez sur **OK**.
- 4. Cliquez sur **Imprimer**.

- & [« Chargement du papier » à la page 36](#page-35-0)
- $\blacktriangleright$  [« Impression à l'aide des paramètres simples » à la page 62](#page-61-0)

#### *Réalisation de posters à l'aide des marques de chevauchement*

Voici un exemple de la procédure de création d'un poster lorsque **Poster 2 x 2** est sélectionné, et **Guides de recouvrement** est sélectionné dans **Imprimer les marques de coupe**.

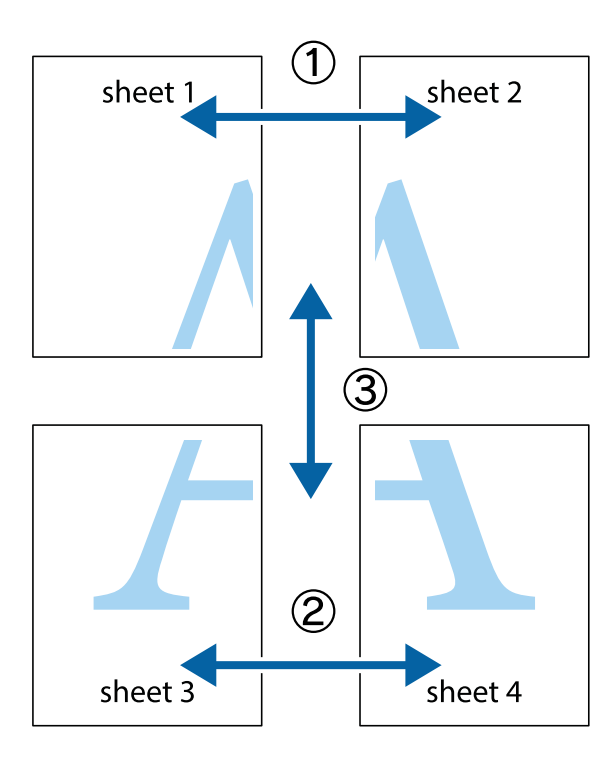

1. Préparez Sheet 1 et Sheet 2. Coupez les marges de Sheet 1 le long de la ligne bleue verticale en passant par le centre des croix inférieure et supérieure.

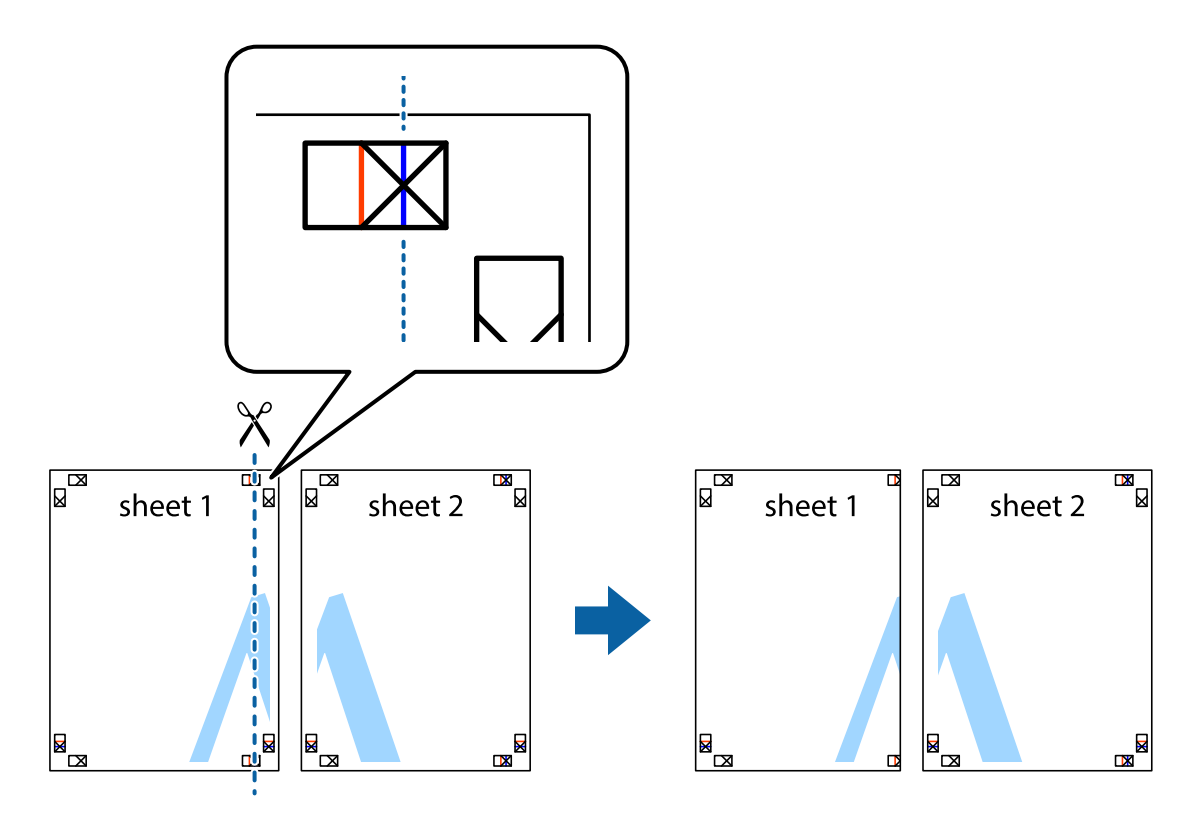

2. Placez le bord de Sheet 1 en haut de Sheet 2 et alignez les croix, puis collez temporairement les deux feuilles ensemble par l'arrière.

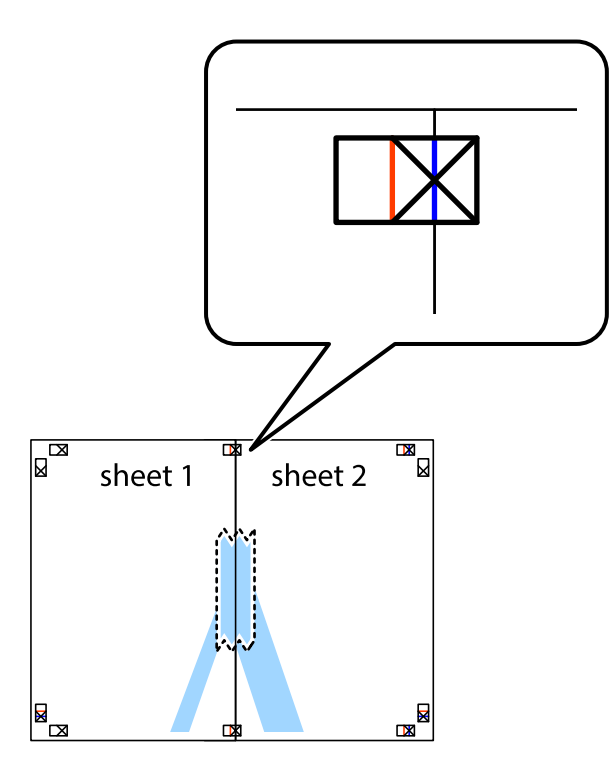

3. Coupez les feuilles collées en deux le long de la ligne rouge verticale en passant par les guides de recouvrement (cette fois, la ligne à gauche des croix).

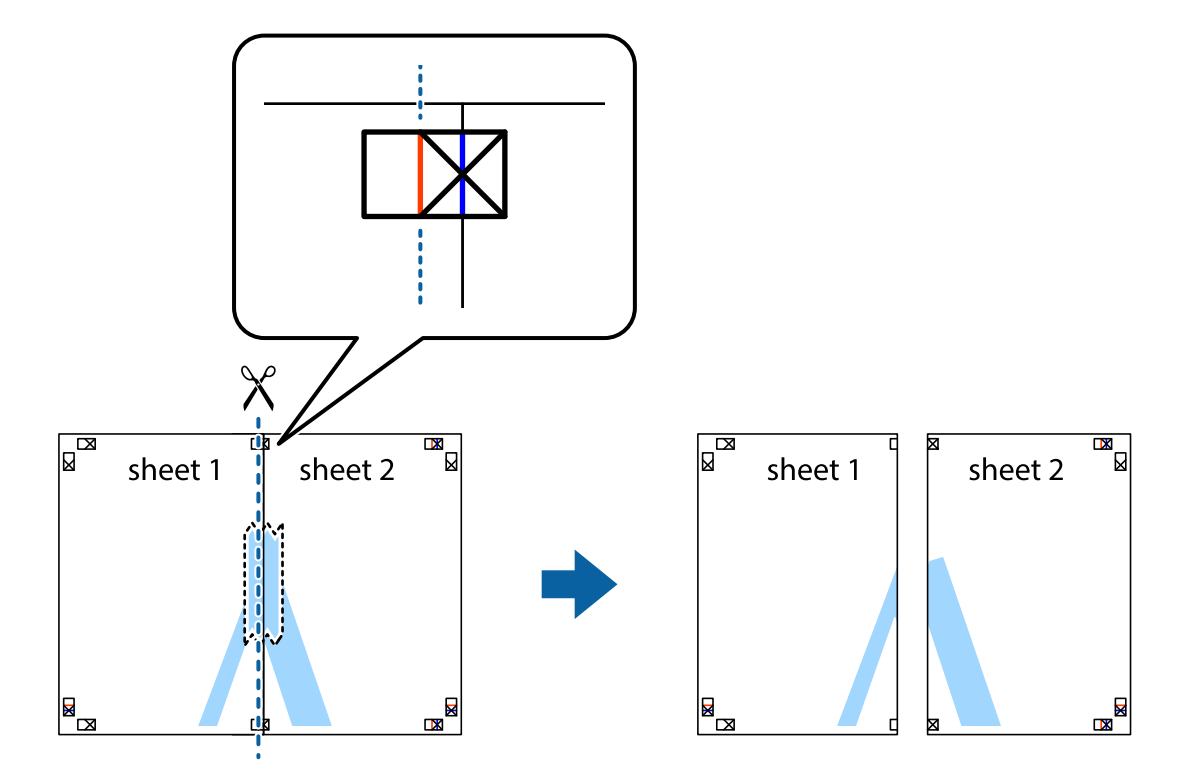
4. Collez les feuilles ensemble par l'arrière.

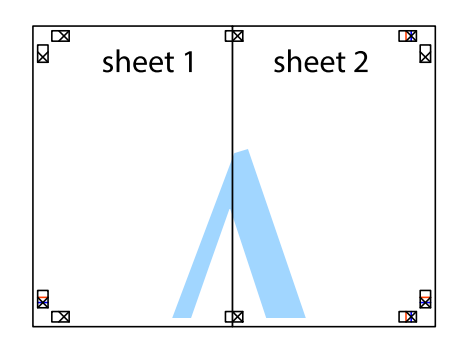

- 5. Répétez les étapes 1 à 4 pour coller Sheet 3 à Sheet 4.
- 6. Coupez les marges des Sheet 1 et Sheet 2 le long de la ligne bleue horizontale en passant par le centre des croix gauche et droite.

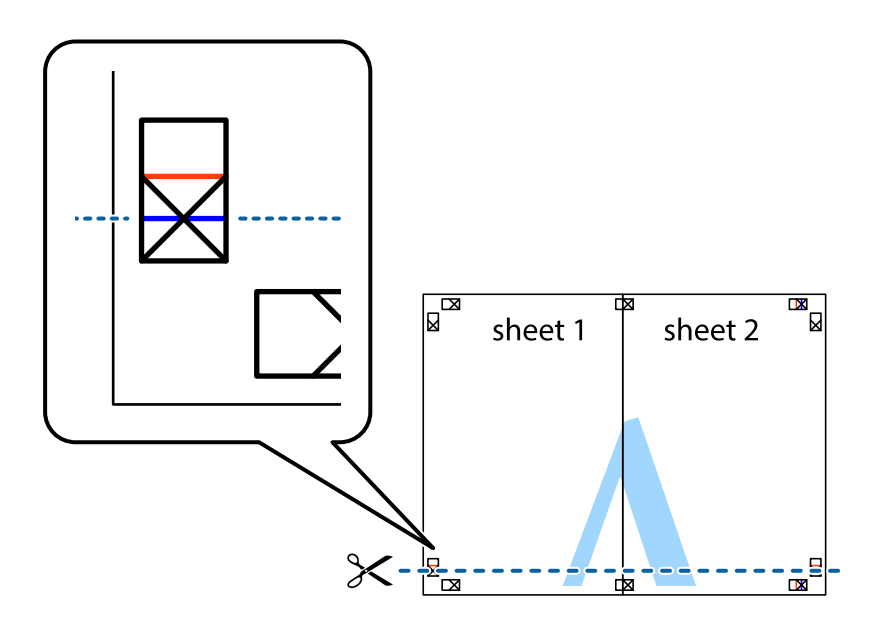

7. Placez le bord de Sheet 1 et Sheet 2 en haut de Sheet 3 et Sheet 4, et alignez les croix, puis collez-les temporairement par l'arrière.

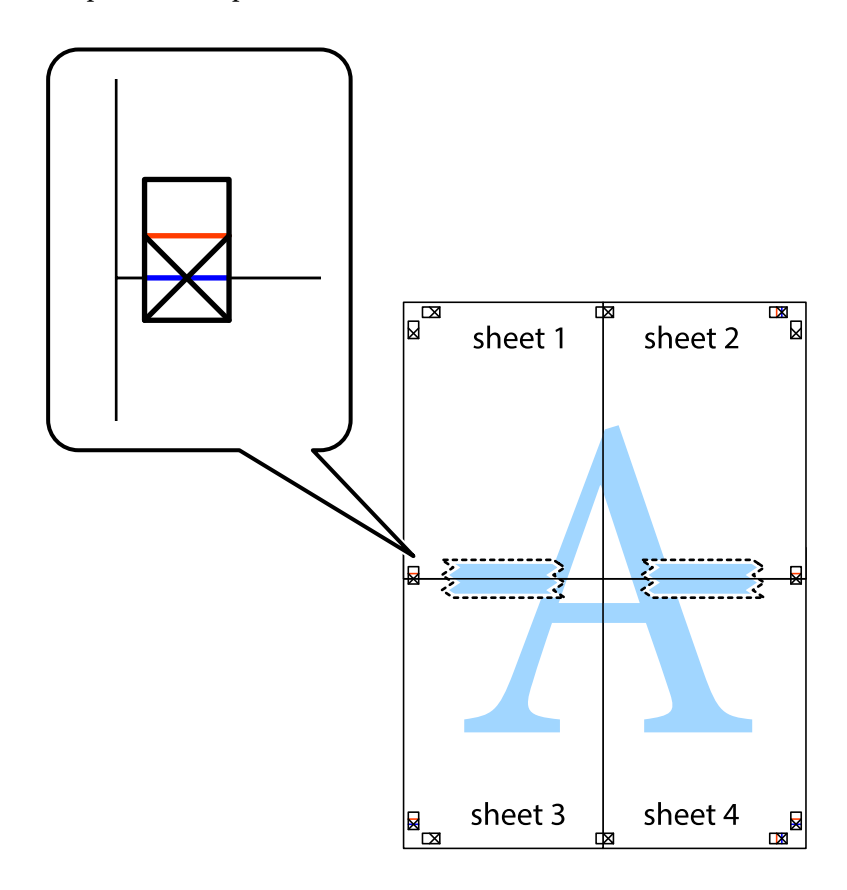

8. Coupez les feuilles collées en deux le long de la ligne rouge horizontale en passant par les guides de recouvrement (cette fois, la ligne au-dessus des croix).

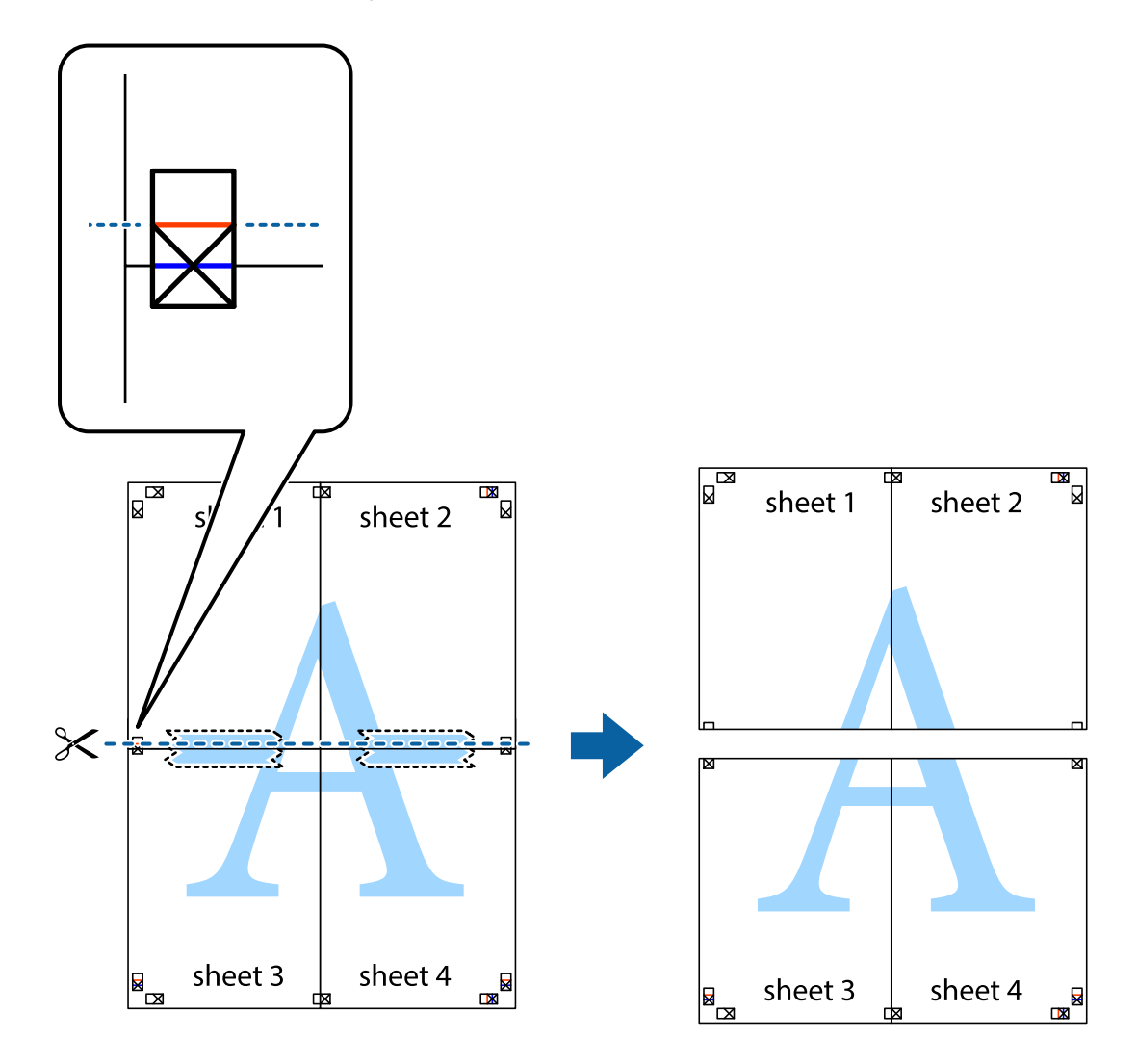

9. Collez les feuilles ensemble par l'arrière.

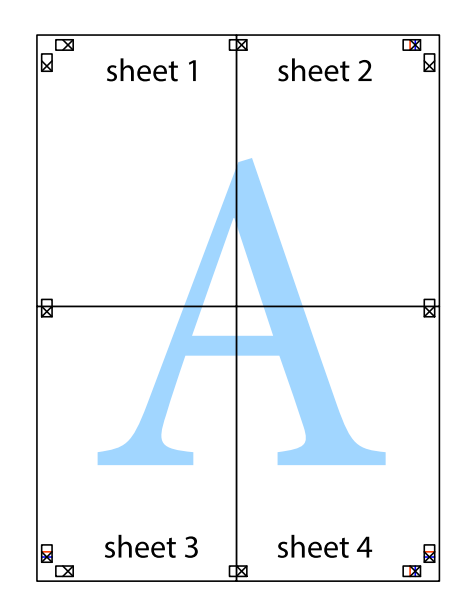

10. Coupez les bords restants le long du guide extérieur.

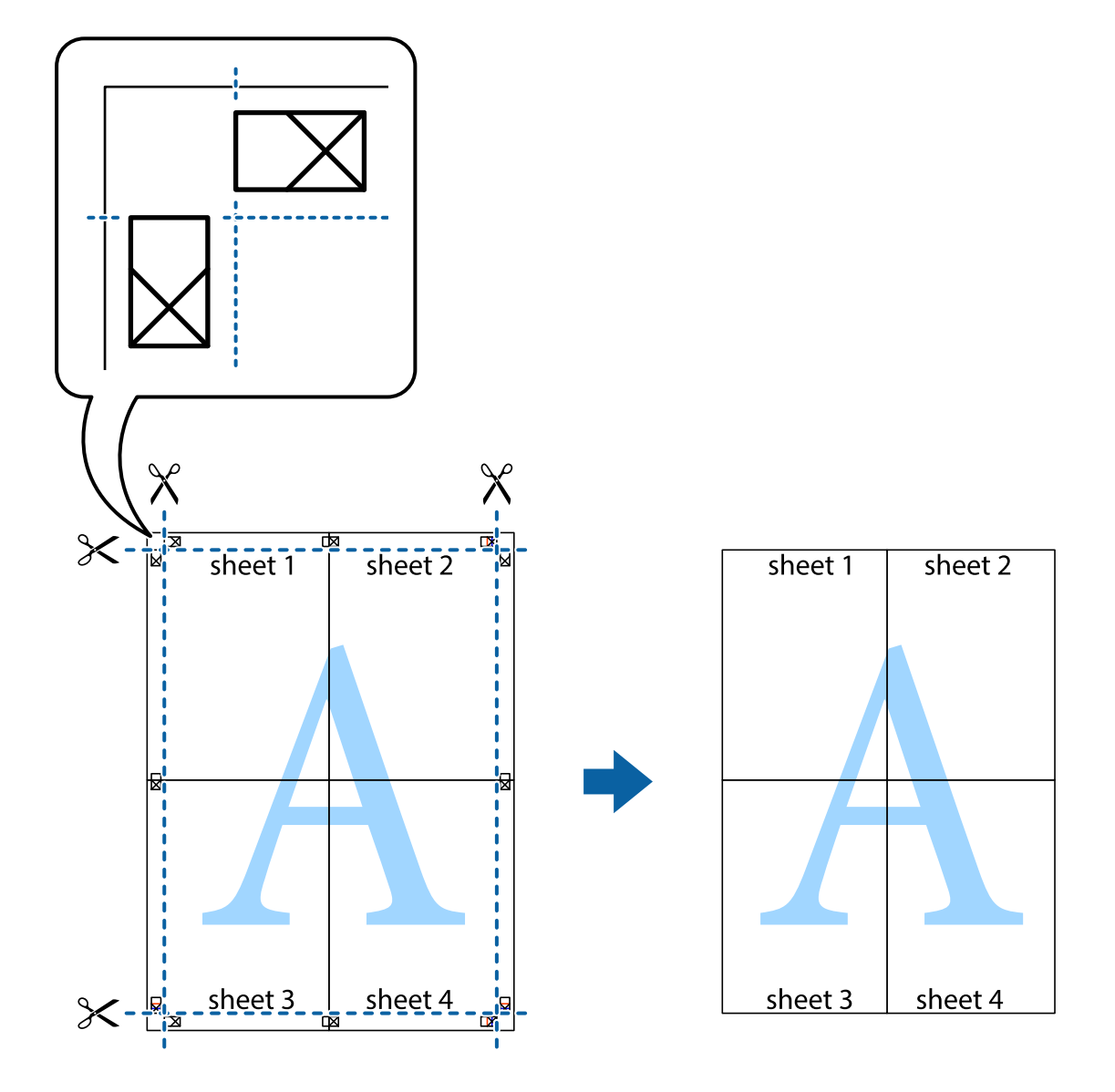

# **Impression avec en-tête et pied de page**

Vous pouvez imprimer des informations comme le nom d'utilisateur ou la date d'impression sur l'en-tête ou le bas de page.

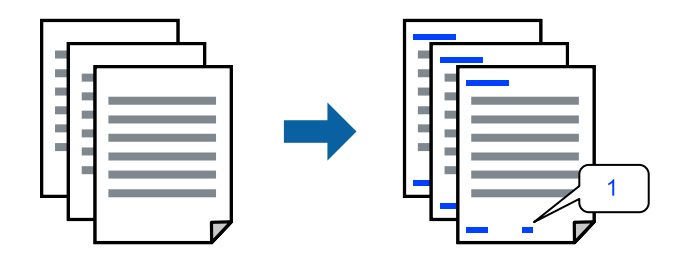

1. Dans l'onglet **Plus d'options** du pilote d'impression, cliquez sur **Caractéristiques des filigranes**, puis sélectionnez **En-tête/Pied de page**.

2. **Configuration**, puis sélectionnez les éléments à imprimer et cliquez sur OK.

#### *Remarque:*

- ❏ Pour indiquer le numéro de la première page, sélectionnez *Numéro de page* dans l'en-tête ou le pied de page à l'endroit que vous souhaitez imprimer, puis sélectionnez le numéro dans *Numéro de départ*.
- ❏ Si vous souhaitez imprimer du texte dans l'en-tête ou le pied de page, sélectionnez l'endroit que vous souhaitez imprimer, puis sélectionnez *Texte*. Saisissez dans la zone de texte le texte que vous souhaitez imprimer.
- 3. Réglez les autres éléments des onglets **Principal** et **Plus d'options** selon vos besoins, puis cliquez sur **OK**.
- 4. Cliquez sur **Imprimer**.

#### **Informations connexes**

- & [« Chargement du papier » à la page 36](#page-35-0)
- $\blacktriangleright$  [« Impression à l'aide des paramètres simples » à la page 62](#page-61-0)

### **Impression d'un filigrane**

Vous pouvez imprimer un filigrane, par exemple « Confidentiel » ou un motif de protection contre la copie, sur vos impressions. Si vous imprimez en utilisant un motif de protection contre la copie, les lettres masquées apparaissent lorsque vous photocopiez le document afin de distinguer l'original des copies.

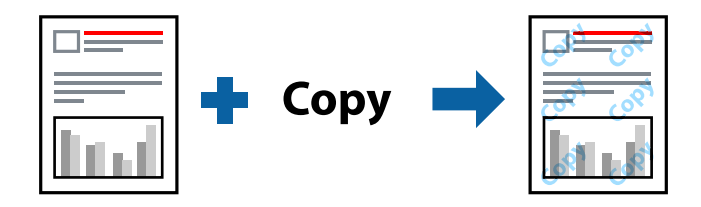

Motif de protection contre la copie est disponible dans les conditions suivantes :

- ❏ Type de papier : Papier ordinaire, En tête
- ❏ Sans marges : non sélectionné
- ❏ Qualité : Standard
- ❏ Impression recto verso : Non, Manuel (reliure côté long), ou Manuel (reliure côté court)
- ❏ Correction des couleurs : Automatique
- ❏ Papier grainé court : non sélectionné

#### *Remarque:*

Vous pouvez également ajouter votre propre filigrane ou motif de protection contre la copie.

- 1. Dans l'onglet **Plus d'options** du pilote d'impression, cliquez sur **Caractéristiques des filigranes**, puis sélectionnez Motif de protection contre la copie ou Filigrane.
- 2. Cliquez sur **Configuration** pour modifier des paramètres tels que la taille, la densité ou la position du motif ou de la marque.
- 3. Réglez les autres éléments des onglets **Principal** et **Plus d'options** selon vos besoins, puis cliquez sur **OK**.
- 4. Cliquez sur **Imprimer**.

#### **Informations connexes**

- & [« Chargement du papier » à la page 36](#page-35-0)
- $\blacktriangleright$  [« Impression à l'aide des paramètres simples » à la page 62](#page-61-0)

### **Impression combinée de plusieurs fichiers**

L'Arrangeur d'impressions simple vous permet de combiner plusieurs fichiers créés par différentes applications et de les imprimer comme une tâche d'impression unique. Vous pouvez définir les paramètres d'impression pour les fichiers combinés, comme la mise en page pour plusieurs pages et l'impression recto verso.

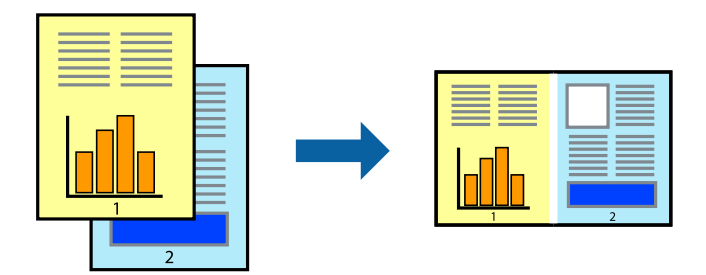

- 1. Dans l'onglet **Principal** du pilote d'impression, sélectionnez **Arrangeur d'impressions simple**.
- 2. Cliquez sur **Imprimer**.

Lorsque vous lancez l'impression, la fenêtre Arrangeur d'impressions simple s'affiche.

- 3. Avec la fenêtre Arrangeur d'impressions simple ouverte, ouvrez le fichier que vous souhaitez combiner avec le fichier actuel, puis répétez les étapes ci-dessus.
- 4. Lorsque vous sélectionnez une tâche d'impression ajoutée à Projet d'impression Lite dans la fenêtre Arrangeur d'impressions simple, vous pouvez modifier la mise en page.
- 5. Cliquez sur **Imprimer** dans le menu **Fichier** pour lancer l'impression.

#### *Remarque:*

Si vous fermez la fenêtre Arrangeur d'impressions simple avant d'ajouter toutes les données d'impression au Projet d'impression, la tâche d'impression en cours est annulée. Cliquez sur *Enregistrer* dans le menu *Fichier* pour enregistrer la tâche en cours. L'extension des fichiers enregistrés est « .ecl ».

Pour ouvrir un projet Print Project, cliquez sur *Arrangeur d'impressions simple* dans l'onglet *Utilitaire* de l'imprimante pour ouvrir la fenêtre Job Arranger Lite. Sélectionnez ensuite *Ouvrir* dans le menu *Fichier* pour sélectionner le fichier.

#### **Informations connexes**

- & [« Chargement du papier » à la page 36](#page-35-0)
- & [« Impression à l'aide des paramètres simples » à la page 62](#page-61-0)

### **Impression à l'aide de la fonctionnalité Impression universelle couleur**

Vous pouvez améliorer la visibilité des textes et images dans les impressions.

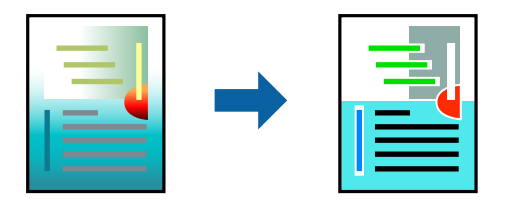

Impression universelle en couleur est uniquement disponible lorsque les paramètres suivants sont sélectionnés.

- ❏ Type de papier : Papier ordinaire, En tête
- ❏ Qualité : **Standard** ou qualité supérieure
- ❏ Couleur d'impression : **Couleur**
- ❏ Applications : Microsoft® Office 2007 ou plus
- ❏ Format du texte : 96 points ou moins
- 1. Sur l'onglet du pilote de l'imprimante **Plus d'options**, cliquez sur **Options d'image** dans le paramètre **Correction des couleurs**.
- 2. Sélectionnez une option dans le paramètre **Impression universelle en couleur**.
- 3. **Options d'amélioration** pour effectuer d'autres réglages.
- 4. Réglez les autres éléments des onglets **Principal** et **Plus d'options** selon vos besoins, puis cliquez sur **OK**.
- 5. Cliquez sur **Imprimer**.

#### *Remarque:*

- ❏ Certains caractères peuvent être altérés par certains motifs. Par exemple, « + » peut apparaître sous la forme « ± ».
- ❏ Avec ces paramètres, les motifs spécifiques à l'application et soulignés peuvent modifier le contenu imprimé.
- ❏ La qualité d'impression peut diminuer dans les photos et autres images avec les paramètres Impression universelle en couleur.
- ❏ L'impression est plus lente en cas d'utilisation des paramètres Impression universelle en couleur.

#### **Informations connexes**

- & [« Chargement du papier » à la page 36](#page-35-0)
- & [« Impression à l'aide des paramètres simples » à la page 62](#page-61-0)

# **Réglage des couleurs d'impression**

Vous pouvez régler les couleurs utilisées pour la tâche d'impression. Ces réglages ne sont pas appliqués aux données d'origine.

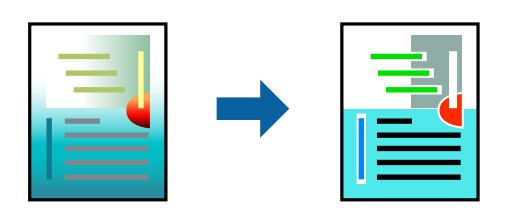

L'option **PhotoEnhance** permet d'obtenir des images plus nettes et des couleurs plus vives grâce au réglage automatique du contraste, de la saturation et de la luminosité des données de l'image d'origine.

#### *Remarque:*

*PhotoEnhance* ajuste la couleur en analysant l'emplacement du sujet. Par conséquent, si vous avez modifié l'emplacement du sujet en réduisant, agrandissant, rognant ou faisant pivoter l'image, la couleur peut changer de manière inattendue. La sélection de l'option d'impression sans bordure change également l'emplacement du sujet, ce qui peut entraîner des modifications de la couleur. Si l'image est floue, la tonalité peut sembler artificielle. Si les couleurs sont modifiées ou prennent des tons peu naturels, imprimez avec un autre mode que *PhotoEnhance*.

- 1. Dans l'onglet **Plus d'options** du pilote d'impression, sélectionnez la méthode de correction de la couleur depuis le paramètre **Correction des couleurs**.
	- ❏ Automatique : ce paramètre ajuste automatiquement le ton en fonction du type de papier et de la qualité d'impression.
	- ❏ Perso. : en cliquant sur **Plus d'options**, vous pouvez effectuer vos propres réglages.
- 2. Réglez les autres éléments des onglets **Principal** et **Plus d'options** selon vos besoins, puis cliquez sur **OK**.
- 3. Cliquez sur **Imprimer**.

#### **Informations connexes**

- & [« Chargement du papier » à la page 36](#page-35-0)
- & [« Impression à l'aide des paramètres simples » à la page 62](#page-61-0)

### **Impression pour épaissir les lignes fines**

Vous pouvez épaissir les lignes trop fines pour être imprimées.

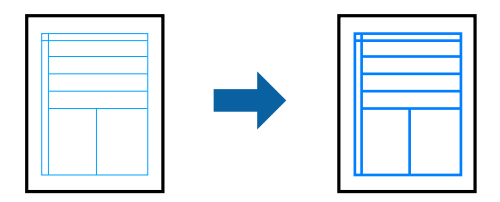

- 1. Dans l'onglet **Plus d'options** du pilote d'impression, cliquez sur **Options d'image** dans le paramètre **Correction des couleurs**.
- 2. Sélectionnez **Accentuer les lignes fines**.
- 3. Réglez les autres éléments des onglets **Principal** et **Plus d'options** selon vos besoins, puis cliquez sur **OK**.
- 4. Cliquez sur **Imprimer**.

#### **Informations connexes**

- & [« Chargement du papier » à la page 36](#page-35-0)
- $\blacktriangleright$  [« Impression à l'aide des paramètres simples » à la page 62](#page-61-0)

### **Impression de codes-barres lisibles**

Vous pouvez imprimer un code-barres bien lisible et facile à scanner. N'activez cette fonctionnalité que si le codebarres que vous avez imprimé ne peut pas être scanné.

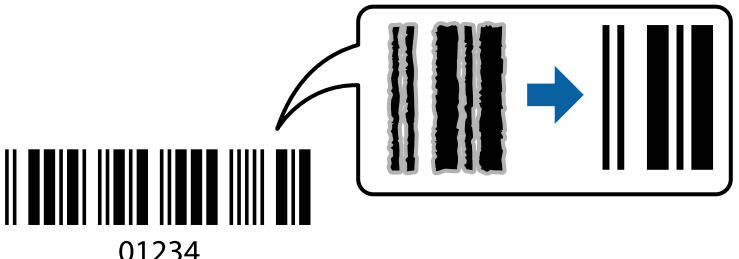

Vous pouvez utiliser cette fonctionnalité dans les conditions suivantes.

❏ Type de papier : Papier ordinaire, En tête, ou Enveloppe

#### ❏ Qualité : **Standard**

- 1. Dans l'onglet **Utilitaire**, cliquez sur **Paramètres étendus**, puis sélectionnez **Mode code à barres**.
- 2. Réglez les autres éléments des onglets **Principal** et **Plus d'options** selon vos besoins, puis cliquez sur **OK**.

#### 3. Cliquez sur **Imprimer**.

#### *Remarque:*

Selon les circonstances, il est possible que l'amélioration de l'impression ne puisse pas toujours être effectuée.

#### **Informations connexes**

- & [« Chargement du papier » à la page 36](#page-35-0)
- & [« Impression à l'aide des paramètres simples » à la page 62](#page-61-0)

# <span id="page-81-0"></span>**Impression depuis un ordinateur — Mac OS**

# **Impression à l'aide des paramètres simples**

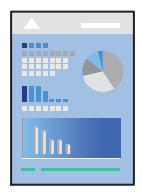

#### *Remarque:*

Le fonctionnement et les écrans varient en fonction de l'application. Pour plus de détails, reportez-vous à l'aide de l'application.

1. Chargez du papier dans l'imprimante.

[« Chargement du papier » à la page 36](#page-35-0)

- 2. Ouvrez le fichier que vous souhaitez imprimer.
- 3. Sélectionnez **Imprimer** dans le menu **Fichier** ou une autre commande pour accéder à la zone de dialogue d'impression.

Si nécessaire, cliquez sur **Afficher les détails** ou  $\nabla$  pour agrandir la fenêtre d'impression.

4. Sélectionnez votre imprimante.

5. Sélectionnez **Configuration Imprimante** dans le menu contextuel.

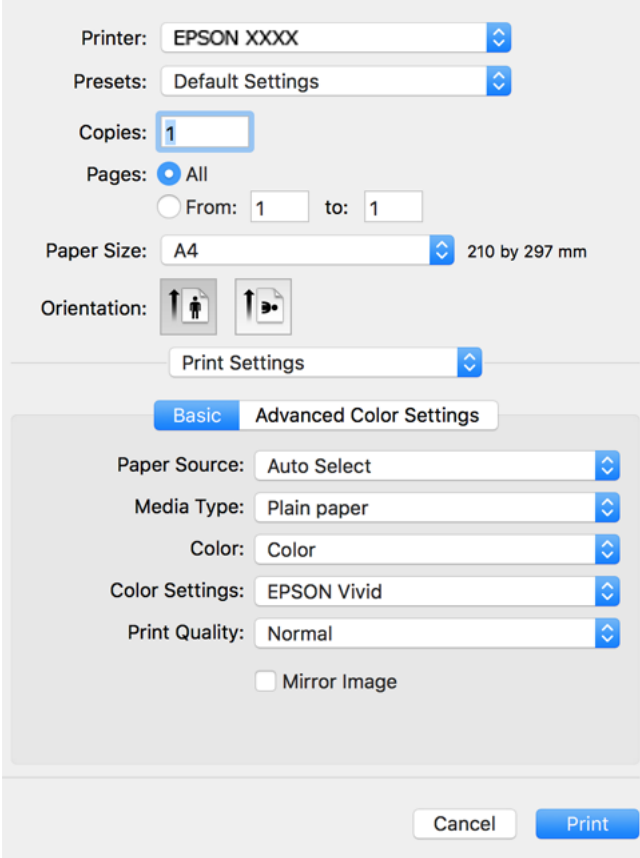

- 6. Modifiez les paramètres selon les besoins.
- 7. Cliquez sur **Imprimer**.

#### **Informations connexes**

& [« Papiers disponibles et capacités » à la page 259](#page-258-0)

# **Ajout de préréglages d'impression pour une impression simplifiée**

Si vous créez votre propre présélection de paramètres d'impression fréquemment utilisés sur le pilote d'impression, vous pouvez facilement procéder à l'impression en sélectionnant la présélection dans une liste.

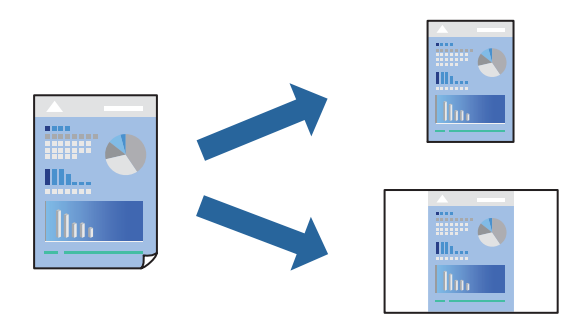

- 1. Réglez chaque paramètre comme **Configuration Imprimante** et **Mise en page** (**Taille papier**, **Support**, etc.).
- 2. Cliquez sur **Préréglages** pour enregistrer les paramètres actuels en tant que préréglage.
- 3. Cliquez sur **OK**.

#### *Remarque:*

Pour supprimer un ensemble de paramètres prédéfinis ajouté, cliquez sur *Préréglages* > *Afficher les préréglages*, sélectionnez le nom de l'ensemble que vous souhaitez supprimer de la liste et supprimez-le.

4. Cliquez sur **Imprimer**.

La prochaine fois que vous voudrez imprimer en appliquant les mêmes paramètres, sélectionnez le nom du préréglage enregistré dans **Préréglages**.

#### **Informations connexes**

- & [« Chargement du papier » à la page 36](#page-35-0)
- $\blacktriangleright$  [« Impression à l'aide des paramètres simples » à la page 82](#page-81-0)

### **Impression recto verso**

Vous pouvez imprimer sur les deux faces de la feuille.

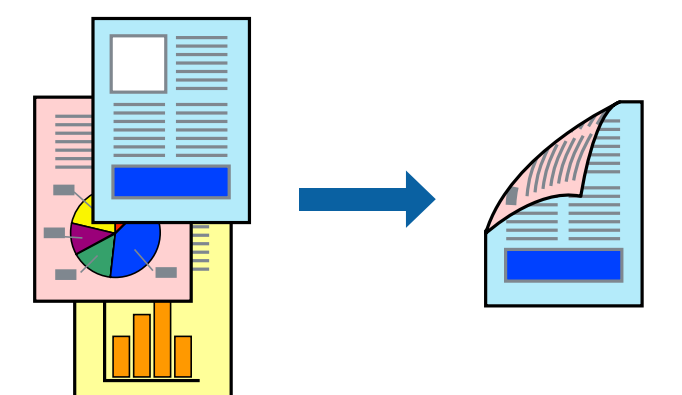

#### *Remarque:*

- ❏ Cette fonction n'est pas disponible pour l'impression sans marges.
- ❏ Si vous n'utilisez pas du papier adapté à l'impression recto verso, la qualité d'impression peut diminuer et des bourrages papier peuvent se produire.

[« Papier pour impression recto verso » à la page 263](#page-262-0)

- ❏ Selon le papier et les données, il est possible que l'encre traverse le papier.
- 1. Sélectionnez **Param. d'impr. recto verso** dans le menu contextuel.
- 2. Sélectionnez les reliures sous **Impr. recto verso**.

3. Sélectionnez le type de document original sous **Type de document**.

#### *Remarque:*

- ❏ Selon le paramètre *Type de document*, l'impression peut être lente.
- ❏ Si vous imprimez des données haute densité telles que des photos ou des graphiques, sélectionnez *Texte avec photo* ou *Photo* pour le paramètre *Type de document*. Si des rayures apparaissent ou si l'image transparaît sur le verso, ajustez la densité d'impression et le temps de séchage de l'encre en cliquant sur la flèche en regard de *Réglages*.
- 4. Définissez les autres éléments si nécessaire.
- 5. Cliquez sur **Imprimer**.

#### **Informations connexes**

- & [« Papiers disponibles et capacités » à la page 259](#page-258-0)
- & [« Chargement du papier » à la page 36](#page-35-0)
- & [« Impression à l'aide des paramètres simples » à la page 82](#page-81-0)

# **Impression de plusieurs pages sur une seule feuille**

Vous pouvez imprimer plusieurs pages de données sur une seule feuille de papier.

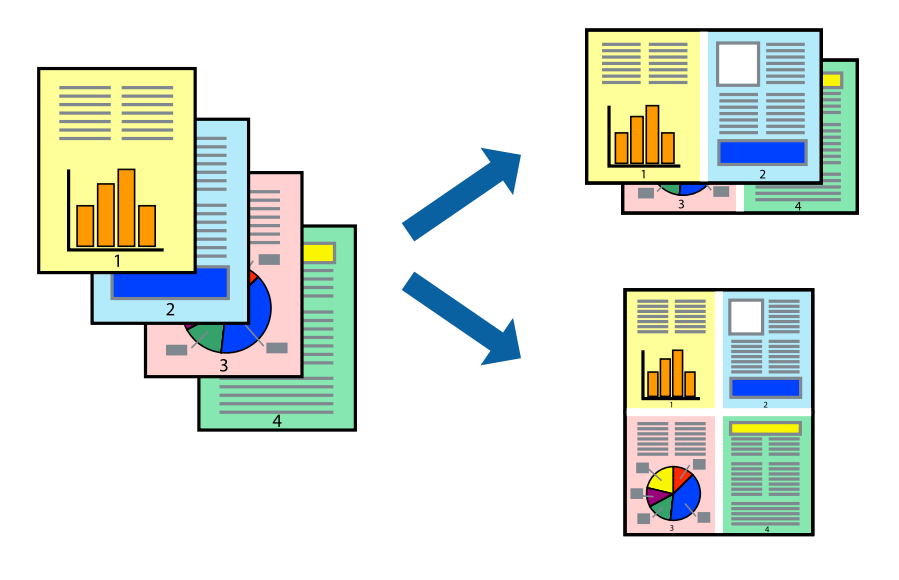

- 1. Sélectionnez **Mise en page** dans le menu contextuel.
- 2. Définissez le nombre de pages dans **Pages par feuille**, et les options **Sens de la mise en page** (ordre des pages) et **Bordure**.
- 3. Définissez les autres éléments si nécessaire.
- 4. Cliquez sur **Imprimer**.

#### **Informations connexes**

- & [« Chargement du papier » à la page 36](#page-35-0)
- $\blacktriangleright$  [« Impression à l'aide des paramètres simples » à la page 82](#page-81-0)

# **Adaptation à la taille du papier**

Sélectionnez le format du papier que vous avez chargé dans l'imprimante dans Format du papier de destination.

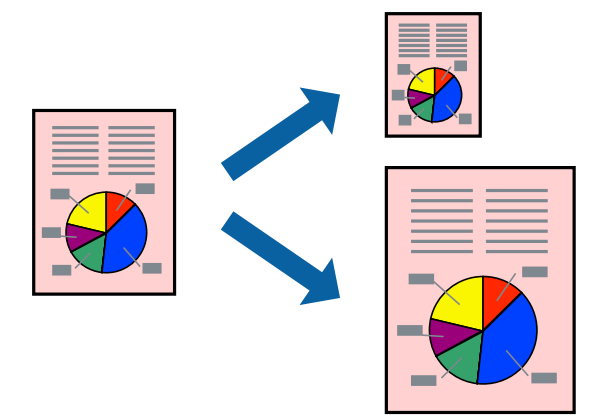

- 1. Sélectionnez la taille de papier définie dans l'application comme paramètre **Taille papier**.
- 2. Sélectionnez **Gestion du papier** dans le menu contextuel.
- 3. Sélectionnez **Adapter à la taille du papier**.
- 4. Sélectionnez le format du papier que vous avez chargé dans l'imprimante dans **Format du papier de destination**.
- 5. Définissez les autres éléments si nécessaire.
- 6. Cliquez sur **Imprimer**.

#### **Informations connexes**

- & [« Chargement du papier » à la page 36](#page-35-0)
- & [« Impression à l'aide des paramètres simples » à la page 82](#page-81-0)

# **Impression d'un document agrandi ou réduit à n'importe quel niveau d'agrandissement**

Vous pouvez réduire ou agrandir la taille d'un document d'une valeur en pourcentage donnée.

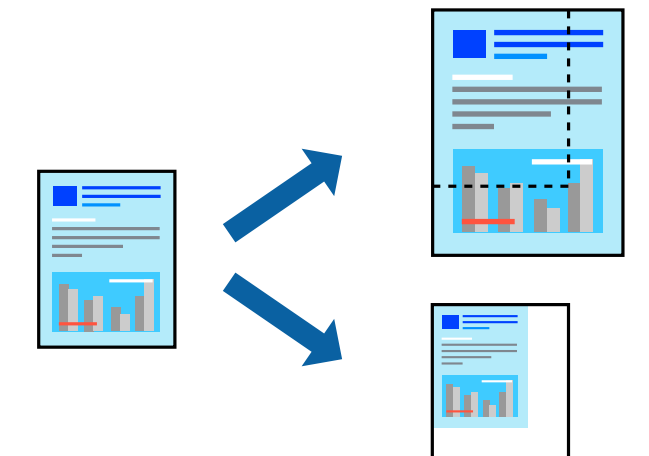

- 1. Sélectionnez **Imprimer** dans le menu **Fichier** ou une autre commande pour accéder à la zone de dialogue d'impression.
- 2. Sélectionnez **Format d'impression** dans le menu **Fichier** dans l'application.
- 3. Sélectionnez **Imprimante**, **Format de papier**, saisissez un pourcentage dans **Échelle** et cliquez sur **OK**. *Remarque:*

Sélectionnez la taille de papier définie dans l'application comme paramètre *Taille papier*.

- 4. Définissez les autres éléments si nécessaire.
- 5. Cliquez sur **Imprimer**.

#### **Informations connexes**

- & [« Chargement du papier » à la page 36](#page-35-0)
- $\blacktriangleright$  [« Impression à l'aide des paramètres simples » à la page 82](#page-81-0)

### **Réglage des couleurs d'impression**

Vous pouvez régler les couleurs utilisées pour la tâche d'impression. Ces réglages ne sont pas appliqués aux données d'origine.

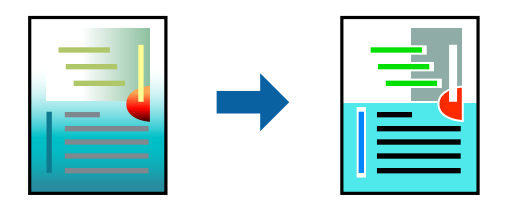

<span id="page-87-0"></span>L'option **PhotoEnhance** permet d'obtenir des images plus nettes et des couleurs plus vives grâce au réglage automatique du contraste, de la saturation et de la luminosité des données de l'image d'origine.

#### *Remarque:*

*PhotoEnhance* ajuste la couleur en analysant l'emplacement du sujet. Par conséquent, si vous avez modifié l'emplacement du sujet en réduisant, agrandissant, rognant ou faisant pivoter l'image, la couleur peut changer de manière inattendue. La sélection de l'option d'impression sans bordure change également l'emplacement du sujet, ce qui peut entraîner des modifications de la couleur. Si l'image est floue, la tonalité peut sembler artificielle. Si les couleurs sont modifiées ou prennent des tons peu naturels, imprimez avec un autre mode que *PhotoEnhance*.

- 1. Sélectionnez **Correspondance des couleurs** dans le menu contextuel, puis sélectionnez **Calibration EPSON**.
- 2. Sélectionnez **Configuration Imprimante** dans le menu contextuel.
- 3. Dans l'onglet **Paramètres principaux**, sélectionnez le type de correction des couleurs dans **Paramètres couleurs**.
- 4. Sélectionnez l'onglet **Paramètres couleur avancés**, et apportez les modifications nécessaires.
- 5. Définissez les autres éléments si nécessaire.
- 6. Cliquez sur **Imprimer**.

#### **Informations connexes**

- & [« Chargement du papier » à la page 36](#page-35-0)
- & [« Impression à l'aide des paramètres simples » à la page 82](#page-81-0)

# **Impression de documents depuis des périphériques intelligents (iOS)**

Vous pouvez imprimer des documents depuis un périphérique intelligent tel qu'un smartphone ou une tablette.

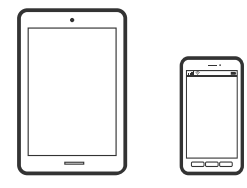

### **Impression de documents à l'aide d'Epson Smart Panel**

#### *Remarque:*

La marche à suivre peut varier selon votre appareil.

- 1. Chargez du papier dans l'imprimante.
	- [« Chargement du papier » à la page 36](#page-35-0)
- 2. Configurez l'imprimante pour l'impression sans fil.

3. Si l'application Epson Smart Panel n'est pas installée, installez-la.

[« Application pour utiliser facilement l'imprimante à partir d'un appareil intelligent \(Epson Smart Panel\) » à la](#page-268-0) [page 269](#page-268-0)

- 4. Connectez votre périphérique intelligent au même réseau sans fil que votre imprimante.
- 5. Lancez l'application Epson Smart Panel.
- 6. Sélectionnez le menu du document à imprimer sur l'écran d'accueil.
- 7. Sélectionnez le document que vous voulez imprimer.
- 8. Lancez l'impression.

### **Impression de documents à l'aide d'AirPrint**

AirPrint permet l'impression sans fil instantanée à partir de l'iPhone, de l'iPad, de l'iPod touch et d'un dispositif Mac sans avoir à installer de pilotes ni à télécharger de logiciel.

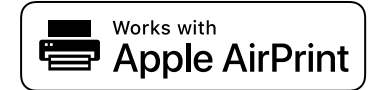

#### *Remarque:*

Vous ne pouvez pas utiliser AirPrint si vous avez désactivé les messages de configuration du papier sur le panneau de commande votre imprimante. Reportez-vous au lien ci-dessous pour activer les messages si nécessaire.

- 1. Chargez du papier dans l'imprimante.
	- [« Chargement du papier » à la page 36](#page-35-0)
- 2. Configurez l'imprimante pour l'impression sans fil. Reportez-vous au lien ci-dessous.

#### [http://epson.sn](http://epson.sn/?q=2)

- 3. Connectez votre périphérique Apple au même réseau sans fil que celui utilisé par l'imprimante.
- 4. Imprimez depuis votre dispositif sur votre imprimante.

#### *Remarque:*

Pour plus de détails, reportez-vous à la page AirPrint du site Web Apple.

#### **Informations connexes**

 $\rightarrow$  [« Impression impossible, alors qu'une connexion a bien été établie \(iOS\) » à la page 185](#page-184-0)

# **Impression de documents depuis des périphériques intelligents (Android)**

Vous pouvez imprimer des documents depuis un périphérique intelligent tel qu'un smartphone ou une tablette.

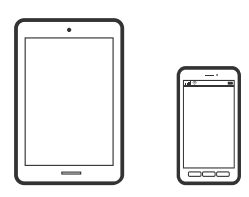

# **Impression de documents à l'aide d'Epson Smart Panel**

#### *Remarque:*

La marche à suivre peut varier selon votre appareil.

- 1. Chargez du papier dans l'imprimante.
	- [« Chargement du papier » à la page 36](#page-35-0)
- 2. Configurez l'imprimante pour l'impression sans fil.
- 3. Si l'application Epson Smart Panel n'est pas installée, installez-la.

[« Application pour utiliser facilement l'imprimante à partir d'un appareil intelligent \(Epson Smart Panel\) » à la](#page-268-0) [page 269](#page-268-0)

- 4. Connectez votre périphérique intelligent au même réseau sans fil que votre imprimante.
- 5. Lancez l'application Epson Smart Panel.
- 6. Sélectionnez le menu du document à imprimer sur l'écran d'accueil.
- 7. Sélectionnez le document que vous voulez imprimer.
- 8. Lancez l'impression.

## **Impression de document à l'aide d'Epson Print Enabler**

Vous pouvez imprimer sans fil vos documents, e-mails, photos et pages Web directement depuis votre téléphone ou tablette Android (version 4.4 ou supérieure). Quelques pressions suffisent pour que votre périphérique Android détecte une imprimante Epson connectée au même réseau sans fil.

#### *Remarque:*

La marche à suivre peut varier selon votre appareil.

1. Chargez du papier dans l'imprimante.

[« Chargement du papier » à la page 36](#page-35-0)

2. Configurez l'imprimante pour l'impression sans fil.

- <span id="page-90-0"></span>3. Installez le plug-in Epson Print Enabler sur votre appareil Android via Google Play.
- 4. Connectez votre périphérique Android au même réseau sans fil que celui utilisé par l'imprimante.
- 5. Accédez aux **Paramètres** de votre périphérique Android, sélectionnez **Impression**, puis activez Epson Print Enabler.
- 6. Ouvrez une application Android telle que Chrome, appuyez sur l'icône du menu et imprimez ce qui s'affiche à l'écran.

#### *Remarque:*

Si vous ne voyez pas votre imprimante, appuyez sur *Toutes les imprimantes* et sélectionnez votre imprimante.

### **Impression à l'aide de l'application Mopria Print Service**

Mopria Print Service permet une impression sans fil instantanée depuis les smartphones ou tablettes Android.

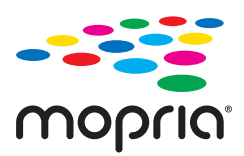

- 1. Installez Mopria Print Service depuis Google Play.
- 2. Chargez du papier dans l'imprimante.
- 3. Configurez l'imprimante pour l'impression sans fil. Reportez-vous au lien ci-dessous. [http://epson.sn](http://epson.sn/?q=2)
- 4. Connectez votre périphérique Android au même réseau sans fil que celui utilisé par l'imprimante.
- 5. Imprimez depuis votre dispositif sur votre imprimante.

#### *Remarque:* Pour plus d'informations, accédez au site Web Mopria à l'adresse <https://mopria.org>.

# **Impression sur une étiquette CD/DVD**

# **Impression de photos sur une étiquette de CD/DVD**

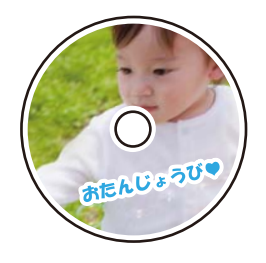

Vous pouvez sélectionner des photos stockées sur un dispositif mémoire pour les imprimer sur une étiquette de CD/DVD.

#### c*Important:*

- ❏ Reportez-vous aux consignes de manipulation des CD/DVD avant d'imprimer sur un CD/DVD.
- ❏ N'insérez pas le plateau CD/DVD lorsque l'imprimante est en fonctionnement. Cela peut endommager l'imprimante.
- 1. Insérez un dispositif mémoire dans l'emplacement de carte mémoire SD ou le port USB de l'interface externe de l'imprimante.
	- [« Insertion et retrait d'une carte mémoire » à la page 44](#page-43-0)
	- [« Insertion et retrait d'un périphérique USB externe » à la page 44](#page-43-0)
- 2. Sélectionnez **Différentes impressions** sur le panneau de commande.
- 3. Sélectionnez **Copier vers CD/DVD** > **Imprimer sur CD/DVD**.
- 4. Sélectionnez la mise en page.

**CD/DVD 1-dessus**, **CD/DVD 4-dessus** et **Variété CD/DVD** sont disponibles.

*Remarque:*

**□** Si vous modifiez le diamètre extérieur ou intérieur, sélectionnez  $\equiv$  en haut à droite de l'écran, puis **CD interne** /

*externe*. Définissez le diamètre extérieur et intérieur à l'aide de , puis sélectionnez sur *OK*. Vous pouvez également définir le diamètre en sélectionnant sur la valeur dans le cadre et en utilisant le clavier à l'écran.

Vous pouvez définir un diamètre extérieur compris entre 114 et 120 mm et un diamètre intérieur compris entre 18 et 46 mm, par incréments de 1 mm.

- ❏ Le diamètre interne et le diamètre externe que vous avez définis sont rétablis à leurs valeurs par défaut après l'impression de l'étiquette du disque. Vous pouvez modifier les valeurs par défaut *Param.* > *Param imprim* > *CD interne / externe*.
- 5. Lorsqu'un message vous indiquant que le chargement des photos est terminé s'affiche, sélectionnez **OK**.
- 6. Procédez de l'une des manières suivantes.
	- ❏ **CD/DVD 1-dessus** : sélectionnez , puis sélectionnez une photo, et enfin **Terminé**. Sélectionnez **Suiv**, puis passez à l'étape 9.
	- ❏ **CD/DVD 4-dessus** : passez à l'étape suivante.
	- ❏ **Variété CD/DVD** : sélectionnez les photos jusqu'à ce que le nombre de photos pouvant être défini atteigne 0. Sélectionnez **Suiv**, puis passez à l'étape 9.
- 7. Sélectionnez  $\bigtriangledown$ , puis la photo que vous souhaitez imprimer à l'écran de sélection de photo, puis sélectionnez **Terminé**.

Sélectionnez **Affichage unique**, puis pour modifier la photo si nécessaire.

[« Options de menu pour la modification de photos » à la page 55](#page-54-0)

8. Répétez l'étape 7 jusqu'à ce que toutes les photos soient placées, puis sélectionnez **Suiv**.

#### 9. Sélectionnez **CD/DVD** dans l'onglet **Param de base**.

[« Options de menu pour les paramètres papier et d'impression » à la page 54](#page-53-0)

#### *Remarque:*

Pour le test d'impression, sélectionnez *comm. essai*, puis chargez du papier ordinaire au format A4 dans le bac papier 2. Vous pouvez vérifier l'image de l'impression avant de procéder à l'impression sur une étiquette de CD/DVD.

[« Chargement du papier » à la page 36](#page-35-0)

#### 10. Sélectionnez **Comment faire**, puis chargez un CD/DVD en respectant les instructions.

#### c*Important:*

Placez un CD/DVD sur le plateau CD/DVD avec le côté imprimable orienté vers le haut. Appuyez au centre du CD/DVD pour bien le fixer sur le plateau. Sinon, il pourrait tomber du plateau. Retournez le bac pour vérifier que le CD/DVD est bien placé dans le bac.

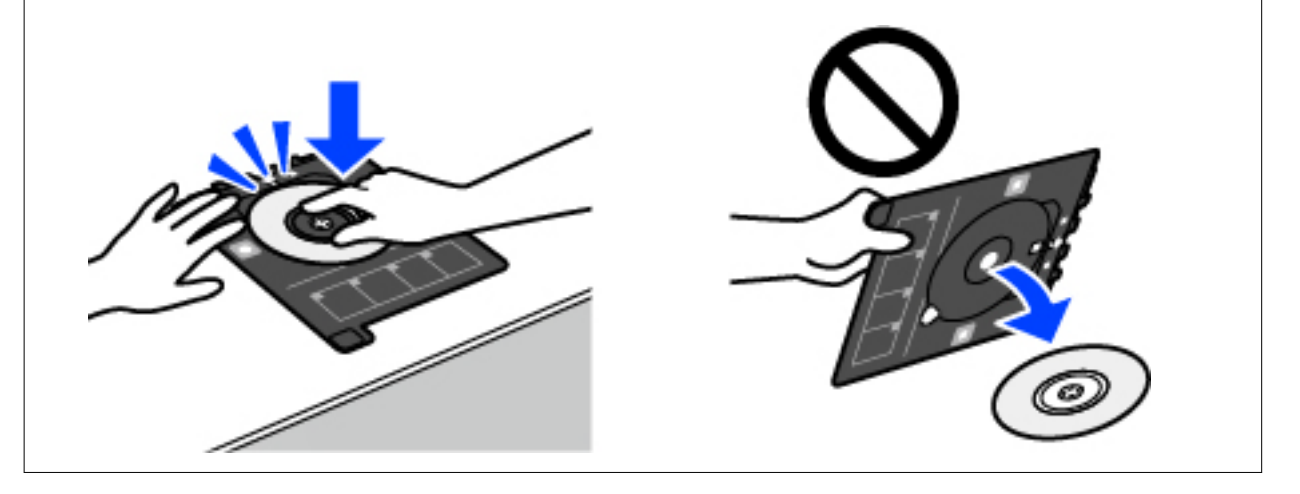

#### *Remarque:*

Vous pouvez sentir un léger frottement lors de l'insertion du bac dans l'imprimante. Vous pouvez poursuivre l'insertion horizontale, cela est normal.

- 11. Sélectionnez l'onglet **Paramètres avancés**, puis réglez les paramètres selon vos besoins.
- 12. Sélectionnez **Param de base**, puis appuyez sur  $\hat{\varphi}$ .
- 13. Une fois l'impression terminée, le plateau CD/DVD est éjecté. Retirez le plateau de l'imprimante et sélectionnez **Impression terminée**.

#### c*Important:*

Une fois l'impression terminée, veillez à retirer le plateau CD/DVD. Si vous ne retirez pas le plateau et ne mettez pas l'imprimante sous ou hors tension ou si vous ne procédez pas au nettoyage de la tête, le plateau CD/DVD heurtera la tête d'impression, ce qui peut entraîner un dysfonctionnement de l'imprimante.

14. Retirez le CD/DVD et rangez le plateau CD/DVD au niveau de la partie inférieure du bac papier 2.

# **Impression de photos sur une jaquette de boîtier CD**

Vous pouvez facilement imprimer des photos sur une jaquette de boîtier CD en utilisant une photo de votre périphérique de stockage. Imprimez la jaquette sur du papier au format A4, puis coupez-la pour qu'elle s'adapte au boîtier CD.

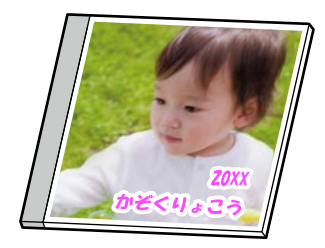

- 1. Chargez du papier dans l'imprimante.
	- [« Chargement du papier » à la page 36](#page-35-0)
- 2. Insérez un dispositif mémoire dans l'emplacement de carte mémoire SD ou le port USB de l'interface externe de l'imprimante.
	- [« Insertion et retrait d'une carte mémoire » à la page 44](#page-43-0)
	- [« Insertion et retrait d'un périphérique USB externe » à la page 44](#page-43-0)
- 3. Sélectionnez **Différentes impressions** sur le panneau de commande.
- 4. Sélectionnez **Copier vers CD/DVD** > **Imprimer sur boîtier à bijoux**.
- 5. Sélectionnez la mise en page.
- 6. Lorsqu'un message vous indiquant que le chargement des photos est terminé s'affiche, sélectionnez **OK**.
- 7. Procédez de l'une des manières suivantes.
	- ❏ Si vous sélectionnez **Bijou supérieur** à l'étape 5, sélectionnez , puis une photo à l'écran de sélection de photo, puis sélectionnez **Terminé**. Sélectionnez **Suiv**.
	- ❏ Si vous sélectionnez **Index bijou** à l'étape 5, sélectionnez des photos jusqu'à ce que le nombre de photos restantes atteigne 0, puis sélectionnez **Suiv**.

Sélectionnez **Affichage unique**, puis pour modifier la photo si nécessaire.

[« Options de menu pour la modification de photos » à la page 55](#page-54-0)

8. Réglez les paramètres dans l'onglet **Param de base**.

[« Options de menu pour les paramètres papier et d'impression » à la page 54](#page-53-0)

- 9. Sélectionnez l'onglet **Paramètres avancés**, puis réglez les paramètres selon vos besoins.
- 10. Sélectionnez **Param de base**, puis appuyez sur  $\Diamond$ .

# <span id="page-94-0"></span>**Impression de photos sur une étiquette de CD/DVD à l'aide d'Epson Photo+**

Epson Photo+ vous permet d'imprimer des photos détailles avec une grande variété de mises en page et en toute simplicité sur du papier photo ou des étiquettes de CD/DVD (l'impression d'étiquettes de CD/DVD n'est possible qu'avec certains modèles uniquement). Pour plus de détails, reportez-vous à l'aide de l'application.

# **Impression de pages Web**

# **Impression de pages Web depuis un ordinateur**

Epson Photo+ vous permet d'afficher des pages Web, de recadrer la zone de votre choix, de la modifier et de l'imprimer. Pour plus de détails, reportez-vous à l'aide de l'application.

# **Impression de pages Web depuis un périphérique intelligent**

#### *Remarque:*

La marche à suivre peut varier selon votre appareil.

1. Chargez du papier dans l'imprimante.

[« Chargement du papier » à la page 36](#page-35-0)

- 2. Configurez l'imprimante pour l'impression sans fil.
- 3. Si l'application Epson Smart Panel n'est pas installée, installez-la.

[« Application pour utiliser facilement l'imprimante à partir d'un appareil intelligent \(Epson Smart Panel\) » à la](#page-268-0) [page 269](#page-268-0)

- 4. Connectez votre périphérique intelligent au même réseau sans fil que votre imprimante.
- 5. Ouvrez la page Web que vous souhaitez imprimer dans votre application de navigation Web.
- 6. Appuyez sur **Partager** dans le menu de votre application de navigation Web.
- 7. Sélectionnez **Smart Panel**.
- 8. Appuyez sur **Imprimer**.

# **Impression de différents éléments**

# **Impression de papier à motifs**

Vous pouvez imprimer différents papiers design à l'aide des motifs stockés dans l'imprimante, tels que des marges et des points de polka. Vous pouvez également imprimer des motifs originaux avec une photo depuis un

périphérique de stockage. Cela vous permet d'utiliser le papier de différentes façons, tel que pour la création personnelle de couvertures de livres, des papiers d'emballage, etc. Visitez le site Web suivant pour plus d'informations sur la façon de créer vos propres éléments.

#### [http://epson.sn](http://epson.sn/?q=2)

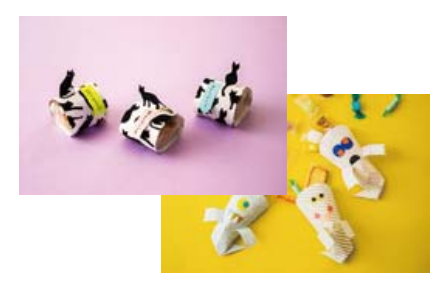

#### *Remarque:*

Epson Creative Print vous permet d'imprimer du papier avec une variété de motifs. [« Application pour des impressions de photos variées \(Epson Creative Print\) » à la page 270](#page-269-0)

1. Chargez du papier dans l'imprimante.

[« Chargement du papier » à la page 36](#page-35-0)

- 2. Sélectionnez **Différentes impressions** sur le panneau de commande.
- 3. Sélectionnez **Papier personnel** > **Papier dessin**.
- 4. Procédez de l'une des manières suivantes.
	- ❏ Pour utiliser des motifs conservés dans l'imprimante, sélectionnez un motif comme des bordures ou des pois.
	- ❏ Pour utiliser des photos conservées sur un périphérique de stockage, sélectionnez **Forme originale**, puis insérez le périphérique de stockage. Pour créer un nouveau motif, sélectionnez **Créer** et suivez les instructions à l'écran pour sélectionner et enregistrer une photo.
	- [« Insertion et retrait d'une carte mémoire » à la page 44](#page-43-0)
	- [« Insertion et retrait d'un périphérique USB externe » à la page 44](#page-43-0)
- 5. Définissez les paramètres de papier.
- 6. Saisissez le nombre de copies, puis appuyez sur  $\mathcal{D}$ .

# **Impression de papier réglé**

Vous pouvez imprimer certains types de papier réglé, papier graphique ou papier musique, et créer aussi bien votre propre cahier que des feuilles volantes.

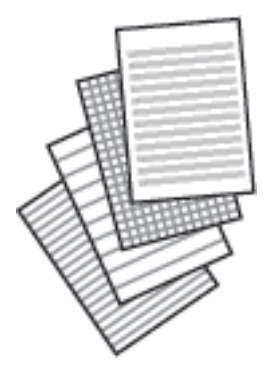

- 1. Chargez du papier dans l'imprimante.
	- [« Chargement du papier » à la page 36](#page-35-0)
- 2. Sélectionnez **Différentes impressions** sur le panneau de commande.
- 3. Sélectionnez **Papier personnel** > **Papier réglé**.
- 4. Sélectionnez le type de ligne à imprimer.
- 5. Définissez les paramètres de papier.
- 6. Saisissez le nombre de copies, puis appuyez sur  $\mathcal{D}$ .

# **Impression sur du papier à lettres**

Vous pouvez facilement imprimer du papier à lettres original avec une photo provenant d'un périphérique de stockage comme arrière-plan. La photo imprimée est pâle, vous pouvez donc facilement écrire par-dessus.

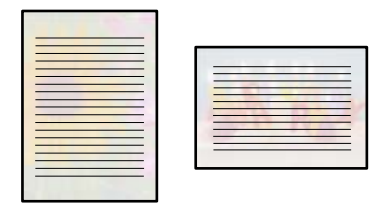

- 1. Chargez du papier dans l'imprimante.
	- [« Chargement du papier » à la page 36](#page-35-0)
- 2. Insérez un dispositif mémoire dans l'emplacement de carte mémoire SD ou le port USB de l'interface externe de l'imprimante.
	- [« Insertion et retrait d'une carte mémoire » à la page 44](#page-43-0)
	- [« Insertion et retrait d'un périphérique USB externe » à la page 44](#page-43-0)
- 3. Sélectionnez **Différentes impressions** sur le panneau de commande.
- 4. Sélectionnez **Papier personnel** > **Papier lettre**.
- 5. Sélectionnez le type du papier à lettres.
- 6. Sélectionnez l'arrière-plan.

Les options varient en fonction du type de papier à lettres.

7. Effectuez l'une des actions suivantes selon l'arrière-plan sélectionné à l'étape 6.

Les options varient en fonction du type d'arrière-plan.

❏ Forme

Sélectionnez le motif, par exemple des marges, des pois ou **Forme originale**, puis sélectionnez le motif que vous avez créé à l'aide de la fonctionnalité de conception de papier.

❏ Photo

Lorsqu'un message vous indiquant que le chargement des photos est terminé s'affiche, sélectionnez **OK**.

Sélectionnez  $\bigoplus$ , puis la photo que vous souhaitez imprimer à l'écran de sélection de photo, puis sélectionnez **Terminé**. Sélectionnez **Suiv**.

❏ Couleur

Sélectionnez la couleur de l'arrière-plan.

❏ Pas de fond

Passez à l'étape suivante.

- 8. Définissez les paramètres de papier.
- 9. Saisissez le nombre de copies, puis appuyez sur  $\lozenge$ .

# **Impression d'un calendrier**

Vous pouvez facilement imprimer un calendrier Tous les mois, Toutes les semaines ou Quotidien.

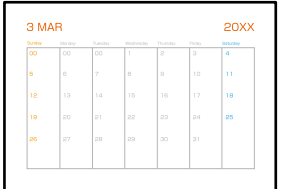

1. Chargez du papier dans l'imprimante.

[« Chargement du papier » à la page 36](#page-35-0)

- 2. Sélectionnez **Différentes impressions** sur le panneau de commande.
- 3. Sélectionnez **Papier personnel** > **Planification**.
- 4. Sélectionnez le type de calendrier.
- 5. Lorsque vous sélectionnez **Tous les mois** ou **Quotidien**, définissez la date et sélectionnez **OK**.
- 6. Définissez les paramètres de papier.
- 7. Saisissez le nombre de copies, puis appuyez sur  $\mathcal{D}$ .

# **Impression de calendriers originaux avec une photo**

Vous pouvez facilement imprimer des calendriers originaux avec une photo provenant d'un périphérique de stockage.

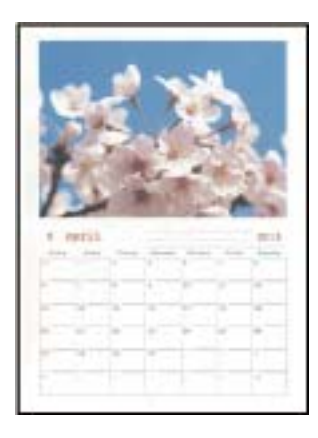

- 1. Chargez du papier dans l'imprimante.
	- [« Chargement du papier » à la page 36](#page-35-0)
- 2. Insérez un dispositif mémoire dans l'emplacement de carte mémoire SD ou le port USB de l'interface externe de l'imprimante.
	- [« Insertion et retrait d'une carte mémoire » à la page 44](#page-43-0)
	- [« Insertion et retrait d'un périphérique USB externe » à la page 44](#page-43-0)
- 3. Sélectionnez **Différentes impressions** sur le panneau de commande.
- 4. Sélectionnez **Papier personnel** > **Calendrier**.
- 5. Sélectionnez le type de calendrier.
- 6. Définissez l'année et le mois, puis sélectionnez **OK**.
- 7. Lorsqu'un message vous indiquant que le chargement des photos est terminé s'affiche, sélectionnez **OK**.
- 8. Sélectionnez  $\bullet$ .
- 9. Sélectionnez la photo que vous souhaitez imprimer sur l'écran de sélection de photo, puis sélectionnez **Terminé**.

Sélectionnez **Affichage unique**, puis pour modifier la photo si nécessaire.

[« Options de menu pour la modification de photos » à la page 55](#page-54-0)

- 10. Sélectionnez **Suiv**.
- 11. Saisissez le nombre de copies, puis appuyez sur  $\mathcal{D}$ .

# **Impression d'une carte à message**

Vous pouvez facilement imprimer des cartes à messages originales en utilisant une photo de votre périphérique de stockage.

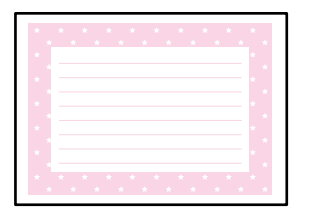

- 1. Chargez du papier dans l'imprimante.
	- [« Chargement du papier » à la page 36](#page-35-0)
- 2. Insérez un dispositif mémoire dans l'emplacement de carte mémoire SD ou le port USB de l'interface externe de l'imprimante.
	- [« Insertion et retrait d'une carte mémoire » à la page 44](#page-43-0)
	- [« Insertion et retrait d'un périphérique USB externe » à la page 44](#page-43-0)
- 3. Sélectionnez **Différentes impressions** sur le panneau de commande.
- 4. Sélectionnez **Papier personnel** > **Carte de message**.
- 5. Sélectionnez la position de l'image.

Sélectionnez en haut à droite pour modifier le type de couleur ou de lignes à imprimer.

- 6. Sélectionnez l'image que vous souhaitez positionner.
	- ❏ Forme : choisissez le motif et passez à l'étape 11.
	- ❏ Photo : passez à l'étape suivante.
- 7. Lorsqu'un message vous indiquant que le chargement des photos est terminé s'affiche, sélectionnez **OK**.
- 8. Sélectionnez  $\bullet$
- 9. Sélectionnez la photo que vous souhaitez imprimer sur l'écran de sélection de photo, puis sélectionnez **Terminé**.

Sélectionnez **Affichage unique**, puis **pour modifier la photo si nécessaire.** 

[« Options de menu pour la modification de photos » à la page 55](#page-54-0)

10. Sélectionnez **Suiv**.

11. Saisissez le nombre de copies, puis appuyez sur  $\mathcal{D}$ .

# **Impression d'un livre de coloriage à partir de photos**

Vous pouvez imprimer des images en extrayant uniquement les contours des photos ou des illustrations. Cela vous permet de créer des livres de coloriage uniques.

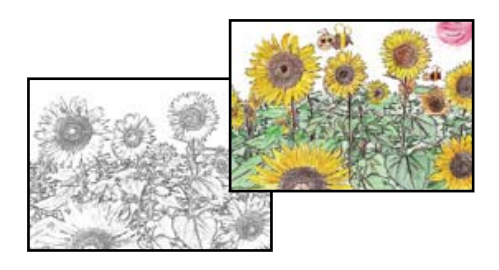

#### *Remarque:*

À moins d'utiliser ces livres à des fins personnelles (chez soi ou dans d'autres zones limitées), vous avez besoin de l'autorisation du détenteur des droits d'auteur lors de l'utilisation de documents originaux protégés par des droits d'auteur pour créer un livre de coloriage.

- 1. Chargez du papier dans l'imprimante.
	- [« Chargement du papier » à la page 36](#page-35-0)
- 2. Si vous souhaitez utiliser une photo présente sur un périphérique de stockage, insérez ce dernier dans l'emplacement de carte mémoire SD ou le port USB de l'interface externe de l'imprimante.
	- [« Insertion et retrait d'une carte mémoire » à la page 44](#page-43-0)
	- [« Insertion et retrait d'un périphérique USB externe » à la page 44](#page-43-0)
- 3. Sélectionnez **Différentes impressions** sur le panneau de commande.
- 4. Sélectionnez **Livre de coloriage**.
- 5. Procédez de l'une des manières suivantes.
	- ❏ Si vous sélectionnez **Numériser un original**, vérifiez les paramètres d'impression et placez l'original contre la vitre du scanner. Appuyez sur  $\lozenge$ .
		- [« Positionnement des originaux » à la page 41](#page-40-0)
	- ❏ Lorsque vous sélectionnez **Choisir dans la carte mémoire**, sélectionnez **OK** lorsqu'un message vous indique que le chargement des photos est terminé. Sélectionnez la photo à imprimer, puis sélectionnez **Suiv**. Réglez les paramètres de l'onglet **Param de base**, sélectionnez l'onglet **Paramètres avancés**, puis modifiez les paramètres selon vos besoins. Sélectionnez **Param de base**, puis appuyez sur  $\mathcal{D}$ .

# <span id="page-101-0"></span>**Impression à l'aide d'un service de cloud**

Le service Epson Connect, disponible sur Internet, vous permet d'imprimer depuis votre smartphone, tablet PC ou ordinateur portable à tout moment et depuis presque n'importe où. Pour utiliser ce service, vous devez enregistrer l'utilisateur et l'imprimante dans Epson Connect.

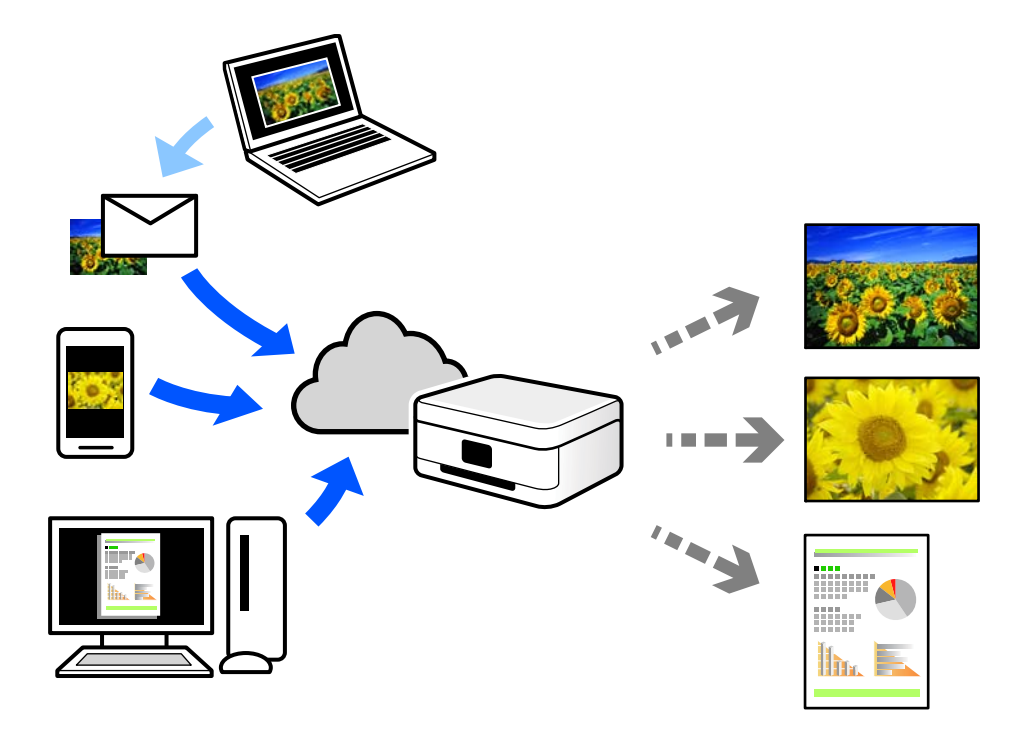

Les fonctionnalités disponibles sur Internet sont les suivantes.

❏ Email Print

Lorsque vous envoyez un e-mail contenant des pièces jointes telles que des documents ou images à une adresse e-mail affectée à l'imprimante, vous pouvez imprimer cet e-mail et les pièces jointes depuis des emplacements distants tels que l'imprimante de votre domicile ou celle de votre bureau.

❏ Epson iPrint

Cette application pour iOS et Android vous permet d'imprimer et de numériser depuis un smartphone ou une tablette. Vous pouvez imprimer des documents, des images et des sites Web en les envoyant directement à une imprimante appartenant au même réseau sans fil.

❏ Remote Print Driver

Il s'agit d'un pilote partagé compatible avec Remote Print Driver. Lorsque vous imprimez sur une imprimante distante, vous pouvez imprimer en changeant d'imprimante dans la fenêtre d'applications habituelle.

Reportez-vous au portail Web d'Epson Connect pour en savoir plus sur la configuration ou l'impression.

<https://www.epsonconnect.com/>

[http://www.epsonconnect.eu](http://www.epsonconnect.eu/) (Europe uniquement)

# **Enregistrement sur Epson Connect Service à partir du panneau de commande**

Suivez les étapes ci-dessous pour enregistrer l'imprimante.

- 1. Sélectionnez **Param.** sur le panneau de commande.
- 2. Sélectionnez **Paramètres du service Web** > **Services Epson Connect** > **S'inscrire** > **Démarrer configuration** pour imprimer la fiche d'enregistrement.
- 3. Suivez les instructions de la feuille d'inscription pour enregistrer l'imprimante.

# <span id="page-103-0"></span>**Copie**

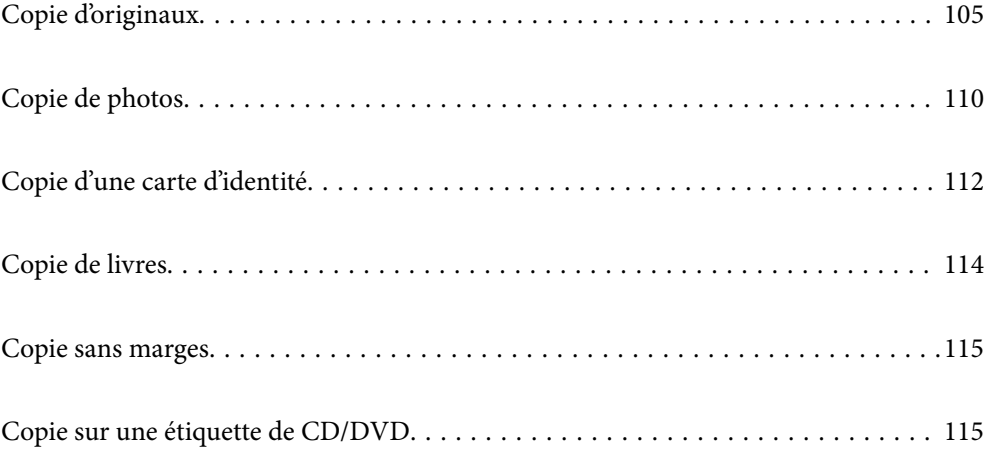

# <span id="page-104-0"></span>**Copie d'originaux**

Cette section explique comment utiliser le menu **Copie** du panneau de commande pour copier des originaux.

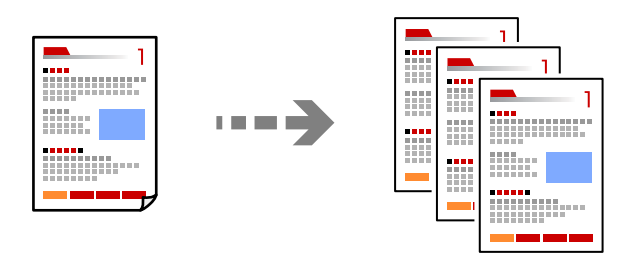

- 1. Chargez du papier dans l'imprimante.
	- [« Chargement du papier » à la page 36](#page-35-0)
- 2. Placez les documents originaux.
	- [« Positionnement des originaux » à la page 41](#page-40-0)
- 3. Sélectionnez **Copie** sur le panneau de commande.
- 4. Sélectionnez l'onglet **Copie**, puis sélectionnez **N&B** ou **Couleur**.

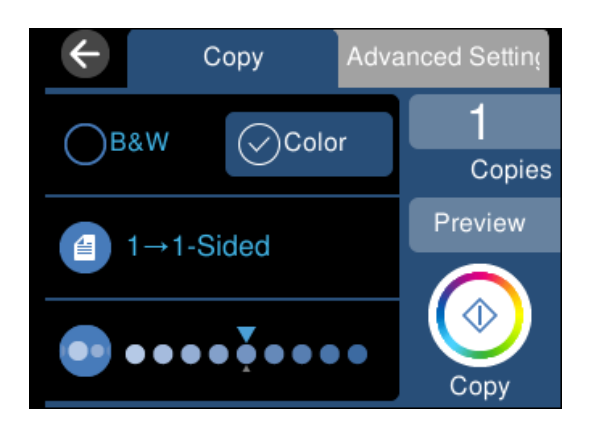

- 5. Définissez le nombre de copies.
- 6. Appuyez sur  $\lozenge$ .

#### *Remarque:*

- ❏ Vous pouvez vérifier l'image scannée si vous sélectionnez sur *Aperçu*.
- ❏ La couleur, la taille et la bordure de l'image copiée diffèrent légèrement de l'original.

# **Options de menu pour la copie**

Les éléments disponibles sur les onglets **Copie** et **Paramètres avancés** dépendent du menu que vous avez sélectionné.

Aperçu :

Affiche une image numérisée qui permet de prévisualiser les résultats de la copie.

#### N&B :

Permet de copier le document original en noir et blanc (monochrome).

#### Couleur :

Permet de copier le document original en couleur.

### $\bigoplus$  (Rec/Ver) :

❏ 1> 1-Faces

Permet de copier une copie du document original sur un côté du papier.

❏ 1> 2-Faces

Permet de copier deux documents originaux recto sur les deux côtés d'une feuille de papier. Sélectionnez l'orientation de votre original et la position de reliure du papier.

# (Densité) :

Augmentez le niveau de densité en utilisant + si les copies sont pâles. Réduisez le niveau de densité à l'aide de - en cas de taches d'encre.

### $\bigcirc$  (Zoom):

Configure le taux d'agrandissement pour l'agrandissement ou la réduction. Sélectionnez la valeur et définissez le taux d'agrandissement utilisé pour agrandir ou réduire le document original dans une plage comprise entre 25 et 400 %.

❏ Taille réelle

Permet de réaliser des copies avec un taux d'agrandissement de 100 %.

❏ Aj page auto

Permet de détecter la zone de numérisation et d'agrandir ou de réduire automatiquement le document original en fonction du format de papier sélectionné. S'il y a des marges blanches autour du document original, les marges blanches à partir de la marque dans le coin de la vitre du scanner sont détectées en tant que zone de numérisation, il est cependant possible que les marges de l'autre côté soient rognées.

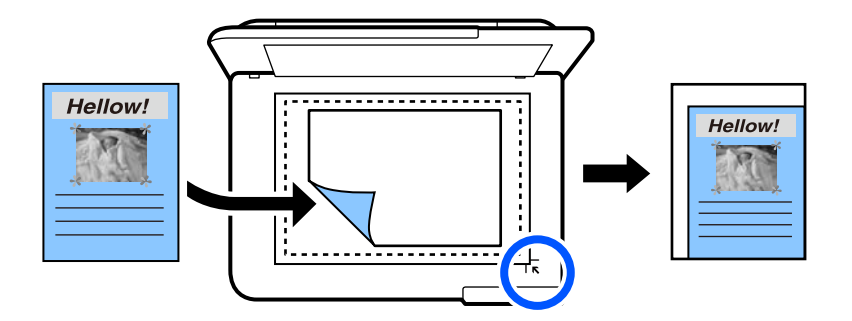

❏ 10x15cm->A4, A4->10x15cm, etc.

Permet d'agrandir ou de réduire automatiquement le document original en fonction d'une taille de papier spécifique.

### (Paramètre papier) :

Sélectionnez la source de papier que vous souhaitez utiliser. Sélectionnez  $\Box$  pour choisir la taille et le type de papier chargé.

#### Mise en page :

❏ Page unique

Copie un document original recto sur une feuille unique.

❏ 2 en 1

Permet de copier deux documents originaux recto sur une feuille unique selon la disposition 2 en 1.

❏ Page unique

Permet de copier une page de livre sur un seul côté du papier. Ce menu n'est accessible que depuis le menu Copie livre.

❏ 2 et suiv

Permet de copier deux pages de livre côte à côte sur un seul côté du papier. Ce menu n'est accessible que depuis le menu Copie livre.

#### Qualité :

Sélectionnez la qualité de copie. L'option **Supérieure** permet d'obtenir une impression de meilleure qualité, l'impression peut cependant être plus lente. Si vous souhaitez imprimer sur du papier ordinaire avec une qualité supérieure, sélectionnez **Meilleure**. Veuillez noter que la vitesse d'impression pourra être considérablement réduite.

#### Supprimer arrière-plan :

Permet de détecter la couleur du papier (couleur de l'arrière-plan) du document original et de supprimer ou d'éclaircir la couleur. Selon la luminosité et la vivacité de la couleur, il est possible qu'elle ne puisse être supprimée ou éclaircie.

#### Extension :

Lors de la copie sans marges, l'image est légèrement agrandie pour supprimer les bordures au niveau des bords du papier. Sélectionnez le taux d'agrandissement de l'image.

#### Eff tout param. :

Permet de réinitialiser les paramètres de copie.

# **Copie recto verso**

Vous pouvez copier plusieurs originaux les deux côtés du papier.

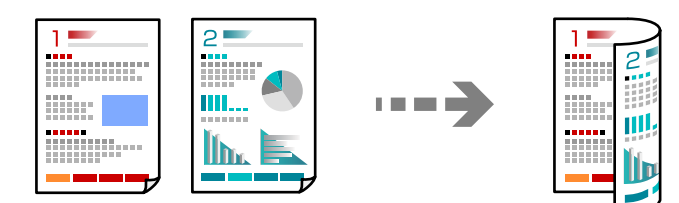

- 1. Chargez du papier dans l'imprimante.
	- [« Chargement du papier » à la page 36](#page-35-0)
- 2. Placez les documents originaux.
	- [« Positionnement des originaux » à la page 41](#page-40-0)
- 3. Sélectionnez **Copie** sur le panneau de commande.
- 4. Sélectionnez <sup>(2)</sup> (Rec/Ver) Copie dans l'onglet.
- 5. Sélectionnez **1> 2-Faces**.
- 6. Indiquez l'orientation de l'original et la marge de reliure, puis sélectionnez **OK**. Vous pouvez inspecter l'image finale sur le côté droit de l'écran.

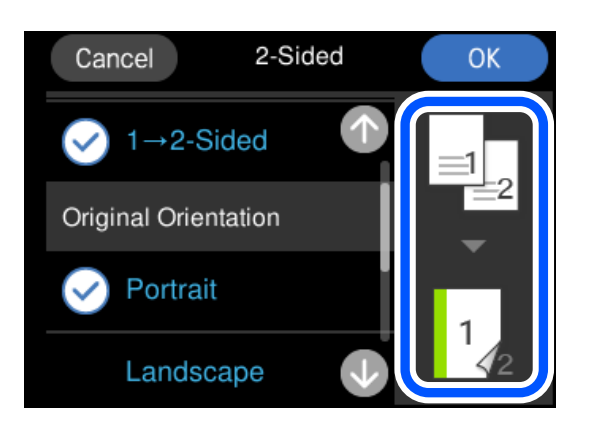

7. Appuyez sur  $\lozenge$ .

#### *Remarque:*

- ❏ Vous pouvez vérifier l'image scannée si vous sélectionnez sur *Aperçu*.
- ❏ La couleur, la taille et la bordure de l'image copiée diffèrent légèrement de l'original.

# **Copie avec agrandissement ou réduction**

Vous pouvez copier des originaux avec un grossissement donné.

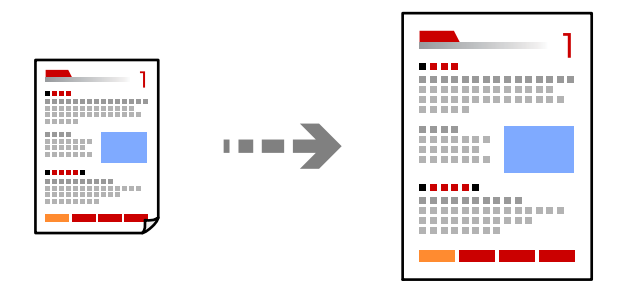

- 1. Chargez du papier dans l'imprimante.
	- [« Chargement du papier » à la page 36](#page-35-0)
- 2. Placez les documents originaux.
	- [« Positionnement des originaux » à la page 41](#page-40-0)
- 3. Sélectionnez **Copie** sur le panneau de commande.
- 4. Sélectionnez l'onglet **Paramètres avancés**, puis sélectionnez **Zoom**.
5. Précisez le grossissement pour correspondre au format de l'original et du papier défini, puis sélectionnez **OK**.

L'option **Aj page auto** permet de détecter la zone de numérisation et d'agrandir ou de réduire automatiquement le document original en fonction du format de papier sélectionné.

- 6. Sélectionnez l'onglet **Copie**.
- 7. Appuyez sur  $\lozenge$ .

#### *Remarque:*

- ❏ Vous pouvez vérifier l'image scannée si vous sélectionnez sur *Aperçu*.
- ❏ La couleur, la taille et la bordure de l'image copiée diffèrent légèrement de l'original.

### **Copies avec des originaux de plusieurs pages sur une seule feuille**

Permet de copier deux documents originaux recto sur une feuille unique selon la disposition 2 en 1.

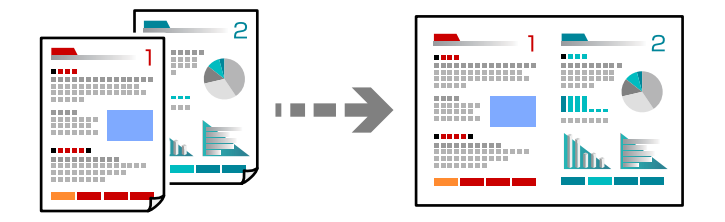

- 1. Chargez du papier dans l'imprimante.
	- [« Chargement du papier » à la page 36](#page-35-0)
- 2. Placez les documents originaux.
	- [« Positionnement des originaux » à la page 41](#page-40-0)
- 3. Sélectionnez **Copie** sur le panneau de commande.
- 4. Sélectionnez l'onglet **Paramètres avancés**, puis sélectionnez **Mise en page**.
- 5. Sélectionnez **2 en 1**.
- 6. Indiquez l'orientation et le format de l'original, puis sélectionnez **OK**. Vous pouvez inspecter l'image finale sur le côté droit de l'écran.

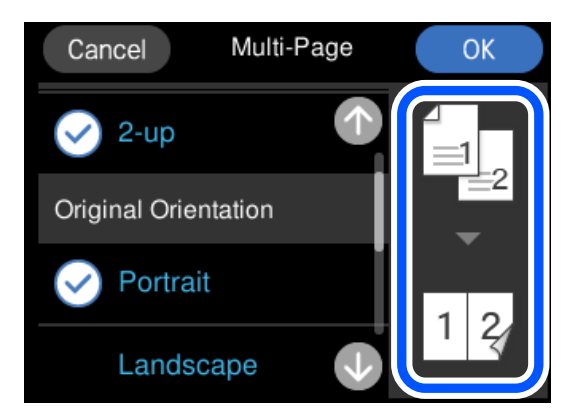

- <span id="page-109-0"></span>7. Sélectionnez l'onglet **Copie**.
- 8. Appuyez sur  $\lozenge$ .

### *Remarque:*

- ❏ Vous pouvez vérifier l'image scannée si vous sélectionnez sur *Aperçu*.
- ❏ La couleur, la taille et la bordure de l'image copiée diffèrent légèrement de l'original.

# **Copie de photos**

Copiez des photos en toute simplicité. Vous pouvez également restaurer les couleurs des photos ternies.

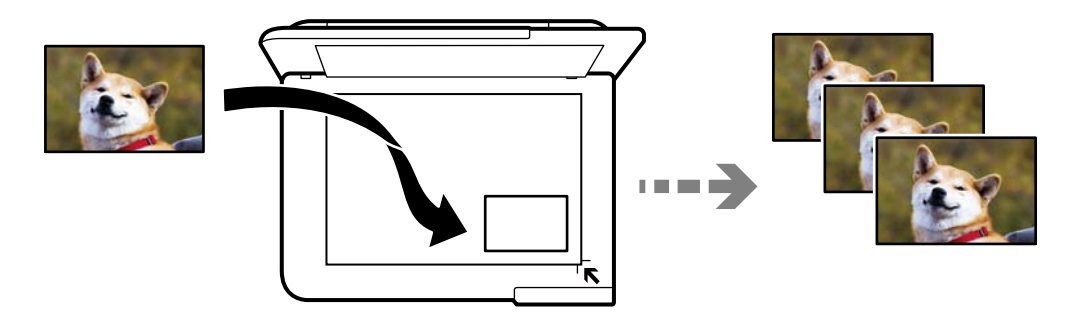

Le format de l'original utilisé pour la copie doit être de 30×40 mm minimum.

### *Remarque:*

Il est possible que la zone blanche autour de la photo ne soit pas détectée.

1. Chargez du papier dans l'imprimante.

[« Chargement du papier » à la page 36](#page-35-0)

- 2. Sélectionnez **Différentes impressions** sur le panneau de commande.
- 3. Sélectionnez **Différentes copies** > **Copier/restaurer des photos**.
- 4. Modifiez les paramètres de l'imprimante le cas échéant, puis sélectionnez **Vers Placer les originaux**.
	- [« Options de menu des paramètres papier et d'impression pour les copies de photos » à la page 111](#page-110-0)
- 5. Placez l'original avec la face vers bas et faites-le glisser vers la marque au coin.

Placez les photos contre la vitre du scanner, à 5 mm de la marque d'angle. Vous pouvez positionner plusieurs photos de format différent.

Lorsque vous placez plusieurs photos, laissez un espace d'au moins 5 mm entre chacune d'entre elles.

<span id="page-110-0"></span>Format maximal : 10×15 cm (4×6 pouces)

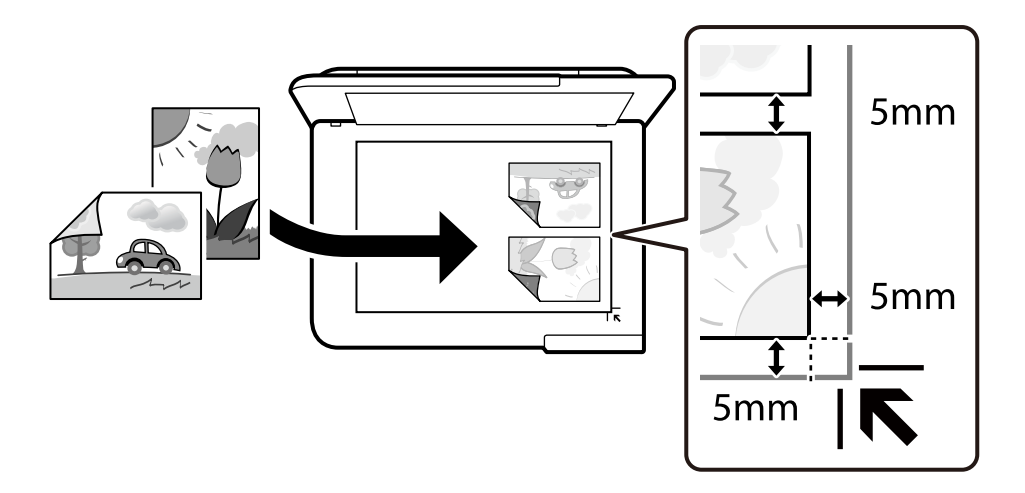

### 6. Sélectionnez **Démarrer la numérisation**.

Les photos sont numérisées et affichées à l'écran.

7. Le cas échéant, sélectionnez **Modif.** pour définir des paramètres, tels des ajustements de photo.

#### *Remarque:*

Si vous souhaitez procéder à l'impression en agrandissant une partie de la photo, sélectionnez *Découper/Zoom*, puis définissez des paramètres. Faites glisser le cadre de la zone d'impression vers la gauche, droite, le haut ou le bas, puis modifiez la taille de l'image en utilisant  $\bullet$  sur les coins de l'image.

[« Options de menu des réglages photo pour la copie de photos » à la page 112](#page-111-0)

8. Appuyez sur  $\lozenge$ .

#### *Remarque:*

La couleur, la taille et la bordure de l'image copiée diffèrent légèrement de l'original.

## **Options de menu des paramètres papier et d'impression pour les copies de photos**

#### Restaurer couleur :

Permet de restaurer les photos dont les couleurs ont passé.

### Paramètre papier :

Sélectionnez la source de papier que vous souhaitez utiliser. Sélectionnez  $\Box$  pour choisir la taille et le type de papier chargé.

### Réglage bordure :

❏ Sans bordure

Permet de réaliser des copies sans marges sur les bords. L'image est légèrement agrandie pour supprimer les marges des bords du papier. Sélectionnez le taux d'agrandissement dans le paramètre Extension.

<span id="page-111-0"></span>❏ Avec bordures

Permet de réaliser des copies avec des marges sur les bords.

Eff tout param. :

Permet de réinitialiser les paramètres de copie.

## **Options de menu des réglages photo pour la copie de photos**

Réglages photo :

La sélection de l'option **AméliorationPhoto** permet d'obtenir des images plus nettes et des couleurs plus vives grâce au réglage automatique du contraste, de la saturation et de la luminosité des données de l'image d'origine.

Filtre :

Permet de procéder à la copie en noir et blanc.

Découper/Zoom :

Permet d'agrandir une partie de la photo à copier.

Effacer Modifier. :

Retirez la modification de la photo.

# **Copie d'une carte d'identité**

Numérise les deux côtés d'une carte d'identité et les copie sur un côté d'une feuille A4.

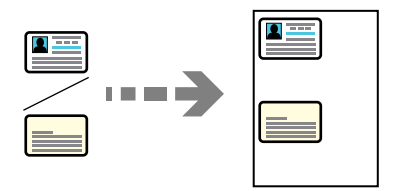

1. Chargez du papier dans l'imprimante.

[« Chargement du papier » à la page 36](#page-35-0)

2. Placez l'original avec la face vers bas et faites-le glisser vers la marque au coin. Placez une carte d'identité contre la vitre du scanner, à 5 mm de la marque d'angle.

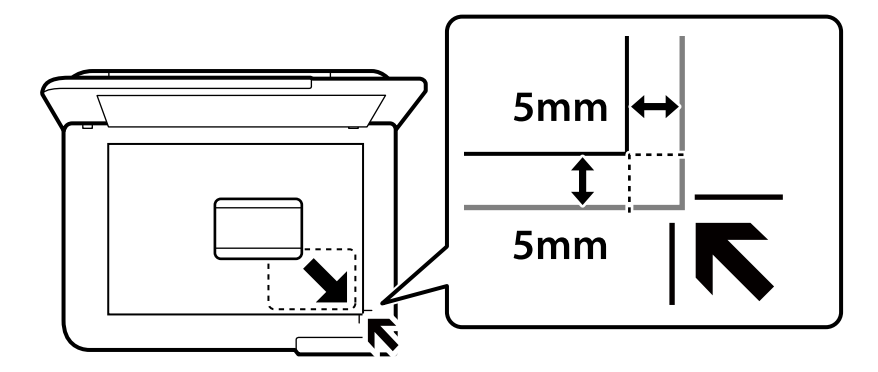

- 3. Sélectionnez **Différentes impressions** sur le panneau de commande.
- 4. Sélectionnez **Différentes copies** > **Carte ID**.
- 5. Indiquez la source et le format du papier, puis sélectionnez **OK**.
- 6. Sélectionnez l'onglet **Copie**.
- 7. Appuyez sur  $\lozenge$ .

### *Remarque:* Vous pouvez vérifier l'image scannée si vous appuyez sur *Aperçu*.

8. Suivez les instructions à l'écran pour positionner l'arrière de l'original, puis appuyez sur **Démarrer la numérisation**.

Placez une carte d'identité contre la vitre du scanner, à 5 mm de la marque d'angle.

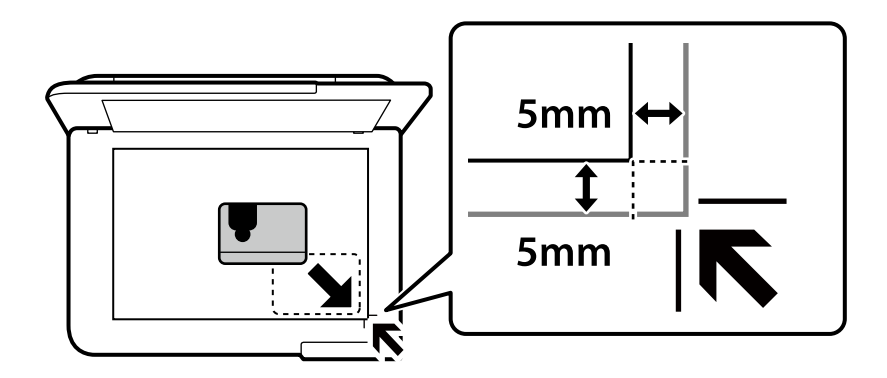

### *Remarque:*

La couleur, la taille et la bordure de l'image copiée diffèrent légèrement de l'original.

# **Copie de livres**

Permet de copier deux pages A4 d'un livre placées face à face sur une feuille de papier.

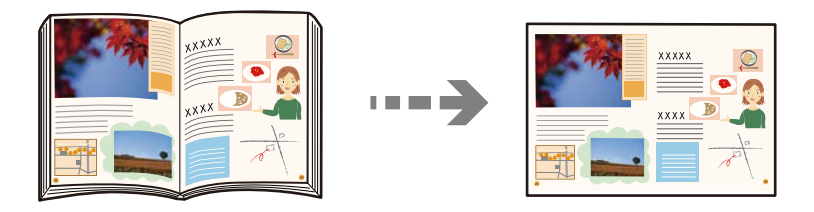

1. Chargez du papier dans l'imprimante.

[« Chargement du papier » à la page 36](#page-35-0)

- 2. Sélectionnez **Différentes impressions** sur le panneau de commande.
- 3. Sélectionnez **Différentes copies** > **Copie livre**.
- 4. Placez les documents originaux.

Suivez les instructions à l'écran pour positionner la première page de l'original, puis appuyez sur **Paramètres d'impression**.

5. Sélectionnez l'onglet **Paramètres avancés**, puis définissez d'autres paramètres selon vos besoins.

Si vous avez sélectionné l'option **2 et suiv** dans **Mise en page**, vous pouvez imprimer deux pages côte à côte d'un livre sur une seule feuille de papier.

- 6. Sélectionnez l'onglet **Copie**.
- 7. Appuyez sur  $\lozenge$ .

### *Remarque:*

Vous pouvez vérifier l'image scannée si vous appuyez sur *Aperçu*.

8. Suivez les instructions à l'écran pour positionner la deuxième page de l'original, puis appuyez sur **Démarrer la numérisation**.

### *Remarque:*

La couleur, la taille et la bordure de l'image copiée diffèrent légèrement de l'original.

# <span id="page-114-0"></span>**Copie sans marges**

Permet de réaliser des copies sans marges sur les bords. L'image est légèrement agrandie pour supprimer les marges des bords du papier.

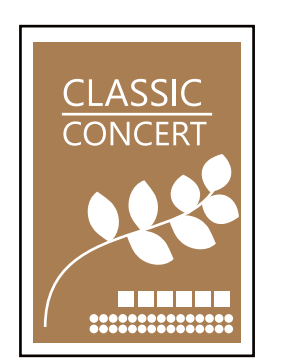

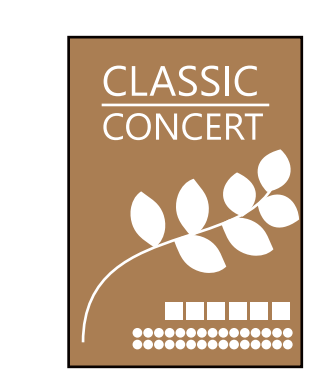

- 1. Chargez du papier dans l'imprimante.
	- [« Chargement du papier » à la page 36](#page-35-0)
- 2. Placez les documents originaux.
	- [« Positionnement des originaux » à la page 41](#page-40-0)
- 3. Sélectionnez **Différentes impressions** sur le panneau de commande.
- 4. Sélectionnez **Différentes copies** > **Copie Sans bordure**.
- 5. Sélectionnez l'onglet **Copie**.
- 6. Appuyez sur  $\lozenge$ .

### *Remarque:*

- ❏ Vous pouvez vérifier l'image scannée si vous sélectionnez sur *Aperçu*.
- ❏ La couleur, la taille et la bordure de l'image copiée diffèrent légèrement de l'original.

# **Copie sur une étiquette de CD/DVD**

Vous pouvez copier une étiquette de disque ou un document original de forme carrée tel qu'une photo sur une étiquette de CD/DVD.

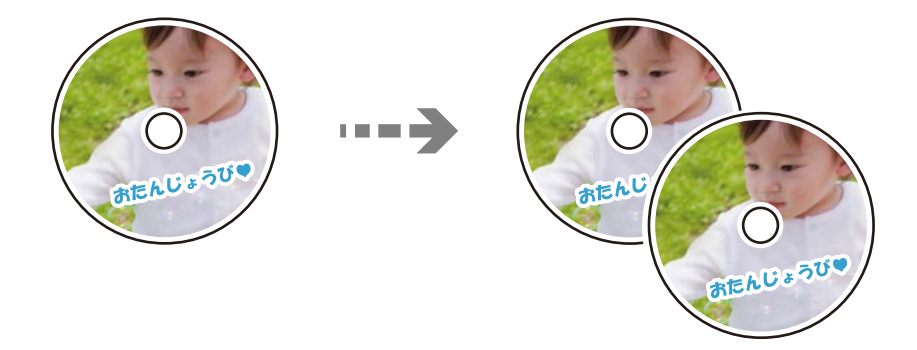

### c*Important:*

- ❏ Reportez-vous aux consignes de manipulation des CD/DVD avant d'imprimer sur un CD/DVD. [« Consignes de manipulation des CD/DVD » à la page 38](#page-37-0)
- ❏ N'insérez pas le plateau CD/DVD lorsque l'imprimante est en fonctionnement. Cela peut endommager l'imprimante.
- ❏ N'insérez pas le plateau CD/DVD avant d'y être invité. Dans le cas contraire, une erreur survient et le CD/DVD est éjecté.
- 1. Sélectionnez **Différentes impressions** sur le panneau de commande.
- 2. Sélectionnez **Copier vers CD/DVD** > **Copier vers CD/DVD**.
- 3. Placez le document original en suivant les instructions affichées sur l'écran, puis sélectionnez **Passez à la configuration Extérieur/Intérieur.**.

Si le CD/DVD n'est pas placé exactement au centre, le positionnement n'est pas ajusté de manière automatique.

4. Indiquez les diamètres intérieur et extérieur avec **de la présidentiennez Sélectionner type**.

Vous pouvez également sélectionner le cadre du diamètre intérieur ou extérieur, puis saisissez la valeur à l'aide du clavier à l'écran.

#### *Remarque:*

- ❏ Vous pouvez définir un diamètre extérieur compris entre 114 et 120 mm et un diamètre intérieur compris entre 18 et 46 mm, par incréments de 1 mm.
- ❏ Le diamètre externe et le diamètre interne que vous avez définis sont rétablis à leurs valeurs par défaut après l'impression de l'étiquette du disque. Vous devez définir ces diamètres à chaque impression.

[« Options de menu pour Copier vers CD/DVD » à la page 118](#page-117-0)

### 5. Sélectionnez **Imprimer sur un CD/DVD**.

#### *Remarque:*

Pour procéder à un test d'impression, sélectionnez *Test d'impression sur papier A4*, puis chargez du papier ordinaire au format A4 dans le bac papier. Vous pouvez vérifier l'image de l'impression avant de procéder à l'impression sur une étiquette de CD/DVD.

6. Lorsque le message s'affiche à l'écran pour vous demander de charger un CD/DVD, sélectionnez **Comment faire pour**, puis suivez les instructions à l'écran pour charger un CD/DVD.

### c*Important:*

Placez un CD/DVD sur le plateau CD/DVD avec le côté imprimable orienté vers le haut. Appuyez au centre du CD/DVD pour bien le fixer sur le plateau. Sinon, il pourrait tomber du plateau. Retournez le bac pour vérifier que le CD/DVD est bien placé dans le bac.

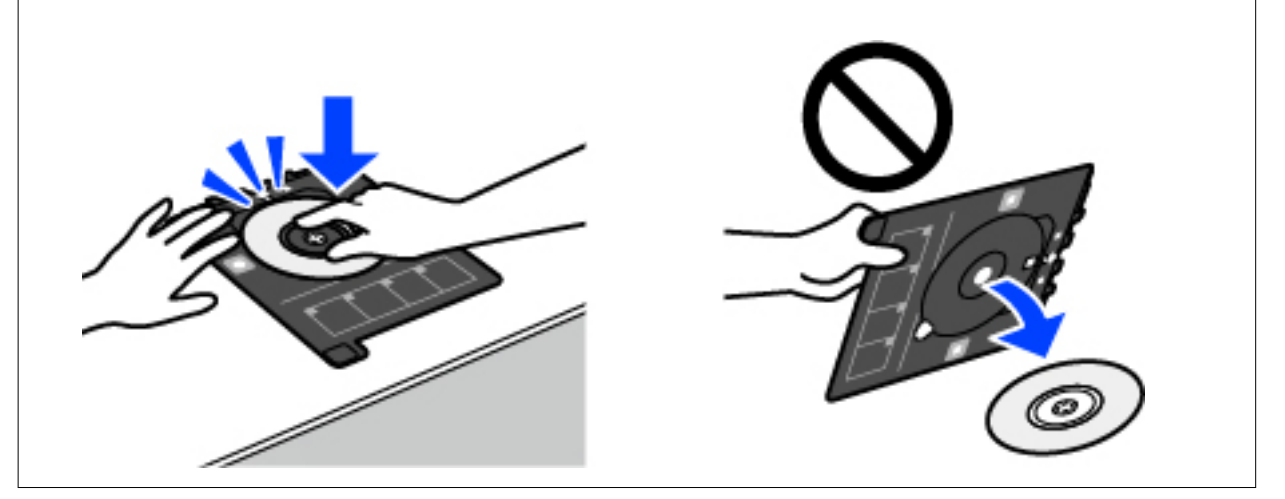

### *Remarque:*

Vous pouvez sentir un léger frottement lors de l'insertion du bac dans l'imprimante. Vous pouvez poursuivre l'insertion horizontale, cela est normal.

- 7. Sélectionnez **Installée**.
- 8. Sélectionnez l'onglet **Imprimer sur CD/DVD**, puis copie couleur ou copie monochrome, puis modifiez la densité de copie si nécessaire.

### *Remarque:*

Sélectionnez  $\bigoplus$  pour afficher l'image numérisée. Vous pouvez ajuster la position d'impression sur l'écran d'aperçu.

[« Options de menu pour Copier vers CD/DVD » à la page 118](#page-117-0)

- 9. Sélectionnez l'onglet **Paramètres avancés**, puis définissez d'autres paramètres selon vos besoins.
	- [« Options de menu pour Copier vers CD/DVD » à la page 118](#page-117-0)
- 10. Sélectionnez l'onglet **Imprimer sur CD/DVD** et appuyez sur  $\Diamond$ .
- 11. Une fois l'impression terminée, le plateau CD/DVD est éjecté. Retirez le plateau de l'imprimante, puis suivez les instructions à l'écran pour sélectionner **Impression terminée**.

### c*Important:*

Une fois l'impression terminée, veillez à retirer le plateau CD/DVD. Si vous ne retirez pas le plateau et ne mettez pas l'imprimante sous ou hors tension ou si vous ne procédez pas au nettoyage de la tête, le plateau CD/DVD heurtera la tête d'impression, ce qui peut entraîner un dysfonctionnement de l'imprimante.

12. Retirez le CD/DVD et rangez le plateau CD/DVD au niveau de la partie inférieure du bac papier 2.

## <span id="page-117-0"></span>**Options de menu pour Copier vers CD/DVD**

### Intérieur, Extérieur :

Définissez la plage d'impression. Il est possible de définir une plage de 120 mm maximum pour le diamètre extérieur et de 18 mm minimum pour le diamètre intérieur. Selon les paramètres, il est possible que le CD/DVD ou le plateau CD/DVD soit sali. Sélectionnez la plage adaptée à la zone imprimable du CD/DVD.

Imprimer sur un CD/DVD, Test d'impression sur papier A4 :

Indiquez si vous souhaitez procéder à l'impression sur un CD/DVD ou à un test d'impression sur du papier ordinaire au format A4. Si vous sélectionnez **Test d'impression sur papier A4**, vous pouvez consulter le résultat de l'impression avant d'imprimer sur un CD/DVD.

## (Ajustement de la position d'impression) :

Permet de lancer la numérisation du document original et d'afficher l'image numérisée. Vous pouvez ajuster la position d'impression sur l'écran d'aperçu.

### Couleur :

Permet de copier le document original en couleur.

### N&B :

Permet de copier le document original en noir et blanc (monochrome).

### (Densité) :

Augmentez le niveau de densité en utilisant + si les copies sont pâles. Réduisez le niveau de densité à l'aide de - en cas de taches d'encre.

### Qualité :

Sélectionnez la qualité de copie. L'option **Supérieure** permet d'obtenir une impression de meilleure qualité, l'impression peut cependant être plus lente. Si vous souhaitez imprimer sur du papier ordinaire avec une qualité supérieure, sélectionnez **Meilleure**. Veuillez noter que la vitesse d'impression pourra être considérablement réduite.

### Eff tout param. :

Permet de réinitialiser les paramètres de copie.

# <span id="page-118-0"></span>**Numérisation**

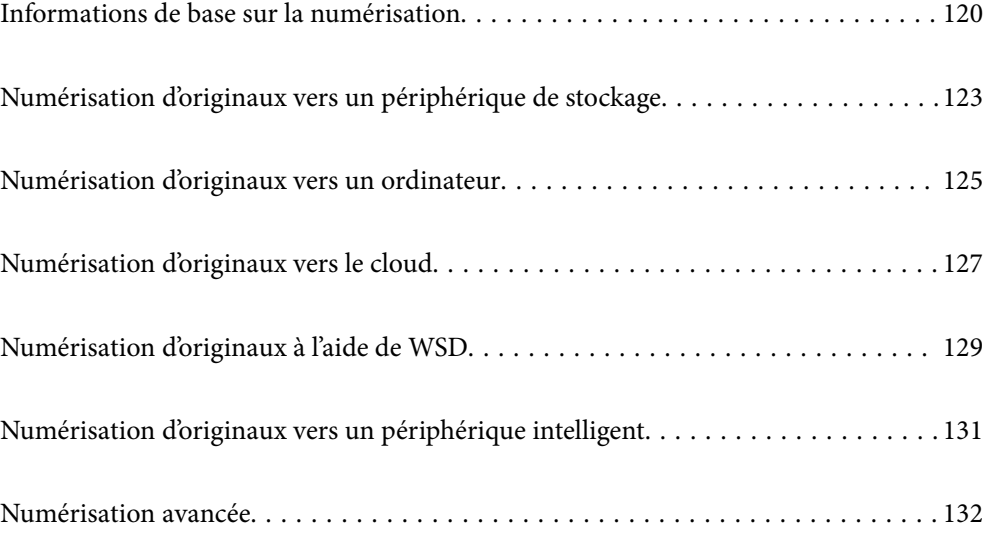

# <span id="page-119-0"></span>**Informations de base sur la numérisation**

## **Qu'est-ce qu'une numérisation ?**

La numérisation est le processus de conversion des données optiques papier (comme des documents, coupures de magazines, photos, illustrations, etc.) en données d'image numériques.

Vous pouvez enregistrer les données numérisées sous forme d'image numérique, par exemple en JPEG ou PDF.

Vous pouvez ensuite imprimer l'image, l'envoyer par e-mail, etc.

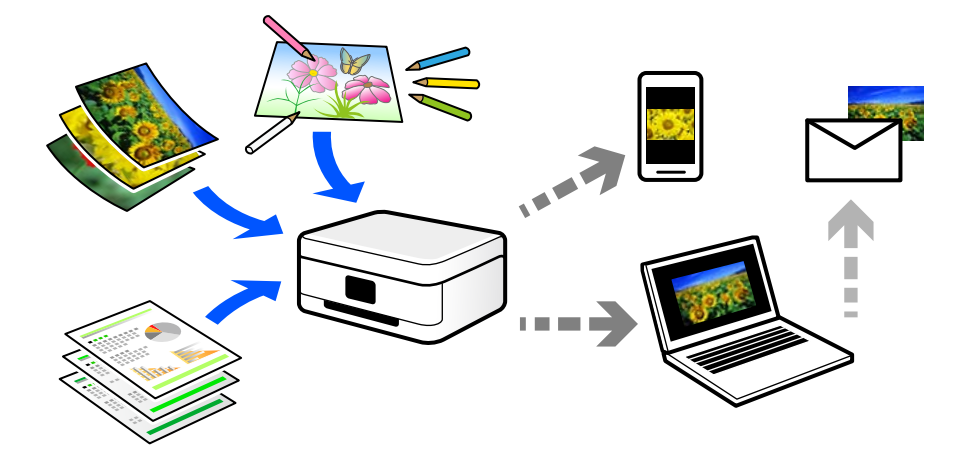

## **Utilisations de la numérisation**

Les différentes utilisations de la numérisation peuvent vous simplifier la vie.

- ❏ Numériser un document papier pour le convertir en données numériques et le lire sur un ordinateur ou un périphérique intelligent.
- ❏ En numérisant des tickets ou des prospectus, vous pouvez vous débarrasser des originaux et ainsi gagner de la place.
- ❏ En numérisant vos documents importants, vous pouvez les sauvegarder vers un service cloud ou un autre support de stockage pour éviter de les perdre.
- ❏ Vous pouvez envoyer vos photos ou documents numérisés à vos amis par e-mail.
- ❏ Numérisez vos illustrations ou autres dessins pour les partager sur les réseaux sociaux, avec une qualité bien meilleure qu'une simple photo sur votre périphérique intelligent.
- ❏ En numérisant vos pages préférées de journaux et magazines, vous pouvez les conserver tout en vous débarrassant des originaux.

## **Méthodes de numérisation disponibles**

Vous pouvez utiliser n'importe quelle méthode de numérisation suivante avec cette imprimante.

### **Informations connexes**

- & [« Numérisation vers un dispositif mémoire » à la page 121](#page-120-0)
- & [« Numérisation vers un ordinateur » à la page 121](#page-120-0)
- <span id="page-120-0"></span>& [« Envoi vers un service de cloud » à la page 122](#page-121-0)
- & [« Numérisation à l'aide de WSD » à la page 122](#page-121-0)
- & [« Numérisation directe depuis un périphérique intelligent » à la page 122](#page-121-0)

### **Numérisation vers un dispositif mémoire**

Vous pouvez enregistrer les images numérisées directement sur un périphérique de stockage inséré dans l'imprimante.

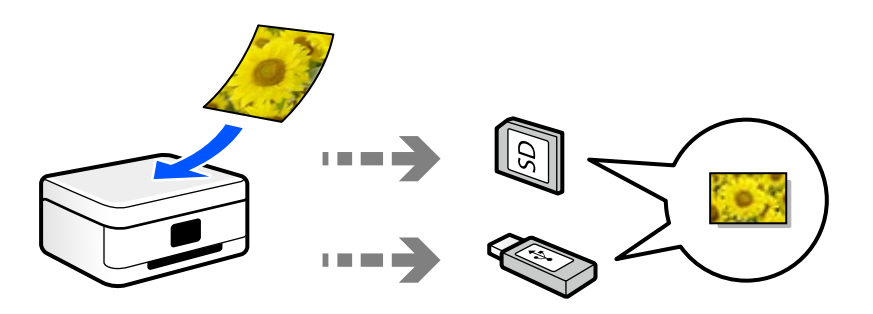

### **Informations connexes**

& [« Caractéristiques relatives aux périphériques de stockage » à la page 285](#page-284-0)

### **Numérisation vers un ordinateur**

Il existe deux méthodes pour numériser des originaux vers un ordinateur : depuis le panneau de commande de l'imprimante et depuis l'ordinateur.

La numérisation depuis le panneau de commande est très simple.

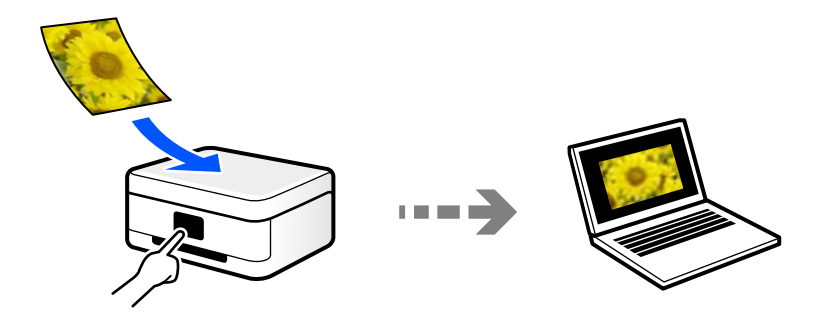

Utilisez l'application de numérisation Epson ScanSmart pour numériser depuis l'ordinateur. Vous pourrez modifier les images après la numérisation.

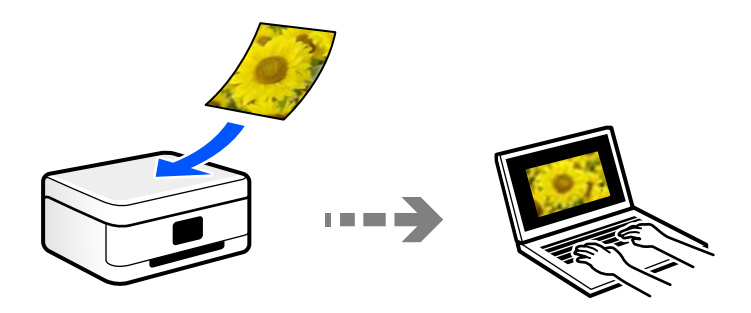

### <span id="page-121-0"></span>**Envoi vers un service de cloud**

Vous pouvez envoyer des images numérisées depuis le panneau de commande de l'imprimante vers des services cloud configurés au préalable.

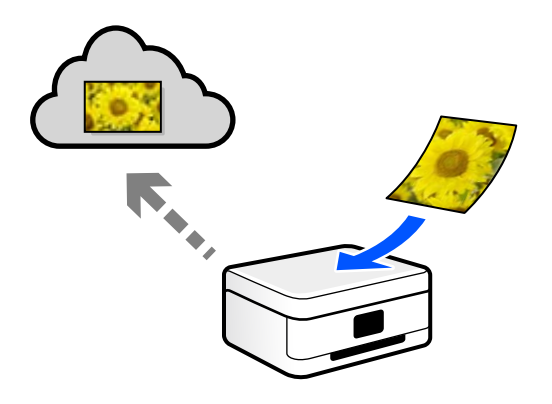

### **Numérisation à l'aide de WSD**

Vous pouvez enregistrer l'image numérisée sur un ordinateur connecté à l'imprimante à l'aide de la fonctionnalité WSD.

Si vous utilisez Windows 7 ou Windows Vista, vous devez configurer WSD sur votre ordinateur avant de numériser.

### **Numérisation directe depuis un périphérique intelligent**

Vous pouvez enregistrer directement les images numérisées sur un périphérique intelligent comme un smartphone ou une tablette grâce à l'application Epson Smart Panel sur le périphérique intelligent.

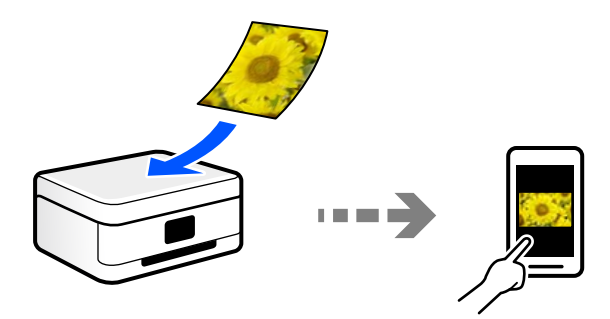

## **Formats recommandés selon l'utilisation**

De manière générale, le format JPEG convient aux photos, tandis que le format PDF est plus adapté aux documents.

Reportez-vous aux descriptions suivantes pour choisir le format adapté à votre utilisation.

<span id="page-122-0"></span>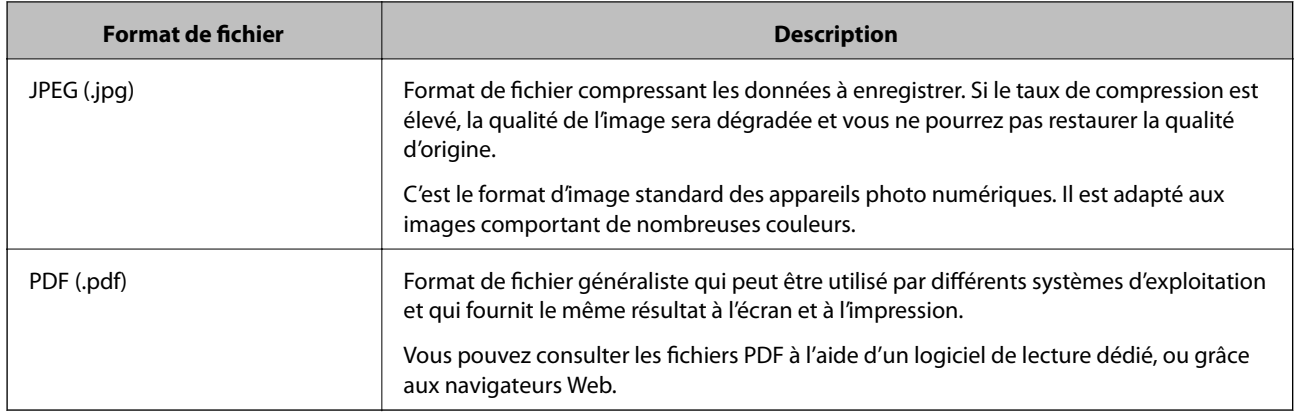

## **Résolutions recommandées selon l'utilisation**

La résolution indique le nombre de pixels (la plus petite zone d'une image) par pouce (25,4 mm) et se mesure en points par pouce (ppp). Une résolution supérieure permet d'augmenter la finesse d'une image. Elle est cependant accompagnée des inconvénients suivants.

- ❏ Le fichier est d'autant plus gros
	- (Lorsque vous doublez la résolution, le fichier devient environ quatre fois plus gros.)
- ❏ La numérisation, l'enregistrement et la lecture de l'image prennent plus de temps
- ❏ L'image est trop grande pour être affichée à l'écran ou imprimée sur du papier

Reportez-vous au tableau ci-dessous pour choisir la résolution adaptée à l'utilisation de votre image numérisée.

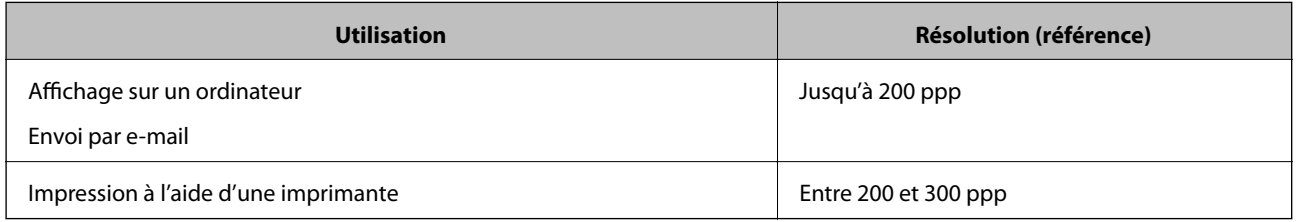

# **Numérisation d'originaux vers un périphérique de stockage**

Vous pouvez enregistrer l'image numérisée sur un dispositif mémoire.

1. Placez les documents originaux.

[« Positionnement des originaux » à la page 41](#page-40-0)

- 2. Insérez un périphérique de stockage dans l'imprimante.
	- [« Insertion et retrait d'une carte mémoire » à la page 44](#page-43-0)
	- [« Insertion et retrait d'un périphérique USB externe » à la page 44](#page-43-0)
- 3. Sélectionnez **Numériser** sur le panneau de commande.

### 4. Sélectionnez **Dispos mém**.

Si vous connectez plusieurs périphériques de stockage à l'imprimante, sélectionnez celui sur lequel les images numérisées sont enregistrées.

5. Définissez les éléments dans l'onglet **Numériser**, tels que le format d'enregistrement.

« Options de numérisation pour la numérisation vers un périphérique de stockage » à la page 124

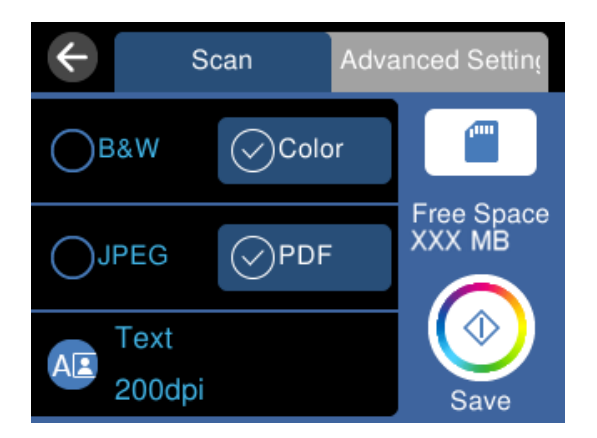

6. Sélectionnez l'onglet **Paramètres avancés**, puis vérifiez les paramètres et modifiez-les si nécessaire. [« Options avancées pour la numérisation vers un périphérique de stockage » à la page 125](#page-124-0)

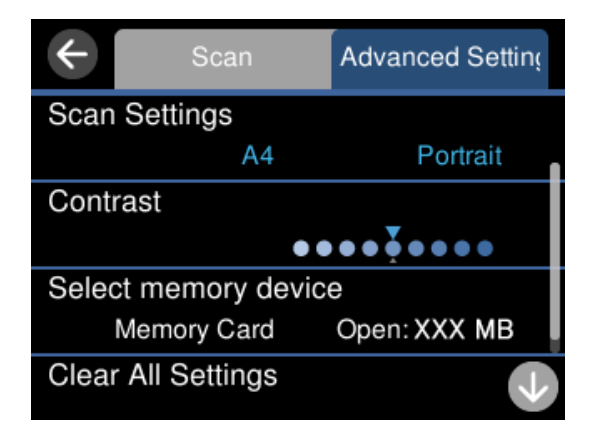

7. Sélectionnez à nouveau l'onglet **Numériser** et appuyez sur  $\lozenge$ .

### *Remarque:*

- ❏ Les images numérisées sont enregistrées dans les dossiers « 001 » à « 999 » dans le dossier « EPSCAN ».
- ❏ La couleur, le format et la marge de l'image numérisée ne seront pas exactement identiques à ceux de l'original.

## **Options de numérisation pour la numérisation vers un périphérique de stockage**

### N&B/Couleur

Indiquez si vous souhaitez numériser en monochrome ou en couleur.

### <span id="page-124-0"></span>JPEG/PDF

Permet de sélectionner le format d'enregistrement de l'image numérisée.

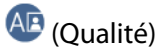

❏ Type de document :

Permet de sélectionner le type de votre original.

❏ Résolution :

Permet de sélectionner la résolution de numérisation.

## **Options avancées pour la numérisation vers un périphérique de stockage**

Param. de numér.

❏ Zone de numér. :

Sélectionnez la taille de numérisation. Sélectionnez **Recadr auto** pour rogner l'espace blanc situé autour du texte ou de l'image lors de la numérisation. Pour numériser sur toute la surface de la vitre du scanner, sélectionnez **Zone Max**.

❏ Sens de l'original :

Permet de sélectionner l'orientation du document original.

### Contraste

Permet de sélectionner le contraste de l'image numérisée.

### Sélectionnez un dispos mém

Sélectionnez le dispositif mémoire sur lequel vous souhaitez enregistrer l'image numérisée.

### Eff tout param.

Permet de réinitialiser les paramètres de numérisation.

# **Numérisation d'originaux vers un ordinateur**

Il existe deux méthodes pour numériser des originaux vers un ordinateur : depuis le panneau de commande de l'imprimante et depuis l'ordinateur.

### **Informations connexes**

- & [« Numérisation à partir du panneau de commande » à la page 126](#page-125-0)
- & [« Numérisation à partir d'un ordinateur » à la page 127](#page-126-0)

### <span id="page-125-0"></span>**Numérisation à partir du panneau de commande**

#### *Remarque:*

Pour utiliser cette fonctionnalité, vérifiez que les applications suivantes sont installées sur votre ordinateur.

- ❏ Epson ScanSmart (Windows 7 ou version ultérieure, ou OS X El Capitan ou version ultérieure)
- ❏ Epson Event Manager (Windows Vista/Windows XP, ou OS X Yosemite/OS X Mavericks/OS X Mountain Lion/Mac OS X v10.7.x/Mac OS X v10.6.8)
- ❏ Epson Scan 2 (application nécessaire pour utiliser la fonction scanner)

Reportez-vous à ce qui suit pour vérifier les applications installées.

Windows 10 : cliquez sur le bouton Démarrer, puis rendez-vous dans le dossier *Epson Software* > *Epson ScanSmart*, puis dans le dossier *EPSON* > *Epson Scan 2*.

Windows 8.1/Windows 8 : entrez le nom de l'application dans l'icône Rechercher, puis vérifier l'icône affichée.

Windows 7 : cliquez sur le bouton Démarrer, puis sélectionnez *Tous les programmes*. Rendez-vous ensuite dans le dossier *Epson Software* > *Epson ScanSmart*, puis dans le dossier *EPSON* > *Epson Scan 2*.

Windows Vista/Windows XP : cliquez sur le bouton Démarrer, puis sélectionnez *Tous les programmes* ou *Programmes*. Rendez-vous ensuite dans le dossier *Epson Software* > *Epson Event Manager*, puis dans le dossier *EPSON* > *Epson Scan 2*.

Mac OS : sélectionnez *Aller* > *Applications* > *Epson Software*.

- 1. Placez les documents originaux.
	- [« Positionnement des originaux » à la page 41](#page-40-0)
- 2. Sélectionnez **Numériser** sur le panneau de commande.
- 3. Sélectionnez **Ordinateur**.
- 4. Sélectionnez l'ordinateur sur lequel les images numérisées doivent être enregistrées.
	- ❏ Si l'écran **Sélectionnez un Ordinateur** s'affiche, sélectionnez l'ordinateur.
	- ❏ Si l'écran **Numér. vers ordi** s'affiche et que l'ordinateur est déjà sélectionné, vérifié que la sélection est correcte. Si vous souhaitez changer d'ordinateur, sélectionnez , puis sélectionnez un autre ordinateur.

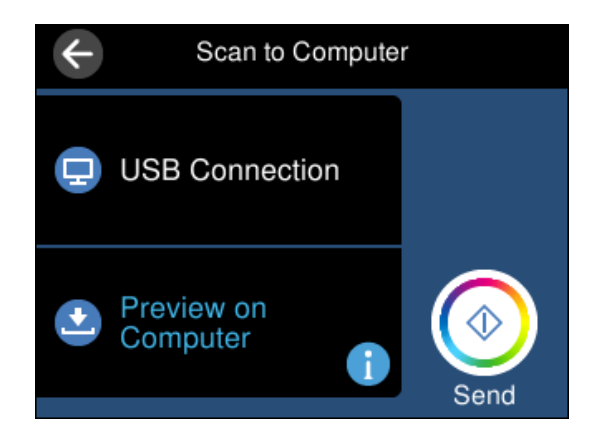

- 5. Sélectionnez **pour choisir la manière dont sont enregistrées les images numérisées sur l'ordinateur.** 
	- ❏ Aperçu sur ordinateur (Windows 7 ou version ultérieure, ou OS X El Capitan ou version ultérieure) : prévisualise l'image numérisée sur un ordinateur avant d'enregistrer les images.
	- ❏ Enreg en JPEG : enregistre l'image numérisée au format JPEG.

<span id="page-126-0"></span>❏ Enr en PDF : enregistre l'image numérisée au format PDF.

6. Appuyez sur  $\lozenge$ .

Lors de l'utilisation de Windows 7 ou d'une version ultérieure, ou d'OS X El Capitan ou d'une version ultérieure : Epson ScanSmart se lance automatiquement sur votre ordinateur, et la numérisation démarre.

#### *Remarque:*

- ❏ Pour une information plus détaillée sur l'utilisation du logiciel, reportez-vous à l'aide d'Epson ScanSmart. Cliquez sur *Aide* à l'écran Epson ScanSmart pour ouvrir l'aide.
- ❏ La couleur, le format et la marge de l'image numérisée ne seront pas exactement identiques à ceux de l'original.

### **Numérisation à partir d'un ordinateur**

Vous pouvez numériser depuis un ordinateur à l'aide d'Epson ScanSmart.

Cette application vous permet de numériser des documents et des photos en toute simplicité, et d'enregistrer les images numérisées en quelques étapes seulement.

1. Placez les documents originaux.

[« Positionnement des originaux » à la page 41](#page-40-0)

- 2. Lancez l'application Epson ScanSmart.
	- ❏ Windows 10

Cliquez sur le bouton Démarrer, puis sélectionnez **Epson Software** > **Epson ScanSmart**.

❏ Windows 8.1/Windows 8

Entrez le nom de l'application dans l'icône Rechercher, puis sélectionnez l'icône affichée.

❏ Windows 7

Cliquez sur le bouton Démarrer, puis sélectionnez **Tous les programmes** > **Epson Software** > **Epson ScanSmart**.

❏ Mac OS

Sélectionnez **Aller** > **Applications** > **Epson Software** > **Epson ScanSmart**.

3. Lorsque l'écran d'Epson ScanSmart s'affiche, suivez les instructions à l'écran pour numériser.

#### *Remarque:*

Cliquez sur *Aide* pour afficher le détail des opérations.

# **Numérisation d'originaux vers le cloud**

Vous pouvez envoyer les images numérisées aux services de cloud. Avant d'utiliser cette fonctionnalité, définissez les paramètres à l'aide de l'application Epson Connect. Pour plus de détails, reportez-vous au site Web du portail Epson Connect.

<https://www.epsonconnect.com/>

[http://www.epsonconnect.eu](http://www.epsonconnect.eu/) (Europe uniquement)

1. Veillez à bien définir les paramètres à l'aide de l'application Epson Connect.

2. Placez l'original.

[« Positionnement des originaux » à la page 41](#page-40-0)

- 3. Sélectionnez **Numériser** sur le panneau de commande.
- 4. Sélectionnez **Cloud**.
- 5. Sélectionnez  $\bigoplus$  sur la partie supérieure de l'écran, puis sélectionnez une destination.

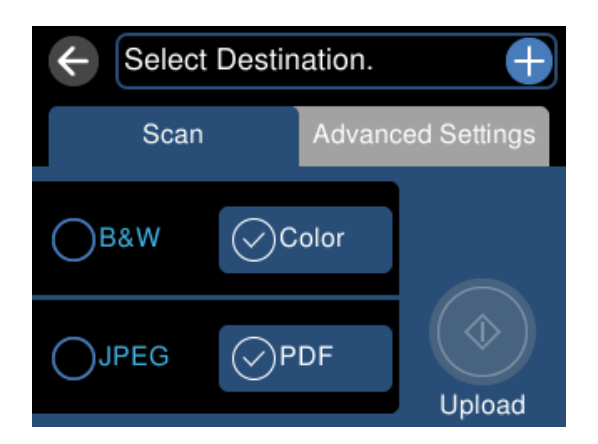

- 6. Définissez les éléments dans l'onglet **Numériser**, tels que le format d'enregistrement. [« Option de numérisation vers le cloud » à la page 129](#page-128-0)
- 7. Sélectionnez l'onglet **Paramètres avancés**, puis vérifiez les paramètres et modifiez-les si nécessaire. [« Options avancées pour la numérisation vers le cloud » à la page 129](#page-128-0)

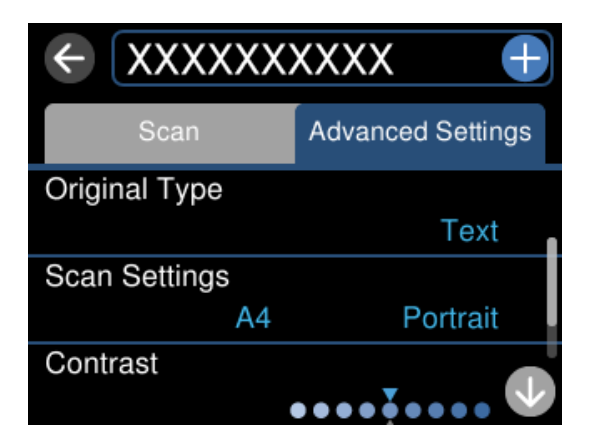

8. Sélectionnez à nouveau l'onglet **Numériser** et appuyez sur  $\lozenge$ .

### *Remarque:*

La couleur, le format et la marge de l'image numérisée ne seront pas exactement identiques à ceux de l'original.

### <span id="page-128-0"></span>**Option de numérisation vers le cloud**

### N&B/Couleur

Indiquez si vous souhaitez numériser en monochrome ou en couleur.

### JPEG/PDF

Permet de sélectionner le format d'enregistrement de l'image numérisée.

## **Options avancées pour la numérisation vers le cloud**

### Type de document

Permet de sélectionner le type de votre original.

#### Param. de numér.

❏ Zone de numér. :

Sélectionnez la taille de numérisation. Sélectionnez **Recadr auto** pour rogner l'espace blanc situé autour du texte ou de l'image lors de la numérisation. Pour numériser sur toute la surface de la vitre du scanner, sélectionnez **Zone Max**.

❏ Sens de l'original :

Permet de sélectionner l'orientation du document original.

### Contraste

Permet de sélectionner le contraste de l'image numérisée.

### Eff tout param.

Permet de réinitialiser les paramètres de numérisation.

# **Numérisation d'originaux à l'aide de WSD**

Vous pouvez enregistrer l'image numérisée sur un ordinateur connecté à l'imprimante à l'aide de la fonctionnalité WSD.

#### *Remarque:*

- ❏ Cette fonctionnalité est uniquement disponible pour les ordinateurs exécutant Windows 10/Windows 8.1/Windows 8/ Windows 7/Windows Vista.
- ❏ Si vous utilisez Windows 7/Windows Vista, vous devez configurer votre ordinateur au préalable à l'aide de cette fonctionnalité.
- 1. Placez les documents originaux.
	- [« Positionnement des originaux » à la page 41](#page-40-0)
- 2. Sélectionnez **Numériser** sur le panneau de commande.
- 3. Sélectionnez **WSD**.
- 4. Sélectionnez un ordinateur.

5. Appuyez sur  $\lozenge$ .

#### *Remarque:*

La couleur, le format et la marge de l'image numérisée ne seront pas exactement identiques à ceux de l'original.

## **Configuration d'un port WSD**

Cette section indique comment configurer un port WSD sous Windows 7/Windows Vista.

#### *Remarque:*

Sous Windows 10/Windows 8.1/Windows 8, le port WSD est automatiquement configuré.

La configuration d'un port WSD nécessite les éléments suivants.

- ❏ L'imprimante et l'ordinateur sont connectés au réseau.
- ❏ Le pilote d'impression est installé sur l'ordinateur.
- 1. Mettez l'imprimante sous tension.
- 2. Cliquez sur Démarrer, puis cliquez sur **Réseau** au niveau de l'ordinateur.
- 3. Cliquez avec le bouton droit de la souris sur l'imprimante, puis cliquez sur **Installer**. Cliquez sur **Continuer** lorsque l'écran **Contrôle de compte d'utilisateur** s'affiche. Cliquez sur **Désinstaller** et redémarrez si l'écran **Désinstaller** s'affiche.

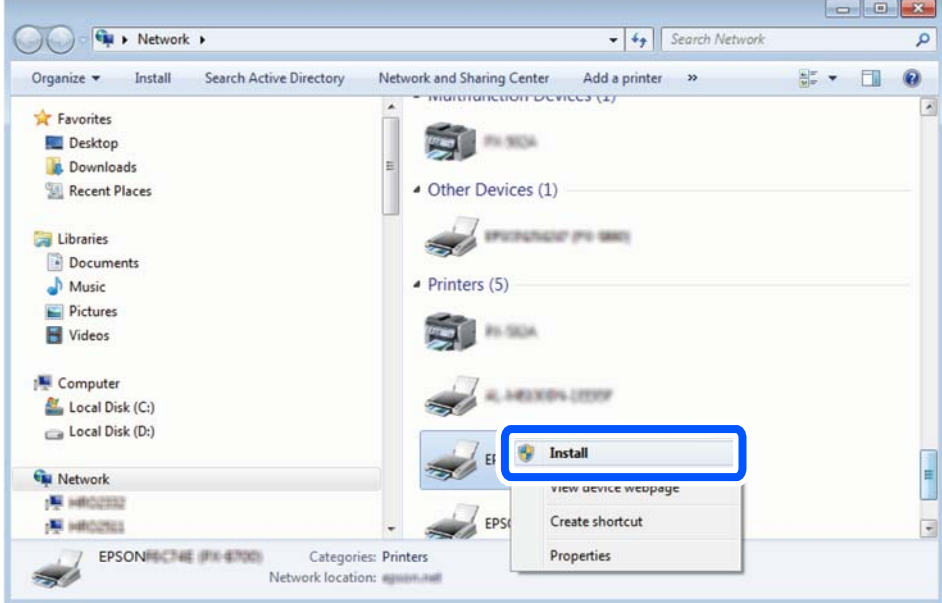

#### *Remarque:*

Le nom de l'imprimante définie pour le nom de réseau et de modèle (EPSON XXXXXX (XX-XXXX)) est affiché sur l'écran réseau. Vous pouvez vérifier le nom de l'imprimante à partir du panneau de commande de l'imprimante ou en imprimant une feuille d'état du réseau.

<span id="page-130-0"></span>4. Cliquez sur **Votre périphérique est prêt à être utilisé**.

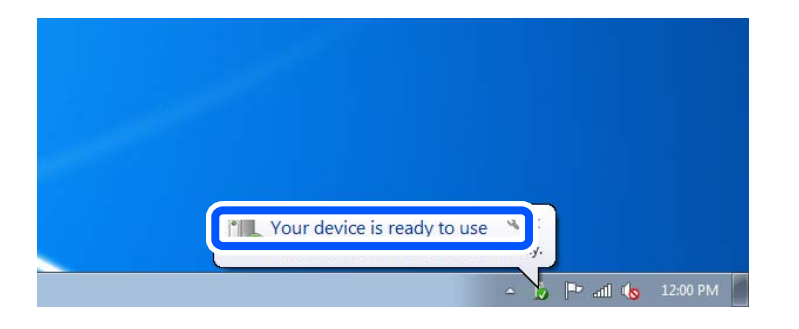

5. Consultez le message, puis cliquez sur **Fermer**.

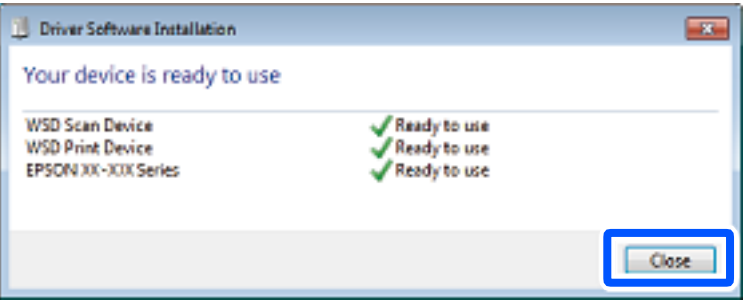

- 6. Ouvrez l'écran **Périphériques et imprimantes**.
	- ❏ Windows 7

Cliquez sur **Panneau de configuration** > **Matériel et audio** (ou **Matériel**) > **Périphériques et imprimantes**.

❏ Windows Vista

Cliquez sur Démarrer > **Panneau de configuration** > **Matériel et audio** > **Imprimantes**.

7. Vérifiez qu'une icône avec le nom réseau de l'imprimante est affichée.

Sélectionnez le nom de l'imprimante lors de l'utilisation d'un port WSD.

# **Numérisation d'originaux vers un périphérique intelligent**

### *Remarque:*

- ❏ Installez Epson Smart Panel sur votre périphérique intelligent avant de numériser.
- ❏ Les écrans d'Epson Smart Panel sont susceptibles d'être modifiés sans préavis.
- ❏ Le contenu d'Epson Smart Panel peut varier selon l'appareil.
- 1. Placez les documents originaux.

[« Positionnement des originaux » à la page 41](#page-40-0)

2. Lancez Epson Smart Panel sur votre périphérique intelligent.

- <span id="page-131-0"></span>3. Sélectionnez le menu numériser sur l'écran d'accueil.
- 4. Suivez les instructions à l'écran pour numériser et sauvegarder les images.

# **Numérisation avancée**

### **Numérisation de plusieurs photos à la fois**

Vous pouvez numériser plusieurs photos en même temps et enregistrer chaque image individuellement grâce à Epson ScanSmart.

1. Placez les photos contre la vitre du scanner. Positionnez-les à 4,5 mm (0,2 pouce) des bords horizontaux et verticaux de la vitre du scanner, et au moins à 20 mm (0,8 pouce) les unes des autres.

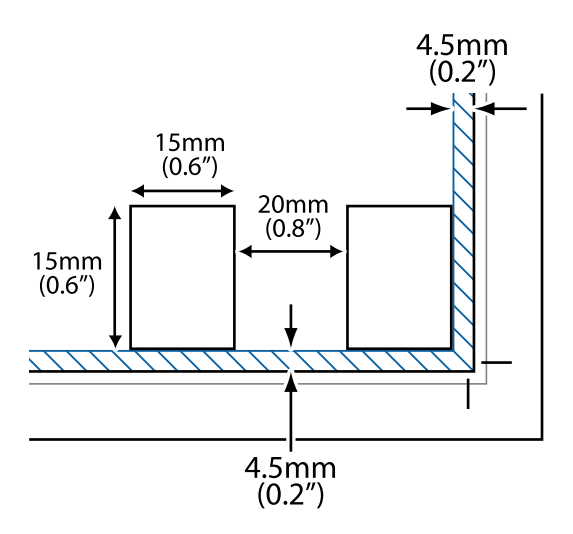

#### *Remarque:*

Les photos doivent mesurer au moins  $15 \times 15$  mm (0,6  $\times$  0,6 pouce).

- 2. Lancez l'application Epson ScanSmart.
	- ❏ Windows 10

Cliquez sur le bouton Démarrer, puis sélectionnez **Epson Software** > **Epson ScanSmart**.

❏ Windows 8.1/Windows 8

Entrez le nom de l'application dans l'icône Rechercher, puis sélectionnez l'icône affichée.

❏ Windows 7

Cliquez sur le bouton Démarrer, puis sélectionnez **Tous les programmes** > **Epson Software** > **Epson ScanSmart**.

❏ Mac OS

Sélectionnez **Aller** > **Applications** > **Epson Software** > **Epson ScanSmart**.

3. Lorsque l'écran d'Epson ScanSmart s'affiche, suivez les instructions à l'écran pour numériser.

Les photos numérisées sont enregistrées en tant qu'images individuelles.

# <span id="page-132-0"></span>**Enregistrement et partage de données**

[Partage de données sur un périphérique de stockage. . . . . . . . . . . . . . . . . . . . . . . . 134](#page-133-0)

# <span id="page-133-0"></span>**Partage de données sur un périphérique de stockage**

Depuis un ordinateur, vous pouvez lire ou écrire des données sur un périphérique de stockage, par exemple une carte mémoire insérée dans l'imprimante.

### c*Important:*

- ❏ Insérez la carte mémoire une fois la protection en écriture désactivée.
- ❏ Si une image est enregistrée sur la carte mémoire à partir d'un ordinateur, l'image et le nombre de photos ne sont pas actualisés sur l'écran LCD. Retirez et réinsérez la carte mémoire.
- ❏ Lorsque vous partagez un périphérique de stockage inséré dans l'imprimante entre plusieurs ordinateurs reliés en USB ou par un réseau, l'accès en écriture n'est autorisé que pour les ordinateurs connectés par la méthode définie dans l'imprimante. Pour écrire sur le périphérique de stockage, saisissez *Param.* sur le panneau de commande, puis sélectionnez *Config. Partage fich.* ainsi qu'une méthode de connexion.

### *Remarque:*

L'ordinateur peut mettre un certain temps à reconnaître un périphérique de stockage de grande taille comme un appareil de 2 To.

### **Windows**

Sélectionnez un périphérique de stockage depuis **Ordinateur** ou **Mon ordinateur**. Les données présentes sur le périphérique de stockage s'affichent.

### *Remarque:*

Si vous avez connecté l'imprimante au réseau sans l'aide du disque de logiciels ni de l'application Web Installer, vous devez sélectionner un emplacement de carte mémoire ou un port USB en tant que lecteur réseau. Ouvrez *Exécuter* et saisissez un nom d'imprimante \\XXXXX ou une adresse IP d'imprimante \\XXX.XXX.XXX.XXX pour *Ouvrir :*. Faites un clic droit sur l'icône affichée d'un périphérique pour attribuer le réseau. Le pilote réseau apparaît dans *Ordinateur* ou *Poste de travail*.

### **Mac OS**

Sélectionnez l'icône du dispositif correspondant. Les données présentes sur le périphérique de stockage externe sont affichées.

### *Remarque:*

- ❏ Pour retirer un périphérique de stockage, faites glisser l'icône du périphérique sur celle de la corbeille. Dans le cas contraire, il est possible que les données du lecteur partagé ne s'affichent pas correctement si un autre périphérique de stockage est inséré.
- ❏ Pour accéder à un périphérique de stockage depuis un réseau, sélectionnez *Aller* > *Se connecter au serveur* dans le menu du bureau. Saisissez un nom d'imprimante cifs://XXXXX ou smb://XXXXX (où « XXXXX » est le nom de l'imprimante) dans l'*Adresse serveur*, puis cliquez sur *Connecter*.

### **Informations connexes**

& [« Caractéristiques relatives aux périphériques de stockage » à la page 285](#page-284-0)

# <span id="page-134-0"></span>**Entretien de l'imprimante**

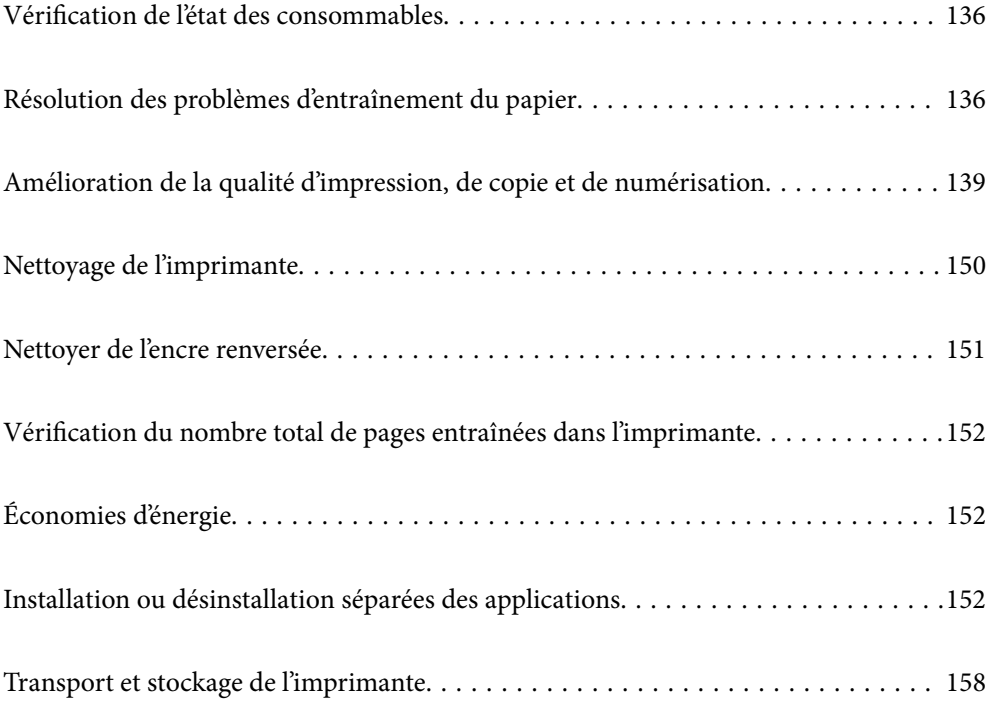

# <span id="page-135-0"></span>**Vérification de l'état des consommables**

Vous pouvez vérifier la durée de vie approximative du boîtier de maintenance depuis le panneau de commande de l'imprimante. Sélectionnez à l'écran d'accueil.

Pour confirmer la quantité d'encre restante, vérifiez visuellement les niveaux d'encre de tous les réservoirs de l'imprimante.

### c*Important:*

Une utilisation prolongée de l'imprimante alors que le niveau d'encre se trouve sous la ligne inférieure peut endommager l'imprimante.

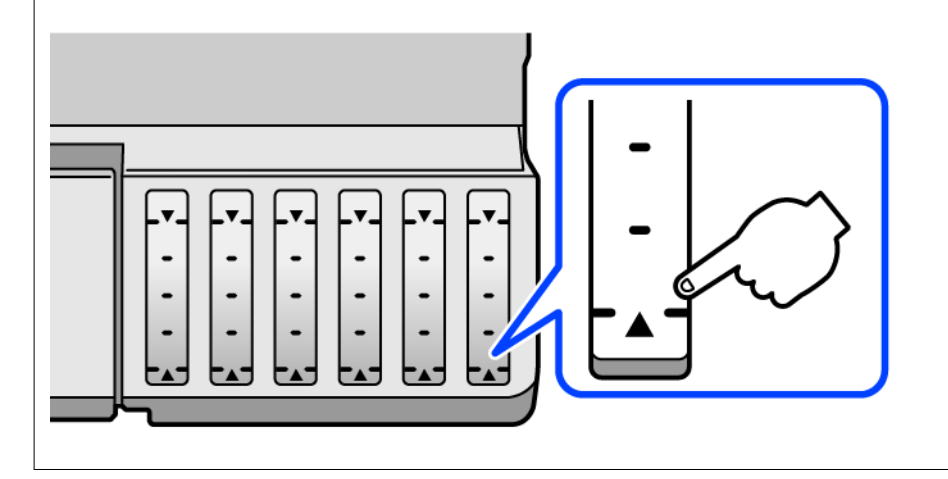

### *Remarque:*

Vous pouvez également vérifier les niveaux approximatifs d'encre et la durée de vie approximative du boîtier de maintenance à partir de l'écran de statut sur le pilote de l'imprimante. Pour plus de détails, voir le lien des informations connexes cidessous.

### **Informations connexes**

- & [« Application d'impression depuis un ordinateur \(pilote d'imprimante Windows\) » à la page 265](#page-264-0)
- & [« Guide du pilote d'impression Mac OS » à la page 268](#page-267-0)
- & [« Le moment est venu de remplir les cartouches d'encre » à la page 209](#page-208-0)
- & [« Le moment est venu de remplacer le boîtier de maintenance » à la page 214](#page-213-0)

# **Résolution des problèmes d'entraînement du papier**

Si le papier n'est pas correctement entraîné depuis le bac papier, nettoyez l'intérieur du rouleau.

- 1. Mettez l'imprimante hors tension en appuyant sur la touche  $\mathcal{O}$ .
- 2. Débranchez le cordon d'alimentation de la prise, puis de l'imprimante.
- 3. Débranchez le câble USB, puis retirez la carte mémoire et le périphérique USB externe.
- 
- 4. Assurez-vous que le capuchon du réservoir d'encre est fermé de manière sécurisée.

### c*Important:*

Si le capuchon du réservoir d'encre n'est pas correctement fermé, de l'encre risque de fuir.

- 5. Fermez le scanner.
- 6. Déployez le bac à papier, puis retirez tout papier présent à l'intérieur.

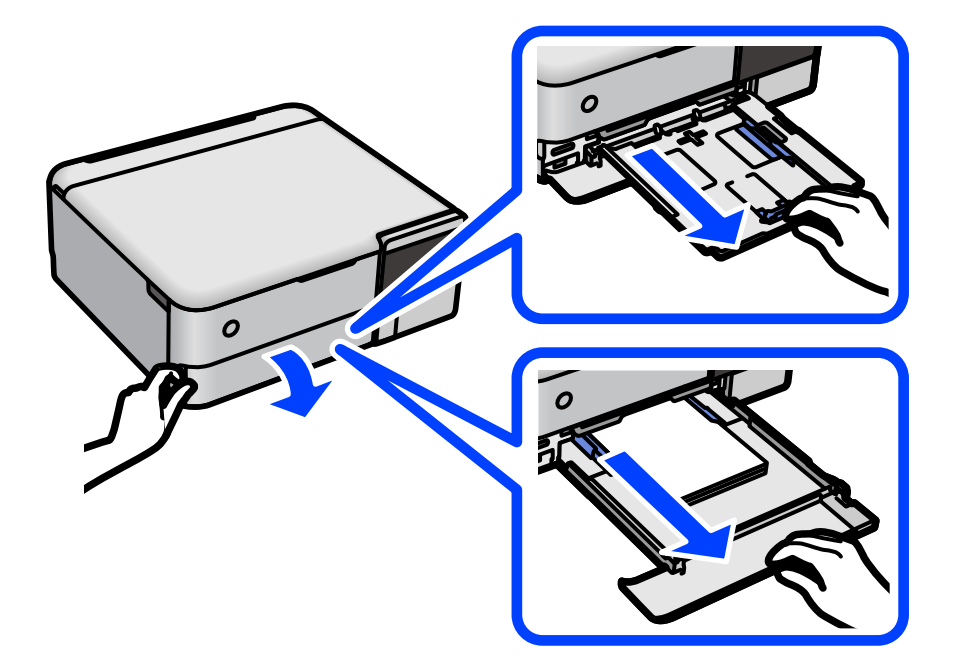

7. Placez l'imprimante sur le côté avec le réservoir d'encre de l'imprimante en bas.

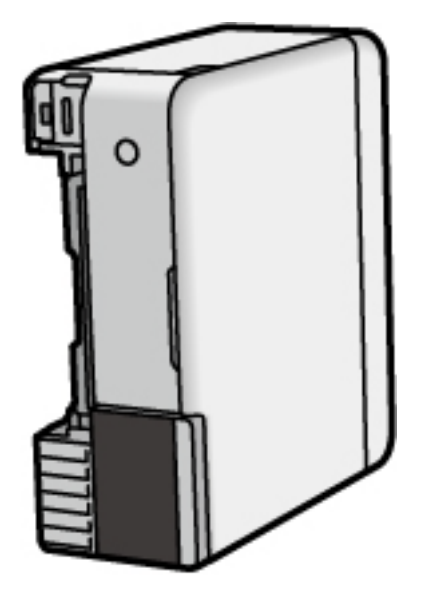

### !*Attention:*

Veillez à ne pas vous coincer la main ou les doigts lorsque vous mettez l'imprimante debout. Vous risqueriez de vous blesser.

### c*Important:*

Ne laissez pas l'imprimante debout pendant longtemps.

8. Humectez un chiffon doux, essorez-le soigneusement puis essuyez le rouleau en le faisant tourner avec le chiffon.

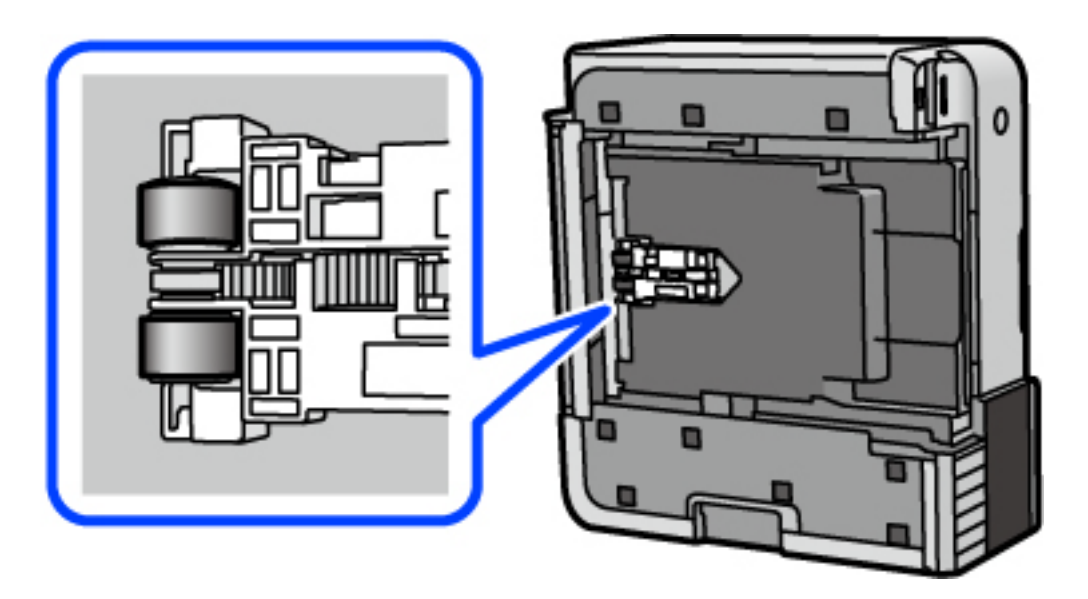

- 9. Remettez l'imprimante dans sa position habituelle puis insérez le bac papier.
- 10. Connectez le cordon d'alimentation.

# <span id="page-138-0"></span>**Amélioration de la qualité d'impression, de copie et de numérisation**

## **Vérification et nettoyage de la tête d'impression**

Si les buses sont obstruées, les tirages deviennent pâles, présentent des bandes ou les couleurs ne s'impriment pas correctement. Si les buses sont très obstruées, la page imprimée est blanche. Lorsque la qualité d'impression diminue, utilisez d'abord la fonction de vérification des buses pour vérifier si ces dernières sont obstruées. Si les buses sont obstruées, nettoyez la tête d'impression.

### c*Important:*

- ❏ N'ouvrez pas le scanner et ne mettez pas l'imprimante hors tension pendant le nettoyage de la tête d'impression. Si le nettoyage de la tête d'impression est incomplet, vous risquez de ne pas pouvoir imprimer.
- ❏ Le nettoyage de la tête consomme de l'encre et ne doit être réalisé que lorsqu'il est nécessaire.
- ❏ Si le niveau d'encre est faible, il est possible que vous ne puissiez pas nettoyer la tête d'impression.
- ❏ Si la qualité d'impression ne s'est pas améliorée après avoir vérifié les buses et nettoyé la tête 3 fois, attendez au moins 12 heures avant de lancer une impression. Exécutez ensuite un autre test de vérification des buses, ainsi qu'un nouveau nettoyage de la tête si nécessaire. Nous vous recommandons d'éteindre l'imprimante à l'aide de la

touche  $\mathcal{C}$ . Si la qualité d'impression ne s'améliore pas, procédez à un Nettoyage auto.

- ❏ Pour éviter que la tête d'impression ne sèche, ne débranchez pas l'imprimante lorsqu'elle est allumée.
- 1. Sélectionnez **Entretien** sur le panneau de commande de l'imprimante.
- 2. Sélectionnez **Tête d'impr Vérification des buses**.
- 3. Suivez les instructions à l'écran pour charge le papier imprimer le motif de vérification des buses.
- 4. Examinez le motif imprimé pour vérifier que les buses de la tête d'impression ne sont pas obstruées.

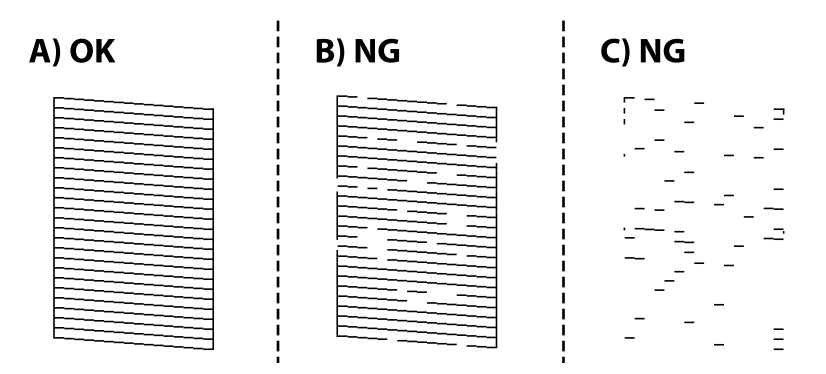

### $\Box$  A :

Toutes les lignes sont imprimées. Sélectionnez  $\bigcirc$ . Aucune autre étape n'est nécessaire.

### ❏ B ou similaire à B

Certaines buses sont obstruées. Sélectionnez  $\mathbf X$  puis suivez les instructions à l'écran pour nettoyer la tête d'impression.

❏ C ou similaire à C

Si la plupart des lignes sont absentes ou non imprimées, la plupart des buses sont bouchées. Sélectionnez

 pour quitter la fonction de vérification des buses, puis exécutez un Nettoyage auto. Pour en savoir plus, reportez-vous à la section Informations complémentaires.

5. Une fois le nettoyage terminé, imprimez à nouveau le motif de vérification des buses. Répétez le nettoyage et l'impression du motif jusqu'à ce que toutes les lignes s'impriment correctement.

#### c*Important:*

Si la qualité d'impression ne s'est pas améliorée après avoir vérifié les buses et nettoyé la tête 3 fois, attendez au moins 12 heures avant de lancer une impression. Exécutez ensuite un autre test de vérification des buses, ainsi qu'un nouveau nettoyage de la tête si nécessaire. Nous vous recommandons d'éteindre l'imprimante à l'aide de la touche

P. Si la qualité d'impression ne s'améliore pas, procédez à un Nettoyage auto.

#### *Remarque:*

Vous pouvez également vérifier et nettoyer la tête d'impression depuis le pilote de l'imprimante. Pour en savoir plus, suivez le lien ci-dessous.

#### **Informations connexes**

- & [« Application d'impression depuis un ordinateur \(pilote d'imprimante Windows\) » à la page 265](#page-264-0)
- & [« Guide du pilote d'impression Mac OS » à la page 268](#page-267-0)
- & « Exécution de Nettoyage auto » à la page 140

### **Exécution de Nettoyage auto**

L'utilitaire **Nettoyage auto** vous permet de remplacer l'encre se trouvant dans les tubes d'encre. Dans les situations suivantes, vous devrez peut-être utiliser cette fonction pour améliorer la qualité d'impression.

- ❏ Vous avez imprimé ou effectué un nettoyage de la tête lorsque les niveaux d'encre étaient trop bas pour être observées dans les vitres du réservoir d'encre.
- ❏ Vous avez procédé à la vérification des buses et au nettoyage de la tête 3 fois, puis attendu au moins 12 heures sans imprimer, mais la qualité n'est toujours pas satisfaisante.

Lisez les instructions suivantes avant d'utiliser cette fonctionnalité.

### c*Important:*

Assurez-vous qu'il y a suffisamment d'encre dans les réservoirs d'encre.

Vérifiez visuellement que tous les réservoirs d'encre sont au moins remplis au tiers.Une faible quantité d'encre durant le Nettoyage auto pourrait endommager le produit.

### c*Important:*

Un intervalle de 12 heures est nécessaire entre chaque Nettoyage auto.

Un simple Nettoyage auto devrait résoudre le problème de qualité d'impression dans les 12 heures.Par conséquent, vous devez attendre 12 heures avant de réessayer pour éviter toute utilisation d'encre inutile.

### c*Important:*

Le remplacement de la boîte de maintenance peut être nécessaire.

De l'encre sera déposée dans la boîte de maintenance.Si elle s'avère pleine, vous devrez préparer et installer une boîte de maintenance de remplacement pour continuer l'impression.

### *Remarque:*

Vous ne pouvez pas exécuter cette fonction si les niveaux d'encre ou l'espace libre dans la boîte de maintenance sont insuffisants pour Nettoyage auto.Même dans ce cas, les niveaux et l'espace libre pour l'impression peuvent subsister.

- 1. Sélectionnez **Entretien** sur le panneau de commande de l'imprimante.
- 2. Sélectionnez **Nettoyage auto**.
- 3. Suivez les instructions qui s'affichent à l'écran pour exécuter un Nettoyage auto.

#### *Remarque:*

S'il ne s'exécute pas, résolvez les problèmes qui s'affichent à l'écran. Suivez ensuite cette procédure depuis l'étape 1 pour exécuter à nouveau cette fonctionnalité.

4. Une fois cet utilitaire exécuté, lancez l'utilitaire de vérification des buses afin de s'assurer qu'elles ne sont pas obstruées.

Pour en savoir plus sur la procédure de vérification des buses, consultez le lien Informations complémentaires ci-dessous.

### c*Important:*

Si la qualité d'impression ne s'est pas améliorée après avoir procédé à un Nettoyage auto, patientez au moins 12 heures sans procéder à aucune impression, puis imprimez à nouveau le motif de vérification des buses. Procédez à un Nettoyage tête d'impr. ou un Nettoyage auto selon le motif imprimé. Si la qualité d'impression ne s'est toujours pas améliorée, contactez l'assistance Epson.

#### *Remarque:*

Vous pouvez également effectuer un nettoyage approfondi depuis le pilote de l'imprimante. Pour plus de détails, voir le lien des informations connexes ci-dessous.

### **Informations connexes**

- & [« Application d'impression depuis un ordinateur \(pilote d'imprimante Windows\) » à la page 265](#page-264-0)
- & [« Guide du pilote d'impression Mac OS » à la page 268](#page-267-0)
- & [« Vérification et nettoyage de la tête d'impression » à la page 139](#page-138-0)

### **Prévention de l'obstruction des buses**

Utilisez systématiquement le bouton d'alimentation pour allumer et éteindre l'imprimante.

Vérifiez que le voyant d'alimentation est éteint avant de débrancher le cordon d'alimentation.

L'encre elle-même peut sécher si elle n'est pas couverte. Assurez-vous que la tête d'impression est bien capuchonnée pour éviter le séchage de l'encre, de la même manière que vous capuchonneriez un stylo-plume ou un style à huile.

Lorsque le cordon d'alimentation est débranché ou qu'une coupure de courant se produit durant le fonctionnement de l'imprimante, il se peut que la tête d'impression ne soit pas correctement capuchonnée. Si la tête d'impression est laissée telle quelle, elle séchera et engendrera une obstruction des buses (sorties d'encre).

<span id="page-141-0"></span>Dans ce cas, rallumez et éteignez l'imprimante dès que possible pour capuchonner la tête d'impression.

## **Alignement de la tête d'impression**

Si vous constatez un désalignement des lignes verticales ou des images floues, alignez la tête d'impression.

- 1. Sélectionnez **Entretien** sur le panneau de commande de l'imprimante.
- 2. Sélectionnez **Alignement de la tête**.
- 3. Sélectionnez l'un des menus d'alignement.
	- ❏ Si les lignes verticales semblent mal alignées ou si vos impressions semblent floues : sélectionnez **Alignement vertical**.
	- ❏ Les bandes horizontales se produisent à intervalles réguliers : sélectionnez **Alignement horizontal**.
- 4. Suivez les instructions à l'écran pour charger du papier et imprimer le motif d'alignement.

## **Nettoyage du trajet du papier en cas de traces d'encre (lorsque la surface des tirages est tachée verticalement)**

Si les impressions sont tachées ou rayées, nettoyez le rouleau à l'intérieur.

Munissez-vous des éléments suivants pour réaliser la procédure à partir de l'étape 4.

❏ une tige fine

❏ de la gaze ou un chiffon humide bien essorés

- 1. Sélectionnez **Entretien** sur le panneau de commande de l'imprimante.
- 2. Sélectionnez **Nettoyage guide papier**.
- 3. Suivez les instructions qui s'affichent à l'écran pour nettoyer le trajet du papier.

Répétez la procédure ci-dessus jusqu'à ce que le papier ne soit plus taché d'encre. Si le papier comporte toujours des salissures d'encre, même après plusieurs nettoyages, passez à l'étape suivante.

4. Enveloppez l'extrémité de la tige fine avec de la gaze ou un chiffon humide bien essoré.

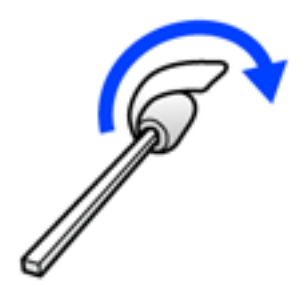

- 5. Mettez l'imprimante hors tension en appuyant sur la touche  $\mathcal{O}$ .
- 6. Débranchez le cordon d'alimentation de la prise, puis de l'imprimante.
- 7. Faites coulisser le bac de sortie.

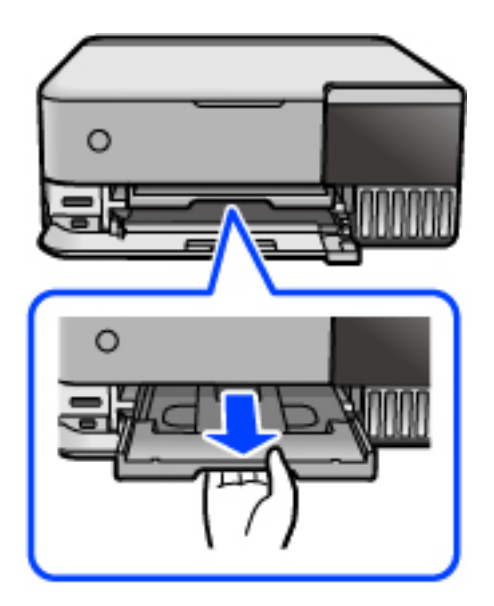

8. Servez-vous de la tige préparée à l'étape 4 pour essuyer les deux rouleaux blancs en prenant soin de les faire tourner.

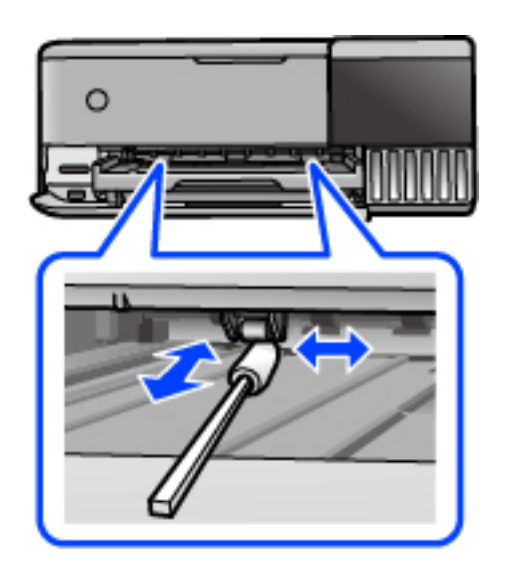

### c*Important:*

N'utilisez pas de mouchoir en papier pour nettoyer l'intérieur de l'imprimante. Il est possible que les buses de la tête d'impression soient obstruées par de la poussière.

9. Connectez le cordon d'alimentation.

## **Nettoyage du trajet du papier en cas de traces d'encre (lorsque le verso des tirages est sale)**

- 1. Mettez l'imprimante hors tension en appuyant sur la touche  $\mathcal{O}$ .
- 2. Refermez le capot de documents s'il est ouvert.
- 3. Soulevez le module scanner avec vos deux mains jusqu'à ce qu'il se bloque.

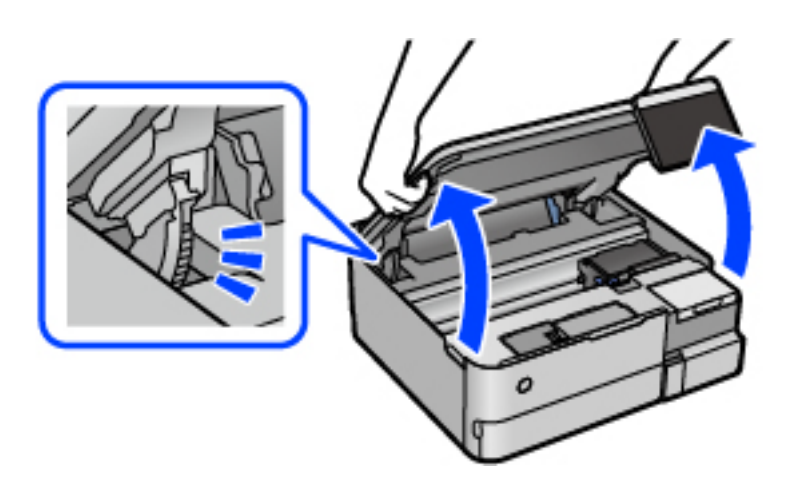

4. Utilisez un coton-tige pour essuyer l'encre à l'intérieur de l'imprimante, comme indiqué dans l'illustration cidessous.

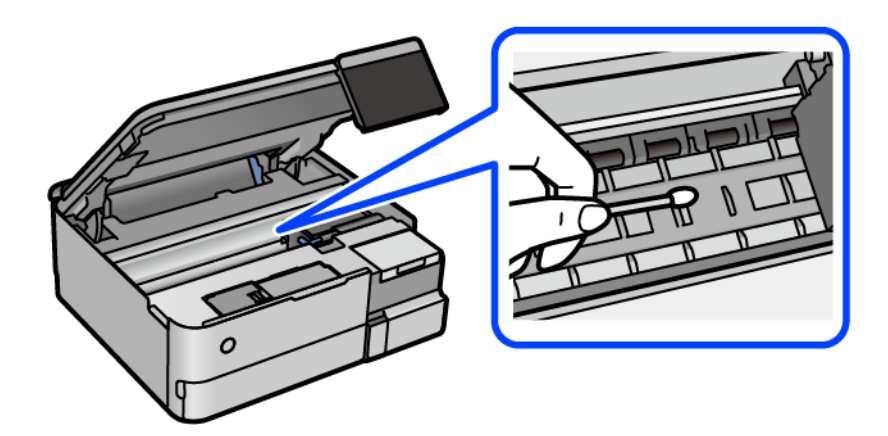
## c*Important:*

- ❏ N'utilisez pas de mouchoir en papier pour nettoyer l'intérieur de l'imprimante. Il est possible que les buses de la tête d'impression soient obstruées par de la poussière.
- ❏ Ne touchez pas la partie indiquée dans l'illustration ci-dessous. Faute de quoi vous risquez de provoquer un dysfonctionnement.

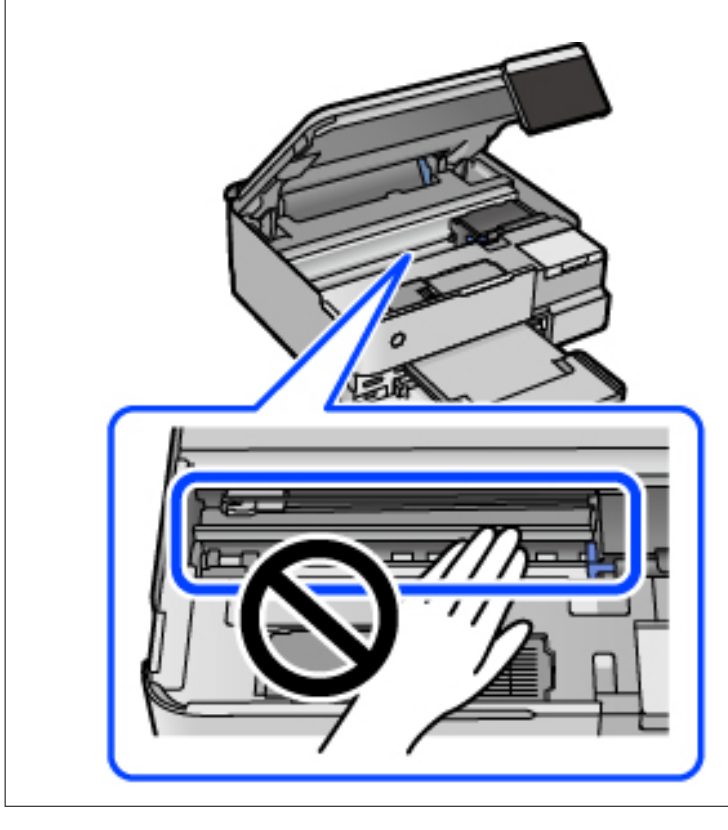

5. Fermez le scanner.

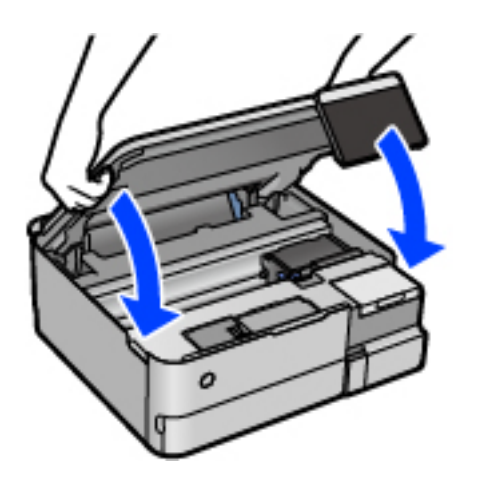

#### *Remarque:*

Le scanner est conçu pour se refermer lentement et opposer une légère résistance afin d'éviter de blesser vos doigts. Continuez à le refermer malgré la légère résistance.

## <span id="page-145-0"></span>**Nettoyage de la Vitre du scanner**

Si les copies ou les images numérisées sont tachées, nettoyez la vitre du scanner.

#### c*Important:*

Ne nettoyez jamais l'imprimante avec de l'alcool ou des diluants. Ces produits chimiques peuvent endommager l'imprimante.

1. Ouvrez le capot de documents.

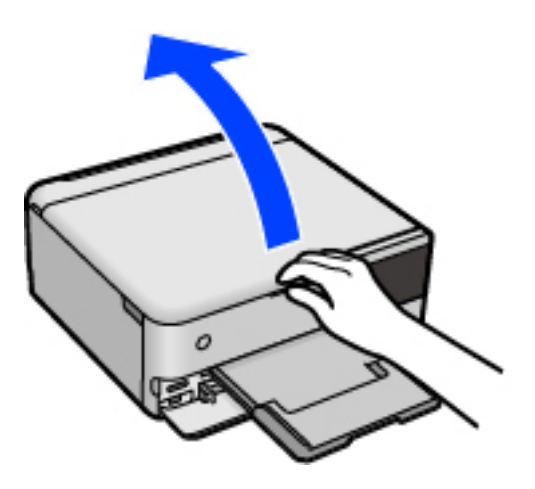

2. Nettoyez la surface de la vitre du scanner à l'aide d'un chiffon doux, sec et propre.

#### c*Important:*

- ❏ Si la surface de la vitre est tachée avec de la graisse ou autre substance difficile à ôter, retirez la tache à l'aide d'une faible quantité de produit nettoyant pour les vitres et d'un chiffon doux. Essuyez l'excédent de liquide.
- ❏ N'appuyez pas trop fort sur la surface de la vitre.
- ❏ Veillez à ne pas rayer ou endommager la surface de la vitre. Si la surface de la vitre est endommagée, la qualité de numérisation risque de baisser.

## **Nettoyage du film translucide**

Si l'impression ne s'améliore pas après avoir aligné la tête d'impression ou nettoyé le trajet du papier, cela peut signifier que le film translucide à l'intérieur de l'imprimante est taché.

Élément requis :

- ❏ Cotons-tiges
- ❏ Eau avec quelques gouttes de détergent (2 à 3 gouttes de détergent dans 1/4 tasse d'eau du robinet)
- ❏ Lumière pour vérifier les taches

#### c*Important:*

N'utilisez que de l'eau avec quelques gouttes de détergent comme liquide de nettoyage.

1. Mettez l'imprimante hors tension en appuyant sur la touche  $\mathcal{O}$ .

- 2. Refermez le capot de documents s'il est ouvert.
- 3. Soulevez le module scanner avec vos deux mains jusqu'à ce qu'il se bloque.

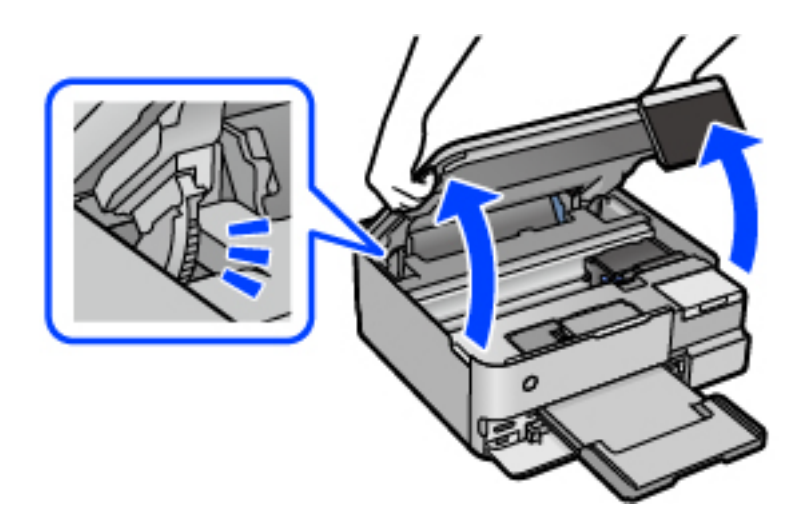

4. Vérifiez si le film translucide est taché. Les taches seront plus faciles à repérer si vous utilisez une lampe torche. S'il y a des taches (telles que des marques de doigts ou de graisse) sur le film translucide (A), passez à l'étape suivante.

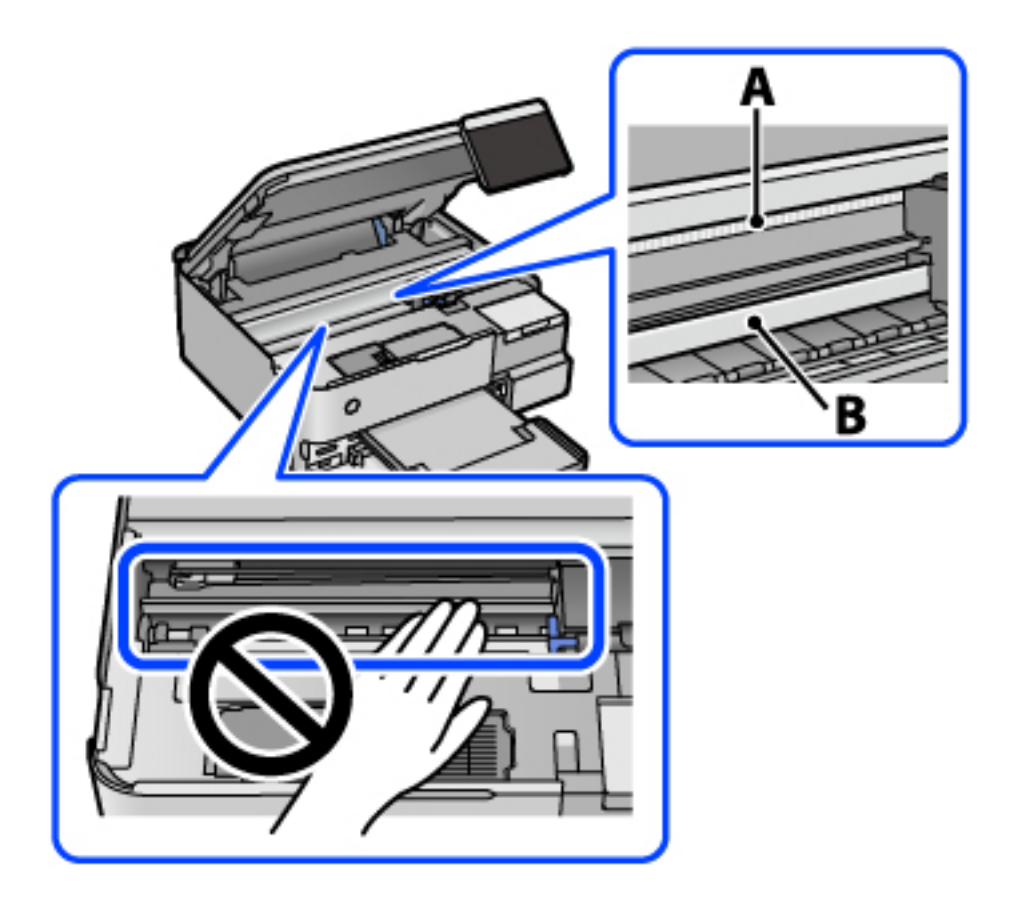

A : film translucide

B : rail

#### c*Important:*

Faites attention de ne pas toucher le rail (B). Vous pourriez ne plus être en mesure d'imprimer. Ne nettoyez pas la graisse du rail, car elle est indispensable au bon fonctionnement.

5. Humidifiez un coton-tige avec de l'eau mélangée à quelques gouttes de détergent de sorte que l'eau ne s'écoule pas, puis essuyez la partie tachée.

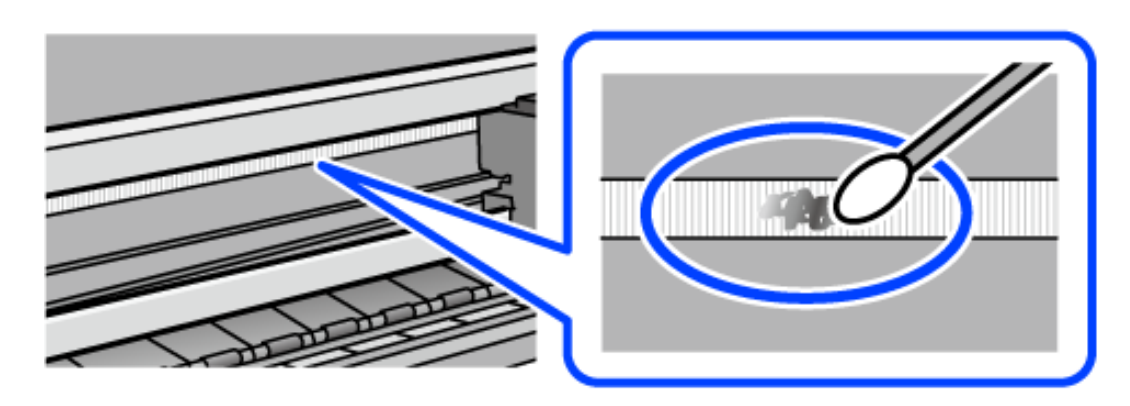

#### c*Important:*

Essuyez doucement la tache. Si vous appuyez trop fort avec le coton-tige, les ressorts du film peuvent se disloquer et l'imprimante peut être endommagée.

6. Utilisez un nouveau coton-tige sec pour essayer le film.

#### c*Important:*

Ne laissez aucune fibre sur le film.

#### *Remarque:*

Pour éviter d'étaler la tache, remplacez fréquemment le coton-tige usagé.

- 7. Répétez les étapes 5 et 6 jusqu'à ce que le film ne soit plus taché.
- 8. Vérifiez visuellement que le film n'est pas taché.
- 9. Fermez le scanner.

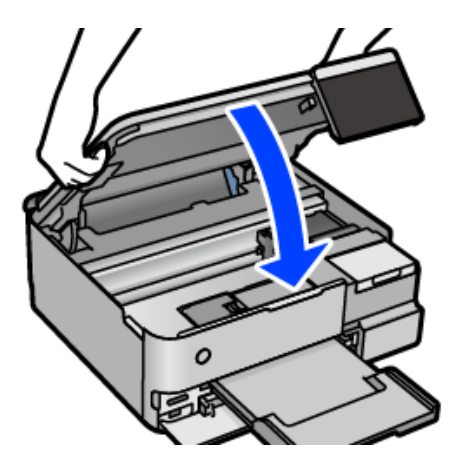

#### *Remarque:*

Le scanner est conçu pour se refermer lentement et opposer une légère résistance afin d'éviter de blesser vos doigts. Continuez à le refermer malgré la légère résistance.

## **Options des menus pour l'entretien de l'imprimante**

Sélectionnez Entretien sur le panneau de commande de l'imprimante.

#### Tête d'impr Vérification des buses :

Sélectionnez cette fonctionnalité pour vérifier que les buses de la tête d'impression ne sont pas obstruées. L'imprimante un motif de vérification des buses.

#### Nettoyage tête d'impr. :

Sélectionnez cette fonctionnalité pour nettoyer les buses obstruées dans la tête d'impression.

#### Nettoyage auto :

Sélectionnez cette fonctionnalité pour remplacer toute l'encre se trouvant dans les tubes d'encre. Davantage d'encre est consommée par rapport à un nettoyage habituel. Pour plus d'informations sur l'utilisation de cette fonctionnalité, reportez-vous aux Informations connexes ci-dessous.

#### Alignement de la tête :

Sélectionnez cette fonctionnalité pour ajuster la tête d'impression pour améliorer la qualité de l'impression.

❏ Alignement vertical

Sélectionnez cette fonctionnalité si vos tirages sont flous ou si le texte et les lignes ne sont pas correctement alignés.

❏ Alignement horizontal

Sélectionnez cette fonctionnalité si des bandes horizontales s'affichent à intervalles réguliers dans vos impressions.

#### Remplissage d'encre :

Sélectionnez cette fonction pour réinitialiser le niveau d'encre à 100 % avant de procéder au remplissage du réservoir d'encre.

#### Réglage du niveau d'encre :

Sélectionnez cette fonction pour définir le niveau d'encre en fonction de l'encre restante.

#### Cap. restante Boîtier de maintenance :

Affichage de la durée de vie approximative du boîtier de maintenance. Si  $\bigoplus$  s'affiche, le boîtier de maintenance est presque plein. Si  $\bullet$  s'affiche, le boîtier de maintenance est plein.

#### Nettoyage guide papier :

Sélectionnez cette fonctionnalité s'il y a des taches d'encre sur les rouleaux intérieurs. L'imprimante alimente en papier afin de nettoyer les rouleaux intérieurs.

#### **Informations connexes**

& [« Vérification et nettoyage de la tête d'impression » à la page 139](#page-138-0)

- & [« Exécution de Nettoyage auto » à la page 140](#page-139-0)
- & [« Remplissage des réservoirs d'encre » à la page 210](#page-209-0)

& [« Nettoyage du trajet du papier en cas de traces d'encre \(lorsque la surface des tirages est tachée verticalement\) »](#page-141-0) [à la page 142](#page-141-0)

## **Nettoyage de l'imprimante**

Si les composants et le boîtier sont sales ou poussiéreux, éteignez l'imprimante et nettoyez-les à l'aide d'un chiffon propre et doux humidifié avec de l'eau. Si vous ne parvenez pas à éliminer la saleté, essayez d'ajouter une petite quantité de détergent doux au chiffon humide.

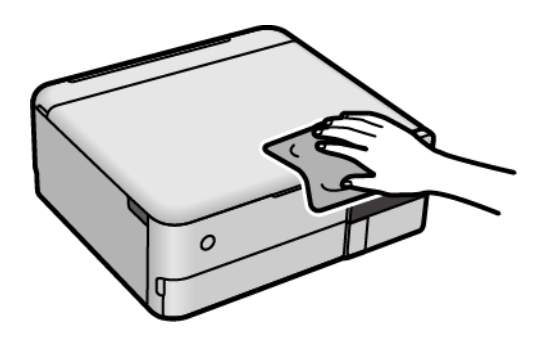

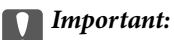

- ❏ Veillez à ne pas faire rentrer d'eau dans le mécanisme de l'imprimante ni sur ses composants électriques. Cela risquerait d'endommager l'imprimante.
- ❏ Ne nettoyez jamais les composants ou le capot de l'imprimante avec de l'alcool ou des diluants. Ces produits chimiques peuvent les endommager.
- ❏ Ne touchez pas les pièces indiquées sur l'illustration suivante. Faute de quoi vous risquez de provoquer un dysfonctionnement.

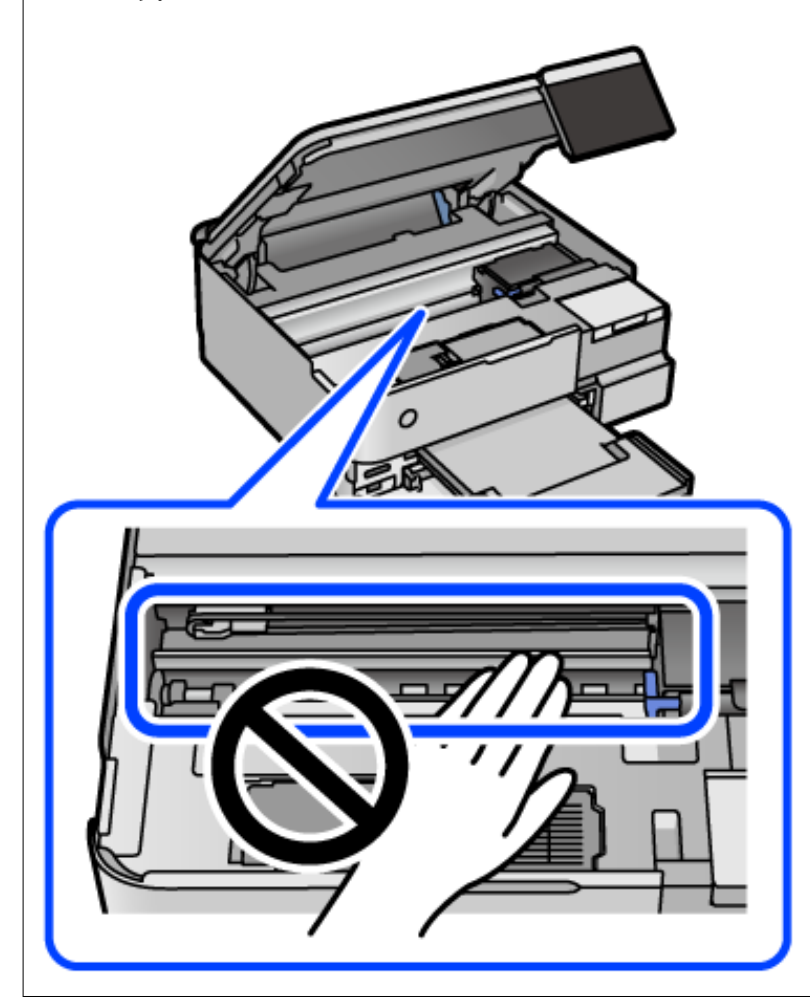

## **Nettoyer de l'encre renversée**

- Si de l'encre a été renversée, nettoyez-la de la manière suivante.
- ❏ Si de l'encre adhère à la zone autour du réservoir, essuyez-la avec un chiffon propre ou un coton-tige.
- ❏ Si de l'encre s'est renversée sur le bureau ou le sol, essuyez-la immédiatement. Il sera difficile de retirer la tache si l'encre a séché. Pour éviter que la tache ne se répande, nettoyez l'encre avec un chiffon sec, puis essuyez-la avec un chiffon humide.
- ❏ Si de l'encre tache vos mains, lavez ces dernières à l'eau et au savon.

## <span id="page-151-0"></span>**Vérification du nombre total de pages entraînées dans l'imprimante**

Vous pouvez consulter le nombre total de pages entraînées dans l'imprimante. Les informations sont imprimées avec le motif de vérification des buses.

- 1. Sélectionnez **Entretien** sur le panneau de commande de l'imprimante.
- 2. Sélectionnez **Tête d'impr Vérification des buses**.
- 3. Suivez les instructions à l'écran pour charger du papier et imprimer le motif de vérification des buses.

#### *Remarque:*

Vous pouvez également consulter le nombre total de pages entraînées depuis le pilote de l'imprimante. Pour plus de détails, voir le lien des informations connexes ci-dessous.

#### **Informations connexes**

- & [« Application d'impression depuis un ordinateur \(pilote d'imprimante Windows\) » à la page 265](#page-264-0)
- & [« Guide du pilote d'impression Mac OS » à la page 268](#page-267-0)

## **Économies d'énergie**

Le mode de veille de l'imprimante est activé ou l'imprimante est automatiquement désactivée si aucune opération n'est effectuée pendant une période donnée. Vous pouvez régler la durée avant application de la fonction de gestion de l'énergie. Toute augmentation affectera le rendement énergétique du produit. Prenez en compte l'environnement avant d'apporter une modification.

- 1. Sélectionnez **Param.** à l'écran d'accueil.
- 2. Sélectionnez **Param de base**.
- 3. Procédez de l'une des manières suivantes.
	- ❏ Sélectionnez **Minut. veille** ou **Réglages d'arrêt** > **Arrêt si inactif** ou **Arrêt si déconnecté**.

#### ❏ Sélectionnez **Minut. veille** ou **Temporisation arrêt**.

#### *Remarque:*

Votre produit peut disposer de la fonction *Réglages d'arrêt* ou *Temporisation arrêt* selon le lieu d'achat.

4. Sélectionnez le paramètre.

## **Installation ou désinstallation séparées des applications**

Connectez votre ordinateur au réseau et installez la dernière version des applications depuis le site Web. Connectez-vous à votre ordinateur comme administrateur. Saisissez le mot de passe d'administrateur si l'ordinateur vous y invite.

## <span id="page-152-0"></span>**Installation séparée des applications**

#### *Remarque:*

Si vous réinstallez une application, vous devez d'abord la désinstaller.

- 1. Vérifiez que l'imprimante et l'ordinateur sont en mesure de communiquer et que l'imprimante est connectée à Internet.
- 2. Lancez l'application EPSON Software Updater.

La capture d'écran est un exemple sur Windows.

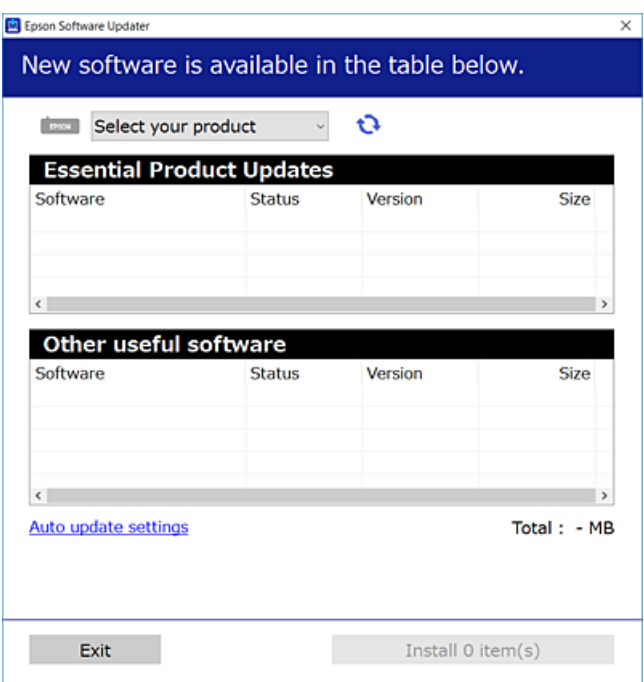

- 3. Pour Windows, sélectionnez votre imprimante, puis cliquez sur  $\bullet$  pour vérifier les dernières applications disponibles.
- 4. Sélectionnez les éléments que vous souhaitez installer ou mettre à jour, puis cliquez sur le bouton d'installation.

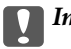

## c*Important:*

N'éteignez et ne débranchez pas l'imprimante tant que la mise à jour n'est pas terminée. Vous risqueriez de perturber le fonctionnement de l'imprimante.

#### *Remarque:*

- ❏ Vous pouvez télécharger les applications les plus récentes depuis le site Web Epson. [http://www.epson.com](http://www.epson.com/)
- ❏ Sous Windows Server, vous ne pouvez pas utiliser Epson Software Updater. Téléchargez les applications les plus récentes depuis le site Web Epson.

#### **Informations connexes**

& [« Application pour mettre à jour les logiciels et micrologiciels \(EPSON Software Updater\) » à la page 273](#page-272-0)

#### <span id="page-153-0"></span>& [« Désinstallation des applications » à la page 155](#page-154-0)

## **Vérifier qu'un pilote d'imprimante Epson authentique est installé — Windows**

Vous pouvez vérifier si un pilote d'imprimante Epson authentique est installé sur votre ordinateur en utilisant l'une des méthodes suivantes.

Sélectionnez **Panneau de configuration** > **Afficher les périphériques et imprimantes** (**Imprimantes**, **Imprimantes et télécopieurs**), puis procédez comme suit pour ouvrir la fenêtre des propriétés du serveur d'impression.

❏ Windows Windows 10/Windows 8.1/Windows 8/Windows 7/Windows Server 2019/Windows Server 2016/ Windows Server 2012 R2/Windows Server 2012/Windows Server 2008 R2

Cliquez sur l'icône de l'imprimante, puis cliquez sur **Propriétés du serveur d'impression** en haut de la fenêtre.

❏ Windows Vista/Windows Server 2008

Faites un clic droit sur le dossier **Imprimantes**, puis cliquez sur **Exécuter en tant qu'administrateur** > **Propriétés du serveur**.

❏ Windows XP/Windows Server 2003 R2/Windows Server 2003

Dans le menu **Fichier**, sélectionnez **Propriétés du serveur**.

Cliquez sur l'onglet **Pilote**. Si le nom de votre imprimante est affiché dans la liste, un pilote d'imprimante Epson authentique est installé sur votre ordinateur.

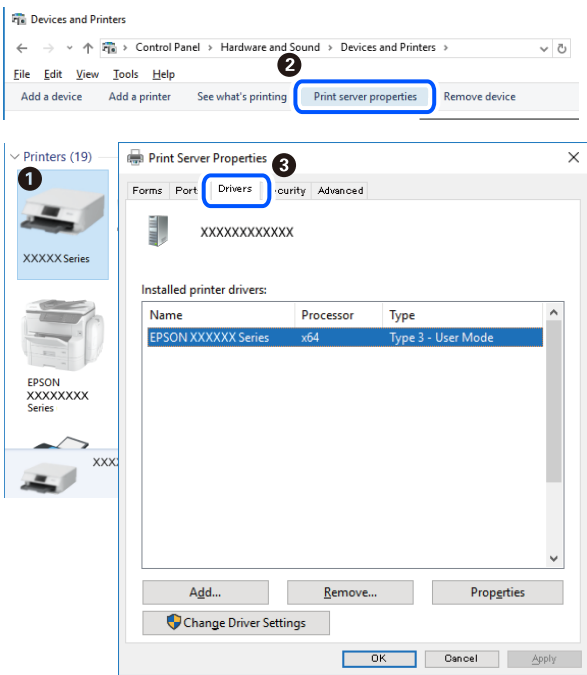

#### **Informations connexes**

 $\blacktriangleright$  [« Installation séparée des applications » à la page 153](#page-152-0)

## **Vérifier qu'un pilote d'imprimante Epson authentique est installé — Mac OS**

Vous pouvez vérifier si un pilote d'imprimante Epson authentique est installé sur votre ordinateur en utilisant l'une des méthodes suivantes.

<span id="page-154-0"></span>Sélectionnez **Préférences Système** dans le menu Apple > **Imprimantes et scanners** (ou **Impression et numérisation**, **Impression et télécopie**), puis sélectionnez l'imprimante. Cliquez sur **Options et fournitures**. Si les onglets **Options** et **Utilitaire** sont affichés dans la fenêtre, un pilote d'imprimante Epson authentique est installé sur votre ordinateur.

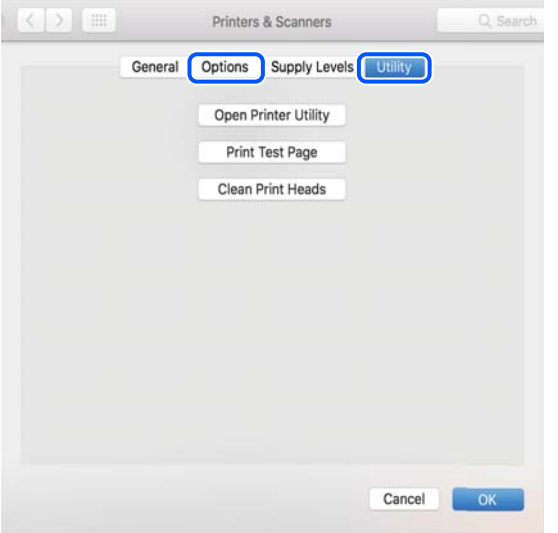

#### **Informations connexes**

 $\blacktriangleright$  [« Installation séparée des applications » à la page 153](#page-152-0)

## **Ajout de l'imprimante (uniquement pour Mac OS)**

- 1. Sélectionnez **Préférences système** dans le menu Apple > **Imprimantes et scanners** (ou **Impression et numérisation**, **Imprimantes et fax**).
- 2. Cliquez sur **+**, puis sélectionnez **Ajouter une autre imprimante ou un autre scanner**.
- 3. Sélectionnez votre imprimante, puis sélectionnez votre imprimante dans **Utiliser**.
- 4. Cliquez sur **Ajouter**.

#### *Remarque:*

Si votre imprimante n'est pas répertoriée, assurez-vous qu'elle est bien branchée à votre ordinateur et que l'imprimante est sous tension.

## **Désinstallation des applications**

Connectez-vous à votre ordinateur comme administrateur. Saisissez le mot de passe d'administrateur si l'ordinateur vous y invite.

### **Désinstallation des applications — Windows**

1. Appuyez sur la touche  $\bigcirc$  pour éteindre l'imprimante.

- 2. Quittez toutes les applications en cours d'exécution.
- 3. Ouvrez le **Panneau de commande** :
	- ❏ Windows 10/Windows Server 2019/Windows Server 2016
		- Cliquez sur le bouton Démarrer et sélectionnez **Système Windows** > **Panneau de commande**.
	- ❏ Windows 8.1/Windows 8/Windows Server 2012 R2/Windows Server 2012
		- Sélectionnez **Bureau** > **Paramètres** > **Panneau de commande**.
	- ❏ Windows 7/Windows Vista/Windows XP/Windows Server 2008 R2/Windows Server 2008/Windows Server 2003 R2/Windows Server 2003

Cliquez sur le bouton Démarrer et sélectionnez **Panneau de commande**.

- 4. Ouvrez **Désinstaller un programme** (ou **Ajouter ou supprimer des programmes**) :
	- ❏ Windows 10/Windows 8.1/Windows 8/Windows 7/Windows Vista/Windows Server 2019/Windows Server 2016/Windows Server 2012 R2/Windows Server 2012/Windows Server 2008 R2/Windows Server 2008

Sélectionnez **Désinstaller un programme** sous **Programmes**.

❏ Windows XP/Windows Server 2003 R2/Windows Server 2003

Cliquez sur **Ajouter ou supprimer des programmes**.

5. Sélectionnez l'application à désinstaller.

Vous ne pouvez pas désinstaller le pilote d'impression si une tâche d'impression est en cours. Supprimez la tâche ou attendez qu'elle soit terminée avant de procéder à la désinstallation.

- 6. Désinstallation des applications :
	- ❏ Windows 10/Windows 8.1/Windows 8/Windows 7/Windows Vista/Windows Server 2019/Windows Server 2016/Windows Server 2012 R2/Windows Server 2012/Windows Server 2008 R2/Windows Server 2008

Cliquez sur **Désinstaller/Modifier** ou **Désinstaller**.

❏ Windows XP/Windows Server 2003 R2/Windows Server 2003

Cliquez sur **Modifier/Supprimer** ou **Supprimer**.

#### *Remarque:*

Si la fenêtre *Contrôle de compte d'utilisateur* s'affiche, cliquez sur *Continuer*.

7. Suivez les instructions affichées à l'écran.

## **Désinstallation des applications — Mac OS**

1. Téléchargez le Uninstaller à l'aide de EPSON Software Updater.

Une fois que vous avez téléchargé le Uninstaller, il n'est pas nécessaire de le télécharger de nouveau chaque fois que vous désinstallez l'application.

- 2. Appuyez sur la touche  $\bigcup$  pour éteindre l'imprimante.
- 3. Pour désinstaller le pilote de l'imprimante, sélectionnez **Préférences Système** dans le menu Apple > **Imprimantes et scanners** (ou **Impression et numérisation**, **Impression et fax**), puis supprimez l'imprimante de la liste des imprimantes activées.
- 4. Quittez toutes les applications en cours d'exécution.
- 5. Sélectionnez **Aller** > **Applications** > **Epson Software** > **Uninstaller**.
- 6. Sélectionnez l'application à désinstaller, puis cliquez sur **Désinstaller**.

#### c*Important:*

Le Uninstaller supprime tous les pilotes d'impression à jet d'encre Epson de l'ordinateur. Si vous utilisez plusieurs imprimantes à jet d'encre Epson et que vous souhaitez uniquement supprimer certains pilotes, commencez par supprimer tous les pilotes, puis réinstallez les pilotes d'impression nécessaires.

#### *Remarque:*

Si vous ne trouvez pas l'application que vous voulez désinstaller dans la liste des applications, vous ne pouvez pas procéder à la désinstallation à l'aide du Uninstaller. Dans ce cas, sélectionnez *Aller* > *Applications* > *Epson Software*, sélectionnez l'application à désinstaller, puis faites-la glisser sur l'icône de la corbeille.

#### **Informations connexes**

& [« Application pour mettre à jour les logiciels et micrologiciels \(EPSON Software Updater\) » à la page 273](#page-272-0)

## **Mise à jour des applications et du firmware**

Parfois, mettre à jour les applications et le firmware permet de résoudre certains problèmes et d'améliorer ou d'ajouter des fonctions. Veillez à utiliser la dernière version des applications et du firmware.

- 1. Assurez-vous que l'imprimante et l'ordinateur sont connectés, et que l'ordinateur est connecté à Internet.
- 2. Lancez EPSON Software Updater, puis mettez à jour les applications ou le firmware.

#### c*Important:*

Ne mettez pas l'ordinateur ou l'imprimante hors tension avant la fin de la mise à jour, faute de quoi l'imprimante risque de ne pas fonctionner correctement.

#### *Remarque:*

Si vous ne trouvez pas l'application que vous voulez mettre à jour dans la liste, vous ne pouvez pas procéder à sa mise à jour à l'aide de EPSON Software Updater. Recherchez la dernière version des applications sur votre site Web Epson local.

[http://www.epson.com](http://www.epson.com/)

#### **Informations connexes**

& [« Application pour mettre à jour les logiciels et micrologiciels \(EPSON Software Updater\) » à la page 273](#page-272-0)

## **Mise à jour du micrologiciel de l'imprimante à l'aide du panneau de commande**

Si l'imprimante peut être connectée à Internet, vous pouvez mettre le micrologiciel de l'imprimante à jour à l'aide du panneau de commande. Vous pouvez également configurer l'imprimante de manière à ce qu'elle vérifie régulièrement les mises à jour du micrologiciel et vous informe lorsque des mises à jour sont disponibles.

#### <span id="page-157-0"></span>**Informations connexes**

& [« Application pour mettre à jour les logiciels et micrologiciels \(EPSON Software Updater\) » à la page 273](#page-272-0)

## **Transport et stockage de l'imprimante**

Si vous devez stocker ou transporter l'imprimante en cas de déménagement ou si des réparations sont nécessaires, suivez la procédure ci-dessous pour emballer l'imprimante.

- 1. Mettez l'imprimante hors tension en appuyant sur la touche  $\mathcal{O}$ .
- 2. Vérifiez que le voyant d'alimentation s'éteint, puis débranchez le cordon d'alimentation.

#### c*Important:*

Débranchez le cordon d'alimentation lorsque le voyant d'alimentation est éteint. Sinon, la tête d'impression ne revient pas en position initiale. L'encre risque alors de sécher et il peut être impossible d'imprimer.

- 3. Débranchez tous les câbles, par exemple le cordon d'alimentation et le câble USB.
- 4. Retirez tout le papier de l'imprimante.
- 5. Vérifiez qu'il ne reste pas d'originaux dans l'imprimante.
- 6. Ouvrez le scanner avec le capot de documents fermé.

#### !*Attention:*

Veillez à ne pas coincer vos mains ou vos doigts lors de l'ouverture ou de la fermeture du scanner. Vous risqueriez de vous blesser.

7. Placez le verrou de transport sur la position verrouillée (Transport).

Le verrou de transport interrompt l'alimentation en encre afin d'éviter toute fuite d'encre, lors du transport et du stockage.

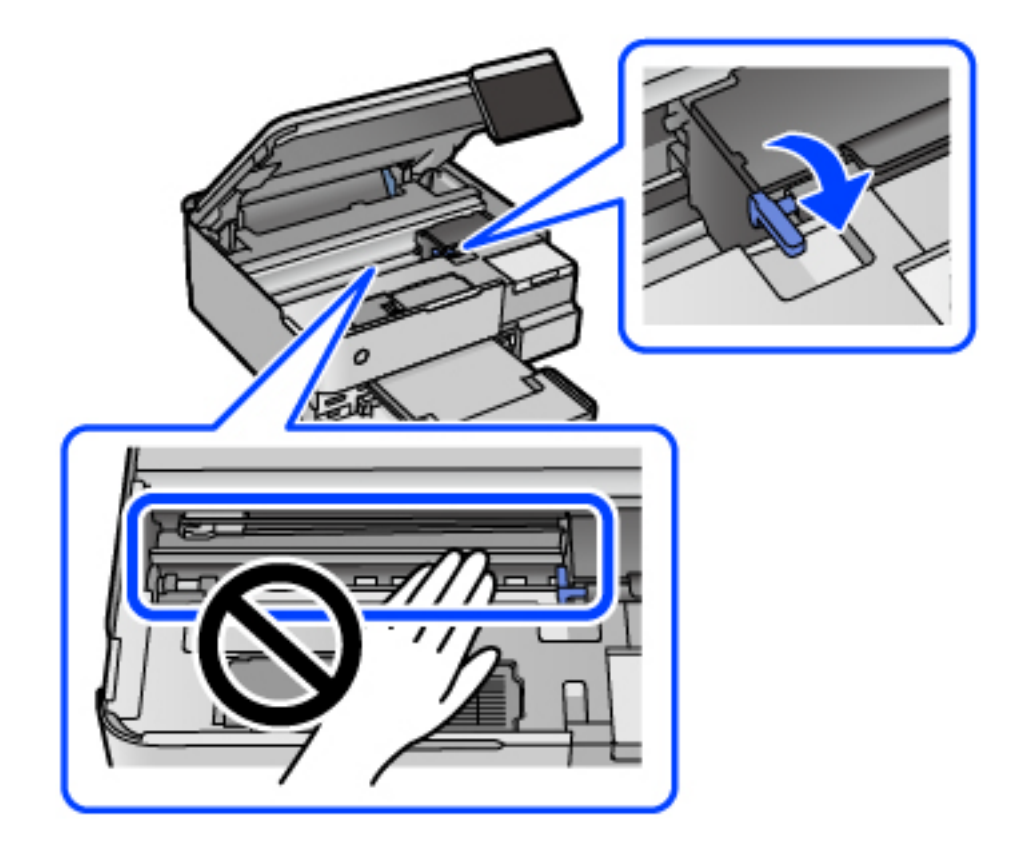

Si la tête d'impression n'est pas dans la position indiquée ci-dessous, déplacez-la à la main.

8. Fixez la tête d'impression sur l'imprimante avec du ruban adhésif.

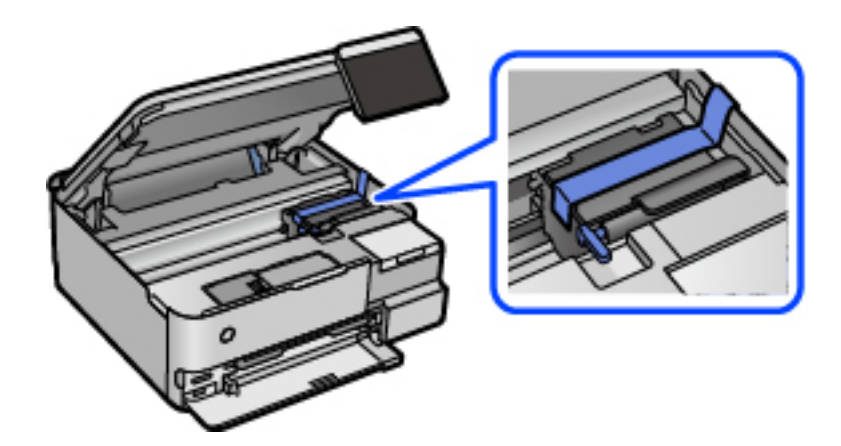

- 
- 9. Assurez-vous de bien installer le capuchon du réservoir d'encre.

10. Veillez à bien refermer le capot de réservoir d'encre.

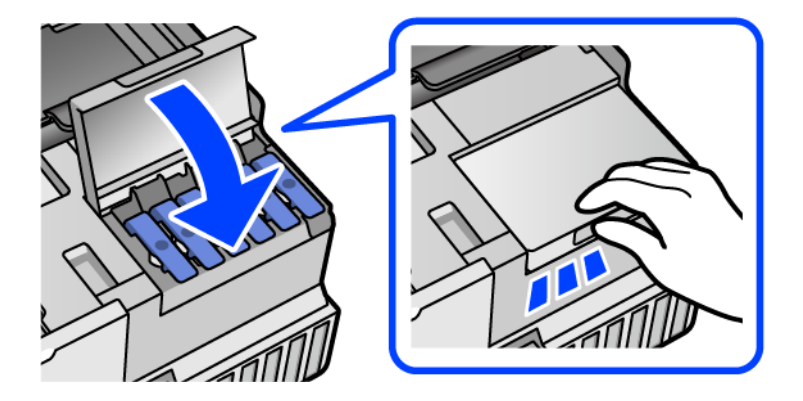

11. Fermez le scanner.

Le scanner est conçu pour se refermer lentement et opposer une légère résistance afin d'éviter de blesser vos doigts. Continuez à le refermer malgré la légère résistance.

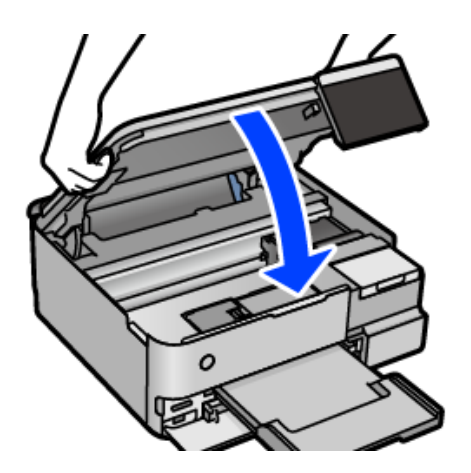

12. Préparez l'emballage de l'imprimante comme illustré ci-dessous.

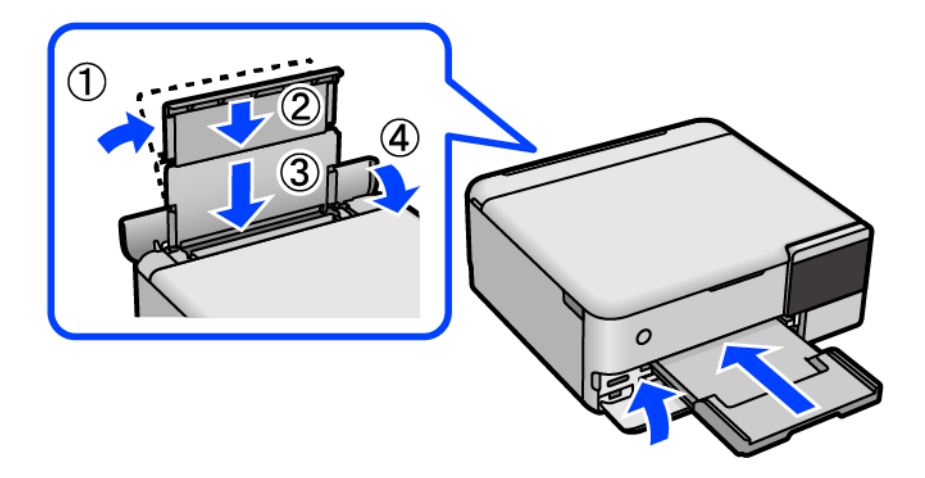

- 13. Rangez l'imprimante dans le sac en plastique de transport et fermez-le.
- 14. Emballez l'imprimante dans sa boîte en utilisant les matériaux de protection.

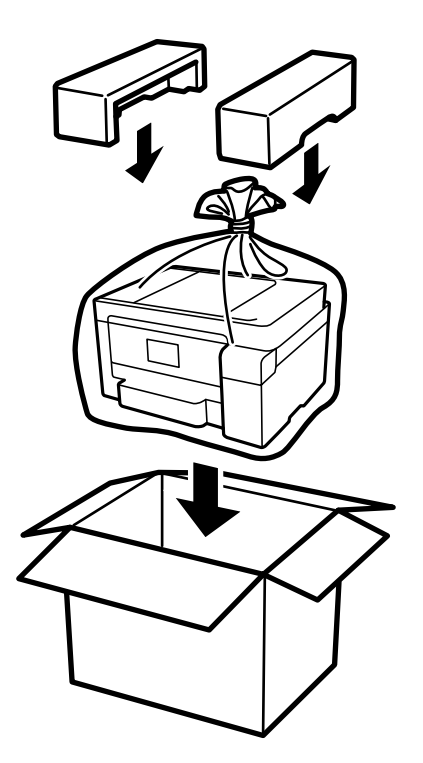

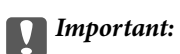

- ❏ Lorsque vous portez l'imprimante, assurez-vous de tenir une position stable. Si vous soulevez l'imprimante en tenant une position instable, vous risquez de vous blesser.
- ❏ Lorsque vous soulevez l'imprimante, placez vos mains aux emplacements indiqués ci-dessous. Ne tenez pas l'imprimante par l'avant et l'arrière.

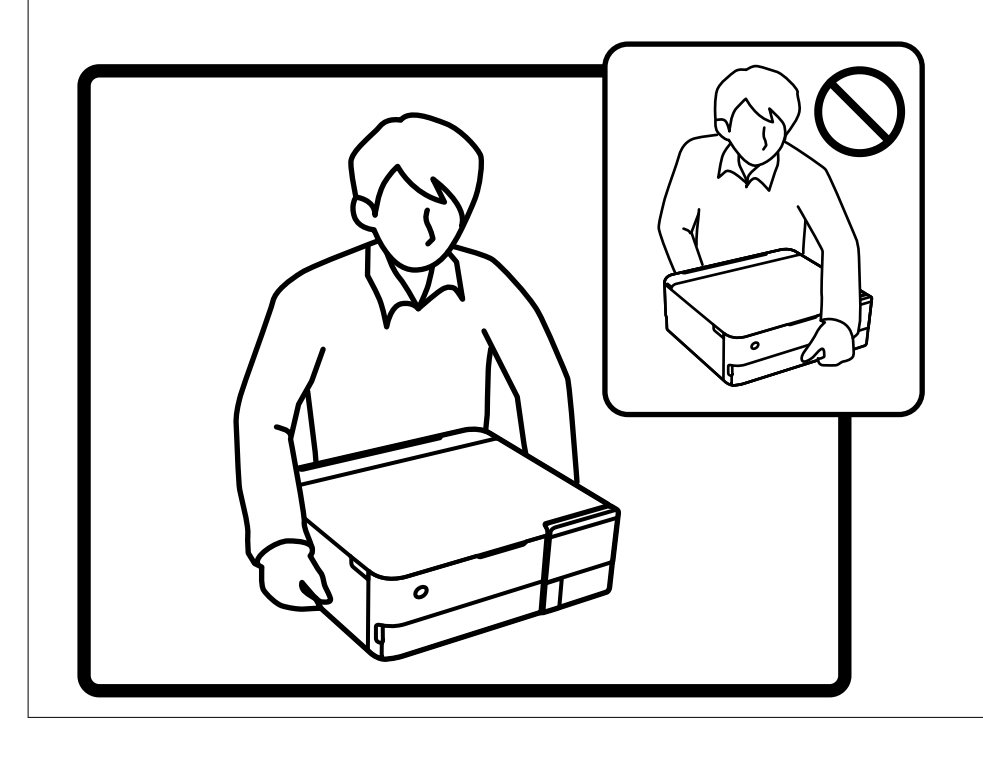

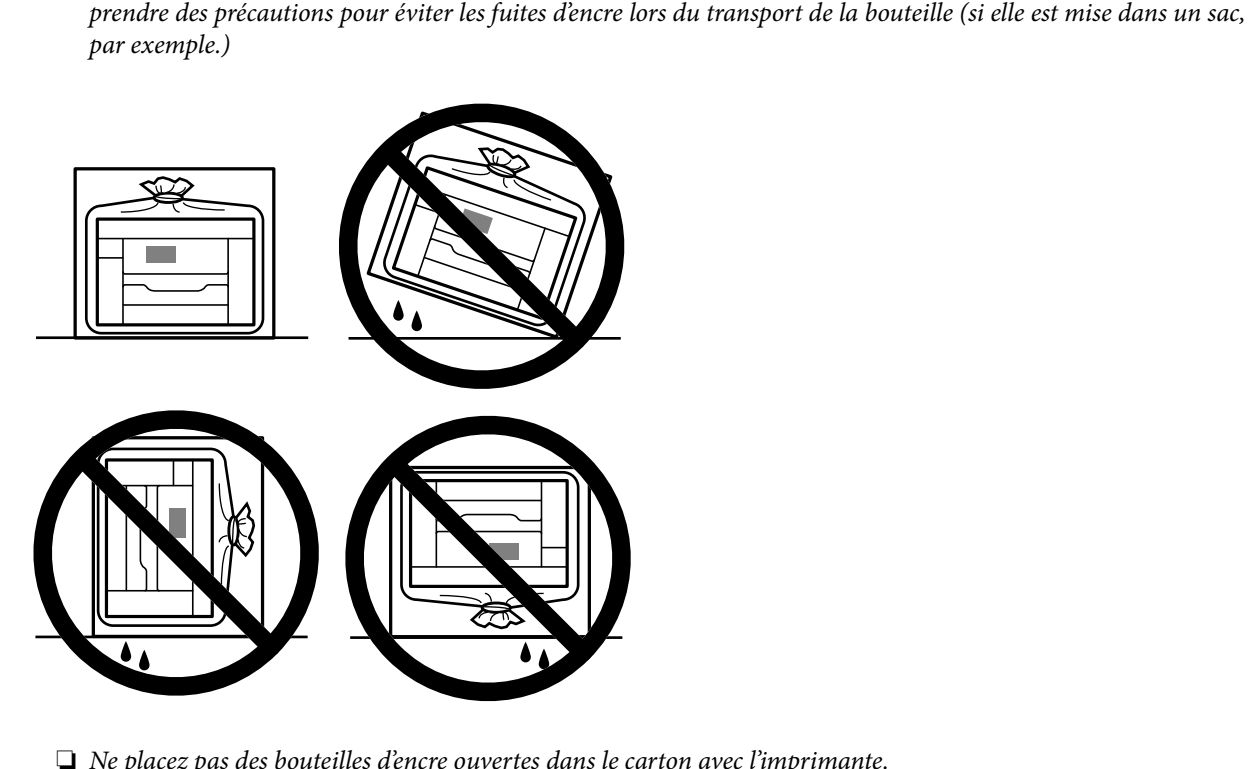

c*Important:*

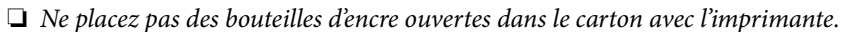

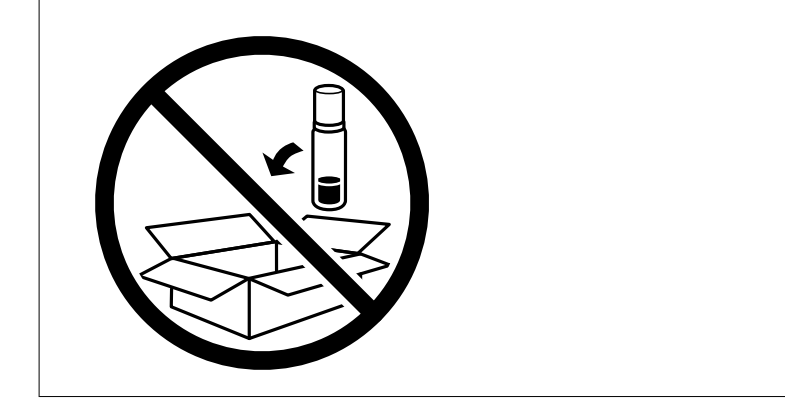

La prochaine fois que vous utiliserez l'imprimante, assurez-vous de retirer la bande de fixation de la tête d'impression et de mettre le verrou de transport en position déverrouillée (impression). Si la qualité d'impression a diminué lors de la prochaine impression, procédez à un nettoyage et un alignement de la tête d'impression.

❏ Lors du stockage ou du transport d'une bouteille d'encre, n'inclinez pas la bouteille et ne la soumettez pas à des impacts ou des changements de température.Faute de quoi de l'encre risque de fuir, même si le capuchon de la bouteille d'encre est bien fermé.Veillez à tenir la bouteille d'encre bien droite lorsque vous fermez le capuchon et à

#### **Informations connexes**

- & [« Vérification et nettoyage de la tête d'impression » à la page 139](#page-138-0)
- & [« Alignement de la tête d'impression » à la page 142](#page-141-0)

# <span id="page-163-0"></span>**Résolution de problèmes**

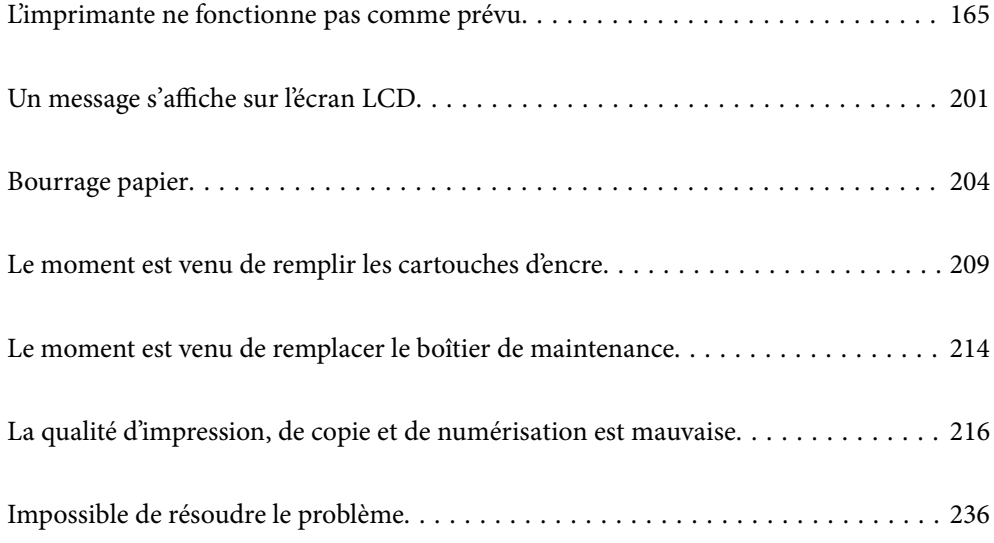

## <span id="page-164-0"></span>**L'imprimante ne fonctionne pas comme prévu**

## **L'imprimante ne s'allume pas ou ne s'éteint pas**

#### **L'imprimante n'est pas mise sous tension**

Envisagez les possibilités suivantes.

#### **Le cordon d'alimentation n'est pas bien branché dans la prise électrique.**

#### **Solutions**

Assurez-vous que le câble d'alimentation est fermement branché.

## **La touche**  $\bigcup$  n'a pas été enfoncée assez longtemps.

#### **Solutions**

Maintenez la touche  $\bigcup$  enfoncée un peu plus longtemps.

### **L'imprimante ne s'allume pas automatiquement**

#### **L'option Mise sous tension auto est désactivée.**

#### **Solutions**

- ❏ Sélectionnez **Param.** > **Param de base**, puis activez le paramètre **Mise sous tension auto**.
- ❏ Si l'imprimante est reliée à l'ordinateur par un câble USB, vérifiez que ce dernier est correctement branché.
- ❏ Si l'imprimante est connectée à un réseau, vérifiez sur son écran d'accueil qu'elle est bien connectée.
- & [« Guide de l'icône de réseau » à la page 26](#page-25-0)

### **L'imprimante n'est pas mise hors tension**

## **La touche** P **n'a pas été enfoncée assez longtemps.**

#### **Solutions**

Maintenez la touche  $\mathcal O$  enfoncée un peu plus longtemps. Si vous ne pouvez toujours pas mettre l'imprimante hors tension, débranchez le cordon d'alimentation. Pour éviter que la tête d'impression ne sèche, mettez de nouveau l'imprimante sous tension, puis hors tension en appuyant sur la touche  $\mathcal{O}$ .

## **Le papier n'est pas entraîné correctement**

### **Aucune alimentation papier**

Envisagez les possibilités suivantes.

#### **L'emplacement de l'installation ne convient pas.**

#### **Solutions**

Placez l'imprimante sur une surface plane et utilisez-la dans les conditions ambiantes recommandées.

& [« Caractéristiques environnementales » à la page 288](#page-287-0)

#### **Un papier non pris en charge a été utilisé.**

#### **Solutions**

Utilisez du papier pris en charge par cette imprimante.

- & [« Papiers disponibles et capacités » à la page 259](#page-258-0)
- & [« Types de papier non disponibles » à la page 264](#page-263-0)

#### **Mauvaise manipulation du papier.**

#### **Solutions**

Veuillez observer les précautions de manipulation du papier.

 $\blacktriangleright$  [« Précautions de manipulation du papier » à la page 33](#page-32-0)

#### **Trop de feuilles sont chargées dans l'imprimante.**

#### **Solutions**

Ne chargez pas plus de feuilles que le nombre maximum indiqué pour le papier.

& [« Papiers disponibles et capacités » à la page 259](#page-258-0)

#### **Les paramètres papier de l'imprimante sont incorrects.**

#### **Solutions**

Assurez-vous que les paramètres de format et de type de papier correspondent au format et au type réels du papier chargé dans l'imprimante.

& [« Paramètres de format et de type de papier » à la page 35](#page-34-0)

#### **Le papier glisse lorsque des résidus sont présents sur le rouleau.**

#### **Solutions**

Nettoyez le rouleau.

& [« Résolution des problèmes d'entraînement du papier » à la page 136](#page-135-0)

#### **Le papier est entraîné de travers**

Envisagez les possibilités suivantes.

#### **L'emplacement de l'installation ne convient pas.**

#### **Solutions**

Placez l'imprimante sur une surface plane et utilisez-la dans les conditions ambiantes recommandées.

& [« Caractéristiques environnementales » à la page 288](#page-287-0)

#### **Un papier non pris en charge a été utilisé.**

#### **Solutions**

Utilisez du papier pris en charge par cette imprimante.

- & [« Papiers disponibles et capacités » à la page 259](#page-258-0)
- & [« Types de papier non disponibles » à la page 264](#page-263-0)

#### **Mauvaise manipulation du papier.**

#### **Solutions**

Veuillez observer les précautions de manipulation du papier.

& [« Précautions de manipulation du papier » à la page 33](#page-32-0)

#### **Le papier n'est pas chargé correctement.**

#### **Solutions**

Chargez le papier dans le bon sens et faites glisser le guide latéral contre le bord du papier.

& [« Chargement du papier » à la page 36](#page-35-0)

#### **Trop de feuilles sont chargées dans l'imprimante.**

#### **Solutions**

Ne chargez pas plus de feuilles que le nombre maximum indiqué pour le papier.

& [« Papiers disponibles et capacités » à la page 259](#page-258-0)

#### **Les paramètres papier de l'imprimante sont incorrects.**

#### **Solutions**

Assurez-vous que les paramètres de format et de type de papier correspondent au format et au type réels du papier chargé dans l'imprimante.

& [« Paramètres de format et de type de papier » à la page 35](#page-34-0)

#### **Le papier glisse lorsque des résidus sont présents sur le rouleau.**

#### **Solutions**

Nettoyez le rouleau.

 $\rightarrow$  [« Résolution des problèmes d'entraînement du papier » à la page 136](#page-135-0)

#### **Plusieurs feuilles de papier sont entraînées en même temps**

Envisagez les possibilités suivantes.

#### **L'emplacement de l'installation ne convient pas.**

#### **Solutions**

Placez l'imprimante sur une surface plane et utilisez-la dans les conditions ambiantes recommandées.

& [« Caractéristiques environnementales » à la page 288](#page-287-0)

#### **Un papier non pris en charge a été utilisé.**

#### **Solutions**

Utilisez du papier pris en charge par cette imprimante.

- & [« Papiers disponibles et capacités » à la page 259](#page-258-0)
- & [« Types de papier non disponibles » à la page 264](#page-263-0)

#### **Mauvaise manipulation du papier.**

#### **Solutions**

Veuillez observer les précautions de manipulation du papier.

& [« Précautions de manipulation du papier » à la page 33](#page-32-0)

#### **Le papier est humide ou mouillé.**

#### **Solutions**

Chargez du papier neuf.

#### **L'électricité statique colle les feuilles de papier ensemble.**

#### **Solutions**

Éventez le papier avant de le charger. Si le papier n'est toujours pas entraîné, chargez les feuilles une par une.

#### **Trop de feuilles sont chargées dans l'imprimante.**

#### **Solutions**

Ne chargez pas plus de feuilles que le nombre maximum indiqué pour le papier.

& [« Papiers disponibles et capacités » à la page 259](#page-258-0)

#### **Les paramètres papier de l'imprimante sont incorrects.**

#### **Solutions**

Assurez-vous que les paramètres de format et de type de papier correspondent au format et au type réels du papier chargé dans l'imprimante.

& [« Paramètres de format et de type de papier » à la page 35](#page-34-0)

#### **Le papier glisse lorsque des résidus sont présents sur le rouleau.**

#### **Solutions**

Nettoyez le rouleau.

& [« Résolution des problèmes d'entraînement du papier » à la page 136](#page-135-0)

#### **Plusieurs feuilles de papier sont entraînées en même temps pendant une impression recto verso manuelle.**

#### **Solutions**

Retirez tout le papier présent dans la source avant de recharger le papier.

## <span id="page-168-0"></span>**Le papier est éjecté pendant l'impression**

#### **En tête n'est pas sélectionné comme type de papier.**

#### **Solutions**

Lorsque vous chargez du papier à en-tête (papier sur lequel des informations telles que le nom de l'expéditeur ou le nom de l'entreprise sont préimprimées dans l'en-tête), sélectionnez **En tête** comme paramètre de type de papier.

## **Impression impossible**

### **Impression impossible depuis Windows**

Vérifiez que l'ordinateur et l'imprimante sont bien branchés.

La cause du problème et sa résolution peuvent varier selon qu'ils sont bien branchés ou non.

#### *Vérification de l'état de la connexion*

Utilisez Epson Printer Connection Checker pour vérifier l'état de la connexion de l'ordinateur et de l'imprimante. Selon le résultat de la vérification, vous pourrez être en mesure de résoudre le problème ou non.

1. Sur le bureau, double-cliquez sur l'icône **Epson Printer Connection Checker**.

Epson Printer Connection Checker démarre.

Si vous ne trouvez pas l'icône sur le bureau, procédez comme suit pour démarrer Epson Printer Connection Checker.

❏ Windows 10

Cliquez sur le bouton Démarrer, puis sélectionnez **Epson Software** > **Epson Printer Connection Checker**.

❏ Windows 8.1/Windows 8

Entrez le nom de l'application dans l'icône Rechercher, puis sélectionnez l'icône affichée.

❏ Windows 7

Cliquez sur le bouton Démarrer, puis sélectionnez **Tous les programmes** > **Epson Software** > **Epson Printer Connection Checker**.

2. Suivez les instructions à l'écran pour procéder à la vérification.

#### *Remarque:*

Si le nom de l'imprimante ne s'affiche pas, installez un pilote d'imprimante Epson authentique.

[« Vérifier qu'un pilote d'imprimante Epson authentique est installé — Windows » à la page 154](#page-153-0)

Une fois que vous avez identifié le problème, suivez les instructions affichées à l'écran.

Si vous ne parvenez pas à résoudre le problème, vérifiez les éléments suivants selon la situation.

❏ L'imprimante n'est pas reconnue sur un réseau

[« Impossible de se connecter à un réseau » à la page 170](#page-169-0)

- ❏ L'imprimante n'est pas reconnue en USB
	- [« Connexion impossible de l'imprimante en USB \(Windows\) » à la page 172](#page-171-0)

<span id="page-169-0"></span>❏ L'imprimante est reconnue, mais l'impression est impossible.

[« Impression impossible, alors qu'une connexion a bien été établie \(Windows\) » à la page 173](#page-172-0)

#### **Impossible de se connecter à un réseau**

Ce problème peut provenir de l'un des éléments suivants.

#### **Un problème est survenu au niveau de la connexion Wi-Fi des périphériques réseau.**

#### **Solutions**

Éteignez les périphériques que vous voulez connecter au réseau. Attendez 10 secondes puis allumez les appareils dans l'ordre suivant : routeur sans fil, ordinateur ou périphérique intelligent, puis imprimante. Rapprochez l'imprimante et l'ordinateur ou le périphérique intelligent du routeur sans fil, pour faciliter les communications radio, puis essayez de redéfinir les paramètres réseau.

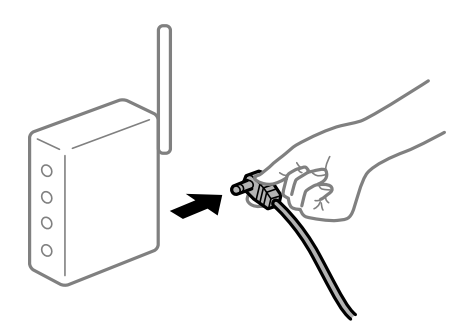

#### **Les appareils ne reçoivent aucun signal du routeur sans fil, car ils sont trop éloignés.**

#### **Solutions**

Après avoir rapproché l'ordinateur ou le périphérique intelligent du routeur sans fil, éteignez celui-ci et rallumez-le.

#### **Lorsque vous changez de routeur sans fil, les paramètres ne correspondent plus au nouveau routeur.**

#### **Solutions**

Modifiez les paramètres de connexion afin qu'ils correspondent au nouveau routeur sans fil.

& [« Lors d'un changement de routeur sans fil » à la page 240](#page-239-0)

#### **Les SSID utilisés par l'ordinateur et le périphérique intelligent ne sont pas les mêmes.**

#### **Solutions**

Si vous utilisez plusieurs routeurs sans fil en même temps ou si votre routeur sans fil diffuse plusieurs SSID et que les périphériques sont connectés à des SSID différents, vous ne pouvez pas vous connecter au routeur sans fil.

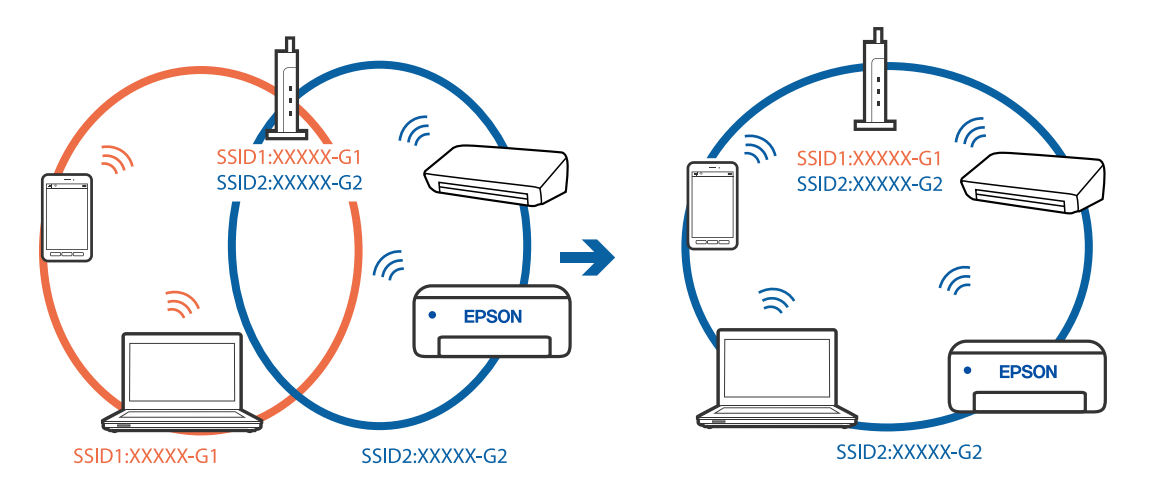

Connectez l'ordinateur ou le périphérique connecté au même SSID que l'imprimante.

#### **Votre routeur sans fil propose une fonction d'isolation.**

#### **Solutions**

La plupart des routeurs sans fil ont une fonction d'isolation qui bloque la communication entre les appareils avec le même SSID. Si vous ne parvenez pas à établir de communication entre l'imprimante et l'ordinateur ou le périphérique connecté, pourtant sur le même réseau, désactivez cette fonction d'isolation au niveau du routeur sans fil. Reportez-vous au manuel fourni avec le routeur sans fil pour plus de détails.

#### **L'adresse IP est n'est pas correctement attribuée.**

#### **Solutions**

Si l'adresse IP attribuée à l'imprimante est 169.254.XXX.XXX et le masque de sous-réseau 255.255.0.0, l'adresse IP peut ne pas être correctement attribuée.

Sélectionnez **Param.** > **Paramètres réseau** > **Avancé** sur le panneau de commande de l'imprimante et vérifiez l'adresse IP et le masque de sous-réseau attribués à l'imprimante.

Redémarrez le routeur sans fil ou réinitialisez les paramètres réseau de l'imprimante.

& [« Réinitialisation de la connexion réseau » à la page 240](#page-239-0)

#### **Les paramètres réseau de l'ordinateur posent problème.**

#### **Solutions**

Essayez d'accéder à un site Web depuis votre ordinateur pour vérifier que ses paramètres réseau sont corrects. Si vous n'arrivez pas à accéder au Web, le problème vient de l'ordinateur.

Vérifiez de la connexion réseau de l'ordinateur. Reportez-vous à la documentation fournie avec l'ordinateur pour plus de détails.

#### **L'imprimante est connectée en Ethernet par le biais de périphériques compatibles avec la norme IEEE 802.3az (Green Ethernet).**

#### **Solutions**

Selon votre concentrateur ou routeur, vous pourrez rencontrer les problèmes suivants lorsque vous connectez l'imprimante par Ethernet à l'aide d'appareils compatibles avec la norme IEEE 802.3az (Green Ethernet).

❏ La connexion est instable, l'imprimante est sans cesse déconnectée et reconnectée.

<span id="page-171-0"></span>❏ La connexion à l'imprimante est impossible.

❏ La vitesse de communication est basse.

Procédez comme suit pour désactiver IEEE 802.3az au niveau l'imprimante et établir une connexion.

- 1. Débranchez le câble Ethernet reliant l'ordinateur à l'imprimante.
- 2. Si l'option IEEE 802.3az est activée sur l'ordinateur, désactivez-la. Reportez-vous à la documentation fournie avec l'ordinateur pour plus de détails.
- 3. Connectez directement l'ordinateur à l'imprimante à l'aide d'un câble Ethernet.
- 4. Imprimez un rapport de connexion réseau avec l'imprimante. [« Impression d'un rapport de connexion réseau » à la page 251](#page-250-0)
- 5. Vérifiez l'adresse IP de l'imprimante sur le rapport de connexion réseau.
- 6. Sur l'ordinateur, lancez Web Config. Ouvrez un navigateur Web et saisissez l'adresse IP de l'imprimante. [« Application de configuration des opérations de l'imprimante \(Web Config\) » à la page 271](#page-270-0)
- 7. Sélectionnez **Paramètres avancés** dans la liste en haut à droite de la fenêtre.
- 8. Sélectionnez **Paramètres réseau** > **Réseau local câblé**.
- 9. Sélectionnez **ARRÊT** pour **IEEE 802.3az**.
- 10. Cliquez sur **Suivant**.
- 11. Cliquez sur **OK**.
- 12. Débranchez le câble Ethernet reliant l'ordinateur à l'imprimante.
- 13. Si vous avez désactivé l'option IEEE 802.3az sur l'ordinateur à l'étape 2, réactivez-la.
- 14. Rebranchez le câble Ethernet que vous avez débranché à l'étape 1 entre l'ordinateur et l'imprimante. Si le problème persiste, c'est qu'il vient d'un autre appareil que l'imprimante.

## **Connexion impossible de l'imprimante en USB (Windows)**

Envisagez les possibilités suivantes.

#### **Le câble USB n'est pas correctement branché dans sa prise.**

#### **Solutions**

Connectez fermement le cordon USB à l'imprimante et à l'ordinateur.

#### <span id="page-172-0"></span>**Le concentrateur USB pose problème.**

#### **Solutions**

Si vous utilisez un concentrateur USB, essayez de connecter directement l'imprimante à l'ordinateur.

#### **Le câble USB ou la prise USB posent problème.**

#### **Solutions**

Si le câble USB n'est pas reconnu, changez le port ou le câble USB.

#### **Impression impossible, alors qu'une connexion a bien été établie (Windows)**

Envisagez les possibilités suivantes.

#### **Un pilote d'imprimante authentique Epson n'a pas été installé.**

#### **Solutions**

Si un pilote d'imprimante Epson authentique (EPSON XXXXX) n'a pas été installé, les fonctions disponibles sont limitées. Nous vous recommandons d'utiliser un pilote d'imprimante Epson authentique.

- & [« Vérifier qu'un pilote d'imprimante Epson authentique est installé Windows » à la page 154](#page-153-0)
- $\rightarrow$  [« Vérifier qu'un pilote d'imprimante Epson authentique est installé Mac OS » à la page 154](#page-153-0)

#### **Le logiciel ou les données posent problème.**

#### **Solutions**

- ❏ Il est possible que l'imprimante ne dispose pas de suffisamment de mémoire si vous imprimez une image comportant beaucoup de données. Sélectionnez une plus faible résolution ou une taille plus petite pour imprimer l'image.
- ❏ Si vous avez essayé toutes les solutions, mais que le problème n'est pas résolu, essayez de désinstaller, puis de réinstaller le pilote de l'imprimante
- & [« Installation ou désinstallation séparées des applications » à la page 152](#page-151-0)

#### **L'état de l'imprimante pose problème.**

#### **Solutions**

Cliquez sur **EPSON Status Monitor 3** au niveau de l'onglet **Utilitaire** du pilote de l'imprimante, et vérifiez l'état de l'imprimante. Si **EPSON Status Monitor 3** est désactivé, cliquez sur **Paramètres étendus** dans l'onglet **Utilitaire**, puis sélectionnez **Activer EPSON Status Monitor 3**.

#### **Une tâche est toujours en attente d'impression.**

#### **Solutions**

Cliquez sur **File d'attente** au niveau de l'onglet **Utilitaire** du pilote d'impression. Si des données inutiles restent, sélectionnez **Annuler tous les documents** du menu **Imprimante**.

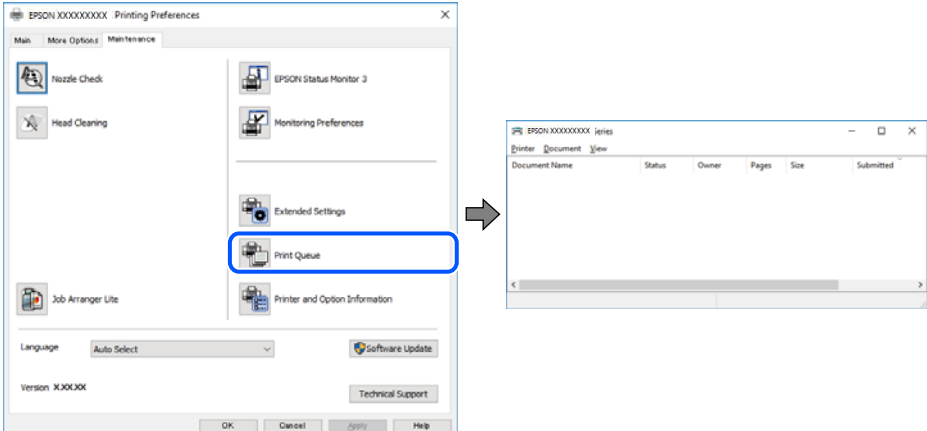

#### **L'imprimante est en attente ou hors connexion.**

#### **Solutions**

Cliquez sur **File d'attente** au niveau de l'onglet **Utilitaire** du pilote d'impression.

Si c'est le cas, désactivez les paramètres correspondants dans le menu **Imprimante**.

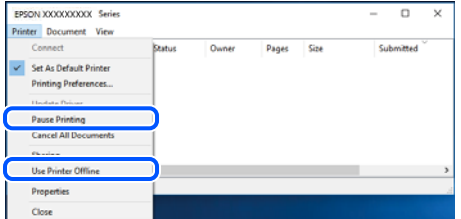

#### **L'imprimante n'est pas définie comme imprimante par défaut.**

#### **Solutions**

Faites un clic droit sur l'icône de l'imprimante dans **Panneau de configuration** > **Afficher les périphériques et imprimantes** (ou **Imprimantes**, **Imprimantes et télécopieurs**) et cliquez sur **Définir comme imprimante par défaut**.

#### *Remarque:*

Si plusieurs icônes d'imprimante sont présentes, reportez-vous à ce qui suit pour sélectionner la bonne imprimante.

Exemple)

Connexion USB : EPSON série XXXX

Connexion réseau : EPSON série XXXX (réseau)

Si vous installez plusieurs fois le pilote de l'imprimante, des copies du pilote d'imprimante peuvent être créées. Si des copies telles que « EPSON série XXXX (copie 1) » sont créées, faites un clic droit sur l'icône du pilote copié, puis cliquez sur **Supprimer le périphérique**.

#### **Le port de l'imprimante n'est pas défini correctement.**

#### **Solutions**

Cliquez sur **File d'attente** au niveau de l'onglet **Utilitaire** du pilote d'impression.

Vérifiez que le port de l'imprimante est défini comme illustré ci-dessous dans **Propriétés** > **Port** dans le menu **Imprimante**.

Connexion USB : **USBXXX**, Connexion réseau : **EpsonNet Print Port**

#### **Soudain, l'imprimante ne peut plus imprimer sur le réseau**

Ce problème peut provenir de l'un des éléments suivants.

#### **L'environnement réseau a été modifié.**

#### **Solutions**

Si vous avez modifié l'environnement réseau, notamment le routeur sans fil ou le fournisseur, essayez de redéfinir les paramètres réseau de l'imprimante.

Connectez l'ordinateur ou le périphérique connecté au même SSID que l'imprimante.

& [« Réinitialisation de la connexion réseau » à la page 240](#page-239-0)

#### **Un problème est survenu au niveau de la connexion Wi-Fi des périphériques réseau.**

#### **Solutions**

Éteignez les périphériques que vous voulez connecter au réseau. Attendez 10 secondes puis allumez les appareils dans l'ordre suivant : routeur sans fil, ordinateur ou périphérique intelligent, puis imprimante. Rapprochez l'imprimante et l'ordinateur ou le périphérique intelligent du routeur sans fil, pour faciliter les communications radio, puis essayez de redéfinir les paramètres réseau.

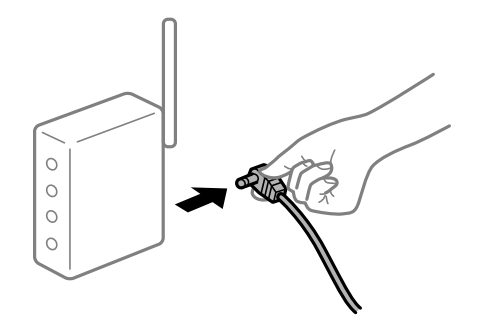

**L'imprimante n'est pas connectée au réseau.**

#### **Solutions**

Sélectionnez **Param.** > **Paramètres réseau** > **Vérification de la connexion au réseau** puis imprimez le rapport de connexion réseau. Si le rapport indique que la connexion radio a échoué, lisez-le et appliquez les solutions qu'il préconise.

& [« Impression d'un rapport de connexion réseau » à la page 251](#page-250-0)

#### **Les paramètres réseau de l'ordinateur posent problème.**

#### **Solutions**

Essayez d'accéder à un site Web depuis votre ordinateur pour vérifier que ses paramètres réseau sont corrects. Si vous n'arrivez pas à accéder au Web, le problème vient de l'ordinateur.

Vérifiez de la connexion réseau de l'ordinateur. Reportez-vous à la documentation fournie avec l'ordinateur pour plus de détails.

#### **Une tâche est toujours en attente d'impression.**

#### **Solutions**

Cliquez sur **File d'attente** au niveau de l'onglet **Utilitaire** du pilote d'impression. Si des données inutiles restent, sélectionnez **Annuler tous les documents** du menu **Imprimante**.

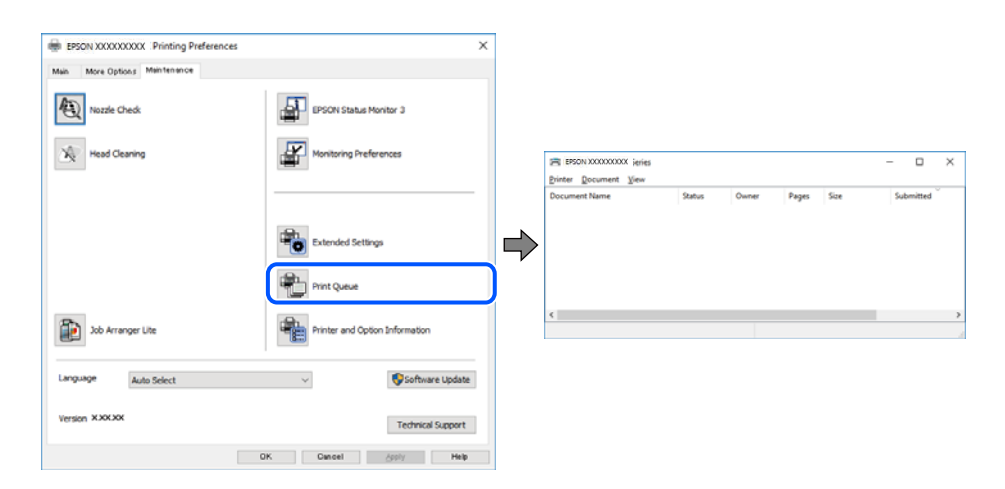

#### **L'imprimante est en attente ou hors connexion.**

#### **Solutions**

Cliquez sur **File d'attente** au niveau de l'onglet **Utilitaire** du pilote d'impression.

Si c'est le cas, désactivez les paramètres correspondants dans le menu **Imprimante**.

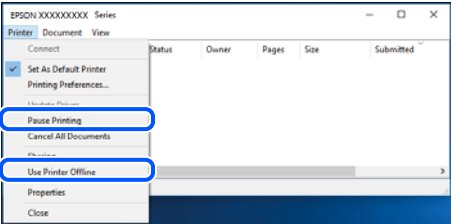

#### **L'imprimante n'est pas définie comme imprimante par défaut.**

#### **Solutions**

Faites un clic droit sur l'icône de l'imprimante dans **Panneau de configuration** > **Afficher les périphériques et imprimantes** (ou **Imprimantes**, **Imprimantes et télécopieurs**) et cliquez sur **Définir comme imprimante par défaut**.

#### *Remarque:*

Si plusieurs icônes d'imprimante sont présentes, reportez-vous à ce qui suit pour sélectionner la bonne imprimante.

Exemple)

Connexion USB : EPSON série XXXX

Connexion réseau : EPSON série XXXX (réseau)

Si vous installez plusieurs fois le pilote de l'imprimante, des copies du pilote d'imprimante peuvent être créées. Si des copies telles que « EPSON série XXXX (copie 1) » sont créées, faites un clic droit sur l'icône du pilote copié, puis cliquez sur **Supprimer le périphérique**.

**Le port de l'imprimante n'est pas défini correctement.**

#### **Solutions**

Cliquez sur **File d'attente** au niveau de l'onglet **Utilitaire** du pilote d'impression.

Vérifiez que le port de l'imprimante est défini comme illustré ci-dessous dans **Propriétés** > **Port** dans le menu **Imprimante**.

Connexion USB : **USBXXX**, Connexion réseau : **EpsonNet Print Port**

### **Impression impossible sous Mac OS**

Vérifiez que l'ordinateur et l'imprimante sont bien branchés.

La cause du problème et sa résolution peuvent varier selon qu'ils sont bien branchés ou non.

#### *Vérification de l'état de la connexion*

Utilisez EPSON Status Monitor pour vérifier l'état de la connexion de l'ordinateur et de l'imprimante.

- 1. Sélectionnez **Préférences Système** dans le menu Apple > **Imprimantes et scanners** (ou **Impression et numérisation**, **Impression et télécopie**), puis sélectionnez l'imprimante.
- 2. Cliquez sur **Options et fournitures** > **Utilitaire** > **Ouvrir l'utilitaire de l'imprimante**.
- 3. Cliquez sur **EPSON Status Monitor**.

Si les niveaux d'encre restante s'affichent, la connexion a bien été établie entre l'ordinateur et l'imprimante.

Si la connexion n'est pas établie, vérifiez les éléments suivants.

❏ L'imprimante n'est pas reconnue sur un réseau

« Impossible de se connecter à un réseau » à la page 177

❏ L'imprimante n'est pas reconnue en USB

[« Connexion impossible de l'imprimante en USB \(Mac OS\) » à la page 180](#page-179-0)

Si la connexion est établie, vérifiez les éléments suivants.

❏ L'imprimante est reconnue, mais l'impression est impossible.

[« Impression impossible, alors qu'une connexion a bien été établie \(Mac OS\) » à la page 181](#page-180-0)

#### **Impossible de se connecter à un réseau**

Ce problème peut provenir de l'un des éléments suivants.

#### **Un problème est survenu au niveau de la connexion Wi-Fi des périphériques réseau.**

#### **Solutions**

Éteignez les périphériques que vous voulez connecter au réseau. Attendez 10 secondes puis allumez les appareils dans l'ordre suivant : routeur sans fil, ordinateur ou périphérique intelligent, puis imprimante. Rapprochez l'imprimante et l'ordinateur ou le périphérique intelligent du routeur sans fil, pour faciliter les communications radio, puis essayez de redéfinir les paramètres réseau.

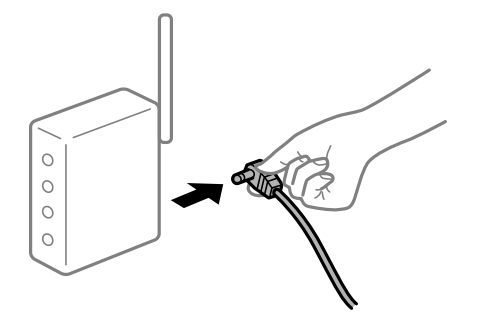

#### **Les appareils ne reçoivent aucun signal du routeur sans fil, car ils sont trop éloignés.**

#### **Solutions**

Après avoir rapproché l'ordinateur ou le périphérique intelligent du routeur sans fil, éteignez celui-ci et rallumez-le.

#### **Lorsque vous changez de routeur sans fil, les paramètres ne correspondent plus au nouveau routeur.**

#### **Solutions**

Modifiez les paramètres de connexion afin qu'ils correspondent au nouveau routeur sans fil.

& [« Lors d'un changement de routeur sans fil » à la page 240](#page-239-0)

#### **Les SSID utilisés par l'ordinateur et le périphérique intelligent ne sont pas les mêmes.**

#### **Solutions**

Si vous utilisez plusieurs routeurs sans fil en même temps ou si votre routeur sans fil diffuse plusieurs SSID et que les périphériques sont connectés à des SSID différents, vous ne pouvez pas vous connecter au routeur sans fil.

Connectez l'ordinateur ou le périphérique connecté au même SSID que l'imprimante.

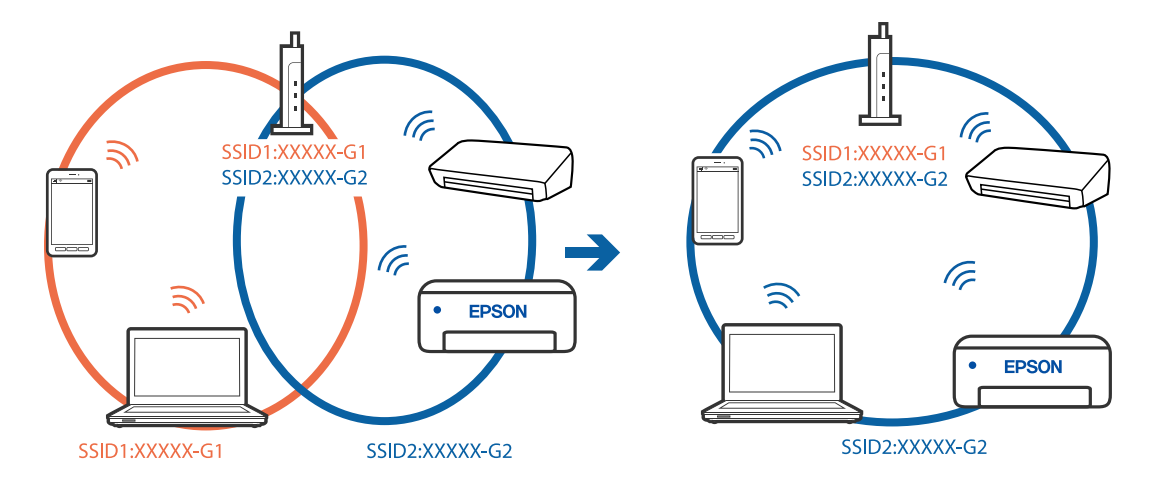

#### **Votre routeur sans fil propose une fonction d'isolation.**

#### **Solutions**

La plupart des routeurs sans fil ont une fonction d'isolation qui bloque la communication entre les appareils avec le même SSID. Si vous ne parvenez pas à établir de communication entre l'imprimante et l'ordinateur ou le périphérique connecté, pourtant sur le même réseau, désactivez cette fonction d'isolation au niveau du routeur sans fil. Reportez-vous au manuel fourni avec le routeur sans fil pour plus de détails.

#### **L'adresse IP est n'est pas correctement attribuée.**

#### **Solutions**

Si l'adresse IP attribuée à l'imprimante est 169.254.XXX.XXX et le masque de sous-réseau 255.255.0.0, l'adresse IP peut ne pas être correctement attribuée.

Sélectionnez **Param.** > **Paramètres réseau** > **Avancé** sur le panneau de commande de l'imprimante et vérifiez l'adresse IP et le masque de sous-réseau attribués à l'imprimante.

Redémarrez le routeur sans fil ou réinitialisez les paramètres réseau de l'imprimante.

& [« Réinitialisation de la connexion réseau » à la page 240](#page-239-0)

#### **Les paramètres réseau de l'ordinateur posent problème.**

#### **Solutions**

Essayez d'accéder à un site Web depuis votre ordinateur pour vérifier que ses paramètres réseau sont corrects. Si vous n'arrivez pas à accéder au Web, le problème vient de l'ordinateur.

Vérifiez de la connexion réseau de l'ordinateur. Reportez-vous à la documentation fournie avec l'ordinateur pour plus de détails.

**Le périphérique branché sur le port USB 3.0 provoque des interférences radio.**

#### **Solutions**

Lorsque vous branchez un périphérique sur un port USB 3.0 d'un Mac, des interférences radio peuvent se produire. Procédez comme suit si vous ne parvenez pas à vous connecter à un réseau local sans fil (Wi-Fi), ou si vous constatez une instabilité.

- ❏ Éloignez de l'ordinateur le périphérique branché sur le port USB 3.0.
- ❏ Connectez-vous aux SSID de la bande de 5 GHz.
- & [« Définissez les paramètres Wi-Fi en saisissant le SSID et le mot de passe » à la page 243](#page-242-0)

#### **L'imprimante est connectée en Ethernet par le biais de périphériques compatibles avec la norme IEEE 802.3az (Green Ethernet).**

#### **Solutions**

Selon votre concentrateur ou routeur, vous pourrez rencontrer les problèmes suivants lorsque vous connectez l'imprimante par Ethernet à l'aide d'appareils compatibles avec la norme IEEE 802.3az (Green Ethernet).

- ❏ La connexion est instable, l'imprimante est sans cesse déconnectée et reconnectée.
- ❏ La connexion à l'imprimante est impossible.
- ❏ La vitesse de communication est basse.

Procédez comme suit pour désactiver IEEE 802.3az au niveau l'imprimante et établir une connexion.

- <span id="page-179-0"></span>1. Débranchez le câble Ethernet reliant l'ordinateur à l'imprimante.
- 2. Si l'option IEEE 802.3az est activée sur l'ordinateur, désactivez-la. Reportez-vous à la documentation fournie avec l'ordinateur pour plus de détails.
- 3. Connectez directement l'ordinateur à l'imprimante à l'aide d'un câble Ethernet.
- 4. Imprimez un rapport de connexion réseau avec l'imprimante. [« Impression d'un rapport de connexion réseau » à la page 251](#page-250-0)
- 5. Vérifiez l'adresse IP de l'imprimante sur le rapport de connexion réseau.
- 6. Sur l'ordinateur, lancez Web Config. Ouvrez un navigateur Web et saisissez l'adresse IP de l'imprimante. [« Application de configuration des opérations de l'imprimante \(Web Config\) » à la page 271](#page-270-0)
- 7. Sélectionnez **Paramètres avancés** dans la liste en haut à droite de la fenêtre.
- 8. Sélectionnez **Paramètres réseau** > **Réseau local câblé**.
- 9. Sélectionnez **ARRÊT** pour **IEEE 802.3az**.
- 10. Cliquez sur **Suivant**.
- 11. Cliquez sur **OK**.
- 12. Débranchez le câble Ethernet reliant l'ordinateur à l'imprimante.
- 13. Si vous avez désactivé l'option IEEE 802.3az sur l'ordinateur à l'étape 2, réactivez-la.

14. Rebranchez le câble Ethernet que vous avez débranché à l'étape 1 entre l'ordinateur et l'imprimante. Si le problème persiste, c'est qu'il vient d'un autre appareil que l'imprimante.

#### **Connexion impossible de l'imprimante en USB (Mac OS)**

Envisagez les possibilités suivantes.

#### **Le câble USB n'est pas correctement branché dans sa prise.**

#### **Solutions**

Connectez fermement le cordon USB à l'imprimante et à l'ordinateur.

#### **Le concentrateur USB pose problème.**

#### **Solutions**

Si vous utilisez un concentrateur USB, essayez de connecter directement l'imprimante à l'ordinateur.
#### **Le câble USB ou la prise USB posent problème.**

#### **Solutions**

Si le câble USB n'est pas reconnu, changez le port ou le câble USB.

## **Impression impossible, alors qu'une connexion a bien été établie (Mac OS)**

Envisagez les possibilités suivantes.

#### **Un pilote d'imprimante authentique Epson n'a pas été installé.**

#### **Solutions**

Si un pilote d'imprimante Epson authentique (EPSON XXXXX) n'a pas été installé, les fonctions disponibles sont limitées. Nous vous recommandons d'utiliser un pilote d'imprimante Epson authentique.

- $\rightarrow$  [« Vérifier qu'un pilote d'imprimante Epson authentique est installé Windows » à la page 154](#page-153-0)
- & [« Vérifier qu'un pilote d'imprimante Epson authentique est installé Mac OS » à la page 154](#page-153-0)

#### **Le logiciel ou les données posent problème.**

#### **Solutions**

- ❏ Il est possible que l'imprimante ne dispose pas de suffisamment de mémoire si vous imprimez une image comportant beaucoup de données. Sélectionnez une plus faible résolution ou une taille plus petite pour imprimer l'image.
- ❏ Si vous avez essayé toutes les solutions, mais que le problème n'est pas résolu, essayez de désinstaller, puis de réinstaller le pilote de l'imprimante
- & [« Installation ou désinstallation séparées des applications » à la page 152](#page-151-0)

#### **L'état de l'imprimante pose problème.**

#### **Solutions**

Assurez-vous que l'état de l'imprimante n'est pas **Pause**.

Sélectionnez **Préférences système** dans le menu **Apple** > **Imprimantes et scanners** (ou **Impression et numérisation**, **Impression et télécopie**), et double-cliquez sur l'imprimante. Si l'imprimante est en pause, cliquez sur **Reprendre**.

## **Soudain, l'imprimante ne peut plus imprimer sur le réseau**

Ce problème peut provenir de l'un des éléments suivants.

#### **L'environnement réseau a été modifié.**

#### **Solutions**

Si vous avez modifié l'environnement réseau, notamment le routeur sans fil ou le fournisseur, essayez de redéfinir les paramètres réseau de l'imprimante.

Connectez l'ordinateur ou le périphérique connecté au même SSID que l'imprimante.

& [« Réinitialisation de la connexion réseau » à la page 240](#page-239-0)

#### **Un problème est survenu au niveau de la connexion Wi-Fi des périphériques réseau.**

#### **Solutions**

Éteignez les périphériques que vous voulez connecter au réseau. Attendez 10 secondes puis allumez les appareils dans l'ordre suivant : routeur sans fil, ordinateur ou périphérique intelligent, puis imprimante. Rapprochez l'imprimante et l'ordinateur ou le périphérique intelligent du routeur sans fil, pour faciliter les communications radio, puis essayez de redéfinir les paramètres réseau.

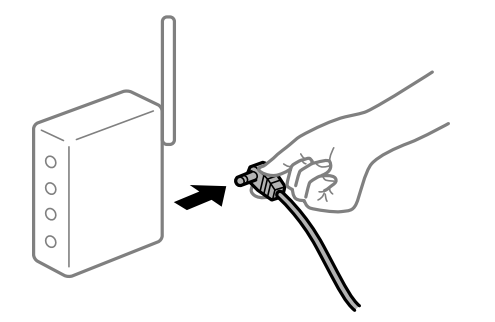

#### **L'imprimante n'est pas connectée au réseau.**

#### **Solutions**

Sélectionnez **Param.** > **Paramètres réseau** > **Vérification de la connexion au réseau** puis imprimez le rapport de connexion réseau. Si le rapport indique que la connexion radio a échoué, lisez-le et appliquez les solutions qu'il préconise.

& [« Impression d'un rapport de connexion réseau » à la page 251](#page-250-0)

#### **Les paramètres réseau de l'ordinateur posent problème.**

#### **Solutions**

Essayez d'accéder à un site Web depuis votre ordinateur pour vérifier que ses paramètres réseau sont corrects. Si vous n'arrivez pas à accéder au Web, le problème vient de l'ordinateur.

Vérifiez de la connexion réseau de l'ordinateur. Reportez-vous à la documentation fournie avec l'ordinateur pour plus de détails.

## **Le menu Configuration Imprimante ne s'affiche pas.**

Envisagez les possibilités suivantes.

#### **Le pilote d'imprimante Epson n'a pas été installé correctement**

#### **Solutions**

Si le menu **Configuration Imprimante** ne s'affiche pas sur macOS Catalina (10.15) ou version ultérieure, macOS High Sierra (10.13), macOS Sierra (10.12), OS X El Capitan (10.11), OS X Yosemite (10.10), OS X Mavericks (10.9), OS X Mountain Lion (10.8), le pilote de l'imprimante Epson n'a pas été installé correctement. Activez-le dans le menu suivant.

Sélectionnez **Préférences système** dans le menu Apple > **Imprimantes et scanners** (ou **Impression et numérisation**, **Impression et télécopie**), supprimez l'imprimante, puis ajoutez-la à nouveau. Voir la section suivante pour savoir comment ajouter une imprimante.

[« Ajout de l'imprimante \(uniquement pour Mac OS\) » à la page 155](#page-154-0)

macOS Mojave (10.14) ne peut pas accéder aux **Configuration Imprimante** dans les applications développées par Apple, par exemple TextEdit.

## **Impression impossible depuis un périphérique intelligent**

Vérifiez que le périphérique intelligent et l'ordinateur sont bien connectés.

La cause du problème et sa résolution peuvent varier selon qu'ils sont bien branchés ou non.

#### *Vérifiez la connexion avec le périphérique intelligent*

Utilisez Epson Smart Panel pour vérifier la connexion entre le périphérique intelligent et l'imprimante.

Ouvrez Epson Smart Panel. Si vous ne parvenez pas à connecter l'imprimante, touchez [+] dans la partie supérieure de l'écran pour réinitialiser.

Si vous n'utilisez pas Epson Smart Panel, consultez le lien ci-dessous.

[http://epson.sn](http://epson.sn/?q=2)

#### **Impossible de se connecter à un réseau**

Ce problème peut provenir de l'un des éléments suivants.

#### **Un problème est survenu au niveau de la connexion Wi-Fi des périphériques réseau.**

#### **Solutions**

Éteignez les périphériques que vous voulez connecter au réseau. Attendez 10 secondes puis allumez les appareils dans l'ordre suivant : routeur sans fil, ordinateur ou périphérique intelligent, puis imprimante. Rapprochez l'imprimante et l'ordinateur ou le périphérique intelligent du routeur sans fil, pour faciliter les communications radio, puis essayez de redéfinir les paramètres réseau.

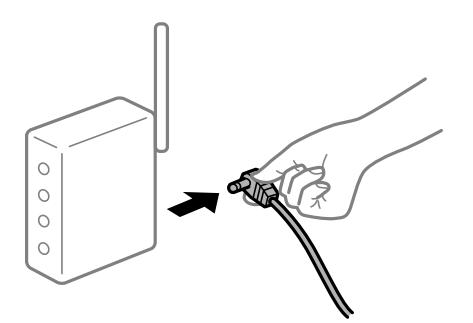

**Les appareils ne reçoivent aucun signal du routeur sans fil, car ils sont trop éloignés.**

#### **Solutions**

Après avoir rapproché l'ordinateur ou le périphérique intelligent du routeur sans fil, éteignez celui-ci et rallumez-le.

### **Lorsque vous changez de routeur sans fil, les paramètres ne correspondent plus au nouveau routeur.**

#### **Solutions**

Modifiez les paramètres de connexion afin qu'ils correspondent au nouveau routeur sans fil.

 $\blacktriangleright$  [« Lors d'un changement de routeur sans fil » à la page 240](#page-239-0)

## **Les SSID utilisés par l'ordinateur et le périphérique intelligent ne sont pas les mêmes.**

#### **Solutions**

Si vous utilisez plusieurs routeurs sans fil en même temps ou si votre routeur sans fil diffuse plusieurs SSID et que les périphériques sont connectés à des SSID différents, vous ne pouvez pas vous connecter au routeur sans fil.

Connectez l'ordinateur ou le périphérique connecté au même SSID que l'imprimante.

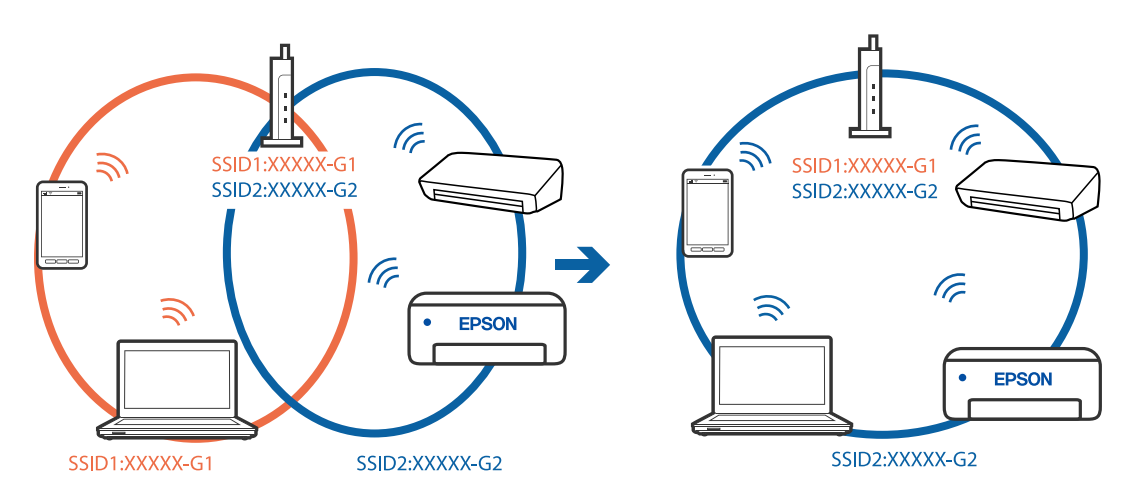

### **Votre routeur sans fil propose une fonction d'isolation.**

#### **Solutions**

La plupart des routeurs sans fil ont une fonction d'isolation qui bloque la communication entre les appareils avec le même SSID. Si vous ne parvenez pas à établir de communication entre l'imprimante et l'ordinateur ou le périphérique connecté, pourtant sur le même réseau, désactivez cette fonction d'isolation au niveau du routeur sans fil. Reportez-vous au manuel fourni avec le routeur sans fil pour plus de détails.

#### **L'adresse IP est n'est pas correctement attribuée.**

#### **Solutions**

Si l'adresse IP attribuée à l'imprimante est 169.254.XXX.XXX et le masque de sous-réseau 255.255.0.0, l'adresse IP peut ne pas être correctement attribuée.

Sélectionnez **Param.** > **Paramètres réseau** > **Avancé** sur le panneau de commande de l'imprimante et vérifiez l'adresse IP et le masque de sous-réseau attribués à l'imprimante.

Redémarrez le routeur sans fil ou réinitialisez les paramètres réseau de l'imprimante.

& [« Réinitialisation de la connexion réseau » à la page 240](#page-239-0)

#### **Les paramètres réseau du périphérique intelligent posent problème.**

#### **Solutions**

Essayez d'accéder à un site Web depuis votre périphérique intelligent et vérifiez que ses paramètres réseau sont corrects. Si vous n'arrivez à accéder à aucun site Web, le problème vient du périphérique intelligent.

Vérifiez de la connexion réseau de l'ordinateur. Reportez-vous à la documentation fournie avec votre périphérique intelligent pour plus de détails.

## **Impression impossible, alors qu'une connexion a bien été établie (iOS)**

Envisagez les possibilités suivantes.

### **L'option Configuration papier est désactivée.**

#### **Solutions**

Activez l'option **Configuration papier** dans le menu suivant.

**Param.** > **Param imprim** > **Config. source papier** > **Configuration papier**

#### **L'option AirPrint est désactivée.**

#### **Solutions**

Activez le paramètre AirPrint dans l'application Web Config.

& [« Application de configuration des opérations de l'imprimante \(Web Config\) » à la page 271](#page-270-0)

## **Soudain, l'imprimante ne peut plus imprimer sur le réseau**

Ce problème peut provenir de l'un des éléments suivants.

## **L'environnement réseau a été modifié.**

#### **Solutions**

Si vous avez modifié l'environnement réseau, notamment le routeur sans fil ou le fournisseur, essayez de redéfinir les paramètres réseau de l'imprimante.

Connectez l'ordinateur ou le périphérique connecté au même SSID que l'imprimante.

& [« Réinitialisation de la connexion réseau » à la page 240](#page-239-0)

#### **Un problème est survenu au niveau de la connexion Wi-Fi des périphériques réseau.**

#### **Solutions**

Éteignez les périphériques que vous voulez connecter au réseau. Attendez 10 secondes puis allumez les appareils dans l'ordre suivant : routeur sans fil, ordinateur ou périphérique intelligent, puis imprimante. Rapprochez l'imprimante et l'ordinateur ou le périphérique intelligent du routeur sans fil, pour faciliter les communications radio, puis essayez de redéfinir les paramètres réseau.

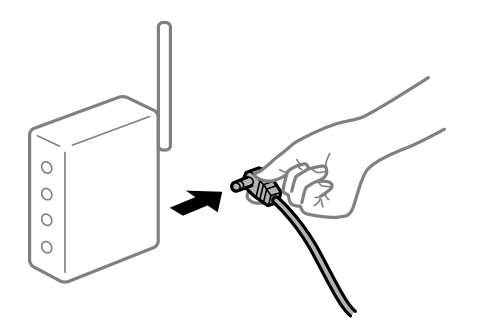

#### <span id="page-185-0"></span>**L'imprimante n'est pas connectée au réseau.**

#### **Solutions**

Sélectionnez **Param.** > **Paramètres réseau** > **Vérification de la connexion au réseau** puis imprimez le rapport de connexion réseau. Si le rapport indique que la connexion radio a échoué, lisez-le et appliquez les solutions qu'il préconise.

& [« Impression d'un rapport de connexion réseau » à la page 251](#page-250-0)

#### **Les paramètres réseau du périphérique intelligent posent problème.**

#### **Solutions**

Essayez d'accéder à un site Web depuis votre périphérique intelligent et vérifiez que ses paramètres réseau sont corrects. Si vous n'arrivez à accéder à aucun site Web, le problème vient du périphérique intelligent.

Vérifiez de la connexion réseau de l'ordinateur. Reportez-vous à la documentation fournie avec votre périphérique intelligent pour plus de détails.

## **Impossible de lancer la numérisation**

## **Impossible de lancer la numérisation sous Windows**

Vérifiez que l'ordinateur et l'imprimante sont bien branchés.

La cause du problème et sa résolution peuvent varier selon qu'ils sont bien branchés ou non.

### *Vérification de l'état de la connexion*

Utilisez Epson Printer Connection Checker pour vérifier l'état de la connexion de l'ordinateur et de l'imprimante. Selon le résultat de la vérification, vous pourrez être en mesure de résoudre le problème ou non.

1. Sur le bureau, double-cliquez sur l'icône **Epson Printer Connection Checker**.

Epson Printer Connection Checker démarre.

Si vous ne trouvez pas l'icône sur le bureau, procédez comme suit pour démarrer Epson Printer Connection Checker.

❏ Windows 10

Cliquez sur le bouton Démarrer, puis sélectionnez **Epson Software** > **Epson Printer Connection Checker**.

❏ Windows 8.1/Windows 8

Entrez le nom de l'application dans l'icône Rechercher, puis sélectionnez l'icône affichée.

❏ Windows 7

Cliquez sur le bouton Démarrer, puis sélectionnez **Tous les programmes** > **Epson Software** > **Epson Printer Connection Checker**.

2. Suivez les instructions à l'écran pour procéder à la vérification.

#### *Remarque:*

Si le nom de l'imprimante ne s'affiche pas, installez un pilote d'imprimante Epson authentique.

[« Vérifier qu'un pilote d'imprimante Epson authentique est installé — Windows » à la page 154](#page-153-0)

Une fois que vous avez identifié le problème, suivez les instructions affichées à l'écran.

Si vous ne parvenez pas à résoudre le problème, vérifiez les éléments suivants selon la situation.

- ❏ L'imprimante n'est pas reconnue sur un réseau
	- « Impossible de se connecter à un réseau » à la page 187
- ❏ L'imprimante n'est pas reconnue en USB
	- [« Connexion impossible de l'imprimante en USB \(Windows\) » à la page 172](#page-171-0)
- ❏ L'imprimante est reconnue, mais la numérisation est impossible.
	- [« Numérisation impossible, alors qu'une connexion a bien été établie \(Windows\) » à la page 190](#page-189-0)

### **Impossible de se connecter à un réseau**

Ce problème peut provenir de l'un des éléments suivants.

#### **Un problème est survenu au niveau de la connexion Wi-Fi des périphériques réseau.**

#### **Solutions**

Éteignez les périphériques que vous voulez connecter au réseau. Attendez 10 secondes puis allumez les appareils dans l'ordre suivant : routeur sans fil, ordinateur ou périphérique intelligent, puis imprimante. Rapprochez l'imprimante et l'ordinateur ou le périphérique intelligent du routeur sans fil, pour faciliter les communications radio, puis essayez de redéfinir les paramètres réseau.

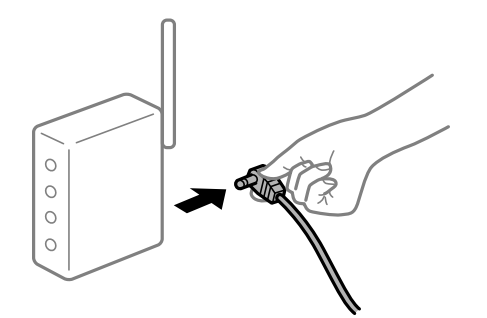

#### **Les appareils ne reçoivent aucun signal du routeur sans fil, car ils sont trop éloignés.**

#### **Solutions**

Après avoir rapproché l'ordinateur ou le périphérique intelligent du routeur sans fil, éteignez celui-ci et rallumez-le.

#### **Lorsque vous changez de routeur sans fil, les paramètres ne correspondent plus au nouveau routeur.**

#### **Solutions**

Modifiez les paramètres de connexion afin qu'ils correspondent au nouveau routeur sans fil.

 $\blacktriangleright$  [« Lors d'un changement de routeur sans fil » à la page 240](#page-239-0)

#### **Les SSID utilisés par l'ordinateur et le périphérique intelligent ne sont pas les mêmes.**

## **Solutions**

Si vous utilisez plusieurs routeurs sans fil en même temps ou si votre routeur sans fil diffuse plusieurs SSID et que les périphériques sont connectés à des SSID différents, vous ne pouvez pas vous connecter au routeur sans fil.

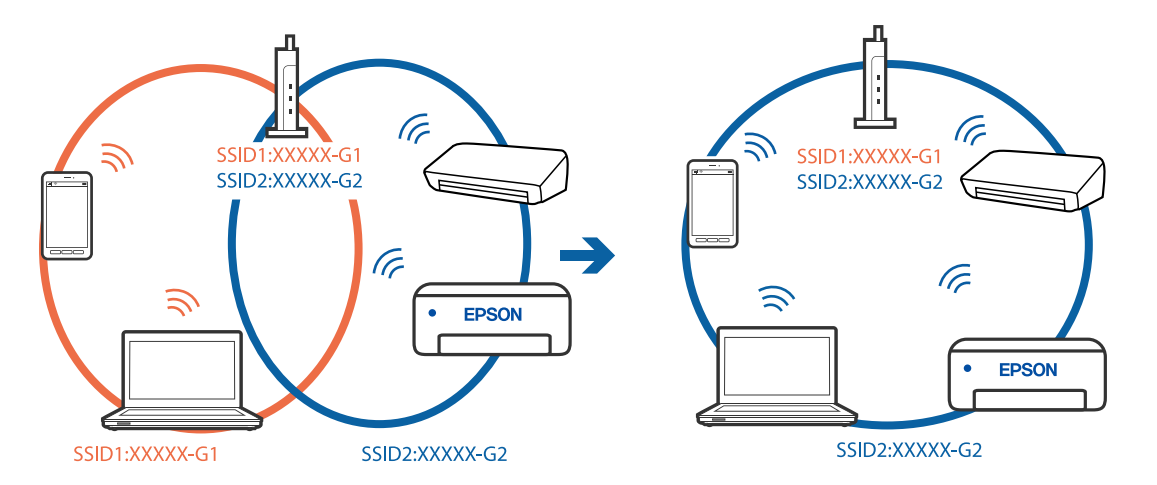

Connectez l'ordinateur ou le périphérique connecté au même SSID que l'imprimante.

#### **Votre routeur sans fil propose une fonction d'isolation.**

#### **Solutions**

La plupart des routeurs sans fil ont une fonction d'isolation qui bloque la communication entre les appareils avec le même SSID. Si vous ne parvenez pas à établir de communication entre l'imprimante et l'ordinateur ou le périphérique connecté, pourtant sur le même réseau, désactivez cette fonction d'isolation au niveau du routeur sans fil. Reportez-vous au manuel fourni avec le routeur sans fil pour plus de détails.

#### **L'adresse IP est n'est pas correctement attribuée.**

#### **Solutions**

Si l'adresse IP attribuée à l'imprimante est 169.254.XXX.XXX et le masque de sous-réseau 255.255.0.0, l'adresse IP peut ne pas être correctement attribuée.

Sélectionnez **Param.** > **Paramètres réseau** > **Avancé** sur le panneau de commande de l'imprimante et vérifiez l'adresse IP et le masque de sous-réseau attribués à l'imprimante.

Redémarrez le routeur sans fil ou réinitialisez les paramètres réseau de l'imprimante.

& [« Réinitialisation de la connexion réseau » à la page 240](#page-239-0)

#### **Les paramètres réseau de l'ordinateur posent problème.**

#### **Solutions**

Essayez d'accéder à un site Web depuis votre ordinateur pour vérifier que ses paramètres réseau sont corrects. Si vous n'arrivez pas à accéder au Web, le problème vient de l'ordinateur.

Vérifiez de la connexion réseau de l'ordinateur. Reportez-vous à la documentation fournie avec l'ordinateur pour plus de détails.

#### **L'imprimante est connectée en Ethernet par le biais de périphériques compatibles avec la norme IEEE 802.3az (Green Ethernet).**

#### **Solutions**

Selon votre concentrateur ou routeur, vous pourrez rencontrer les problèmes suivants lorsque vous connectez l'imprimante par Ethernet à l'aide d'appareils compatibles avec la norme IEEE 802.3az (Green Ethernet).

❏ La connexion est instable, l'imprimante est sans cesse déconnectée et reconnectée.

❏ La connexion à l'imprimante est impossible.

❏ La vitesse de communication est basse.

Procédez comme suit pour désactiver IEEE 802.3az au niveau l'imprimante et établir une connexion.

- 1. Débranchez le câble Ethernet reliant l'ordinateur à l'imprimante.
- 2. Si l'option IEEE 802.3az est activée sur l'ordinateur, désactivez-la. Reportez-vous à la documentation fournie avec l'ordinateur pour plus de détails.
- 3. Connectez directement l'ordinateur à l'imprimante à l'aide d'un câble Ethernet.
- 4. Imprimez un rapport de connexion réseau avec l'imprimante. [« Impression d'un rapport de connexion réseau » à la page 251](#page-250-0)
- 5. Vérifiez l'adresse IP de l'imprimante sur le rapport de connexion réseau.
- 6. Sur l'ordinateur, lancez Web Config. Ouvrez un navigateur Web et saisissez l'adresse IP de l'imprimante. [« Application de configuration des opérations de l'imprimante \(Web Config\) » à la page 271](#page-270-0)
- 7. Sélectionnez **Paramètres avancés** dans la liste en haut à droite de la fenêtre.
- 8. Sélectionnez **Paramètres réseau** > **Réseau local câblé**.
- 9. Sélectionnez **ARRÊT** pour **IEEE 802.3az**.
- 10. Cliquez sur **Suivant**.
- 11. Cliquez sur **OK**.
- 12. Débranchez le câble Ethernet reliant l'ordinateur à l'imprimante.
- 13. Si vous avez désactivé l'option IEEE 802.3az sur l'ordinateur à l'étape 2, réactivez-la.
- 14. Rebranchez le câble Ethernet que vous avez débranché à l'étape 1 entre l'ordinateur et l'imprimante. Si le problème persiste, c'est qu'il vient d'un autre appareil que l'imprimante.

## **Connexion impossible de l'imprimante en USB (Windows)**

Envisagez les possibilités suivantes.

## **Le câble USB n'est pas correctement branché dans sa prise.**

#### **Solutions**

Connectez fermement le cordon USB à l'imprimante et à l'ordinateur.

#### <span id="page-189-0"></span>**Le concentrateur USB pose problème.**

#### **Solutions**

Si vous utilisez un concentrateur USB, essayez de connecter directement l'imprimante à l'ordinateur.

### **Le câble USB ou la prise USB posent problème.**

#### **Solutions**

Si le câble USB n'est pas reconnu, changez le port ou le câble USB.

## **Numérisation impossible, alors qu'une connexion a bien été établie (Windows)**

### **Numérisation haute résolution en réseau.**

#### **Solutions**

Essayez de numériser à une résolution plus faible.

## **Impossible de lancer la numérisation sous Mac OS**

Vérifiez que l'ordinateur et l'imprimante sont bien branchés.

La cause du problème et sa résolution peuvent varier selon qu'ils sont bien branchés ou non.

#### *Vérification de l'état de la connexion*

Utilisez EPSON Status Monitor pour vérifier l'état de la connexion de l'ordinateur et de l'imprimante.

- 1. Sélectionnez **Préférences Système** dans le menu Apple > **Imprimantes et scanners** (ou **Impression et numérisation**, **Impression et télécopie**), puis sélectionnez l'imprimante.
- 2. Cliquez sur **Options et fournitures** > **Utilitaire** > **Ouvrir l'utilitaire de l'imprimante**.
- 3. Cliquez sur **EPSON Status Monitor**.

Si les niveaux d'encre restante s'affichent, la connexion a bien été établie entre l'ordinateur et l'imprimante.

Si la connexion n'est pas établie, vérifiez les éléments suivants.

- ❏ L'imprimante n'est pas reconnue sur un réseau
	- « Impossible de se connecter à un réseau » à la page 190
- ❏ L'imprimante n'est pas reconnue en USB

[« Connexion impossible de l'imprimante en USB \(Mac OS\) » à la page 180](#page-179-0)

- Si la connexion est établie, vérifiez les éléments suivants.
- ❏ L'imprimante est reconnue, mais la numérisation est impossible. [« Numérisation impossible, alors qu'une connexion a bien été établie \(Mac OS\) » à la page 194](#page-193-0)

## **Impossible de se connecter à un réseau**

Ce problème peut provenir de l'un des éléments suivants.

#### **Un problème est survenu au niveau de la connexion Wi-Fi des périphériques réseau.**

#### **Solutions**

Éteignez les périphériques que vous voulez connecter au réseau. Attendez 10 secondes puis allumez les appareils dans l'ordre suivant : routeur sans fil, ordinateur ou périphérique intelligent, puis imprimante. Rapprochez l'imprimante et l'ordinateur ou le périphérique intelligent du routeur sans fil, pour faciliter les communications radio, puis essayez de redéfinir les paramètres réseau.

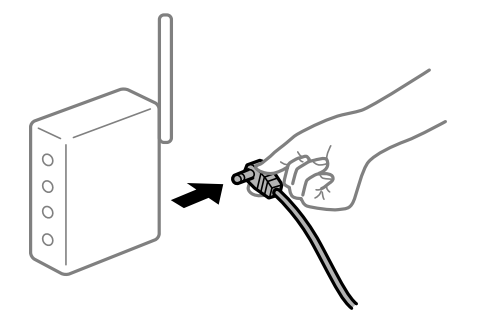

#### **Les appareils ne reçoivent aucun signal du routeur sans fil, car ils sont trop éloignés.**

#### **Solutions**

Après avoir rapproché l'ordinateur ou le périphérique intelligent du routeur sans fil, éteignez celui-ci et rallumez-le.

### **Lorsque vous changez de routeur sans fil, les paramètres ne correspondent plus au nouveau routeur.**

#### **Solutions**

Modifiez les paramètres de connexion afin qu'ils correspondent au nouveau routeur sans fil.

& [« Lors d'un changement de routeur sans fil » à la page 240](#page-239-0)

#### **Les SSID utilisés par l'ordinateur et le périphérique intelligent ne sont pas les mêmes.**

#### **Solutions**

Si vous utilisez plusieurs routeurs sans fil en même temps ou si votre routeur sans fil diffuse plusieurs SSID et que les périphériques sont connectés à des SSID différents, vous ne pouvez pas vous connecter au routeur sans fil.

Connectez l'ordinateur ou le périphérique connecté au même SSID que l'imprimante.

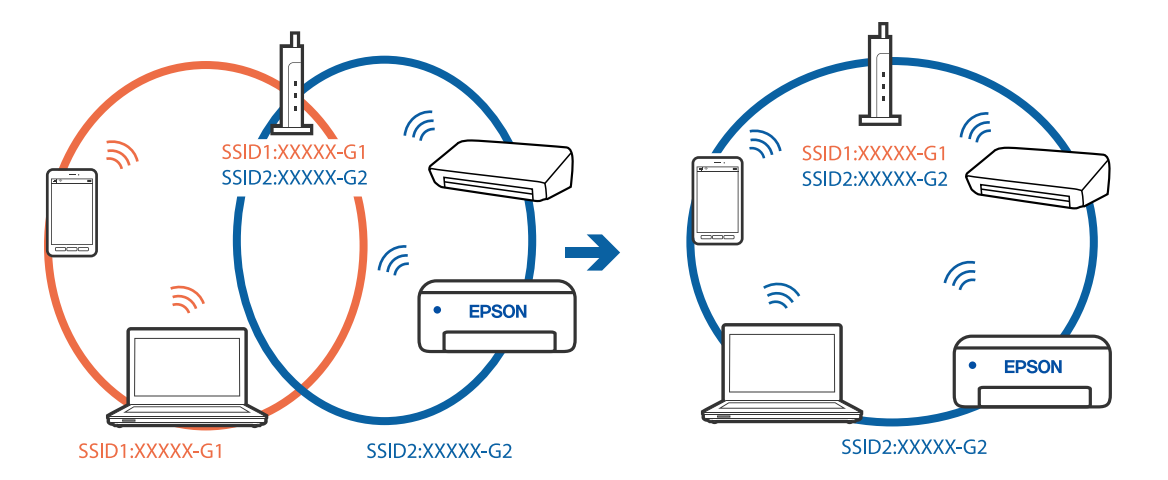

#### **Votre routeur sans fil propose une fonction d'isolation.**

#### **Solutions**

La plupart des routeurs sans fil ont une fonction d'isolation qui bloque la communication entre les appareils avec le même SSID. Si vous ne parvenez pas à établir de communication entre l'imprimante et l'ordinateur ou le périphérique connecté, pourtant sur le même réseau, désactivez cette fonction d'isolation au niveau du routeur sans fil. Reportez-vous au manuel fourni avec le routeur sans fil pour plus de détails.

#### **L'adresse IP est n'est pas correctement attribuée.**

#### **Solutions**

Si l'adresse IP attribuée à l'imprimante est 169.254.XXX.XXX et le masque de sous-réseau 255.255.0.0, l'adresse IP peut ne pas être correctement attribuée.

Sélectionnez **Param.** > **Paramètres réseau** > **Avancé** sur le panneau de commande de l'imprimante et vérifiez l'adresse IP et le masque de sous-réseau attribués à l'imprimante.

Redémarrez le routeur sans fil ou réinitialisez les paramètres réseau de l'imprimante.

& [« Réinitialisation de la connexion réseau » à la page 240](#page-239-0)

#### **Les paramètres réseau de l'ordinateur posent problème.**

#### **Solutions**

Essayez d'accéder à un site Web depuis votre ordinateur pour vérifier que ses paramètres réseau sont corrects. Si vous n'arrivez pas à accéder au Web, le problème vient de l'ordinateur.

Vérifiez de la connexion réseau de l'ordinateur. Reportez-vous à la documentation fournie avec l'ordinateur pour plus de détails.

**Le périphérique branché sur le port USB 3.0 provoque des interférences radio.**

#### **Solutions**

Lorsque vous branchez un périphérique sur un port USB 3.0 d'un Mac, des interférences radio peuvent se produire. Procédez comme suit si vous ne parvenez pas à vous connecter à un réseau local sans fil (Wi-Fi), ou si vous constatez une instabilité.

- ❏ Éloignez de l'ordinateur le périphérique branché sur le port USB 3.0.
- ❏ Connectez-vous aux SSID de la bande de 5 GHz.
- & [« Définissez les paramètres Wi-Fi en saisissant le SSID et le mot de passe » à la page 243](#page-242-0)

#### **L'imprimante est connectée en Ethernet par le biais de périphériques compatibles avec la norme IEEE 802.3az (Green Ethernet).**

#### **Solutions**

Selon votre concentrateur ou routeur, vous pourrez rencontrer les problèmes suivants lorsque vous connectez l'imprimante par Ethernet à l'aide d'appareils compatibles avec la norme IEEE 802.3az (Green Ethernet).

- ❏ La connexion est instable, l'imprimante est sans cesse déconnectée et reconnectée.
- ❏ La connexion à l'imprimante est impossible.
- ❏ La vitesse de communication est basse.

Procédez comme suit pour désactiver IEEE 802.3az au niveau l'imprimante et établir une connexion.

- 1. Débranchez le câble Ethernet reliant l'ordinateur à l'imprimante.
- 2. Si l'option IEEE 802.3az est activée sur l'ordinateur, désactivez-la. Reportez-vous à la documentation fournie avec l'ordinateur pour plus de détails.
- 3. Connectez directement l'ordinateur à l'imprimante à l'aide d'un câble Ethernet.
- 4. Imprimez un rapport de connexion réseau avec l'imprimante. [« Impression d'un rapport de connexion réseau » à la page 251](#page-250-0)
- 5. Vérifiez l'adresse IP de l'imprimante sur le rapport de connexion réseau.
- 6. Sur l'ordinateur, lancez Web Config. Ouvrez un navigateur Web et saisissez l'adresse IP de l'imprimante. [« Application de configuration des opérations de l'imprimante \(Web Config\) » à la page 271](#page-270-0)
- 7. Sélectionnez **Paramètres avancés** dans la liste en haut à droite de la fenêtre.
- 8. Sélectionnez **Paramètres réseau** > **Réseau local câblé**.
- 9. Sélectionnez **ARRÊT** pour **IEEE 802.3az**.
- 10. Cliquez sur **Suivant**.
- 11. Cliquez sur **OK**.
- 12. Débranchez le câble Ethernet reliant l'ordinateur à l'imprimante.
- 13. Si vous avez désactivé l'option IEEE 802.3az sur l'ordinateur à l'étape 2, réactivez-la.

14. Rebranchez le câble Ethernet que vous avez débranché à l'étape 1 entre l'ordinateur et l'imprimante. Si le problème persiste, c'est qu'il vient d'un autre appareil que l'imprimante.

## **Connexion impossible de l'imprimante en USB (Mac OS)**

Envisagez les possibilités suivantes.

#### **Le câble USB n'est pas correctement branché dans sa prise.**

#### **Solutions**

Connectez fermement le cordon USB à l'imprimante et à l'ordinateur.

#### **Le concentrateur USB pose problème.**

#### **Solutions**

Si vous utilisez un concentrateur USB, essayez de connecter directement l'imprimante à l'ordinateur.

### <span id="page-193-0"></span>**Le câble USB ou la prise USB posent problème.**

#### **Solutions**

Si le câble USB n'est pas reconnu, changez le port ou le câble USB.

## **Numérisation impossible, alors qu'une connexion a bien été établie (Mac OS)**

#### **Numérisation haute résolution en réseau.**

#### **Solutions**

Essayez de numériser à une résolution plus faible.

## **Impossible de lancer la numérisation depuis un périphérique intelligent**

Vérifiez que le périphérique intelligent et l'ordinateur sont bien connectés.

La cause du problème et sa résolution peuvent varier selon qu'ils sont bien branchés ou non.

#### *Vérifiez la connexion avec le périphérique intelligent*

Utilisez Epson Smart Panel pour vérifier la connexion entre le périphérique intelligent et l'imprimante.

Ouvrez Epson Smart Panel. Si vous ne parvenez pas à connecter l'imprimante, touchez [+] dans la partie supérieure de l'écran pour réinitialiser.

Si vous n'utilisez pas Epson Smart Panel, consultez le lien ci-dessous.

[http://epson.sn](http://epson.sn/?q=2)

## **Impossible de se connecter à un réseau**

Ce problème peut provenir de l'un des éléments suivants.

#### **Un problème est survenu au niveau de la connexion Wi-Fi des périphériques réseau.**

#### **Solutions**

Éteignez les périphériques que vous voulez connecter au réseau. Attendez 10 secondes puis allumez les appareils dans l'ordre suivant : routeur sans fil, ordinateur ou périphérique intelligent, puis imprimante. Rapprochez l'imprimante et l'ordinateur ou le périphérique intelligent du routeur sans fil, pour faciliter les communications radio, puis essayez de redéfinir les paramètres réseau.

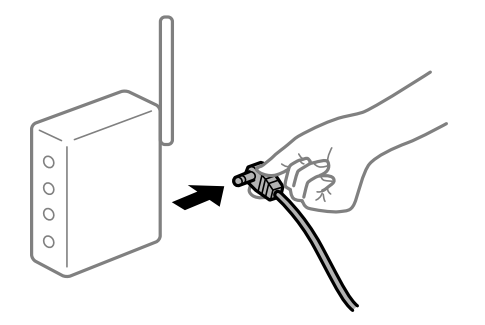

#### **Les appareils ne reçoivent aucun signal du routeur sans fil, car ils sont trop éloignés.**

#### **Solutions**

Après avoir rapproché l'ordinateur ou le périphérique intelligent du routeur sans fil, éteignez celui-ci et rallumez-le.

#### **Lorsque vous changez de routeur sans fil, les paramètres ne correspondent plus au nouveau routeur.**

#### **Solutions**

Modifiez les paramètres de connexion afin qu'ils correspondent au nouveau routeur sans fil.

& [« Lors d'un changement de routeur sans fil » à la page 240](#page-239-0)

#### **Les SSID utilisés par l'ordinateur et le périphérique intelligent ne sont pas les mêmes.**

#### **Solutions**

Si vous utilisez plusieurs routeurs sans fil en même temps ou si votre routeur sans fil diffuse plusieurs SSID et que les périphériques sont connectés à des SSID différents, vous ne pouvez pas vous connecter au routeur sans fil.

Connectez l'ordinateur ou le périphérique connecté au même SSID que l'imprimante.

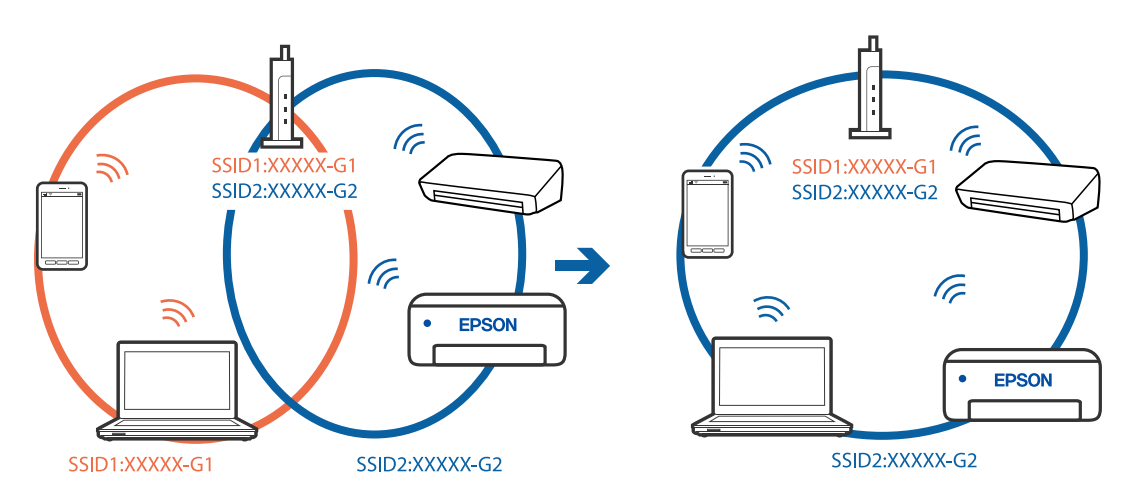

#### **Votre routeur sans fil propose une fonction d'isolation.**

#### **Solutions**

La plupart des routeurs sans fil ont une fonction d'isolation qui bloque la communication entre les appareils avec le même SSID. Si vous ne parvenez pas à établir de communication entre l'imprimante et l'ordinateur ou le périphérique connecté, pourtant sur le même réseau, désactivez cette fonction d'isolation au niveau du routeur sans fil. Reportez-vous au manuel fourni avec le routeur sans fil pour plus de détails.

#### **L'adresse IP est n'est pas correctement attribuée.**

#### **Solutions**

Si l'adresse IP attribuée à l'imprimante est 169.254.XXX.XXX et le masque de sous-réseau 255.255.0.0, l'adresse IP peut ne pas être correctement attribuée.

Sélectionnez **Param.** > **Paramètres réseau** > **Avancé** sur le panneau de commande de l'imprimante et vérifiez l'adresse IP et le masque de sous-réseau attribués à l'imprimante.

<span id="page-195-0"></span>Redémarrez le routeur sans fil ou réinitialisez les paramètres réseau de l'imprimante.

& [« Réinitialisation de la connexion réseau » à la page 240](#page-239-0)

#### **Les paramètres réseau du périphérique intelligent posent problème.**

#### **Solutions**

Essayez d'accéder à un site Web depuis votre périphérique intelligent et vérifiez que ses paramètres réseau sont corrects. Si vous n'arrivez à accéder à aucun site Web, le problème vient du périphérique intelligent.

Vérifiez de la connexion réseau de l'ordinateur. Reportez-vous à la documentation fournie avec votre périphérique intelligent pour plus de détails.

## **L'imprimante ne fonctionne pas comme prévu**

## **Le fonctionnement est lent**

### **L'impression est trop lente**

Envisagez les possibilités suivantes.

#### **Des applications inutiles sont en cours d'exécution.**

#### **Solutions**

Fermez toutes les applications inutiles sur votre ordinateur ou périphérique intelligent.

#### **La qualité d'impression est réglée sur une valeur trop élevée.**

#### **Solutions**

Réduisez le paramètre de qualité.

#### **L'impression bidirectionnelle est désactivée.**

#### **Solutions**

Activez le paramètre bidirectionnel (ou haute vitesse). Lorsque ce paramètre est activé, la tête d'impression imprime tout en se déplaçant dans les deux sens et la vitesse d'impression augmente.

#### ❏ Panneau de commande

Activez **Bidirectionnelle** dans **Param.** > **Param imprim**.

❏ Windows

Sélectionnez **Impression bidirectionnelle** au niveau de l'onglet **Plus d'options** du pilote d'impression.

❏ Mac OS

Sélectionnez **Préférences Système** dans le menu Apple > **Imprimantes et scanners** (ou **Impression et numérisation**, **Impression et télécopie**), puis sélectionnez l'imprimante. Cliquez sur **Options et fournitures** > **Options** (ou **Pilote**). Réglez le paramètre **Impression rapide** sur Oui.

### **Mode silencieux est activé.**

#### **Solutions**

Désactivez **Mode silencieux**. L'impression peut être ralentie lorsque l'imprimante fonctionne en **Mode silencieux**.

❏ Panneau de commande

Sélectionnez à l'écran d'accueil, puis sélectionnez **Arrêt**.

❏ Windows

Sélectionnez **Non** comme paramètre **Mode silencieux** dans l'onglet **Principal** du pilote de l'imprimante.

❏ Mac OS

Sélectionnez **Préférences Système** dans le menu Apple > **Imprimantes et scanners** (ou **Impression et numérisation**, **Impression et télécopie**), puis sélectionnez l'imprimante. Cliquez sur **Options et fournitures** > **Options** (ou **Pilote**). Sélectionnez **Mode silencieux** pour le paramètre Non.

#### **Le routeur sans fil rencontre peut-être des problèmes de connexion au réseau.**

#### **Solutions**

Redémarrez le routeur sans fil, mais pensez à prévenir les autres utilisateurs connectés au réseau. Si cela ne résout pas le problème, rapprochez l'imprimante du routeur sans fil ou reportez-vous à la documentation fournie avec votre point d'accès.

#### **L'imprimante imprime des données haute densité comme des photos sur du papier ordinaire.**

#### **Solutions**

Si vous imprimez des données haute densité comme des photos sur du papier ordinaire, l'impression peut prendre du temps pour maintenir la qualité d'impression. Cela ne constitue pas un dysfonctionnement.

## **La vitesse d'impression est réduite de manière importante lors de l'impression en continu**

#### **La fonction qui empêche la surchauffe et la détérioration du mécanisme de l'imprimante est activée.**

#### **Solutions**

Vous pouvez continuer à imprimer. Pour revenir à une vitesse d'impression normale, laissez l'imprimante inactive pendant au moins 30 minutes. La vitesse d'impression ne revient pas à la normale si l'imprimante est hors tension.

## **La vitesse de numérisation est trop lente**

#### **Numérisation à une résolution élevée.**

#### **Solutions**

Essayez de numériser à une résolution plus faible.

## **L'écran LCD devient noir**

## **L'imprimante est en mode de veille.**

### **Solutions**

Appuyez n'importe où sur l'écran LCD pour rétablir le statut antérieur de l'imprimante.

## **« ! » s'affiche sur l'écran et la sélection de photos est impossible**

## **Le fichier image n'est pas pris en charge.**

### **Solutions**

Un point d'exclamation (« ! ») s'affiche sur l'écran LCD si le fichier image n'est pas pris en charge par le produit. Utilisez des fichiers compatibles avec votre appareil.

& [« Caractéristiques des données prises en charge » à la page 286](#page-285-0)

## **Le nom du fichier est trop long pour être reconnu par l'imprimante.**

### **Solutions**

Procédez à l'une des solutions suivantes pour imprimer des photos.

- ❏ Impression depuis un ordinateur
- ❏ Impression depuis un périphérique intelligent à l'aide d'Epson Smart Panel Il n'est pas nécessaire de retirer la carte mémoire de votre périphérique intelligent.

## **Impossible de pincer vers l'intérieur ou l'extérieur**

## **La pression sur l'écran est insuffisante.**

#### **Solutions**

Si vous ne pouvez pas pincer vers l'intérieur ou l'extérieur correctement, réalisez les opérations en appuyant légèrement sur l'écran.

## **Impossible de refermer le scanner**

## **Le scanner est conçu pour se refermer lentement et opposer une légère résistance afin d'éviter de blesser vos doigts.**

### **Solutions**

Continuez à le refermer malgré la légère résistance.

## **Le capot de documents s'est détaché**

Ouvrez la protection du bac d'alimentation et insérez le capot de documents à la verticale, en veillant à garder les ergots bien droits.

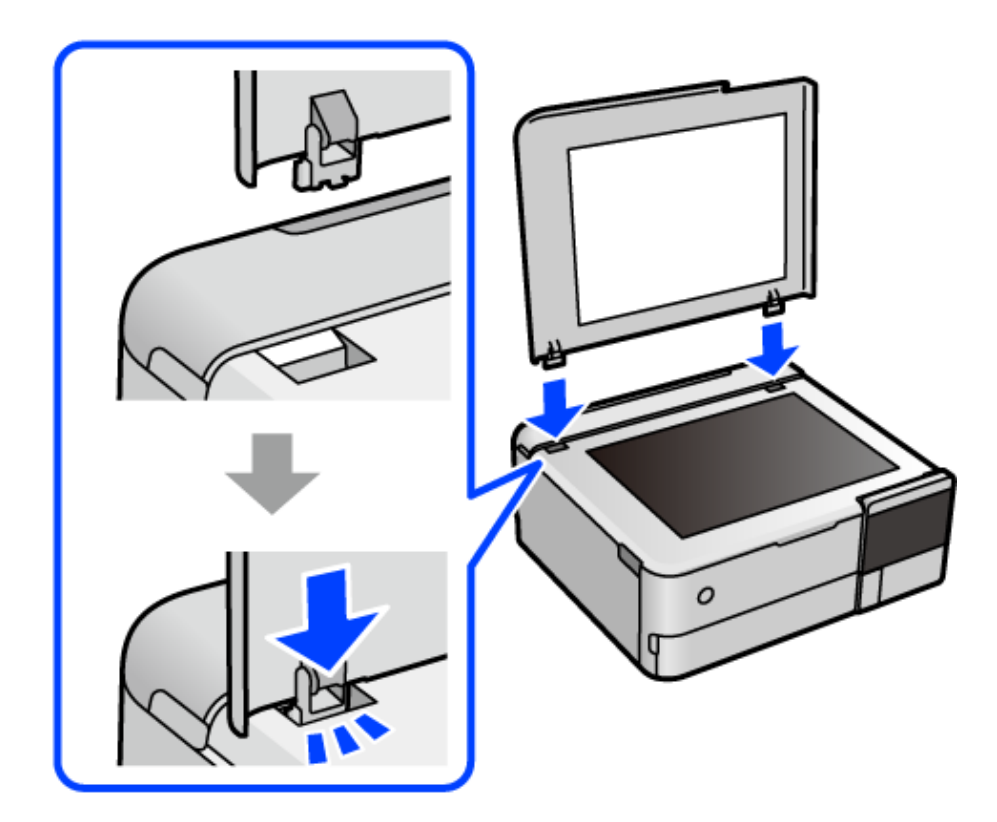

## **Impossible de refermer le guide papier arrière**

Maintenez le guide papier à la verticale, puis insérez-le dans le logement comme indiqué dans l'illustration cidessous.

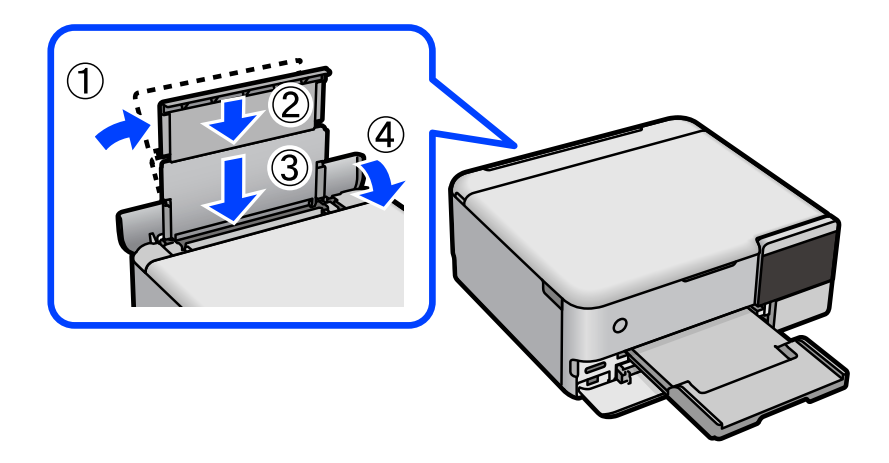

## **Impossible d'enregistrer des données sur un dispositif mémoire**

Envisagez les possibilités suivantes.

## **Le périphérique de stockage utilisé n'est pas pris en charge.**

#### **Solutions**

Utilisez un périphérique de stockage compatible avec votre appareil.

**Le dispositif mémoire est protégé contre l'écriture.**

### **Solutions**

Désactivez la protection contre l'écriture sur le dispositif mémoire.

**Il n'y a pas assez d'espace libre sur le support de stockage.**

### **Solutions**

Supprimez des données inutiles ou insérez un autre support de stockage.

## **Le fonctionnement est bruyant**

## **Mode silencieux est désactivé au niveau de l'imprimante.**

#### **Solutions**

Activez **Mode silencieux** si l'imprimante est trop bruyante. L'activation de cette fonctionnalité peut réduire la vitesse d'impression.

❏ Panneau de commande

Sélectionnez à l'écran d'accueil, puis sélectionnez **On**.

❏ Windows

Réglez **Mode silencieux** sur **Oui** dans l'onglet **Principal** du pilote de l'imprimante.

❏ Mac OS

Sélectionnez **Préférences Système** dans le menu Apple > **Imprimantes et scanners** (ou **Impression et numérisation**, **Impression et télécopie**), puis sélectionnez l'imprimante. Cliquez sur **Options et fournitures** > **Options** (ou **Pilote**). Sélectionnez **Mode silencieux** pour le paramètre Oui.

## **Le certificat racine doit être mis à jour**

## **Le certificat racine a expiré.**

#### **Solutions**

Exécutez Web Config et mettez le certificat racine à jour.

& [« Application de configuration des opérations de l'imprimante \(Web Config\) » à la page 271](#page-270-0)

## **Annulation de l'impression impossible à partir d'un ordinateur exécutant Mac OS X version 10.6.8**

#### **La configuration d'AirPrint pose problème.**

#### **Solutions**

Exécutez Web Config, puis sélectionnez **Port9100** pour le paramètre **Protocole prioritaire** sous **Configuration AirPrint**. Sélectionnez **Préférences système** dans le menu Apple > **Imprimantes et** <span id="page-200-0"></span>**scanners** (ou **Impression et numérisation**, **Impression et télécopie**), supprimez l'imprimante, puis ajoutez-la à nouveau.

& [« Application de configuration des opérations de l'imprimante \(Web Config\) » à la page 271](#page-270-0)

# **Un message s'affiche sur l'écran LCD**

Si un message d'erreur s'affiche sur l'écran LCD, suivez les instructions à l'écran ou les solutions ci-dessous pour résoudre le problème.

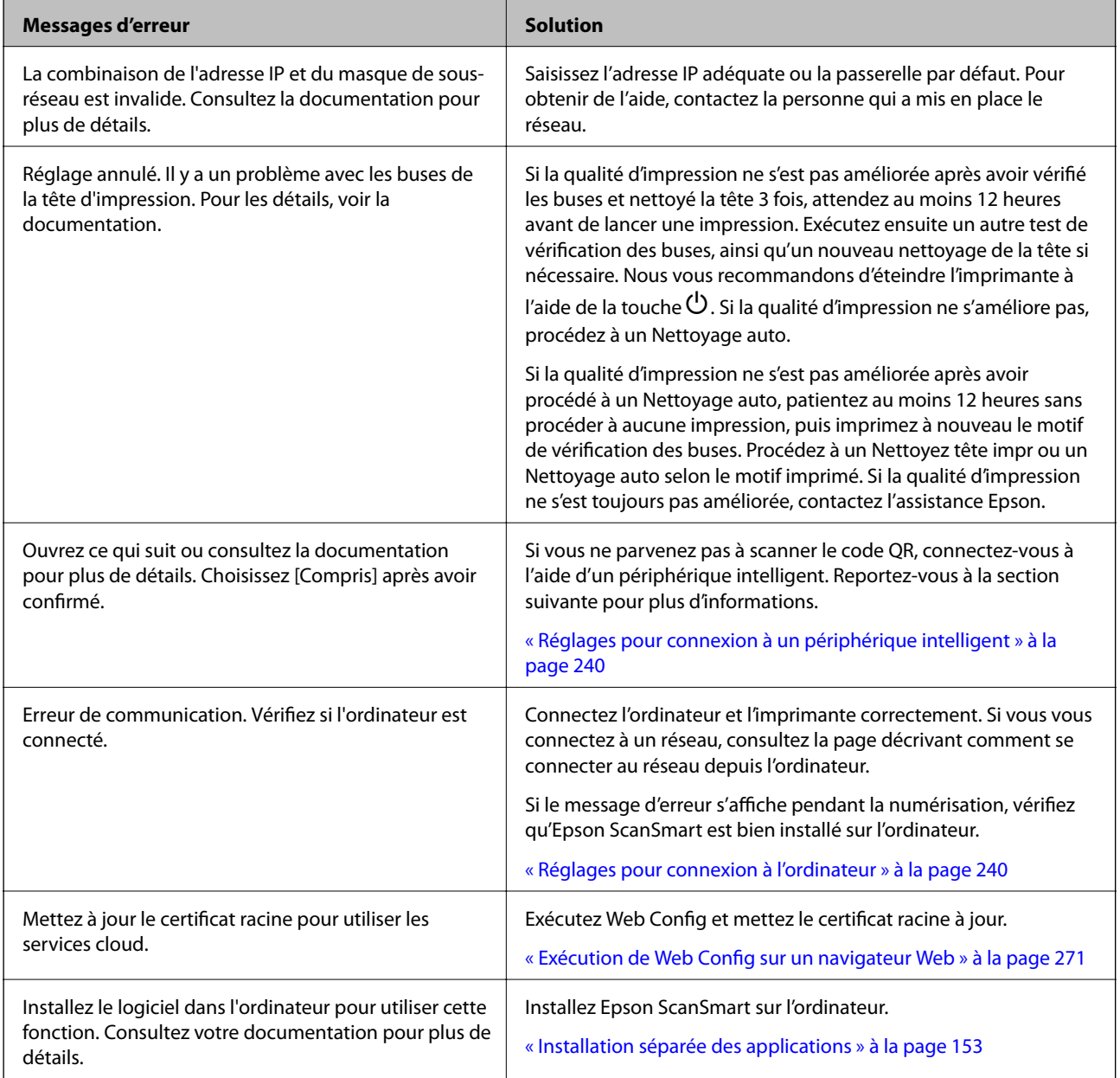

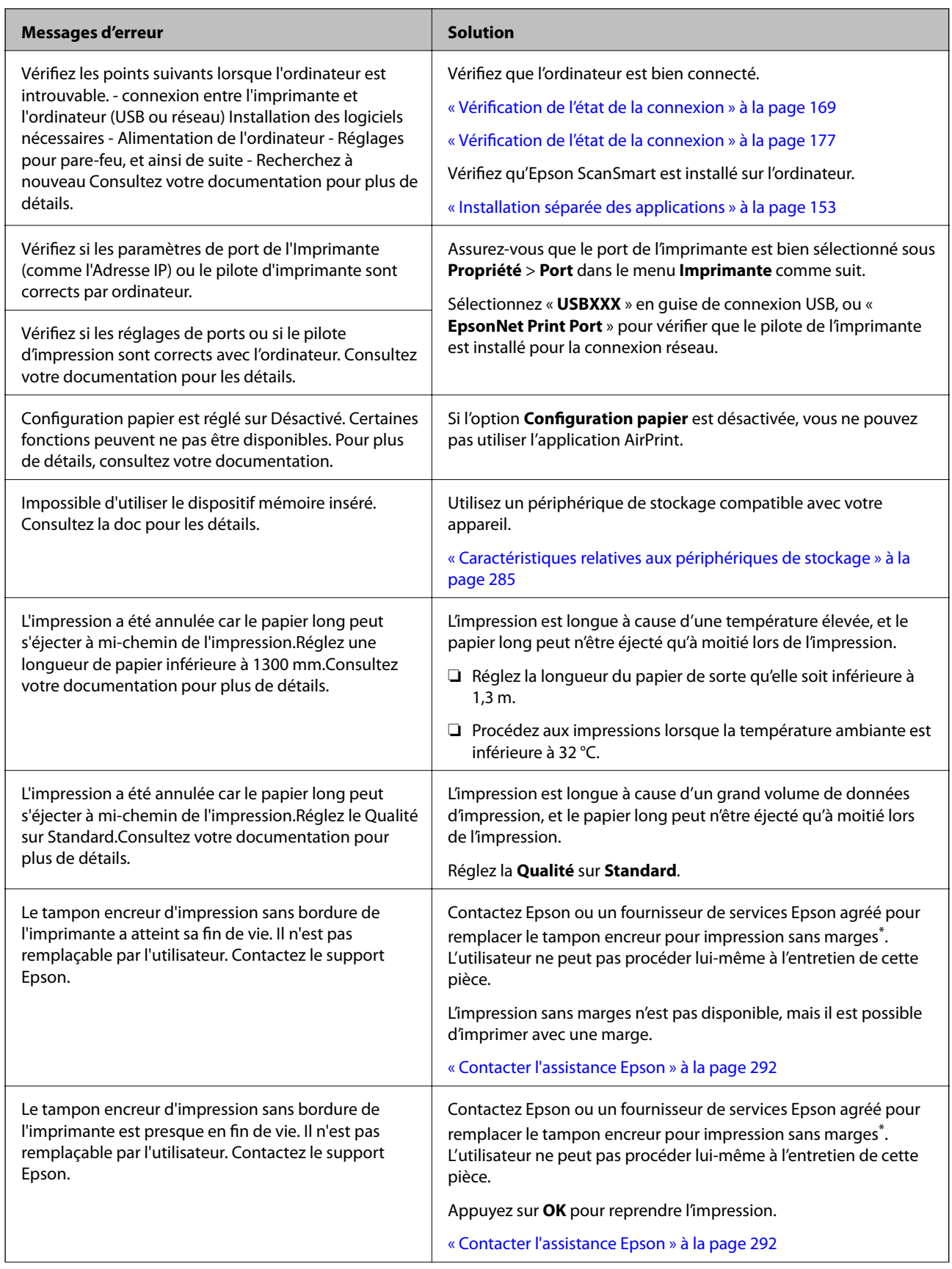

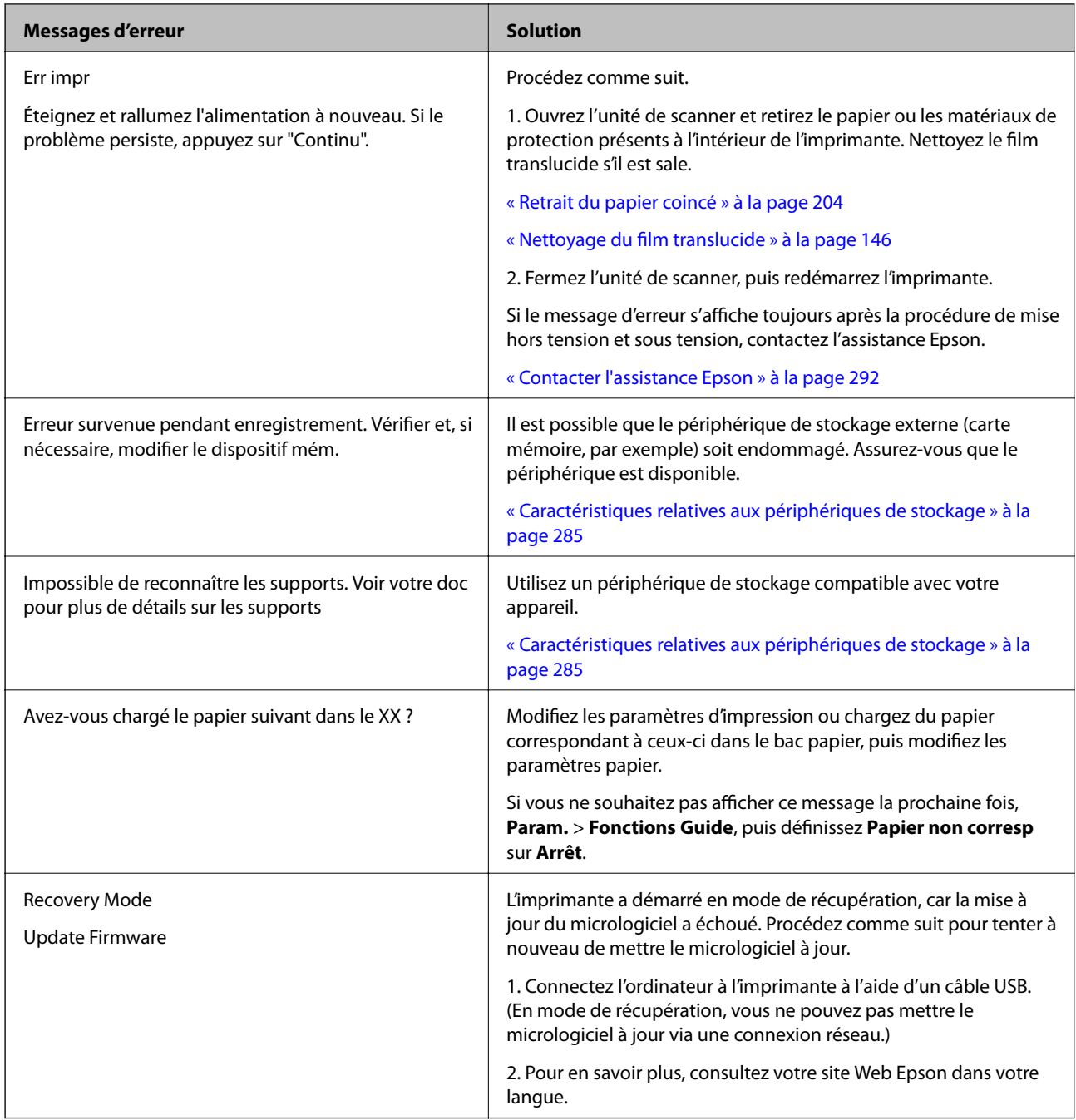

\* Au cours de certains cycles d'impression, une quantité minime d'encre excédentaire peut être absorbée par le tampon encreur d'impression sans marge. Pour empêcher toute fuite depuis le tampon, le produit est conçu pour interrompre l'impression sans marge dès que le tampon atteint sa limite. La nécessité et la fréquence de cette procédure dépendent du nombre de pages que vous imprimez à l'aide de l'option d'impression sans marge. La nécessité de remplacer le tampon ne signifie pas que votre imprimante ne fonctionne plus conformément aux spécifications. L'imprimante vous informe lorsque le remplacement du tampon est nécessaire, mais seul un fournisseur de services Epson agréé peut réaliser cette opération. La garantie Epson ne couvre pas le coût de ce remplacement.

# <span id="page-203-0"></span>**Bourrage papier**

Consultez l'erreur affichée sur le panneau de commande et suivez les instructions pour dégager le papier coincé, y compris les morceaux déchirés. Ensuite, supprimez l'erreur. L'écran LCD affiche une animation vous montrant comment retirer le papier coincé.

## !*Attention:*

Ne touchez jamais les touches du panneau de commande lorsque votre main se trouve à l'intérieur de l'imprimante. Si l'imprimante se met à fonctionner, vous pourriez être blessé. Veillez à ne pas toucher les parties saillantes pour éviter les blessures.

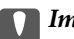

### c*Important:*

Retirez le papier coincé avec précaution. Si vous le retirez vigoureusement, vous risquez d'endommager l'imprimante.

## **Retrait du papier coincé**

## !*Attention:*

- ❏ Veillez à ne pas coincer vos mains ou vos doigts lors de l'ouverture ou de la fermeture du scanner. Vous risqueriez de vous blesser.
- ❏ Ne touchez jamais les touches du panneau de commande lorsque votre main se trouve à l'intérieur de l'imprimante. Si l'imprimante se met à fonctionner, vous pourriez être blessé. Veillez à ne pas toucher les parties saillantes pour éviter les blessures.
- 1. Refermez le capot de documents s'il est ouvert.
- 2. Soulevez le module scanner avec vos deux mains jusqu'à ce qu'il se bloque.

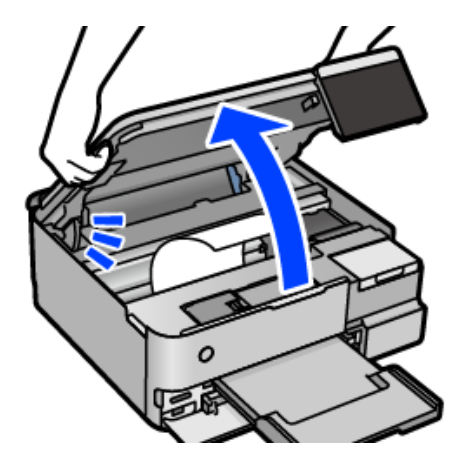

3. Retirez le papier coincé.

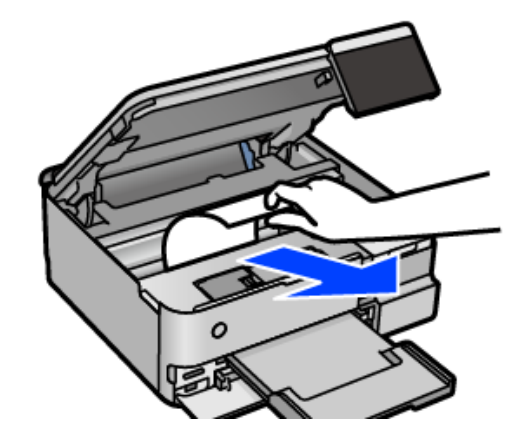

# c*Important:*

Ne touchez pas le câble plat blanc, le film translucide ni le verrou de transport situés à l'intérieur de l'imprimante. Faute de quoi vous risquez de provoquer un dysfonctionnement.

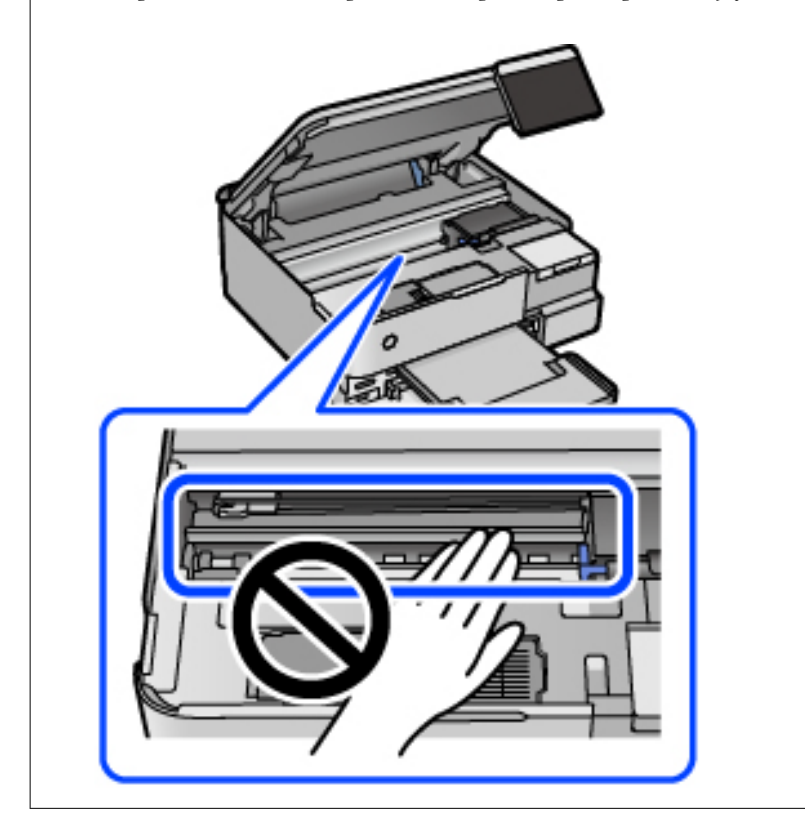

4. Fermez le scanner.

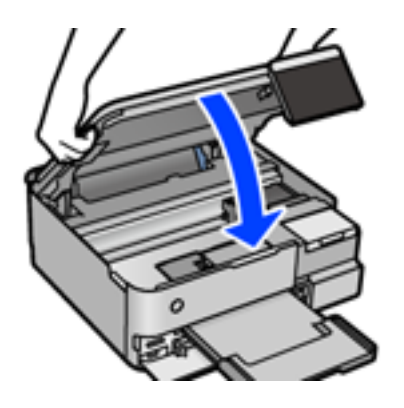

#### *Remarque:*

Le scanner est conçu pour se refermer lentement et opposer une légère résistance afin d'éviter de blesser vos doigts. Continuez à le refermer malgré la légère résistance.

5. Retirez le couvercle arrière.

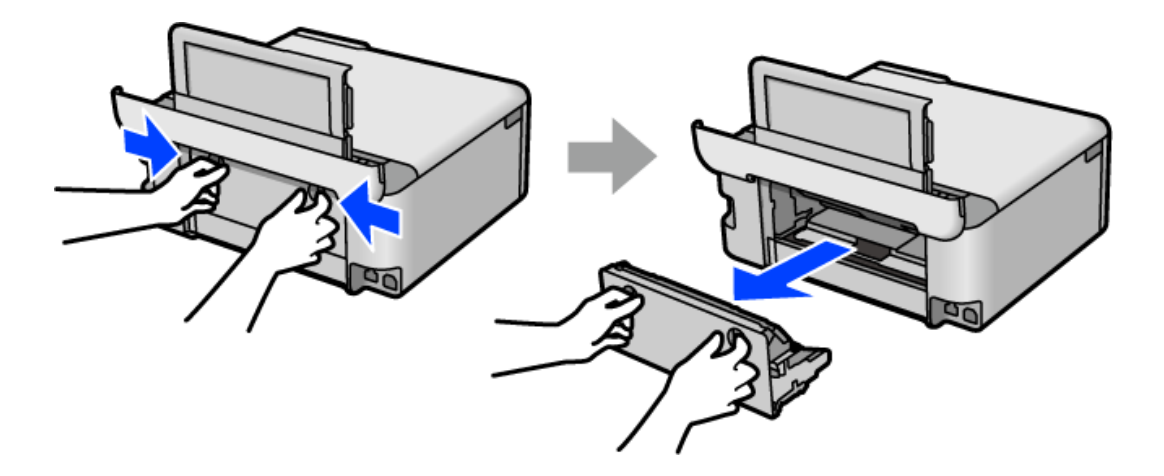

6. Retirez le papier coincé.

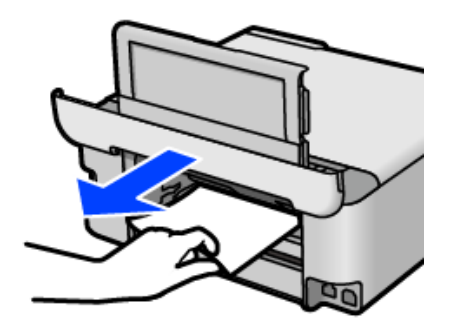

7. Retirez le papier coincé du couvercle arrière.

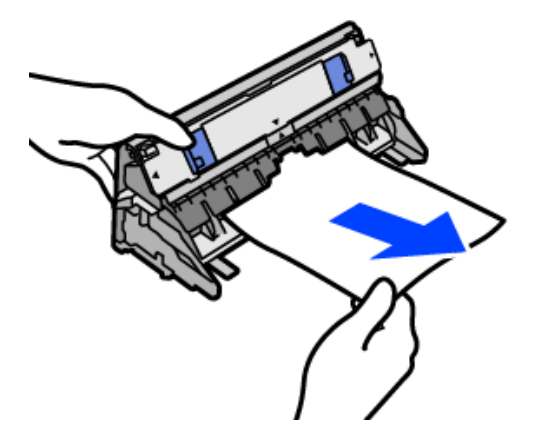

## c*Important:*

Ne touchez pas aux parties indiquées dans l'illustration ci-dessous. Cela pourrait les endommager.

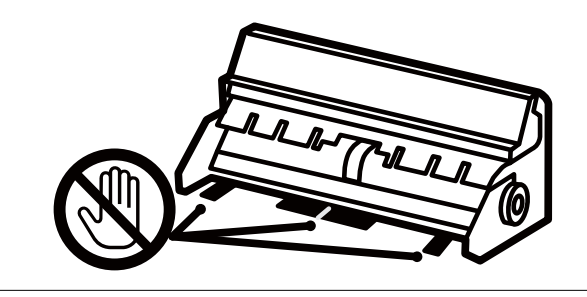

- 8. Insérez le couvercle arrière dans l'imprimante.
- 9. Fermez le bac de sortie.
- 10. Retirez le bac papier.

Concernant le bac papier 2, levez-le légèrement, puis retirez-le.

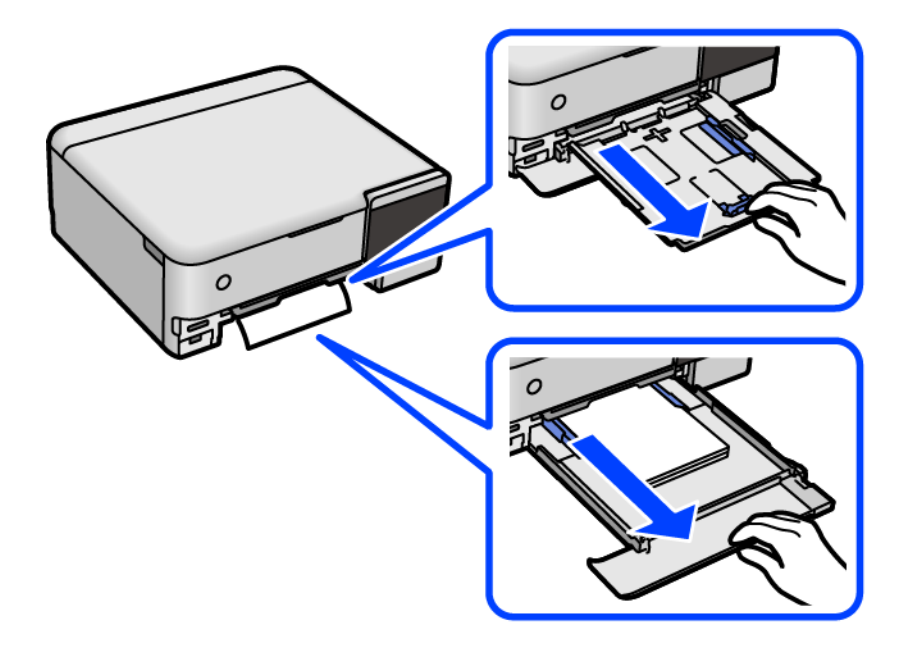

11. Retirez le papier coincé.

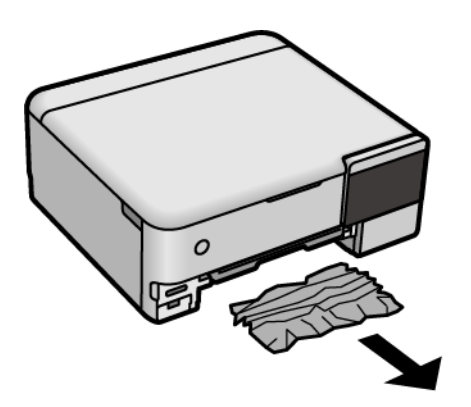

12. Alignez les bords du papier et faites glisser les guides latéraux contre les bords du papier.

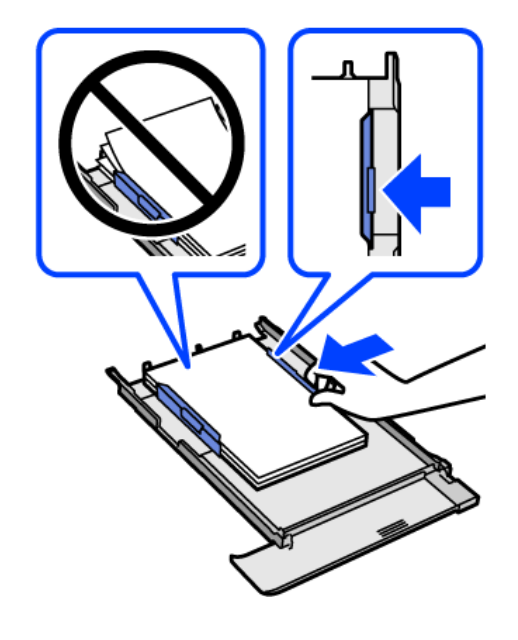

13. Insérez le bac papier dans l'imprimante.

## **Prévention des bourrages papier**

Si des bourrages papier se produisent fréquemment, vérifiez les points suivants.

- ❏ Placez l'imprimante sur une surface plane et utilisez-la dans les conditions ambiantes recommandées. [« Caractéristiques environnementales » à la page 288](#page-287-0)
- ❏ Utilisez du papier pris en charge par cette imprimante.
	- [« Papiers disponibles et capacités » à la page 259](#page-258-0)
- ❏ Veuillez observer les précautions de manipulation du papier. [« Précautions de manipulation du papier » à la page 33](#page-32-0)
- ❏ Chargez le papier dans le bon sens et faites glisser le guide latéral contre le bord du papier. [« Chargement du papier » à la page 36](#page-35-0)
- ❏ Ne chargez pas plus de feuilles que le nombre indiqué pour le papier.
- <span id="page-208-0"></span>❏ Chargez une feuille de papier à la fois si vous avez chargé plusieurs feuilles de papier.
- ❏ Assurez-vous que les paramètres de format et de type de papier correspondent au format et au type réels du papier chargé dans l'imprimante.
	- [« Liste des types de papier » à la page 35](#page-34-0)
- ❏ Nettoyez le rouleau dans l'imprimante.
	- [« Résolution des problèmes d'entraînement du papier » à la page 136](#page-135-0)

## **Le moment est venu de remplir les cartouches d'encre**

## **Précautions de manipulation des bouteilles d'encre**

Lisez les consignes suivantes avant de remplir les réservoirs d'encre.

#### **Précautions de stockage pour l'encre**

- ❏ Maintenez les flacons d'encre à l'abri de la lumière directe du soleil.
- ❏ N'entreposez pas les flacons d'encre dans un endroit trop chaud ou trop froid.
- ❏ Epson vous recommande d'utiliser les bouteilles d'encre avant la date imprimée sur l'emballage.
- ❏ Lors du stockage ou du transport d'une bouteille d'encre, n'inclinez pas la bouteille et ne la soumettez pas à des impacts ou des changements de température.Faute de quoi de l'encre risque de fuir, même si le capuchon de la bouteille d'encre est bien fermé.Veillez à tenir la bouteille d'encre bien droite lorsque vous fermez le capuchon et à prendre des précautions pour éviter les fuites d'encre lors du transport de la bouteille (si elle est mise dans un sac, par exemple.)
- ❏ Lorsque vous sortez une bouteille d'encre d'un site de stockage au frais, laissez-la réchauffer à température ambiante pendant au moins trois heures avant de l'utiliser.
- ❏ N'ouvrez pas l'emballage de la bouteille d'encre avant d'être prêt à remplir le réservoir d'encre.La bouteille d'encre est emballée sous vide pour préserver sa fiabilité.Si vous déballez une bouteille d'encre longtemps avant de l'utiliser, il est possible que l'impression ne se déroule pas normalement.
- ❏ Dès qu'un flacon d'encre est ouvert, nous vous recommandons de l'utiliser dès que possible.

#### **Précautions de manipulation pour le remplissage de l'encre**

- ❏ Afin d'obtenir une qualité d'impression optimale et de protéger la tête d'impression, il reste encore une quantité variable d'encre dans le réservoir lorsque l'imprimante vous demande d'ajouter de l'encre.Les rendements estimés excluent cette réserve.
- ❏ Ne gardez pas une quantité d'encre faible trop longtemps pour des résultats d'impression optimum.
- ❏ Utilisez les bouteilles d'encre dont les références sont adaptées à cette imprimante.
- ❏ L'encre de cette imprimante doit être manipulée avec précaution. De l'encre peut être projetée lors du remplissage des réservoirs d'encre. Les taches d'encre présentes sur vos vêtements ou vos affaires peuvent être indélébiles.
- ❏ Ne secouez ni ne serrez pas trop les bouteilles d'encre.
- ❏ Une utilisation prolongée de l'imprimante alors que le niveau d'encre se trouve sous la ligne inférieure peut endommager l'imprimante. Remplissez le réservoir d'encre jusqu'à la ligne supérieure lorsque l'imprimante n'est pas en fonctionnement. Pour afficher les estimations correctes du niveau d'encre, réinitialiser le niveau d'encre après avoir rempli le réservoir.

<span id="page-209-0"></span>❏ Pour obtenir des résultats d'impression optimaux, remplissez les réservoirs d'encre jusqu'à la ligne supérieure au moins une fois tous les ans.

#### **Consommation d'encre**

- ❏ Pour garantir les performances optimales des têtes d'impression, une certaine quantité d'encre provenant de tous les réservoirs d'encre est consommée pendant les opérations de maintenance, notamment lors du nettoyage de la tête d'impression. De l'encre peut également être utilisée lorsque vous allumez l'imprimante.
- ❏ Lorsque vous imprimez en monochrome ou en niveaux de gris, les encres couleur au lieu de l'encre noire peuvent être utilisées en fonction du paramètre de type de papier ou de qualité d'impression. Ceci est dû au fait que plusieurs encres couleur sont utilisées pour créer du noir.
- ❏ L'encre des bouteilles fournies avec l'imprimante est partiellement utilisée lors de la configuration initiale.Afin de produire des impressions de haute qualité, la tête d'impression est chargée d'encre.Ce processus unique consomme une certaine quantité d'encre, il est donc possible que ces bouteilles impriment moins de pages que les bouteilles d'encre suivantes.
- ❏ Les rendements indiqués peuvent varier en fonction des images imprimées, du type de papier utilisé, de la fréquence des impressions et des conditions environnementales, telles que la température.
- ❏ Vérifiez visuellement les niveaux d'encre dans les réservoirs d'encre physiques. Une utilisation prolongée de l'imprimante alors que l'encre est épuisée peut endommager l'imprimante. Pour réinitialiser le niveau d'encre, Epson vous recommande de remplir le réservoir d'encre jusqu'à la ligne supérieure lorsque l'imprimante ne fonctionne pas.

## **Remplissage des réservoirs d'encre**

- 1. Refermez le capot de documents s'il est ouvert.
- 2. Soulevez le module scanner avec vos deux mains jusqu'à ce qu'il se bloque.

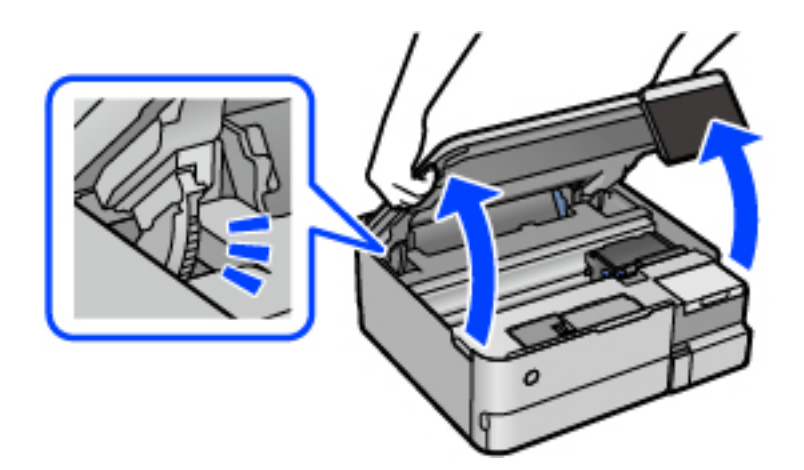

3. Ouvrez le capot des réservoirs d'encre.

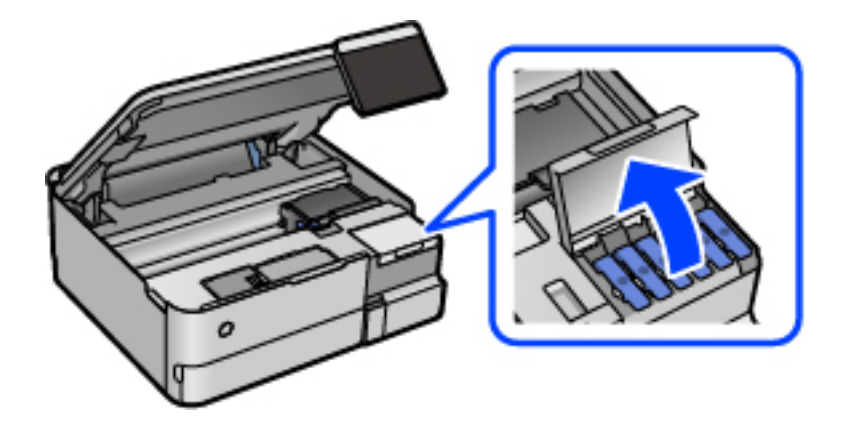

Sur l'écran, prenez connaissance de toutes les précautions pour remplir l'encre, puis passez à l'écran suivant.

4. Ouvrez le capot du réservoir d'encre.

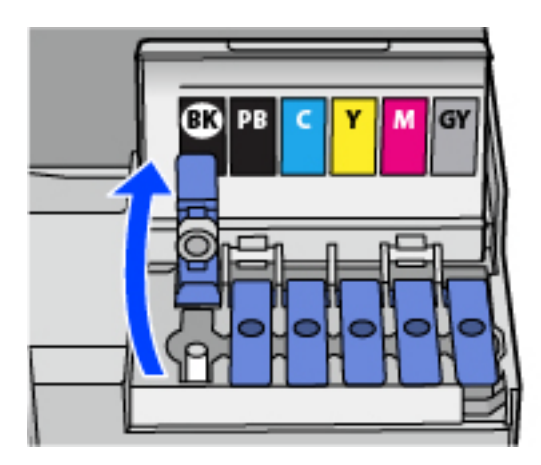

## c*Important:*

Assurez-vous que la couleur du réservoir d'encre correspond à la couleur de l'encre que vous souhaitez ajouter.

5. Tenez le flacon d'encre verticalement et tournez doucement le capuchon pour le retirer.

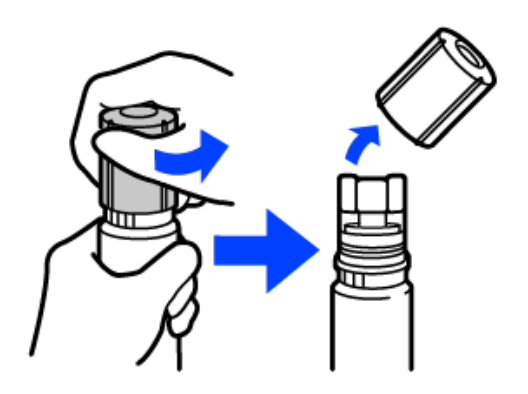

c*Important:*

❏ Epson vous recommande d'utiliser des bouteilles d'encre d'origine Epson.

- ❏ Veillez à ne pas renverser d'encre.
- 6. Vérifiez la ligne supérieure (a) dans le réservoir d'encre.

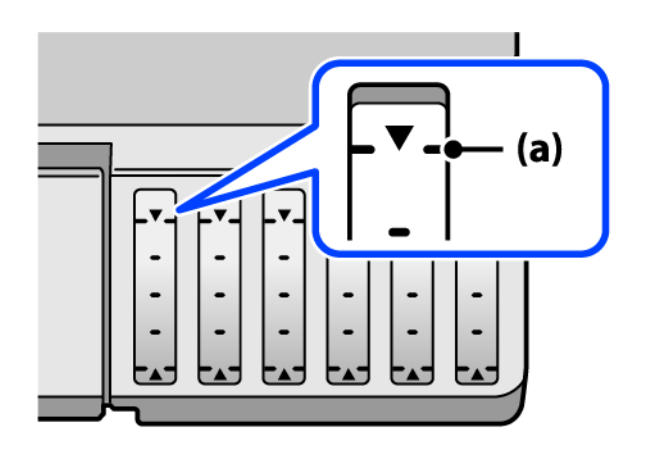

7. Alignez le sommet du flacon avec la goulotte de remplissage, puis insérez-le dans celle-ci pour remplir l'encre jusqu'à ce qu'elle atteigne la ligne supérieure et que l'écoulement s'arrête automatiquement.

Lorsque vous insérez le flacon d'encre dans la goulotte de remplissage de la bonne couleur, l'encre se déverse et le flux s'interrompt automatiquement lorsque le niveau d'encre atteint le trait supérieur.

Si l'encre ne se déverse pas dans le réservoir, retirez le flacon d'encre et réinsérez-le. En revanche, ne retirez pas et ne réinsérez pas le flacon d'encre si l'encre a atteint le trait supérieur, car de l'encre pourrait s'échapper.

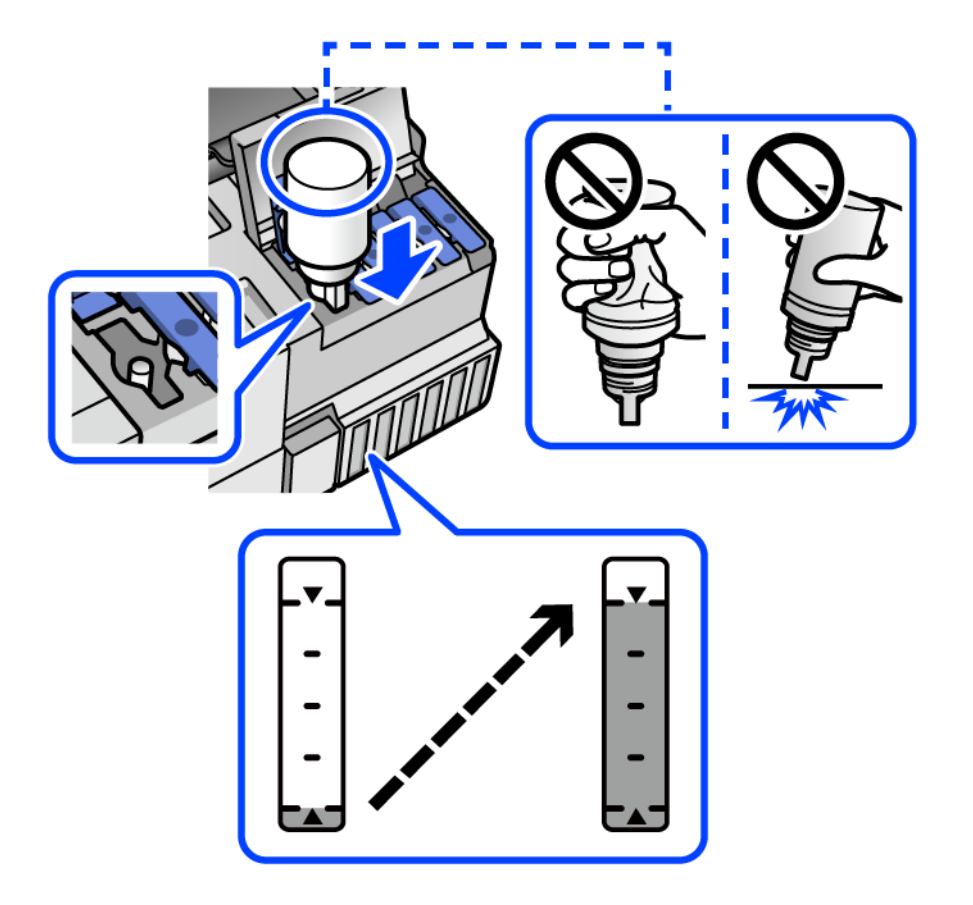

8. Lorsque vous avez terminé de remplir l'encre, retirez la bouteille d'encre.

#### c*Important:*

Ne laissez pas le flacon d'encre inséré, il pourrait s'endommager ou de l'encre pourrait fuir.

#### *Remarque:*

S'il reste dans le flacon d'encre, refermez ce dernier avec le capuchon et rangez-le à la verticale pour une utilisation ultérieure.

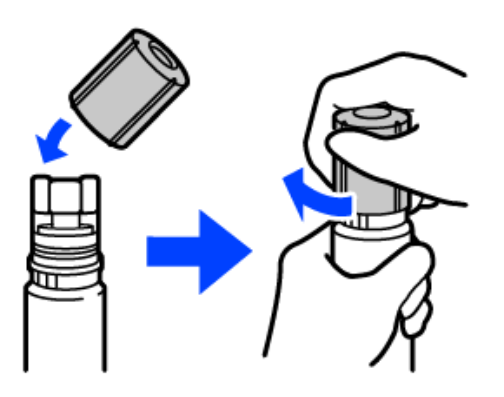

9. Veillez à bien refermer le capuchon du réservoir d'encre.

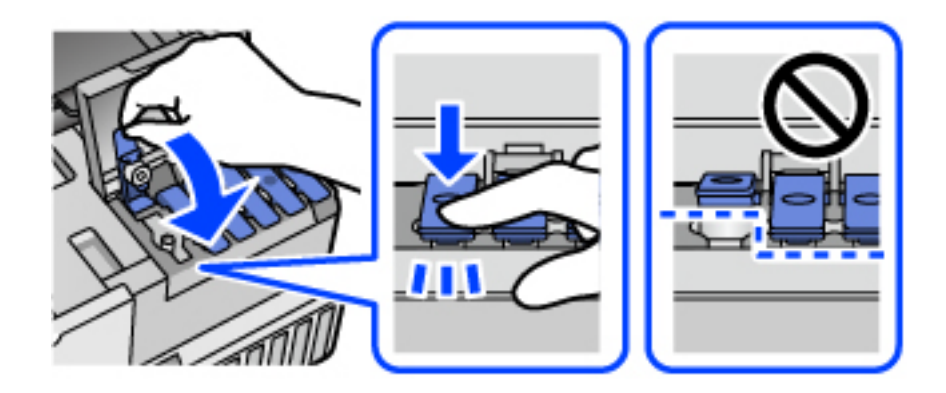

10. Veillez à bien refermer le capot des réservoirs d'encre.

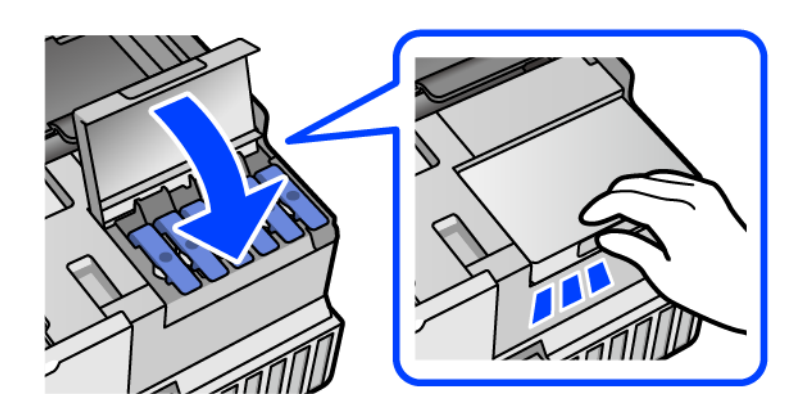

<span id="page-213-0"></span>11. Fermez le scanner.

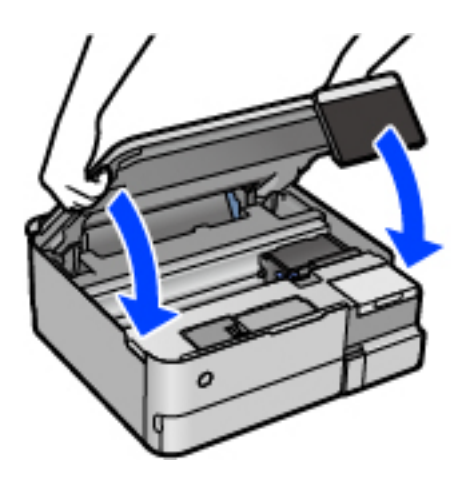

#### *Remarque:*

Le scanner est conçu pour se refermer lentement et opposer une légère résistance afin d'éviter de blesser vos doigts. Continuez à le refermer malgré la légère résistance.

12. Suivez les instructions affichées à l'écran pour définir le niveau d'encre de la couleur que vous remplissez.

## c*Important:*

Même si vous ne remplissez pas l'encre jusqu'à la ligne supérieure sur le réservoir d'encre, vous pouvez continuer à utiliser l'imprimante. Toutefois, pour que votre imprimante continue de fonctionner dans des conditions optimales, remplissez le réservoir d'encre jusqu'à la ligne supérieure et réinitialisez immédiatement les niveaux d'encre.

#### **Informations connexes**

- & [« Codes des flacons d'encre » à la page 264](#page-263-0)
- & [« Précautions de manipulation des bouteilles d'encre » à la page 209](#page-208-0)
- & [« Nettoyer de l'encre renversée » à la page 151](#page-150-0)

# **Le moment est venu de remplacer le boîtier de maintenance**

## **Précautions de manipulation du boîtier de maintenance**

Lisez les instructions suivantes avant de procéder au remplacement du boîtier de manipulation.

- ❏ Ne touchez pas la puce verte située sur le côté du boîtier de maintenance. Cela pourrait perturber le fonctionnement normal et l'impression.
- ❏ Ne remplacez pas le boîtier de maintenance au cours de l'impression, car cela pourrait provoquer une fuite.
- ❏ Ne retirez pas le boîtier de maintenance et n'ouvrez pas son capot, sauf lors de son remplacement, afin d'éviter tout risque de fuite.
- ❏ Ne réutilisez pas un boîtier de maintenance qui a été retiré et laissé de côté pendant une longue période. L'encre contenue dans le boîtier se sera solidifiée, empêchant l'absorption d'encre supplémentaire.
- ❏ N'inclinez pas le boîtier de maintenance usagé avant de l'avoir placé dans le sac en plastique fermé hermétiquement, car cela pourrait provoquer une fuite.
- ❏ N'entreposez pas l'imprimante dans un endroit trop chaud ou trop froid.
- ❏ Maintenez le boîtier de maintenance à l'abri de la lumière directe du soleil.
- ❏ Ne laissez pas tomber le boîtier de maintenance et ne l'exposez pas à des chocs violents.
- ❏ Ne touchez pas les ouvertures de la boîte de maintenance au risque de vous tacher avec de l'encre.

## **Remplacement du boîtier de maintenance**

Au cours de certains cycles d'impression, une infime quantité d'encre en surplus peut être récupérée dans le boîtier de maintenance. Pour éviter la fuite d'encre depuis le boîtier de maintenance, l'imprimante est conçue pour stopper l'impression lorsque la capacité d'absorption du boîtier de maintenance a atteint ses limites. La nécessité et la fréquence de cette procédure dépendent du nombre de pages imprimées, du type de support et du nombre de cycles de nettoyage effectués par l'imprimante.

Lorsqu'un message vous demande de remplacer le boîtier de maintenance, reportez-vous aux animations affichées sur le panneau de contrôle. La nécessité de remplacer le boîtier ne signifie pas que votre imprimante ne fonctionne plus conformément aux spécifications. La garantie Epson ne couvre pas le coût de ce remplacement. L'utilisateur peut procéder lui-même à l'entretien de cette pièce.

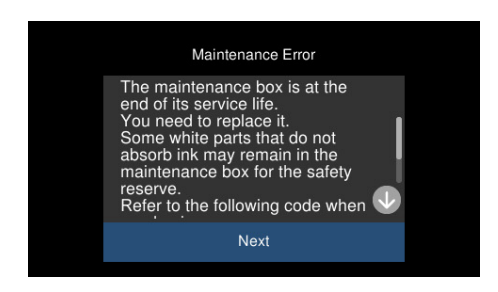

#### *Remarque:*

- ❏ Lorsque le boîtier de maintenance est plein, vous ne pouvez pas imprimer ni nettoyer la tête d'impression avant qu'il ne soit remplacé, et ce afin d'éviter toute fuite d'encre. Cependant, vous pouvez effectuer les opérations qui ne n'utilisent pas d'encre, comme la numérisation.
- ❏ Lorsque l'écran suivant s'affiche, la pièce ne peut pas être remplacée par les utilisateurs. Contactez l'assistance Epson.

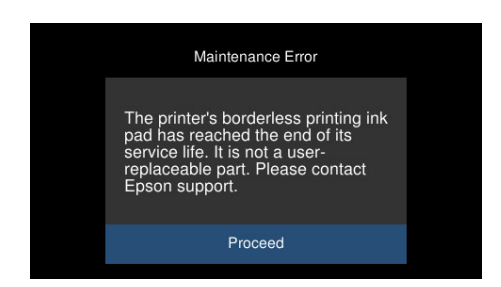

#### **Informations connexes**

- & [« Code du boîtier de maintenance » à la page 265](#page-264-0)
- & [« Précautions de manipulation du boîtier de maintenance » à la page 214](#page-213-0)

# **La qualité d'impression, de copie et de numérisation est mauvaise**

## **La qualité d'impression est mauvaise**

## **Couleur absente, apparition de bandes ou de couleurs inattendues sur les tirages**

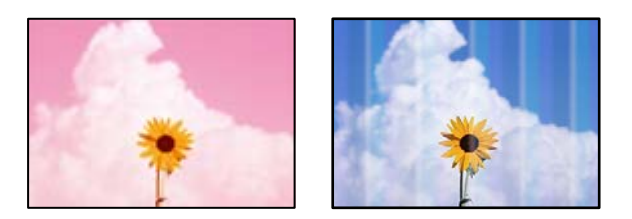

## **Il est possible que les buses de la tête d'impression soient obstruées.**

## **Solutions**

Procédez à une vérification des buses pour savoir si les buses de la tête d'impression sont obstruées. Lancez une procédure de vérification des buses, puis nettoyez la tête d'impression si l'une des buses de la tête d'impression est obstruée. Si vous n'avez pas utilisé l'imprimante pendant une longue période, les buses des têtes d'impression peuvent être obstruées et les gouttes d'encre peuvent ne pas être libérées.

& [« Vérification et nettoyage de la tête d'impression » à la page 139](#page-138-0)

## **L'impression avec l'encre noire est médiocre**

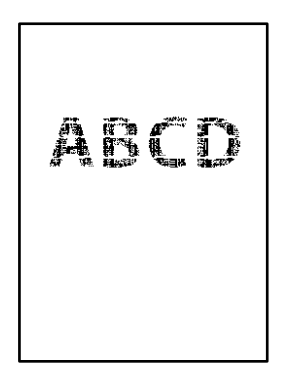

## *Il est possible que les buses de la tête d'impression soient obstruées.*

❏ Procédez à une vérification des buses pour savoir si les buses de la tête d'impression sont obstruées. Lancez une procédure de vérification des buses, puis nettoyez la tête d'impression si l'une des buses de la tête d'impression est obstruée. Si vous n'avez pas utilisé l'imprimante pendant une longue période, les buses des têtes d'impression peuvent être obstruées et les gouttes d'encre peuvent ne pas être libérées.

[« Vérification et nettoyage de la tête d'impression » à la page 139](#page-138-0)
❏ Si vous ne parvenez pas à résoudre le problème en nettoyant la tête, vous pouvez tout de même imprimer à l'aide d'un mélange des encres de couleur afin de créer un noir composite. Pour cela, modifiez les paramètres suivants dans Windows.

Cliquez sur **Paramètres étendus** au niveau de l'onglet **Utilitaire** du pilote d'impression. Si vous sélectionnez **Utiliser un mélange d'encres de couleur pour créer du noir**, vous pouvez imprimer en qualité **Standard** si le paramètre **Type de papier** est réglé sur **Papier ordinaire** ou **Enveloppe**.

Veuillez noter que cette opération ne résoudra pas l'obstruction des buses. Pour déboucher les buses, nous vous recommandons de contacter l'assistance Epson pour demander une réparation.

#### **Des bandes colorées apparaissent à intervalles de 2.5 cm environ**

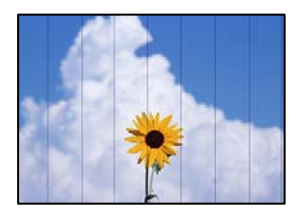

Envisagez les possibilités suivantes.

#### **Le type de papier ne correspond pas au papier chargé.**

#### **Solutions**

Sélectionnez le paramètre de type de papier adapté en fonction du type de papier chargé dans l'imprimante.

#### **La qualité d'impression est réglée sur une valeur trop basse.**

#### **Solutions**

Lors de l'impression sur du papier ordinaire, sélectionnez un paramètre de qualité plus élevé.

❏ Panneau de commande

Sélectionnez **Supérieure** pour le paramètre **Qualité**.

[« Options de menu pour les paramètres papier et d'impression » à la page 54](#page-53-0)

❏ Windows

Sélectionnez **Supérieure** au niveau de **Qualité** dans l'onglet **Principal** du pilote d'impression.

❏ Mac OS

Réglez **Qualité** sur **Fine** dans le menu **Configuration Imprimante** de la boîte de dialogue d'impression.

#### **La tête d'impression n'est pas alignée.**

#### **Solutions**

Sélectionnez le menu **Entretien** > **Alignement de la tête** > **Alignement horizontal** sur le panneau de commande pour aligner la tête d'impression.

#### **Impressions floues, bandes verticales ou problème d'alignement**

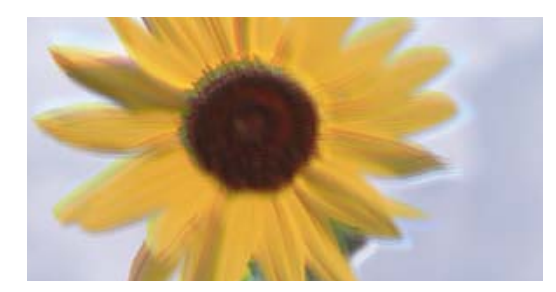

# entnanen ane ı Aufdruck. W ↓5008 "Regel

Envisagez les possibilités suivantes.

#### **La tête d'impression n'est pas alignée.**

#### **Solutions**

Sélectionnez le menu **Entretien** > **Alignement de la tête** > **Alignement vertical** sur le panneau de commande pour aligner la tête d'impression.

#### **Le paramètre d'impression bidirectionnelle est activé.**

#### **Solutions**

Si la qualité d'impression ne s'améliore pas, même après avoir aligné la tête d'impression, désactivez le paramètre bidirectionnel.

Lors de l'impression bidirectionnelle (ou à haute vitesse), la tête d'impression imprime tout en se déplaçant dans les deux sens et il est possible que les lignes verticales ne soient pas alignées. La désactivation de ce paramètre peut réduire la vitesse d'impression, mais améliorera la qualité d'impression.

❏ Panneau de commande

Désactivez l'option **Bidirectionnelle Param.** dans **Param.** > **Param imprim**.

❏ Windows

Désélectionnez **Impression bidirectionnelle** au niveau de l'onglet **Plus d'options** du pilote d'impression.

❏ Mac OS

Sélectionnez **Préférences Système** dans le menu Apple > **Imprimantes et scanners** (ou **Impression et numérisation**, **Impression et télécopie**), puis sélectionnez l'imprimante. Cliquez sur **Options et fournitures** > **Options** (ou **Pilote**). Sélectionnez **Non** pour le paramètre **Impression vitesse rapide**.

#### **Les tirages sont vierges**

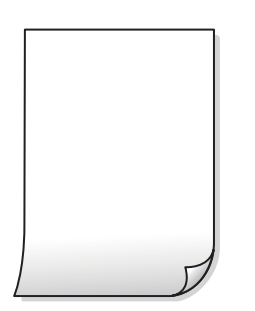

#### **Il est possible que les buses de la tête d'impression soient obstruées.**

#### **Solutions**

Procédez à une vérification des buses, puis essayez Nettoyage auto si les buses de la tête d'impression sont obstruées.

& [« Exécution de Nettoyage auto » à la page 140](#page-139-0)

#### **Les paramètres d'impression ne correspondent pas au format du papier chargé.**

#### **Solutions**

Modifiez les paramètres d'impression pour correspondre au format du papier chargé dans le bac. Chargez dans le bac du papier qui correspond aux paramètres d'impression.

#### **Plusieurs feuilles de papier sont entraînées dans l'imprimante à la fois.**

#### **Solutions**

Reportez-vous à ce qui suit pour empêcher que plusieurs feuilles de papier ne soient entraînées dans l'imprimante à la fois.

& [« Plusieurs feuilles de papier sont entraînées en même temps » à la page 167](#page-166-0)

#### **Le papier est taché ou éraflé**

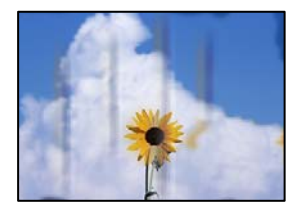

Envisagez les possibilités suivantes.

#### **Le papier n'est pas chargé correctement.**

#### **Solutions**

Si des bandes horizontales (perpendiculaires au sens d'impression) apparaissent ou si la partie supérieure ou inférieure du papier est tachée, chargez le papier dans le bon sens et faites glisser les guides latéraux contre les bords du papier.

& [« Chargement du papier » à la page 36](#page-35-0)

#### **Le trajet du papier est sale.**

#### **Solutions**

Si des bandes verticales (parallèles au sens d'impression) apparaissent ou si le papier est taché, nettoyez le trajet du papier.

& [« Nettoyage du trajet du papier en cas de traces d'encre \(lorsque la surface des tirages est tachée](#page-141-0) [verticalement\) » à la page 142](#page-141-0)

& [« Nettoyage du trajet du papier en cas de traces d'encre \(lorsque le verso des tirages est sale\) » à la](#page-143-0) [page 144](#page-143-0)

#### **Le papier est gondolé.**

#### **Solutions**

Placez le papier sur une surface plane pour voir s'il est gondolé. Si c'est le cas, aplatissez-le.

#### **La tête d'impression frotte contre la surface du papier.**

#### **Solutions**

Lors de l'impression sur du papier épais, la tête d'impression est proche de la surface d'impression et peut engendrer une éraflure du papier. Dans ce cas, activez le paramètre de réduction d'éraflure. Si vous activez cette fonctionnalité, la qualité d'impression peut décliner ou la vitesse d'impression peut être réduite.

❏ Panneau de commande

Sélectionnez **Param.** > **Param imprim** à partir de l'écran d'accueil, puis activez **Pap. épais**.

❏ Windows

Cliquez sur **Paramètres étendus** au niveau de l'onglet **Utilitaire** du pilote d'impression, puis sélectionnez **Papier épais et enveloppes**.

❏ Mac OS

Sélectionnez **Préférences Système** dans le menu Apple > **Imprimantes et scanners** (ou **Impression et numérisation**, **Impression et télécopie**), puis sélectionnez l'imprimante. Cliquez sur **Options et fournitures** > **Options** (ou **Pilote**). Sélectionnez **Oui** pour le paramètre **Papier épais et enveloppes**.

#### **Le verso du papier a été imprimé avant que l'autre côté ne soit sec.**

#### **Solutions**

Lorsque vous effectuez une impression recto verso manuelle, vérifiez que l'encre est complètement sèche avant de charger de nouveau du papier.

#### **Dans le cadre d'une impression recto verso automatique, la densité d'impression est trop élevée et le temps de séchage trop court.**

#### **Solutions**

Lors de l'utilisation de la fonctionnalité d'impression recto verso automatique et de l'impression de données haute densité telles que des images et des graphiques, réduisez la densité d'impression et augmentez la durée de séchage.

- & [« Impression recto verso » à la page 64](#page-63-0)
- & [« Impression recto verso » à la page 64](#page-63-0)

#### **Les photos imprimées sont collantes**

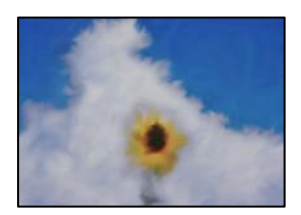

#### **L'impression a été effectuée du mauvais côté du papier photo.**

#### **Solutions**

Vérifiez que vous imprimez sur la face imprimable. En cas d'impression sur la mauvaise face du papier photo, vous devez nettoyer le trajet du papier.

& [« Nettoyage du trajet du papier en cas de traces d'encre \(lorsque la surface des tirages est tachée](#page-141-0) [verticalement\) » à la page 142](#page-141-0)

#### **Des images ou des photos sont imprimées dans des couleurs imprévues**

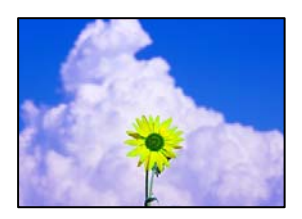

Envisagez les possibilités suivantes.

#### **Il est possible que les buses de la tête d'impression soient obstruées.**

#### **Solutions**

Procédez à une vérification des buses pour savoir si les buses de la tête d'impression sont obstruées. Lancez une procédure de vérification des buses, puis nettoyez la tête d'impression si l'une des buses de la tête d'impression est obstruée. Si vous n'avez pas utilisé l'imprimante pendant une longue période, les buses des têtes d'impression peuvent être obstruées et les gouttes d'encre peuvent ne pas être libérées.

& [« Vérification et nettoyage de la tête d'impression » à la page 139](#page-138-0)

#### **Une correction des couleurs a été appliquée.**

#### **Solutions**

En cas d'impression depuis le panneau de commande ou depuis le pilote d'impression Windows, le paramètre d'ajustement automatique de photo Epson (AméliorationPhoto) est appliqué par défaut en fonction du type de papier. Essayez de modifier le paramètre.

❏ Panneau de commande

Le paramètre **Améliorer** est réglé sur **Auto**, sélectionnez plutôt **Personnages**, **Scène de nuit** ou **Paysage**. Si la modification du paramètre ne fonctionne pas, désactivez **AméliorationPhoto** en sélectionnant **Amélior. désact.**.

❏ Pilote d'imprimante Windows

Dans l'onglet **Plus d'options**, sélectionnez **Perso.** dans **Correction des couleurs**, puis cliquez sur **Plus d'options**. Remplacez le paramètre **Correction de la scène** de **Automatique** par n'importe quelle autre option. Si la modification du paramètre ne fonctionne pas, utilisez un mode de correction des couleurs autre que **PhotoEnhance** dans **Couleur**.

- $\blacktriangleright$  [« Options de menu pour la modification de photos » à la page 55](#page-54-0)
- & [« Réglage des couleurs d'impression » à la page 80](#page-79-0)

#### **Les couleurs des tirages diffèrent de celles à l'écran**

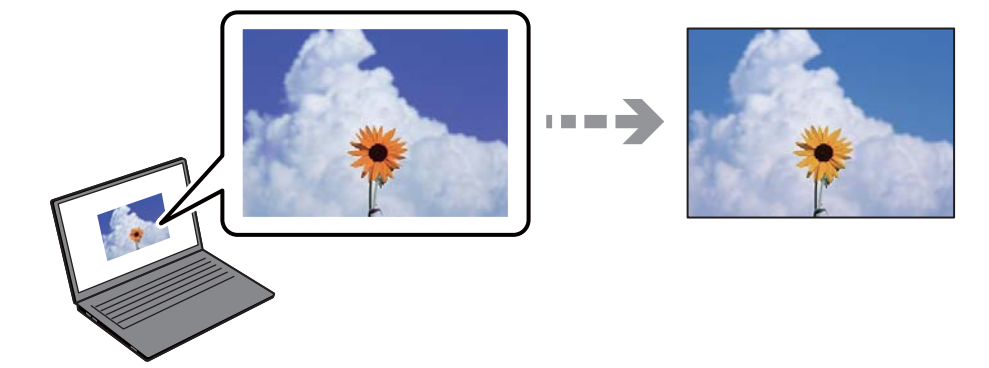

#### **Les couleurs du périphérique d'affichage n'ont pas été ajustées correctement.**

#### **Solutions**

Les périphériques d'affichage tels que les écrans d'ordinateur possèdent leurs propres propriétés d'affichage. Si l'affichage est déséquilibré, l'image ne s'affiche pas avec la luminosité et les couleurs adéquates. Réglez les propriétés du périphérique. Procédez ensuite comme suit.

#### ❏ Windows

Accédez à la fenêtre du pilote d'impression, sélectionnez **Perso.** comme paramètre **Correction des couleurs** dans l'onglet **Plus d'options**, puis cliquez sur **Plus d'options**. Sélectionnez **Standard EPSON** pour le paramètre **Mode couleur**.

#### ❏ Mac OS

Accédez à la zone de dialogue d'impression. Sélectionnez **Options couleur** dans le menu contextuel, puis cliquez sur la flèche en regard **Avancé**. Sélectionnez **Standard EPSON** pour le paramètre **Mode**.

#### **Le périphérique d'affichage reflète la lumière.**

#### **Solutions**

Évitez un éclairage direct par le soleil et vérifiez l'image dans des conditions d'éclairage adaptées.

#### **La résolution du périphérique d'affichage est élevée.**

#### **Solutions**

Les couleurs peuvent différer de celles qui apparaissent sur des périphériques connectés tels que smartphones ou tablettes dotés d'un écran haute résolution.

#### **Le périphérique d'affichage et l'imprimante ne produisent pas les couleurs de la même manière.**

#### **Solutions**

Les couleurs qui apparaissent à l'écran ne sont pas parfaitement identiques à celles qui sont imprimées sur papier, car le périphérique d'affichage et l'imprimante n'utilisent pas le même processus de rendu des couleurs. Ajustez les propriétés des couleurs jusqu'à ce qu'elles soient identiques.

#### **Impression sans marges impossible**

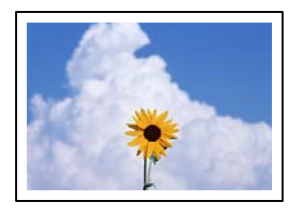

#### **L'option sans marges n'est pas définie dans les paramètres d'impression.**

#### **Solutions**

Sélectionnez le paramètre sans marges dans les paramètres d'impression. Si vous sélectionnez un type de papier qui ne prend pas en charge l'impression sans marges, vous ne pouvez pas sélectionner l'option **Sans marges**. Sélectionnez un type de papier qui prend en charge l'impression sans marges.

❏ Panneau de commande

Sélectionnez **Sans bordure** comme **Réglage bordure**.

❏ Windows

Sélectionnez **Sans marges** au niveau de l'onglet **Principal** du pilote d'impression.

❏ Mac OS

Sélectionnez un format de papier sans marges dans **Taille papier**.

- & [« Options de menu pour les paramètres papier et d'impression » à la page 54](#page-53-0)
- $\blacktriangleright$  [« Papier pour impression sans marge » à la page 262](#page-261-0)

#### **Les bords de l'image sont rognés lors de l'impression sans marges**

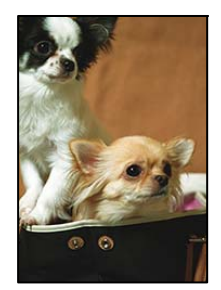

#### **L'image étant légèrement agrandie, les parties qui dépassent sont rognées.**

#### **Solutions**

Sélectionnez un paramètre d'agrandissement moins élevé.

❏ Panneau de commande

Modifiez le paramètre **Extension**.

❏ Windows

Cliquez sur **Configuration** à côté de la case à cocher **Sans marges** au niveau de l'onglet **Principal**, puis modifiez les paramètres.

#### ❏ Mac OS

Modifiez le paramètre **Extension** dans le menu **Configuration Imprimante** de la zone de dialogue d'impression.

& [« Options de menu pour les paramètres papier et d'impression » à la page 54](#page-53-0)

### **La position, la taille ou les marges de l'impression sont incorrectes**

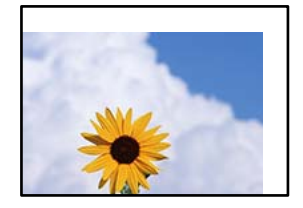

Envisagez les possibilités suivantes.

#### **Le papier n'est pas chargé correctement.**

#### **Solutions**

Chargez le papier dans le bon sens et faites glisser le guide latéral contre le bord du papier.

& [« Chargement du papier » à la page 36](#page-35-0)

#### **Le format du papier est mal défini.**

#### **Solutions**

Sélectionnez le paramètre de taille de papier adapté.

#### **Les marges dans l'application logicielle ne sont pas comprises dans la zone d'impression. Solutions**

Réglez les marges dans l'application de manière à ce qu'elles soient incluses dans la zone imprimable.

& [« Zone imprimable » à la page 281](#page-280-0)

#### **La position d'impression des autocollants photo est incorrecte**

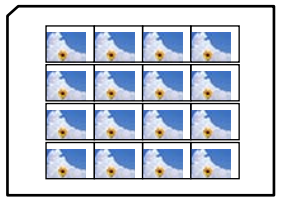

#### **La position d'impression doit être ajustée.**

#### **Solutions**

Réglez la position d'impression dans le menu **Param.** > **Param imprim** > **Autocollant** du panneau de commande.

#### **Les caractères imprimés sont incorrects ou déformés**

<B⊠⊠コ┗⊠•⊠斥彗二 ZAォ鋕・コ i2 薀・」•サー8Q⊠/ア⊠r ⊠b8 ⊠!\$ NB⊠X⊠• B7kBcT,⊠• B • ≯; JEE⊠Pク⊠J2; •⊠1ツ M<sub>Xu</sub>

#### N ?NN ?▲N ?NNNNNNNNNNNNNNNNNNNNN

¤6æA'HcK=<sup>—</sup>¤È¤´o¤;Çð¼!"A;逤`r¤<br>ôőicr^µaL¤÷‰+u)"\*mà∙Ñ−hƒûhãšÄ¤‱v¤æ¤<br>rý¤ÿ¤Ž∥,ü®ï¤–ÇËås—Æû¤£œwûZxiÈ}O'®–Ç ¤ÑÂe™Ñ=¤PÉ"!?q}C"æuž¿žáa»'(ÜÉ-¤ò£ó

Envisagez les possibilités suivantes.

#### **Le câble USB n'est pas correctement branché.**

#### **Solutions**

Connectez fermement le cordon USB à l'imprimante et à l'ordinateur.

#### **Une tâche est en attente d'impression.**

#### **Solutions**

Annulez toutes les tâches d'impression en attente.

#### **L'ordinateur a été placé manuellement en mode Hibernation ou Veille lors de l'impression.**

#### **Solutions**

Ne mettez pas l'ordinateur en mode **Hibernation** ou **Veille** manuellement lors de l'impression. Des pages de texte éraflé peuvent être imprimées la prochaine fois que vous démarrez l'ordinateur.

#### **L'image imprimée est inversée**

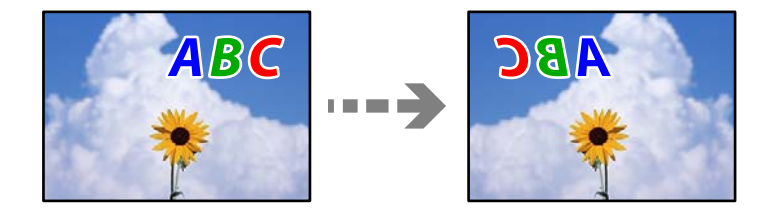

#### **Les paramètres d'impression sont réglés pour inverser l'image horizontalement.**

#### **Solutions**

Désactivez les paramètres d'images miroirs dans le pilote de l'imprimante ou l'application.

❏ Windows

Désélectionnez **Image miroir** au niveau de l'onglet **Plus d'options** du pilote d'impression.

❏ Mac OS

Désélectionnez **Image miroir** dans le menu **Configuration Imprimante** de la boîte de dialogue d'impression.

#### <span id="page-225-0"></span>**Motifs de mosaïque dans les impressions**

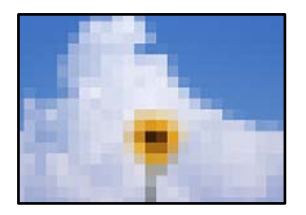

#### **Des images ou photos ont été imprimées à basse résolution.**

#### **Solutions**

Si vous imprimez des images ou des photos, utilisez des données haute résolution. Si elles s'affichent bien sur un écran, les images provenant de sites Web ont souvent une faible résolution, ce qui peut diminuer la qualité d'impression.

## **La qualité de copie est médiocre**

#### **Couleur absente, apparition de bandes ou de couleurs inattendues sur les copies**

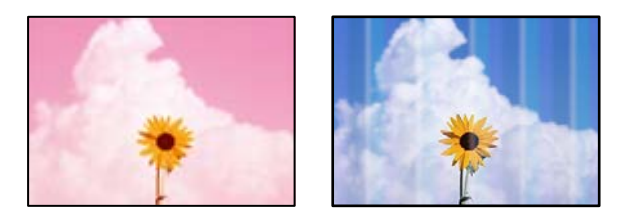

#### **Il est possible que les buses de la tête d'impression soient obstruées.**

#### **Solutions**

Procédez à une vérification des buses pour savoir si les buses de la tête d'impression sont obstruées. Lancez une procédure de vérification des buses, puis nettoyez la tête d'impression si l'une des buses de la tête d'impression est obstruée. Si vous n'avez pas utilisé l'imprimante pendant une longue période, les buses des têtes d'impression peuvent être obstruées et les gouttes d'encre peuvent ne pas être libérées.

& [« Vérification et nettoyage de la tête d'impression » à la page 139](#page-138-0)

#### **La qualité d'impression est peut-être réglée sur Brouillon.**

#### **Solutions**

Choisissez une qualité d'impression autre que Brouillon, puis essayez d'imprimer à nouveau.

## **Des bandes colorées apparaissent à intervalles de 2.5 cm environ**

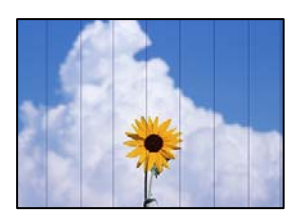

Envisagez les possibilités suivantes.

#### **Le type de papier ne correspond pas au papier chargé.**

#### **Solutions**

Sélectionnez le paramètre de type de papier adapté en fonction du type de papier chargé dans l'imprimante.

#### **La qualité d'impression est réglée sur une valeur trop basse.**

#### **Solutions**

Lors de l'impression sur du papier ordinaire, sélectionnez un paramètre de qualité plus élevé.

Sélectionnez **Paramètres avancés** > **Qualité**, puis **Supérieure** dans chaque menu de copie.

#### **La tête d'impression n'est pas alignée.**

#### **Solutions**

Sélectionnez le menu **Entretien** > **Alignement de la tête** > **Alignement horizontal** sur le panneau de commande pour aligner la tête d'impression.

entnanen ane

ı Aufdruck. W

↓5008 "Regel

#### **Copies floues, bandes verticales ou problème d'alignement**

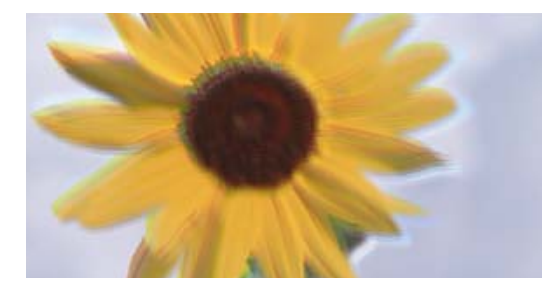

Envisagez les possibilités suivantes.

#### **La tête d'impression n'est pas alignée.**

#### **Solutions**

Sélectionnez le menu **Entretien** > **Alignement de la tête** > **Alignement vertical** sur le panneau de commande pour aligner la tête d'impression.

#### **L'impression bidirectionnelle est activée.**

#### **Solutions**

Si la qualité d'impression ne s'améliore pas, même après avoir aligné la tête d'impression, sélectionnez **Param.** > **Param imprim** sur le panneau de commande, puis désactivez l'option **Bidirectionnelle**.

Lors de l'impression bidirectionnelle (ou à haute vitesse), la tête d'impression imprime tout en se déplaçant dans les deux sens et il est possible que les lignes verticales ne soient pas alignées. La désactivation de ce paramètre peut réduire la vitesse d'impression.

#### **Les tirages sont vierges**

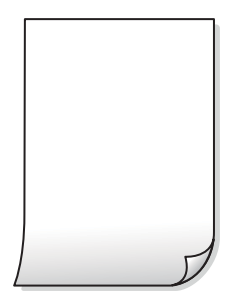

#### **Il est possible que les buses de la tête d'impression soient obstruées.**

#### **Solutions**

Procédez à une vérification des buses, puis essayez Nettoyage auto si les buses de la tête d'impression sont obstruées.

& [« Exécution de Nettoyage auto » à la page 140](#page-139-0)

#### **Les paramètres d'impression ne correspondent pas au format du papier chargé.**

#### **Solutions**

Modifiez les paramètres d'impression pour correspondre au format du papier chargé dans le bac. Chargez dans le bac du papier qui correspond aux paramètres d'impression.

#### **Plusieurs feuilles de papier sont entraînées dans l'imprimante à la fois.**

#### **Solutions**

Reportez-vous à ce qui suit pour empêcher que plusieurs feuilles de papier ne soient entraînées dans l'imprimante à la fois.

& [« Plusieurs feuilles de papier sont entraînées en même temps » à la page 167](#page-166-0)

#### **Le papier est taché ou éraflé**

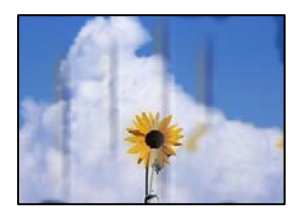

Envisagez les possibilités suivantes.

#### **Le papier n'est pas chargé correctement.**

#### **Solutions**

Si des bandes horizontales (perpendiculaires au sens d'impression) apparaissent ou si la partie supérieure ou inférieure du papier est tachée, chargez le papier dans le bon sens et faites glisser les guides latéraux contre les bords du papier.

& [« Chargement du papier » à la page 36](#page-35-0)

#### **Le trajet du papier est sale.**

#### **Solutions**

Si des bandes verticales (parallèles au sens d'impression) apparaissent ou si le papier est taché, nettoyez le trajet du papier.

& [« Nettoyage du trajet du papier en cas de traces d'encre \(lorsque la surface des tirages est tachée](#page-141-0) [verticalement\) » à la page 142](#page-141-0)

& [« Nettoyage du trajet du papier en cas de traces d'encre \(lorsque le verso des tirages est sale\) » à la](#page-143-0) [page 144](#page-143-0)

#### **Le papier est gondolé.**

#### **Solutions**

Placez le papier sur une surface plane pour voir s'il est gondolé. Si c'est le cas, aplatissez-le.

#### **La tête d'impression frotte contre la surface du papier.**

#### **Solutions**

Si les tirages sont sales lors de la copie sur papier épais, activez **Pap. épais** dans le menu **Param.** > **Param imprim** du panneau de commande. Si vous activez cette fonctionnalité, la qualité de copie peut décliner ou la vitesse d'impression peut être réduite.

#### **Les photos copiées sont collantes**

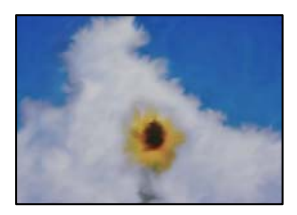

#### **La copie a été effectuée du mauvais côté du papier photo.**

#### **Solutions**

Assurez-vous de copier sur le côté imprimable. Si par mégarde vous avez imprimé sur le mauvais côté du papier photo, vous devrez nettoyer le trajet du papier.

& [« Chargement du papier » à la page 36](#page-35-0)

& [« Nettoyage du trajet du papier en cas de traces d'encre \(lorsque la surface des tirages est tachée](#page-141-0) [verticalement\) » à la page 142](#page-141-0)

#### **Copie sans marges impossible**

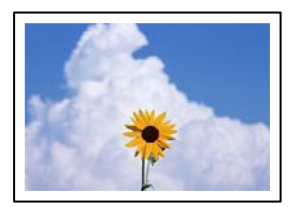

#### **L'option sans marges n'est pas définie dans les paramètres d'impression.**

#### **Solutions**

Sélectionnez **Différentes impressions** > **Différentes copies** > **Copier/restaurer des photos** > **Réglage bordure** > **Sans bordure** sur le panneau de commande. Si vous sélectionnez un type de papier qui ne prend pas en charge l'impression sans marges, vous ne pourrez pas activer ce paramètre. Sélectionnez un type de papier qui prend en charge l'impression sans marges.

- & [« Copie sans marges » à la page 115](#page-114-0)
- $\blacktriangleright$  [« Papier pour impression sans marge » à la page 262](#page-261-0)

#### **Les bords de l'image sont rognés lors de la copie sans marges**

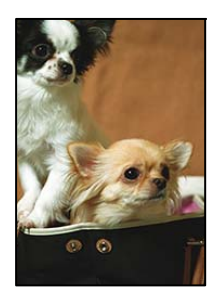

## **L'image étant légèrement agrandie, les parties qui dépassent sont rognées. Solutions**

Sélectionnez un paramètre d'agrandissement moins élevé.

❏ Copie de photos

Sur le panneau de commande, sélectionnez **Différentes impressions** > **Différentes copies** > **Copier/ restaurer des photos** > **Réglage bordure** > **Sans bordure**, puis modifiez le paramètre **Extension**.

❏ Copie sans marges

Sur le panneau de commande, sélectionnez **Différentes impressions** > **Différentes copies** > **Copie Sans bordure** > **Paramètres avancés** > **Extension**, puis modifiez le paramètre.

& [« Copie sans marges » à la page 115](#page-114-0)

#### **La position, le format ou les marges de la copie sont incorrects**

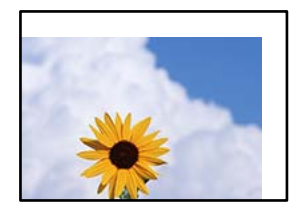

Envisagez les possibilités suivantes.

#### **Le papier n'est pas chargé correctement.**

#### **Solutions**

Chargez le papier dans le bon sens et faites glisser le guide latéral contre le bord du papier.

& [« Chargement du papier » à la page 36](#page-35-0)

#### **Les originaux ne sont pas positionnés correctement.**

#### **Solutions**

- ❏ Assurez-vous que l'original est placé correctement par rapport aux marques d'alignement.
- ❏ Si le bord de l'image numérisée manque, éloignez légèrement le document original du bord de la vitre du scanner.
- $\blacktriangleright$  [« Positionnement des originaux » à la page 41](#page-40-0)

#### **La vitre du scanner présente des taches ou de la poussière.**

#### **Solutions**

Nettoyez la vitre du scanner et le capot de documents à l'aide d'un chiffon sec, doux et propre. Si la vitre présente de la poussière ou des taches à proximité des originaux, la zone de copie peut s'étendre et inclure la poussière ou les taches, ce qui entraîne une position de copie incorrecte ou une réduction de l'image.

& [« Nettoyage de la Vitre du scanner » à la page 146](#page-145-0)

#### **Le format du papier est mal défini.**

#### **Solutions**

Sélectionnez le paramètre de taille de papier adapté.

#### **La position de copie sur CD/DVD est incorrecte**

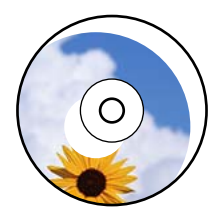

Envisagez les possibilités suivantes.

#### **La position d'impression doit être ajustée.**

#### **Solutions**

Sélectionnez le menu **Param.** > **Param imprim** > **CD/DVD** sur le panneau de commande et ajustez la position d'impression.

#### **La vitre du scanner présente des taches ou de la poussière.**

#### **Solutions**

Nettoyez la vitre du scanner et le capot de documents à l'aide d'un chiffon sec, doux et propre. Si la vitre présente de la poussière ou des taches à proximité des originaux, la zone de copie peut s'étendre et inclure la poussière ou les taches, ce qui entraîne une position de copie incorrecte ou une réduction de l'image.

& [« Nettoyage de la Vitre du scanner » à la page 146](#page-145-0)

#### **Apparition de couleurs irrégulières, de taches, points ou lignes droites sur l'image copiée**

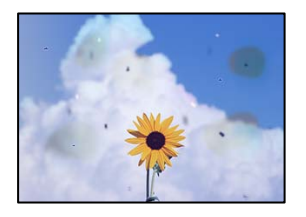

Envisagez les possibilités suivantes.

#### **Le trajet du papier est sale.**

#### **Solutions**

Pour nettoyer le trajet du papier, chargez et éjectez le papier sans imprimer.

& [« Nettoyage du trajet du papier en cas de traces d'encre \(lorsque la surface des tirages est tachée](#page-141-0) [verticalement\) » à la page 142](#page-141-0)

#### **La vitre du scanner ou les originaux présentent de la poussière ou de la saleté.**

#### **Solutions**

Retirez la poussière ou la saleté des originaux et nettoyez la vitre du scanner.

& [« Nettoyage de la Vitre du scanner » à la page 146](#page-145-0)

#### **L'original a été plaqué avec trop de force.**

#### **Solutions**

Si vous appuyez trop fort, les images pourraient être floues, tâchées ou parsemées de points.

N'appuyez pas trop fort sur les originaux ni sur le capot de documents.

& [« Positionnement des originaux » à la page 41](#page-40-0)

#### **La densité de copie est trop élevée.**

#### **Solutions**

Diminuez la densité de copie.

& [« Options de menu pour la copie » à la page 105](#page-104-0)

## **Des motifs moirés (hachures croisées) apparaissent sur l'image copiée**

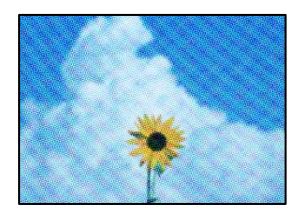

#### **Si l'original est un document imprimé comme un magazine ou un catalogue, des points apparaissent avec un effet de moiré.**

#### **Solutions**

Modifiez le paramètre d'agrandissement ou de réduction. Si un moiré apparaît toujours, positionnez l'original avec un angle sensiblement différent.

& [« Options de menu pour la copie » à la page 105](#page-104-0)

#### **Une image du verso du document original apparaît sur l'image copiée**

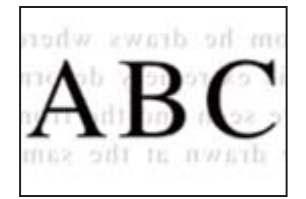

Envisagez les possibilités suivantes.

#### **Lorsque vous numérisez des originaux, les images présentes sur le verso peuvent être numérisées en même temps.**

#### **Solutions**

Placez l'original contre la vitre du scanner, puis recouvrez-le d'une feuille de papier noir.

& [« Positionnement des originaux » à la page 41](#page-40-0)

#### **La densité de copie est trop élevée.**

#### **Solutions**

Diminuez la densité de copie.

& [« Options de menu pour la copie » à la page 105](#page-104-0)

#### **Plusieurs documents originaux sont copiés sur une même feuille**

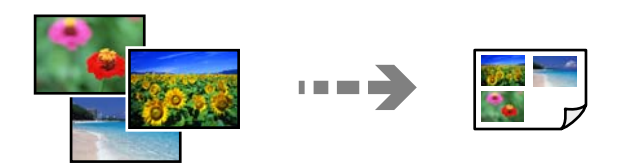

#### <span id="page-233-0"></span>**L'espace entre les originaux est insuffisant.**

#### **Solutions**

Si vous placez plusieurs originaux contre la vitre du scanner pour les copier séparément, mais que ceux-ci sont copiés sur une même feuille, espacez-les d'au moins 5 mm. Si le problème persiste, placez un seul document original à la fois.

& [« Copie de photos » à la page 110](#page-109-0)

## **Problèmes relatifs aux images numérisées**

#### **Les couleurs de l'image numérisée ne sont pas homogènes, ou celle-ci présente de la saleté ou des taches**

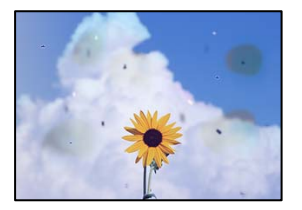

#### **La vitre du scanner ou les originaux présentent de la poussière ou de la saleté.**

#### **Solutions**

Retirez la poussière ou la saleté des originaux et nettoyez la vitre du scanner.

& [« Nettoyage de la Vitre du scanner » à la page 146](#page-145-0)

#### **L'original a été plaqué avec trop de force.**

#### **Solutions**

Si vous appuyez trop fort, les images pourraient être floues, tâchées ou parsemées de points.

N'appuyez pas trop fort sur les originaux ni sur le capot de documents.

& [« Positionnement des originaux » à la page 41](#page-40-0)

#### **Apparition d'un décalage dans l'arrière-plan des images numérisées**

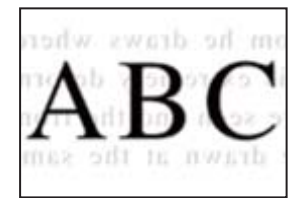

#### **Lorsque vous numérisez des originaux, les images présentes sur le verso peuvent être numérisées en même temps.**

#### **Solutions**

Lorsque vous numérisez depuis la vitre du scanner, placez un sous-main ou papier noir sur l'original.

& [« Positionnement des originaux » à la page 41](#page-40-0)

#### **Impossible de numériser la bonne zone**

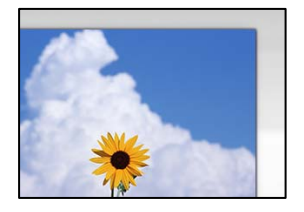

#### **Les originaux ne sont pas positionnés correctement.**

#### **Solutions**

- ❏ Assurez-vous que l'original est placé correctement par rapport aux marques d'alignement.
- ❏ Si le bord de l'image numérisée manque, éloignez légèrement le document original du bord de la vitre du scanner.
- $\blacktriangleright$  [« Positionnement des originaux » à la page 41](#page-40-0)

#### **La vitre du scanner présente de la poussière ou de la saleté.**

#### **Solutions**

Lorsque vous numérisez depuis le panneau de commande et sélectionnez la fonction de rognage automatique de la zone de numérisation, enlevez la poussière ou la salissure de la vitre du scanner et du capot de documents. Si de la salissure ou de la poussière se trouvent autour de l'original, la plage de numérisation s'étend pour l'inclure.

& [« Nettoyage de la Vitre du scanner » à la page 146](#page-145-0)

#### **Lorsque vous numérisez plusieurs originaux à l'aide d'Epson ScanSmart, l'espace entre chacun d'entre eux est insuffisant.**

#### **Solutions**

Assurez-vous qu'il existe un espace d'au moins 20 mm (0,8 pouces) entre les originaux si vous en placez plusieurs sur la vitre du scanner.

& [« Numérisation de plusieurs photos à la fois » à la page 132](#page-131-0)

#### **Impossible de résoudre les problèmes liés à l'image numérisée**

Vérifiez les éléments suivants si vous avez essayé toutes les solutions, mais que vous n'avez pas résolu votre problème.

#### <span id="page-235-0"></span>**Les paramètres du logiciel de numérisation posent problème.**

#### **Solutions**

Utilisez Epson Scan 2 Utility pour réinitialiser les paramètres du logiciel du scanner.

#### *Remarque:*

Epson Scan 2 Utility est une application fournie avec le logiciel du scanner.

- 1. Lancez l'Epson Scan 2 Utility.
	- ❏ Windows 10

Cliquez sur le bouton Démarrer, puis sélectionnez **EPSON** > **Epson Scan 2 Utility**.

❏ Windows 8.1/Windows 8

Entrez le nom de l'application dans l'icône Rechercher, puis sélectionnez l'icône affichée.

❏ Windows 7/Windows Vista/Windows XP

Cliquez sur le bouton Démarrer et sélectionnez **Tous les programmes** ou **Programmes** > **EPSON** > **Epson Scan 2** > **Epson Scan 2 Utility**.

❏ Mac OS

Sélectionnez **Aller** > **Applications** > **Epson Software** > **Epson Scan 2 Utility**.

- 2. Sélectionnez l'onglet **Autre**.
- 3. Cliquez sur **Réinitialiser**.

Si l'initialisation ne résout pas le problème, désinstallez puis réinstallez le logiciel du scanner.

& [« Installation ou désinstallation séparées des applications » à la page 152](#page-151-0)

## **Impossible de résoudre le problème**

Si vous ne parvenez pas à résoudre un problème après avoir essayé toutes les solutions, contactez l'assistance Epson.

Si vous ne parvenez pas à résoudre un problème d'impression ou de copie, reportez-vous aux informations suivantes.

#### **Informations connexes**

& « Impossible de résoudre les problèmes d'impression ou de copie » à la page 236

## **Impossible de résoudre les problèmes d'impression ou de copie**

Essayez d'appliquer les solutions suivantes dans l'ordre jusqu'à ce que votre problème soit résolu.

❏ Vérifiez que le type de papier chargé dans l'imprimante et celui défini au niveau de celle-ci correspondent aux paramètres de type de papier choisi dans le pilote de l'imprimante.

[« Paramètres de format et de type de papier » à la page 35](#page-34-0)

❏ Choisissez une qualité supérieure au niveau du panneau de commande ou du pilote de l'imprimante.

❏ Alignez la tête d'impression.

[« Alignement de la tête d'impression » à la page 142](#page-141-0)

❏ Procédez à une vérification des buses pour savoir si les buses de la tête d'impression sont obstruées.

Si le motif de vérification des buses présente des segments manquants, celles-ci sont peut-être obstruées. Répétez le nettoyage de la tête et la vérification des buses 3 tour à tour et vérifiez si l'obstruction a disparu.

Veuillez noter que le nettoyage de la tête d'impression consomme de l'encre.

[« Vérification et nettoyage de la tête d'impression » à la page 139](#page-138-0)

❏ Éteignez l'imprimante, patientez au moins 12 heures, puis vérifiez si l'obstruction a disparu.

Laisser l'imprimante reposer plusieurs heures peut résoudre un problème d'obstruction.

Vous pouvez vérifier les éléments suivants lorsque l'imprimante est éteinte.

❏ Vérifiez que vous utilisez des bouteilles d'encre Epson authentiques.

Essayez d'utiliser des bouteilles d'encre d'origine Epson. L'utilisation de bouteilles d'encre non d'origine peut entraîner une baisse de la qualité d'impression.

❏ Vérifiez si le film translucide est taché.

Si le film translucide est taché, nettoyez-le délicatement.

- [« Nettoyage du film translucide » à la page 146](#page-145-0)
- ❏ Vérifiez qu'aucun fragment de papier ne se trouve dans l'imprimante.

Lorsque vous retirez le papier, ne touchez pas au film translucide avec vos doigts ni avec le papier.

❏ Examinez le papier.

Vérifiez que le papier n'est pas gondolé et qu'il est chargé face à imprimer vers le haut.

- [« Précautions de manipulation du papier » à la page 33](#page-32-0)
- [« Papiers disponibles et capacités » à la page 259](#page-258-0)
- [« Types de papier non disponibles » à la page 264](#page-263-0)
- ❏ Si vous éteignez l'imprimante, patientez au moins 12 heures, et si la qualité d'impression ne s'est pas améliorée, effectuez un Nettoyage auto.
	- [« Exécution de Nettoyage auto » à la page 140](#page-139-0)

Si vous ne parvenez pas à résoudre le problème en appliquant les solutions ci-dessus, vous devrez peut-être faire réparer votre appareil. Contactez l'assistance Epson.

## <span id="page-237-0"></span>**Ajout ou remplacement d'ordinateurs ou périphériques**

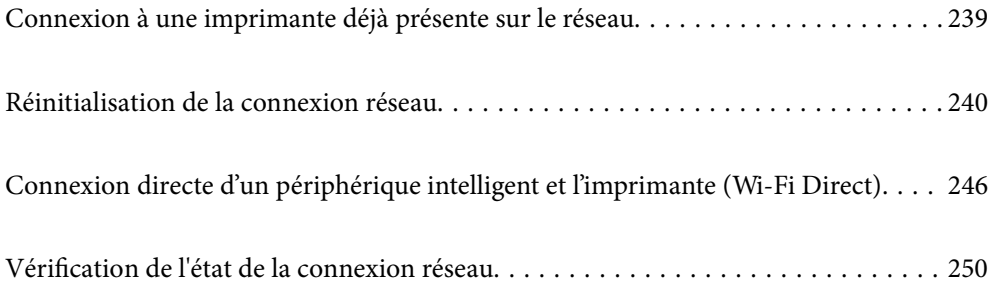

## <span id="page-238-0"></span>**Connexion à une imprimante déjà présente sur le réseau**

Si l'imprimante a déjà été connectée au réseau, vous pouvez connecter un ordinateur ou un périphérique intelligent à celle-ci grâce au réseau.

## **Utilisation d'une imprimante réseau depuis un autre ordinateur**

Nous recommandons d'utiliser le programme d'installation pour connecter l'imprimante à un ordinateur. Vous pouvez exécuter le programme d'installation en utilisant l'une des méthodes suivantes.

❏ Configuration à partir du site Web

Accédez au site Web suivant, puis saisissez le nom du produit. Accédez à **Installation**, puis démarrez la configuration.

[http://epson.sn](http://epson.sn/?q=2)

❏ Configuration à partir du disque de logiciels (uniquement pour les modèles livrés avec un disque de logiciels et les utilisateurs ayant un ordinateur sous Windows équipé d'un lecteur de disques.)

Insérez le disque de logiciels dans l'ordinateur, puis suivez les instructions affichées à l'écran.

#### **Sélectionnez l'imprimante**

Suivez les instructions à l'écran jusqu'à ce que l'écran suivant s'affiche, sélectionnez le nom de l'imprimante à laquelle vous souhaitez vous connecter, puis cliquez sur **Suivant**.

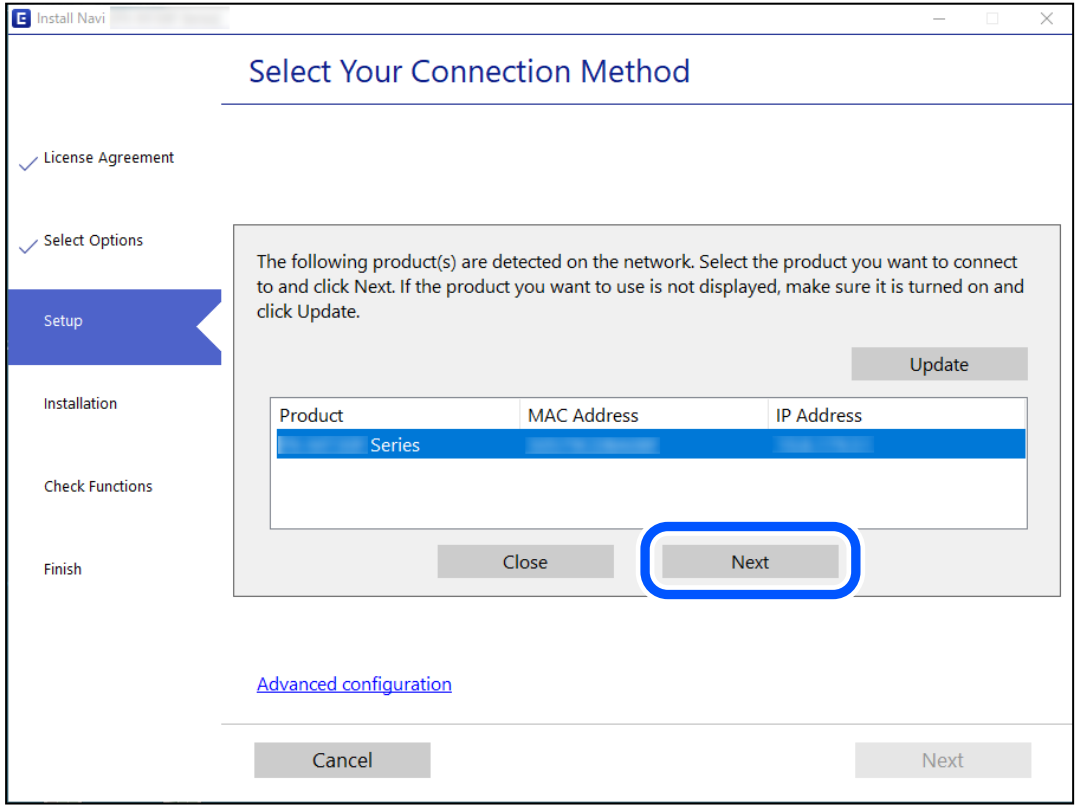

Suivez les instructions affichées à l'écran.

## <span id="page-239-0"></span>**Utilisation d'une imprimante réseau depuis un périphérique intelligent**

Vous pouvez connecter un périphérique intelligent à l'imprimante grâce à l'une des méthodes suivantes.

#### **Connexion par le biais d'un routeur sans fil**

Connectez le périphérique intelligent au même réseau Wi-Fi (SSID) que l'imprimante.

Reportez-vous à la section suivante pour plus d'informations.

« Réglages pour connexion à un périphérique intelligent » à la page 240

#### **Connexion par Wi-Fi Direct**

Connectez directement le périphérique intelligent à l'imprimante, sans passer par un routeur sans fil.

Reportez-vous à la section suivante pour plus d'informations.

[« Connexion directe d'un périphérique intelligent et l'imprimante \(Wi-Fi Direct\) » à la page 246](#page-245-0)

## **Réinitialisation de la connexion réseau**

Cette section explique comment procéder aux réglages de la connexion réseau et changer la méthode de connexion lorsque vous remplacez votre routeur sans fil ou votre ordinateur.

## **Lors d'un changement de routeur sans fil**

Lorsque vous changez de routeur sans fil, réglez la connexion entre l'ordinateur ou le périphérique intelligent et l'imprimante.

Vous devez définir ces paramètres si vous changez de fournisseur d'accès Internet, etc.

## **Réglages pour connexion à l'ordinateur**

Nous recommandons d'utiliser le programme d'installation pour connecter l'imprimante à un ordinateur. Vous pouvez exécuter le programme d'installation en utilisant l'une des méthodes suivantes.

❏ Configuration à partir du site Web

Accédez au site Web suivant, puis saisissez le nom du produit. Accédez à **Installation**, puis démarrez la configuration.

[http://epson.sn](http://epson.sn/?q=2)

❏ Configuration à partir du disque de logiciels (uniquement pour les modèles livrés avec un disque de logiciels et les utilisateurs ayant un ordinateur sous Windows équipé d'un lecteur de disques.)

Insérez le disque de logiciels dans l'ordinateur, puis suivez les instructions affichées à l'écran.

## **Réglages pour connexion à un périphérique intelligent**

Vous pouvez utiliser l'imprimante depuis un périphérique intelligent, à la condition qu'ils soient tous les deux connectés au même réseau Wi-Fi (SSID). Pour utiliser l'imprimante depuis un périphérique intelligent, reportezvous au site Web suivant. Accédez au site Web depuis le périphérique intelligent que vous souhaitez connecter à l'imprimante.

[http://epson.sn](http://epson.sn/?q=2) > **Installation**

## **Lors d'un changement d'ordinateur**

Lorsque vous changez d'ordinateur, réglez la connexion entre celui-ci et l'imprimante.

#### **Réglages pour connexion à l'ordinateur**

Nous recommandons d'utiliser le programme d'installation pour connecter l'imprimante à un ordinateur. Vous pouvez exécuter le programme d'installation en utilisant l'une des méthodes suivantes.

❏ Configuration à partir du site Web

Accédez au site Web suivant, puis saisissez le nom du produit. Accédez à **Installation**, puis démarrez la configuration.

- [http://epson.sn](http://epson.sn/?q=2)
- ❏ Configuration à partir du disque de logiciels (uniquement pour les modèles livrés avec un disque de logiciels et les utilisateurs ayant un ordinateur sous Windows équipé d'un lecteur de disques.)

Insérez le disque de logiciels dans l'ordinateur, puis suivez les instructions affichées à l'écran.

Suivez les instructions affichées à l'écran.

## **Modification de la méthode de connexion à l'ordinateur**

Cette section indique comment changer de méthode de méthode de connexion lorsque l'ordinateur et l'imprimante sont connectés.

## **Passer d'une connexion réseau Ethernet à Wi-Fi**

Passez d'une connexion Ethernet au Wi-Fi depuis le panneau de commande de l'imprimante. La méthode utilisée pour changer de type de connexion est la même que pour paramétrer la connexion Wi-Fi.

#### **Informations connexes**

& [« Définition des paramètres Wi-Fi depuis le panneau de commande » à la page 243](#page-242-0)

### **Passer d'une connexion réseau Wi-Fi à Ethernet**

Procédez comme suit pour passer d'une connexion Wi-Fi à Ethernet.

- 1. Appuyez sur **Param.** à l'écran d'accueil.
- 2. Appuyez sur **Paramètres réseau** > **Config LAN filaire**.
- 3. Appuyez sur **Démarrer configuration**.
- 4. Consultez le message, puis appuyez sur **OK**.
- 5. Connectez l'imprimante au routeur à l'aide d'un câble Ethernet.

### **Passer d'une connexion USB à une connexion réseau**

Utilisation du programme d'installation pour indiquer une méthode de connexion différente.

❏ Configuration à partir du site Web

Accédez au site Web suivant, puis saisissez le nom du produit. Accédez à **Installation**, puis démarrez la configuration.

[http://epson.sn](http://epson.sn/?q=2)

❏ Configuration à partir du disque de logiciels (uniquement pour les modèles livrés avec un disque de logiciels et les utilisateurs ayant un ordinateur sous Windows équipé d'un lecteur de disques.)

Insérez le disque de logiciels dans l'ordinateur, puis suivez les instructions affichées à l'écran.

#### **Sélection de la modification des méthodes de connexion**

Suivez les instructions affichées à l'écran jusqu'à ce que l'écran suivant s'affiche.

Sélectionnez la connexion réseau que vous souhaitez utiliser, **Connecter via réseau sans fil (Wi-Fi)** ou **Connecter via LAN filaire (Ethernet)** puis cliquez sur **Suivant**.

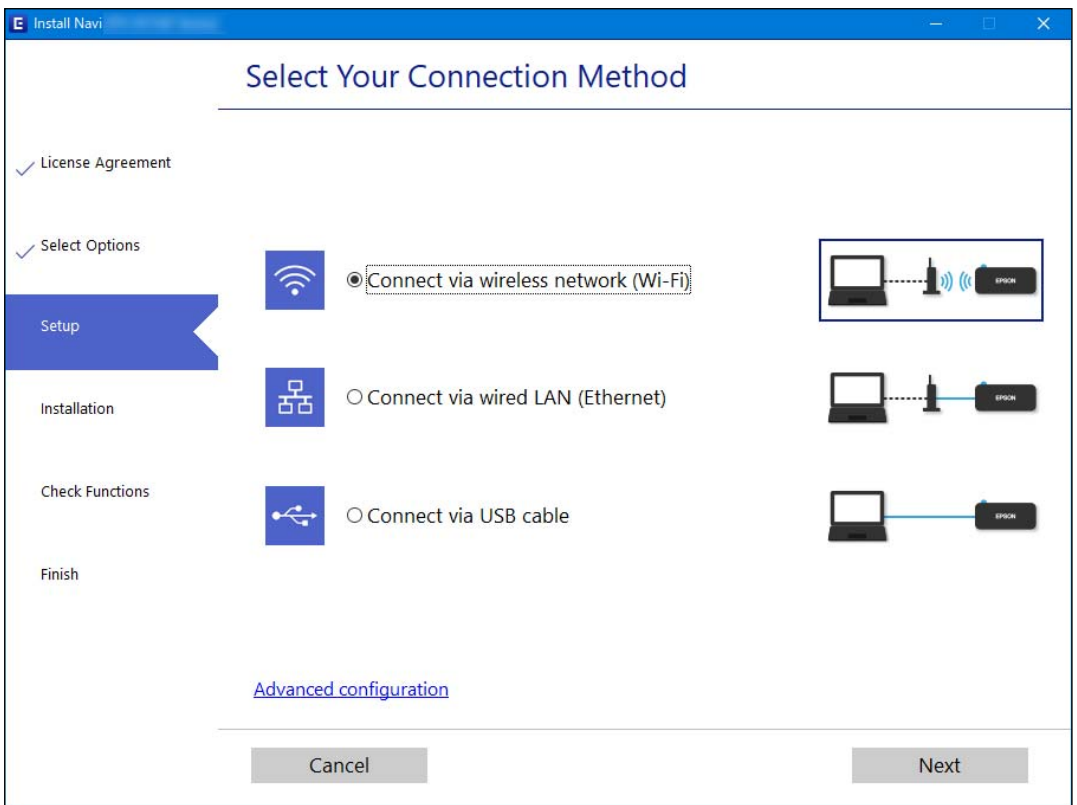

#### *Remarque:*

La méthode de connexion affichée diffère en fonction du modèle.

Suivez les instructions affichées à l'écran.

## <span id="page-242-0"></span>**Définition des paramètres Wi-Fi depuis le panneau de commande**

Vous pouvez définir les paramètres réseau à partir du panneau de commande de l'imprimante, et ce de différentes façons. Choisissez la méthode de connexion correspondant à l'environnement et aux conditions que vous utilisez.

Si vous connaissez les informations de routeur sans fil, comme le SSID et le mot de passe, vous pouvez définir les paramètres manuellement.

Si le routeur sans fil prend en charge WPS, vous pouvez effectuer les réglages par simple pression sur un bouton.

Après avoir connecté l'imprimante au réseau, connectez-vous à l'imprimante à partir du dispositif que vous voulez utiliser (ordinateur, périphérique intelligent, tablette, etc.)

#### **Informations connexes**

- & « Définissez les paramètres Wi-Fi en saisissant le SSID et le mot de passe » à la page 243
- & [« Réglage des paramètres Wi-Fi par pression sur une touche \(WPS\) » à la page 244](#page-243-0)
- & [« Réglage des paramètres Wi-Fi via PIN Code Setup \(WPS\) » à la page 245](#page-244-0)

## **Définissez les paramètres Wi-Fi en saisissant le SSID et le mot de passe**

Vous pouvez configurer un réseau Wi-Fi en saisissant manuellement les informations nécessaires à la connexion à un point d'accès à partir du panneau de commande de l'imprimante. Pour procéder à la configuration à l'aide de cette méthode, vous devez disposer du SSID et du mot de passe du routeur sans fil.

#### *Remarque:*

Si vous utilisez un routeur sans fil dont les paramètres par défaut n'ont pas été modifiés, le SSID et le mot de passe figurent sur l'étiquette. Si vous ne connaissez pas le SSID et le mot de passe, consultez la documentation fournie avec le routeur sans fil.

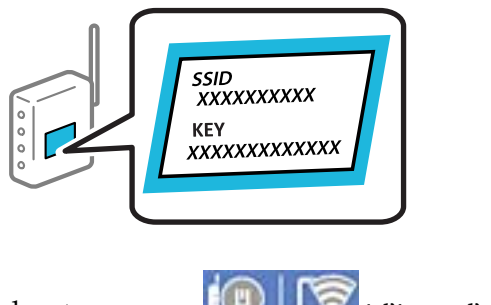

1. Appuyez sur  $\Box$  a l'écran d'accueil.

2. Appuyez sur **Wi-Fi (Recommandé)**.

Si l'imprimante a déjà été connectée par Ethernet, appuyez sur **Routeur**.

3. Appuyez sur **Commencer la configuration**.

Si la connexion réseau est déjà définie, les informations de connexion s'affichent. Appuyez sur **Modifier les param.** pour modifier les paramètres.

Si l'imprimante a déjà été connectée par Ethernet, appuyez sur **Passez en connexion Wi-Fi.**, puis sélectionnez **Oui** après avoir vérifié le message.

4. Appuyez sur **Assistant de configuration Wi-Fi**.

<span id="page-243-0"></span>5. Sélectionnez le SSID du routeur sans fil.

#### *Remarque:*

- ❏ Si le SSID auquel vous voulez vous connecter n'est pas affiché sur le panneau de commande de l'imprimante, appuyez sur *Rechercher à nouveau*, pour actualiser la liste. S'il n'apparaît toujours pas, appuyez sur *Entrez manuellement* et saisissez le SSID directement.
- ❏ Si vous ne connaissez pas le nom du réseau (SSID), déterminez si les informations figurent sur l'étiquette du routeur sans fil. Si vous utilisez un routeur sans fil dont les paramètres par défaut n'ont pas été modifiés, utilisez le SSID de l'étiquette. Si vous ne trouvez aucune information, consultez la documentation fournie avec le routeur sans fil.
- 6. Appuyez sur le champ **Entrez Mot de passe**, puis saisissez un mot de passe.

#### *Remarque:*

❏ Le mot de passe est sensible à la casse.

- ❏ Si vous ne connaissez pas le mot de passe, déterminez s'il figure sur l'étiquette du point d'accès. Sur l'étiquette, le mot de passe peut être écrit « Network Key », « Wireless Password », etc. Si vous utilisez un routeur sans fil dont les paramètres par défaut n'ont pas été modifiés, le mot de passe à utiliser figure sur l'étiquette.
- 7. Une fois la configuration terminée, appuyez sur **Démarrer configuration**.

#### 8. Appuyez sur **Fermer**.

L'écran se ferme automatiquement après une durée déterminée si vous n'appuyez pas sur **Fermer**.

#### *Remarque:*

Si vous ne parvenez pas à vous connecter, chargez du papier ordinaire au format A4 et appuyez sur *Imprimer le rapport de vérification* pour imprimer un rapport de connexion.

9. Appuyez sur **Fermer** à l'écran des paramètres de connexion réseau.

#### **Informations connexes**

- & [« Saisie de caractères » à la page 29](#page-28-0)
- & [« Vérification de l'état de la connexion réseau » à la page 250](#page-249-0)

## **Réglage des paramètres Wi-Fi par pression sur une touche (WPS)**

Vous pouvez configurer automatiquement un réseau Wi-Fi en appuyant sur une touche au niveau du routeur sans fil. Vous pouvez procéder à la configuration de cette manière si les conditions suivantes sont remplies.

❏ Le routeur sans fil prend en charge WPS (Wi-Fi Protected Setup).

❏ L'actuelle connexion Wi-Fi a été établie en appuyant sur une touche au niveau du routeur sans fil.

- 1. Appuyez sur  $\left[\mathbb{Q}\right]$   $\left[\mathbb{Z}\right]$  à l'écran d'accueil.
- 2. Appuyez sur **Wi-Fi (Recommandé)**.

Si l'imprimante a déjà été connectée par Ethernet, appuyez sur **Routeur**.

3. Appuyez sur **Commencer la configuration**.

Si la connexion réseau est déjà définie, les informations de connexion s'affichent. Appuyez sur **Modifier les param.** pour modifier les paramètres.

<span id="page-244-0"></span>Si l'imprimante a déjà été connectée par Ethernet, appuyez sur **Passez en connexion Wi-Fi.**, puis sur **Oui** après confirmation du message.

- 4. Appuyez sur **Config. boutons poussoirs (WPS)**.
- 5. Maintenez la touche [WPS] du routeur sans fil enfoncée jusqu'à ce que le voyant de sécurité clignote.

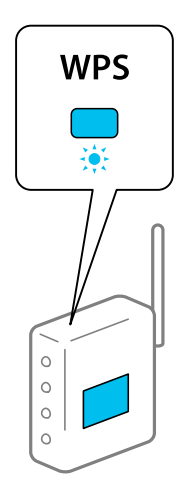

Si vous ne savez pas où se trouve la touche [WPS] ou s'il n'y a pas de touches sur le routeur sans fil, reportezvous à la documentation qui l'accompagne pour plus de détails.

- 6. Appuyez sur **Démarrer configuration**.
- 7. Appuyez sur **Fermer**.

L'écran se ferme automatiquement après une durée déterminée si vous n'appuyez pas sur **Fermer**.

#### *Remarque:*

En cas d'échec de la connexion, redémarrez le routeur sans fil, rapprochez-le de l'imprimante et réessayez. Si cela ne fonctionne toujours pas, imprimez un rapport de connexion réseau et consultez la solution préconisée.

8. Appuyez sur **Fermer** à l'écran des paramètres de connexion réseau.

#### **Informations connexes**

& [« Vérification de l'état de la connexion réseau » à la page 250](#page-249-0)

## **Réglage des paramètres Wi-Fi via PIN Code Setup (WPS)**

Vous pouvez automatiquement vous connecter à un routeur sans fil en utilisant un code PIN. Vous pouvez utiliser cette méthode de configuration si le routeur sans fil prend en charge WPS (Wi-Fi Protected Setup). Utilisez un ordinateur pour saisir un code PIN au niveau du routeur sans fil.

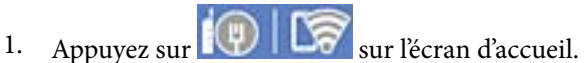

- 
- 2. Appuyez sur **Wi-Fi (Recommandé)**.

Si l'imprimante a déjà été connectée par Ethernet, appuyez sur **Routeur**.

<span id="page-245-0"></span>3. Appuyez sur **Commencer la configuration**.

Si la connexion réseau est déjà définie, les informations de connexion s'affichent. Appuyez sur **Modifier les param.** pour modifier les paramètres.

Si l'imprimante a déjà été connectée par Ethernet, appuyez sur **Passez en connexion Wi-Fi.**, puis sur **Oui** après confirmation du message.

- 4. Appuyez sur **Autres** > **Config. code PIN (WPS)**.
- 5. Utilisez votre ordinateur pour saisir le code PIN (un numéro à huit chiffres) affiché sur le panneau de commande de l'imprimante au niveau du routeur sans fil dans les deux minutes.

#### *Remarque:*

Reportez-vous à la documentation fournie avec votre routeur sans fil pour plus de détails concernant la saisie du code PIN.

6. Appuyez sur **Démarrer configuration** sur le panneau de commande de l'imprimante.

#### 7. Appuyez sur **Fermer**.

L'écran se ferme automatiquement après une durée déterminée si vous n'appuyez pas sur **Fermer**.

#### *Remarque:*

En cas d'échec de la connexion, redémarrez le routeur sans fil, rapprochez-le de l'imprimante et réessayez. Si cela ne fonctionne toujours pas, imprimez un rapport de connexion et consultez la solution.

8. Appuyez sur **Fermer** sur l'écran des paramètres de connexion réseau.

#### **Informations connexes**

& [« Vérification de l'état de la connexion réseau » à la page 250](#page-249-0)

## **Connexion directe d'un périphérique intelligent et l'imprimante (Wi-Fi Direct)**

Wi-Fi Direct (PA unique) vous permet de connecter un périphérique intelligent à l'imprimante sans passer par un routeur sans fil, et ainsi imprimer directement depuis le périphérique intelligent.

## **À propos de Wi-Fi Direct**

Cette méthode de connexion est recommandée lorsque vous n'utilisez pas le Wi-Fi chez vous ou au bureau, ou lorsque vous voulez connecter directement l'imprimante et l'ordinateur ou le périphérique intelligent. En mode PA unique, l'imprimante fait office de routeur sans fil et vous pouvez connecter les périphériques à l'imprimante sans

devoir utiliser un point d'accès standard. Les périphériques directement connectés à l'imprimante ne peuvent cependant communiquer les uns avec les autres via l'imprimante.

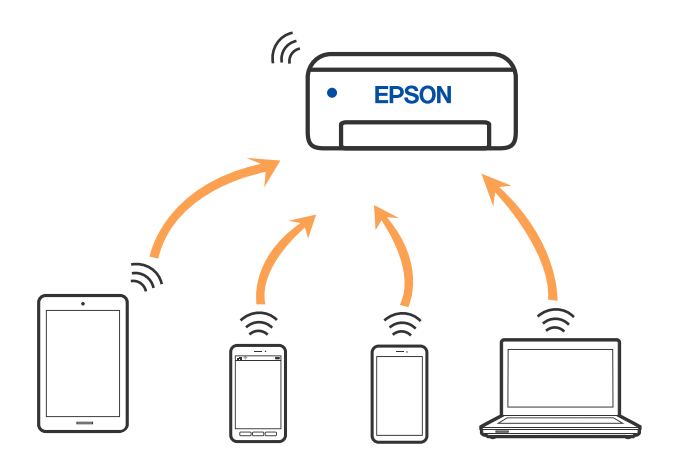

L'imprimante peut être connectée simultanément via Wi-Fi ou Ethernet et Wi-Fi Direct (PA unique). Cependant, si vous initiez une connexion réseau en mode Wi-Fi Direct (PA unique) lorsque l'imprimante est connectée en Wi-Fi, le Wi-Fi est temporairement déconnecté.

## **Connexion aux périphériques à l'aide de Wi-Fi Direct**

Cette méthode vous permet de connecter directement l'imprimante aux périphériques sans routeur sans fil.

#### *Remarque:*

Pour les utilisateurs iOS ou Android, il est pratique d'effectuer la configuration depuis Epson Smart Panel.

Vous ne devez définir qu'une fois ces paramètres pour l'imprimante et le périphérique auxquels vous souhaitez vous connecter. Il est inutile de redéfinir ces paramètres, sauf si vous désactivez Wi-Fi Direct ou restaurez les paramètres réseau par défaut.

- 1. Appuyez sur  $\left[\begin{matrix} 1 \\ 1 \end{matrix}\right]$  a l'écran d'accueil.
- 2. Appuyez sur **Wi-Fi Direct**.
- 3. Appuyez sur **Commencer la configuration**.
- 4. Sélectionnez **Autres méthodes**.
- 5. Sélectionnez **Autres SE d'appareil**.

6. Sur l'écran Wi-Fi du périphérique, sélectionnez le SSID affiché sur le panneau de commande de l'imprimante pour vous connecter, puis saisissez le mot de passe.

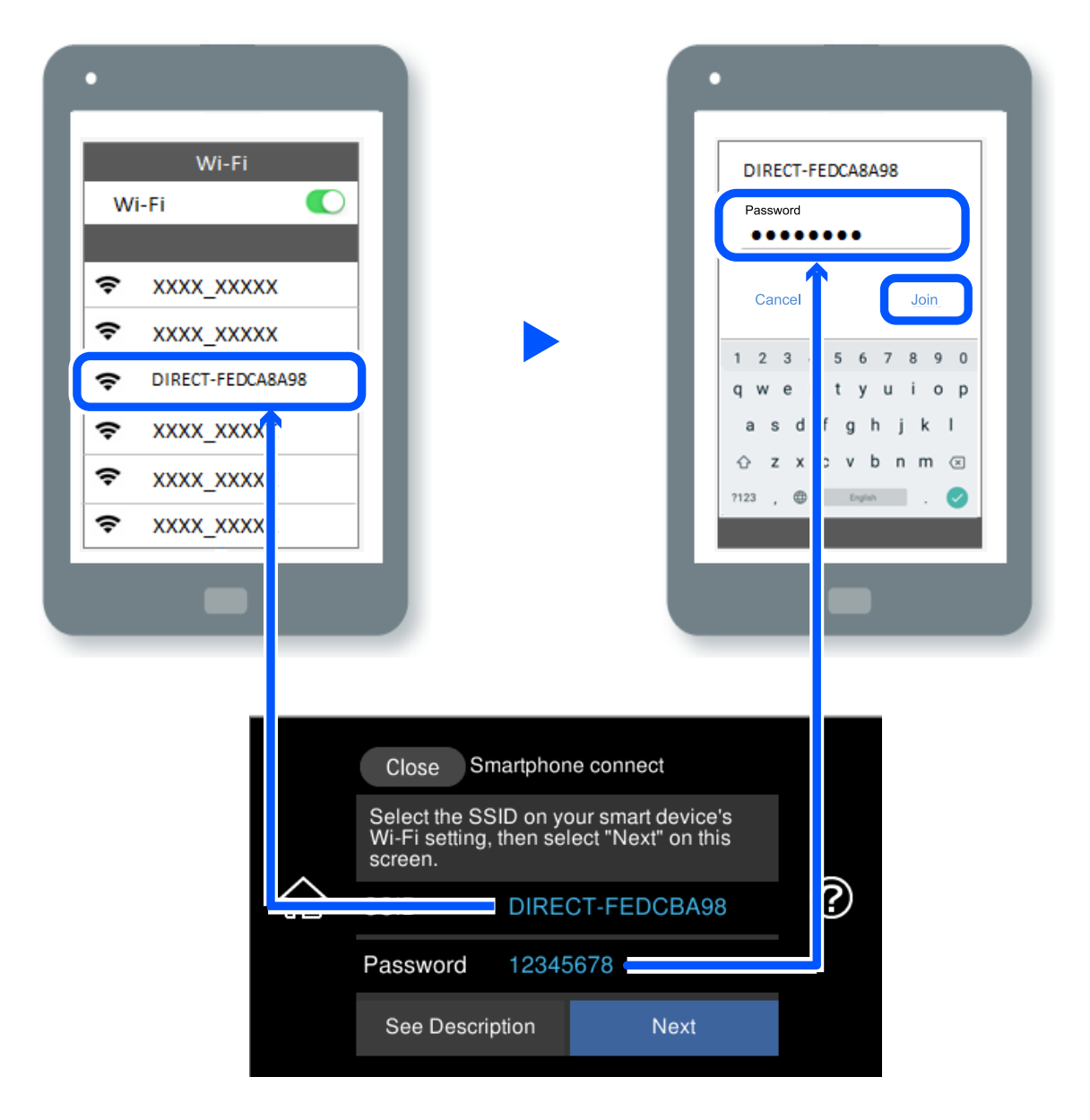

- 7. Sur l'écran de l'application d'impression sur l'appareil, sélectionnez l'imprimante à laquelle vous souhaitez vous connecter.
- 8. Sur le panneau de commande de l'imprimante, sélectionnez **Terminer**.

Pour les périphériques qui ont déjà été connectés à l'imprimante, sélectionnez le nom du réseau (SSID) sur l'écran Wi-Fi du périphérique pour les connecter à nouveau.

#### *Remarque:*

Si vous utilisez un périphérique iOS, vous pouvez également vous connecter en numérisant le code QR avec la caméra iOS standard. Reportez-vous au lien ci-dessous [http://epson.sn](http://epson.sn/?q=2).

## **Arrêt d'une connexion Wi-Fi Direct (PA unique)**

#### *Remarque:*

Le fait de désactiver la connexion Wi-Fi Direct (PA unique) déconnecte tous les ordinateurs et appareils connectés à l'imprimante via une connexion Wi-Fi Direct (PA unique). Si vous souhaitez déconnecter un périphérique spécifique, procédez à la déconnexion à partir du périphérique plutôt que de l'imprimante.

- 1. Appuyez sur  $\mathbb{F} \mathfrak{D}$   $\Box \mathfrak{D}$  à l'écran d'accueil.
- 2. Sélectionnez **Wi-Fi Direct**.

Les informations du Wi-Fi Direct sont affichées.

- 3. Appuyez sur **Commencer la configuration**.
- 4. Appuyez sur
- 5. Sélectionnez **Désactiver Wi-Fi Direct**.
- 6. Appuyez sur **Désactiver les paramètres**.
- 7. Lorsqu'un message de fin s'affiche, fermez l'écran. L'écran se ferme automatiquement après une durée déterminée.
- 8. Fermez l'écran **Paramètres de connexion réseau**.

## **Modifier les paramètres de Wi-Fi Direct (PA unique) tels que le SSID**

Lorsque la connexion Wi-Fi Direct (PA unique) est activée, vous pouvez modifier les paramètres dans

> **Wi-Fi Direct** > **Commencer la configuration** > , puis les éléments de menu suivants

s'affichent.

#### **Changer le nom du réseau**

Modifiez le réseau (SSID) Wi-Fi Direct (PA unique) utilisé pour connecter l'imprimante et donnez-lui le nom de votre choix. Vous pouvez définir le nom du réseau (SSID) en caractères ASCII affichés sur le clavier virtuel du panneau de commande. Vous pouvez saisir jusqu'à 22 caractères.

Lorsque vous changez le nom du réseau (SSID), tous les périphériques connectés sont déconnectés. Utilisez le nouveau nom de réseau (SSID) si vous souhaitez reconnecter le périphérique.

#### **Changer le mot de passe**

Modifiez le mot de passe Wi-Fi Direct (PA unique) utilisé pour connecter l'imprimante et donnez-lui la valeur de votre choix. Vous pouvez définir le mot de passe en caractères ASCII affichés sur le clavier virtuel du panneau de commande. Vous pouvez saisir de 8 à 22 caractères.

Lorsque vous changez le mot de passe, tous les périphériques connectés sont déconnectés. Utilisez le nouveau mot de passe si vous souhaitez reconnecter le périphérique.

#### <span id="page-249-0"></span>**Modifier la plage de fréquence**

Modifiez la plage de fréquence de Wi-Fi Direct utilisée pour vous connecter à l'imprimante. Vous avez le choix entre 2,4 et 5 GHz.

Lorsque vous changez de plage de fréquence, tous les appareils qui y sont connectés sont déconnectés. Reconnectez l'appareil.

Veuillez noter que si vous passez à la plage de fréquence de 5 GHz, vous ne pourrez pas reconnecter les appareils qui ne prennent pas en charge la plage de fréquence de 5 GHz.

#### **Désactiver Wi-Fi Direct**

Désactivez le paramètre Wi-Fi Direct (PA unique) de l'imprimante. Lorsque vous le désactivez, tous les périphériques connectés à l'imprimante en connexion Wi-Fi Direct (PA unique) sont déconnectés.

#### **Rest param défaut**

Restaurez les valeurs par défaut de tous les paramètres Wi-Fi Direct (PA unique).

Les informations de connexion Wi-Fi Direct (PA unique) de l'appareil connecté à l'imprimante seront supprimées.

## **Vérification de l'état de la connexion réseau**

Vous pouvez vérifier l'état de la connexion réseau de la façon suivante.

#### **Informations connexes**

- & « Vérification de l'état de la connexion réseau depuis le panneau de commande » à la page 250
- $\blacktriangleright$  [« Impression d'un rapport de connexion réseau » à la page 251](#page-250-0)

## **Vérification de l'état de la connexion réseau depuis le panneau de commande**

Vous pouvez vérifier le statut de la connexion réseau à l'aide de l'icône réseau ou des informations réseau du panneau de commande de l'imprimante.

## **Vérification de l'état de la connexion réseau à l'aide de l'icône réseau**

Vous pouvez vérifier le statut de la connexion réseau et la puissance du signal radio à l'aide de l'icône réseau de l'écran d'accueil de l'imprimante.

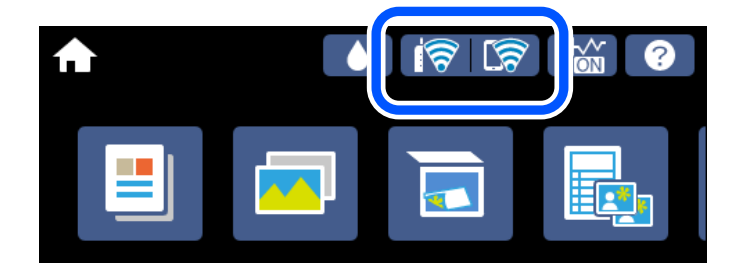

#### <span id="page-250-0"></span>**Informations connexes**

& [« Guide de l'icône de réseau » à la page 26](#page-25-0)

## **Consultation des informations détaillées liées au réseau sur le panneau de commande**

Si votre imprimante est connectée au réseau, vous pouvez également afficher d'autres informations liées au réseau en sélectionnant les menus réseau que vous souhaitez consulter.

- 1. Appuyez sur **Param.** à l'écran d'accueil.
- 2. Sélectionnez **Paramètres réseau** > **État réseau**.
- 3. Pour consulter les informations, sélectionnez les menus que vous souhaitez afficher.
	- ❏ État LAN câblé/Wi-Fi

Affiche les informations liées au réseau (nom du périphérique, connexion, force du signal, obtenir l'adresse IP, etc.) pour les connexions Ethernet ou Wi-Fi.

❏ État Wi-Fi Direct

Affiche l'état d'activation ou désactivation de Wi-Fi Direct (PA unique) pour les connexions Wi-Fi Direct (PA unique).

❏ feuil. état

Permet d'imprimer une feuille d'état réseau. Les informations concernant Ethernet, le Wi-Fi, Wi-Fi Direct (PA unique), etc. sont imprimées sur deux pages ou plus.

## **Impression d'un rapport de connexion réseau**

Vous pouvez imprimer un rapport de connexion réseau pour contrôler l'état entre l'imprimante et le routeur sans fil.

- 1. Chargez du papier.
- 2. Appuyez sur **Param.** sur l'écran d'accueil.
- 3. Appuyez sur **Paramètres réseau** > **Vérification de la connexion au réseau**.

La vérification de la connexion démarre.

- 4. Appuyez sur **Imprimer le rapport de vérification**.
- 5. Suivez les instructions sur l'écran de l'imprimante pour imprimer le rapport de connexion réseau. En cas d'erreur, consultez le rapport de connexion réseau, puis suivez les solutions imprimées.
- 6. Appuyez sur **Fermer**.

#### **Informations connexes**

& [« Messages et solutions sur le rapport de connexion réseau » à la page 252](#page-251-0)

## <span id="page-251-0"></span>**Messages et solutions sur le rapport de connexion réseau**

Vérifiez les messages et les codes d'erreur dans le rapport de connexion réseau, puis suivez les solutions.

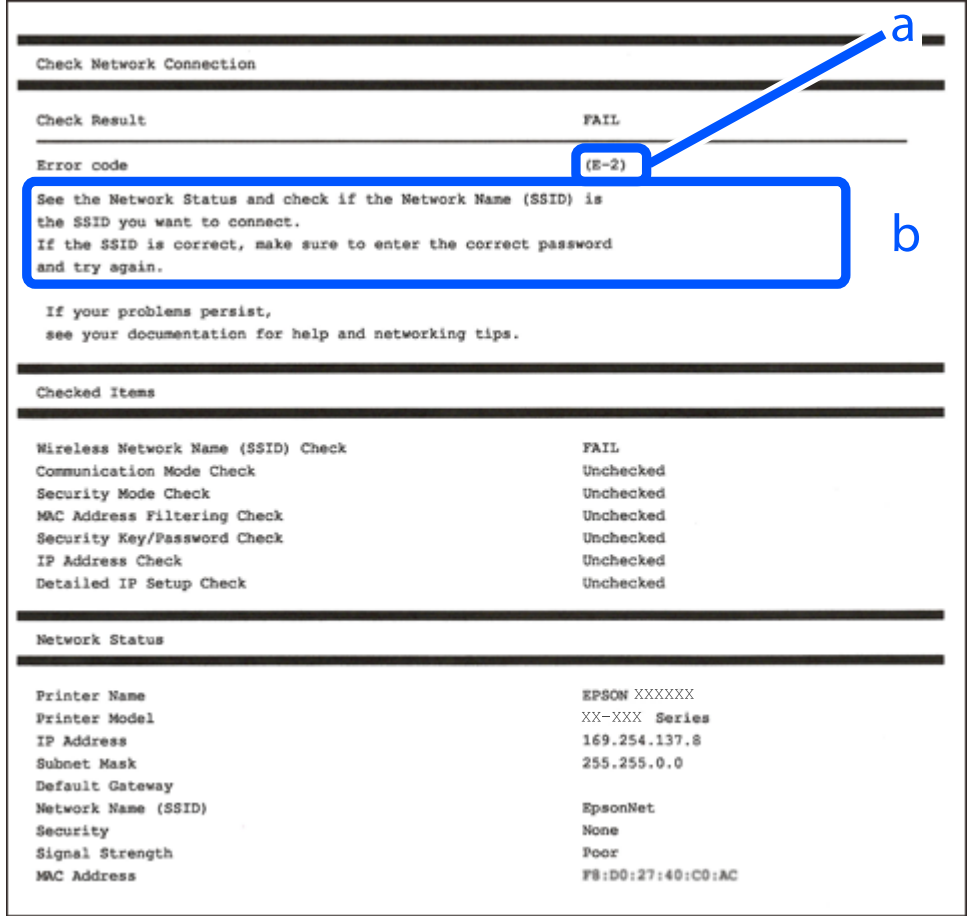

- a. Code d'erreur
- b. Messages dans l'environnement réseau

#### **Informations connexes**

- $\blacktriangleright$  [« E-1 » à la page 253](#page-252-0)
- $\blacktriangleright$  [« E-2, E-3, E-7 » à la page 253](#page-252-0)
- & [« E-5 » à la page 254](#page-253-0)
- $\blacktriangleright$  [« E-6 » à la page 254](#page-253-0)
- & [« E-8 » à la page 254](#page-253-0)
- $\blacktriangleright$  [« E-9 » à la page 255](#page-254-0)
- $\blacktriangleright$  [« E-10 » à la page 255](#page-254-0)
- $\blacktriangleright$  [« E-11 » à la page 255](#page-254-0)
- $\blacktriangleright$  [« E-12 » à la page 256](#page-255-0)
- $\blacktriangleright$  [« E-13 » à la page 256](#page-255-0)
- & [« Message dans l'environnement réseau » à la page 257](#page-256-0)
### **E-1**

#### **Solutions :**

- ❏ Assurez-vous que le câble Ethernet est bien connecté à votre imprimante, à votre concentrateur ou à un autre périphérique réseau.
- ❏ Assurez-vous que votre concentrateur ou votre autre périphérique réseau est sous tension.
- ❏ Si vous souhaitez connecter l'imprimante en Wi-Fi, redéfinissez les paramètres Wi-Fi pour l'imprimante, car celui-ci est désactivé.

### **E-2, E-3, E-7**

#### **Solutions :**

- ❏ Assurez-vous que votre routeur sans fil est allumé.
- ❏ Confirmez que votre ordinateur ou périphérique est fermement connecté au routeur sans fil.
- ❏ Éteignez le routeur sans fil. Patientez environ 10 secondes, puis rallumez-le.
- ❏ Placez l'imprimante plus près de votre routeur sans fil, et retirez tout obstacle entre les deux.
- ❏ Si vous avez saisi le SSID manuellement, vérifiez qu'il est correct. Contrôlez le SSID depuis la partie **État réseau** du rapport de connexion réseau.
- ❏ Si un routeur sans fil possède plusieurs SSID, sélectionnez le SSID affiché. Lorsque le SSID utilise une fréquence non conforme, l'imprimante ne l'affiche pas.
- ❏ Si vous utilisez la configuration par bouton-poussoir afin d'établir une connexion réseau, assurez-vous que votre routeur sans fil prend en charge WPS. Vous ne pouvez pas utiliser la configuration par bouton-poussoir si votre routeur sans fil ne prend pas en charge WPS.
- ❏ Assurez-vous que votre SSID utilise exclusivement des caractères ASCII (caractères alphanumériques et symboles). L'imprimante ne peut afficher un SSID qui contient des caractères non ASCII.
- ❏ Assurez-vous que vous connaissez votre SSID et votre mot de passe avant de vous connecter au routeur sans fil. Si vous utilisez un routeur sans fil avec ses paramètres par défaut, le SSID et le mot de passe sont sur son étiquette. Si vous ne connaissez pas votre SSID ou votre mot de passe, consultez la documentation fournie avec le routeur sans fil ou contactez la personne qui l'a configuré.
- ❏ Si vous souhaitez vous connecter au SSID généré en utilisant le partage de connexion d'un appareil intelligent, vérifiez le SSID et le mot de passe sur la documentation fournie avec l'appareil intelligent.
- ❏ Si votre connexion Wi-Fi s'interrompt soudainement, vérifiez les situations suivantes. Si l'une de ces situations s'applique, réinitialisez vos paramètres réseau en téléchargeant et en exécutant le logiciel depuis le site Web suivant.

#### [http://epson.sn](http://epson.sn/?q=2) > **Installation**

- ❏ Un autre appareil intelligent a été ajouté au réseau en utilisant la configuration par bouton poussoir.
- ❏ Le réseau Wi-Fi a été configuré avec une autre méthode que la configuration par bouton poussoir.

#### **Informations connexes**

- & [« Réglages pour connexion à l'ordinateur » à la page 241](#page-240-0)
- & [« Définition des paramètres Wi-Fi depuis le panneau de commande » à la page 243](#page-242-0)

### **E-5**

#### **Solutions :**

Assurez-vous que le type de sécurité du routeur sans fil est réglé sur l'un des éléments suivants. Si ce n'est pas le cas, modifiez le type de sécurité sur le routeur sans fil, puis réinitialisez les paramètres réseau de l'imprimante.

- ❏ WEP 64 bits (40 bits)
- ❏ WEP 128 bits (104 bits)
- ❏ WPA PSK (TKIP/AES)\*
- ❏ WPA2 PSK (TKIP/AES)\*
- ❏ WPA (TKIP/AES)
- ❏ WPA2 (TKIP/AES)
- ❏ WPA3-SAE (AES)
- \* WPA PSK est également appelé WPA Personal. WPA2 PSK est également appelé WPA2 Personal.

### **E-6**

#### **Solutions :**

- ❏ Vérifiez si le filtrage d'adresses MAC est désactivé. S'il est activé, enregistrez l'adresse MAC de l'imprimante pour qu'elle ne soit pas filtrée. Consultez la documentation fournie avec le routeur sans fil pour plus de détails. Vous pouvez vérifier l'adresse MAC de l'imprimante dans la partie **État réseau** sur le rapport de connexion réseau.
- ❏ Si votre routeur sans fil se sert d'une authentification partagée avec la sécurité WEP, assurez-vous que la clé d'authentification et l'index sont corrects.
- ❏ Si le nombre de périphériques pouvant être connectés au routeur sans fil est inférieur au nombre de périphériques réseau que vous souhaitez connecter, effectuez le paramétrage sur le routeur sans fil afin d'augmenter le nombre de périphériques pouvant être connectés. Consultez la documentation fournie avec le routeur sans fil pour effectuer le paramétrage.

#### **Informations connexes**

& [« Réglages pour connexion à l'ordinateur » à la page 241](#page-240-0)

### **E-8**

#### **Solutions :**

- ❏ Activez la fonction DHCP sur le routeur sans fil si le paramètre Obtenir l'adresse IP de l'imprimante est réglé sur Auto.
- ❏ Si le paramètre Obtenir l'adresse IP de l'imprimante est réglé sur Manuel, l'adresse IP définie manuellement est invalide, car hors de la plage (par exemple 0.0.0.0). Définissez une adresse IP valide depuis le panneau de commande de l'imprimante.

#### **Informations connexes**

& [« Paramètres réseau » à la page 277](#page-276-0)

### **E-9**

#### **Solutions :**

Vérifiez ce qui suit.

- ❏ Les appareils sont allumés.
- ❏ Vous pouvez accéder à Internet et aux autres ordinateurs et périphériques réseau sur le même réseau à partir des périphériques que vous souhaitez connecter à l'imprimante.

Si après avoir vérifié les points précédents, vous ne pouvez toujours pas connecter votre imprimante et vos périphériques réseau, éteignez le routeur sans fil. Patientez environ 10 secondes, puis rallumez-le. Puis réinitialisez vos paramètres réseau en téléchargeant et en exécutant le logiciel d'installation depuis le site Web suivant.

#### [http://epson.sn](http://epson.sn/?q=2) > **Installation**

#### **Informations connexes**

& [« Réglages pour connexion à l'ordinateur » à la page 241](#page-240-0)

### **E-10**

#### **Solutions :**

Vérifiez les éléments suivants.

- ❏ Les autres périphériques réseau sont sous tension.
- ❏ Les adresses réseau (adresse IP, masque de sous-réseau et passerelle par défaut) sont correctes si vous avez réglé l'option Obtenir l'adresse IP de l'imprimante sur Manuel.

Réinitialisez les adresses réseau si elles sont incorrectes. Vous pouvez vérifier l'adresse IP, le masque de sous-réseau et la passerelle par défaut dans la partie **État réseau** du rapport de connexion réseau.

Si la fonction DHCP est activée, réglez l'option Obtenir l'adresse IP de l'imprimante sur Auto. Si vous voulez définir manuellement l'adresse IP, consultez l'adresse IP de l'imprimante dans la section **État réseau** du rapport de connexion réseau, puis sélectionnez Manuel à l'écran des paramètres réseau. Réglez le masque de sous-réseau sur [255.255.255.0].

Si votre imprimante et vos périphériques réseau ne se connectent toujours pas, éteignez le routeur sans fil. Attendez environ 10 secondes, puis rallumez-le.

#### **Informations connexes**

& [« Paramètres réseau » à la page 277](#page-276-0)

### **E-11**

#### **Solutions :**

Vérifiez ce qui suit.

- ❏ L'adresse de passerelle par défaut est correcte si vous définissez le réglage Configuration TCP/IP de l'imprimante sur Manuel.
- ❏ L'appareil défini comme passerelle par défaut est allumé.

Définissez la bonne adresse de passerelle par défaut. Vous pouvez vérifier l'adresse de la passerelle par défaut depuis la partie **État réseau** sur le rapport de connexion réseau.

#### **Informations connexes**

& [« Paramètres réseau » à la page 277](#page-276-0)

### **E-12**

#### **Solutions :**

Vérifiez ce qui suit.

- ❏ Les autres périphériques réseau sont allumés.
- ❏ Les adresses réseau (adresse IP, masque de sous-réseau et passerelle par défaut) sont correctes si vous les saisissez manuellement.
- ❏ Les adresses réseau pour les autres périphériques (masque de sous-réseau et passerelle par défaut) sont les mêmes.
- ❏ L'adresse IP n'est pas en conflit avec d'autres périphériques.

Si après avoir vérifié les points précédents, vous ne pouvez toujours pas connecter votre imprimante et vos périphériques réseau, essayez ce qui suit.

- ❏ Éteignez le routeur sans fil. Patientez environ 10 secondes, puis rallumez-le.
- ❏ Effectuez à nouveau le paramétrage du réseau à l'aide du logiciel d'installation. Vous pouvez l'exécuter à partir du site Web suivant.

#### [http://epson.sn](http://epson.sn/?q=2) > **Installation**

❏ Vous pouvez enregistrer plusieurs mots de passe sur un routeur sans fil qui utilise le type de sécurité WEP. Si plusieurs mots de passe sont enregistrés, vérifiez que le premier mot de passe enregistré est configuré sur l'imprimante.

#### **Informations connexes**

- & [« Paramètres réseau » à la page 277](#page-276-0)
- & [« Réglages pour connexion à l'ordinateur » à la page 241](#page-240-0)

### **E-13**

#### **Solutions :**

Vérifiez ce qui suit.

- ❏ Les périphériques réseau, comme les routeurs sans fil, concentrateurs et routeurs sont allumés.
- ❏ La configuration TCP/IP pour les périphériques réseau n'a pas été configurée manuellement. (Si la configuration TCP/IP de l'imprimante est réglée automatiquement alors que la configuration TCP/IP est effectuée manuellement pour les autres périphériques réseau, le réseau de l'imprimante peut différer de celui des autres périphériques.)

Si vous ne pouvez toujours pas vous connecter après avoir vérifié les points précédents, essayez ce qui suit.

❏ Éteignez le routeur sans fil. Patientez environ 10 secondes, puis rallumez-le.

❏ Effectuez les réglages réseau sur l'ordinateur qui se trouve sur le même réseau que l'imprimante en utilisant le programme d'installation. Vous pouvez l'exécuter à partir du site Web suivant.

#### [http://epson.sn](http://epson.sn/?q=2) > **Installation**

❏ Vous pouvez enregistrer plusieurs mots de passe sur un routeur sans fil qui utilise le type de sécurité WEP. Si plusieurs mots de passe sont enregistrés, vérifiez que le premier mot de passe enregistré est configuré sur l'imprimante.

#### **Informations connexes**

- & [« Paramètres réseau » à la page 277](#page-276-0)
- & [« Réglages pour connexion à l'ordinateur » à la page 241](#page-240-0)

### **Message dans l'environnement réseau**

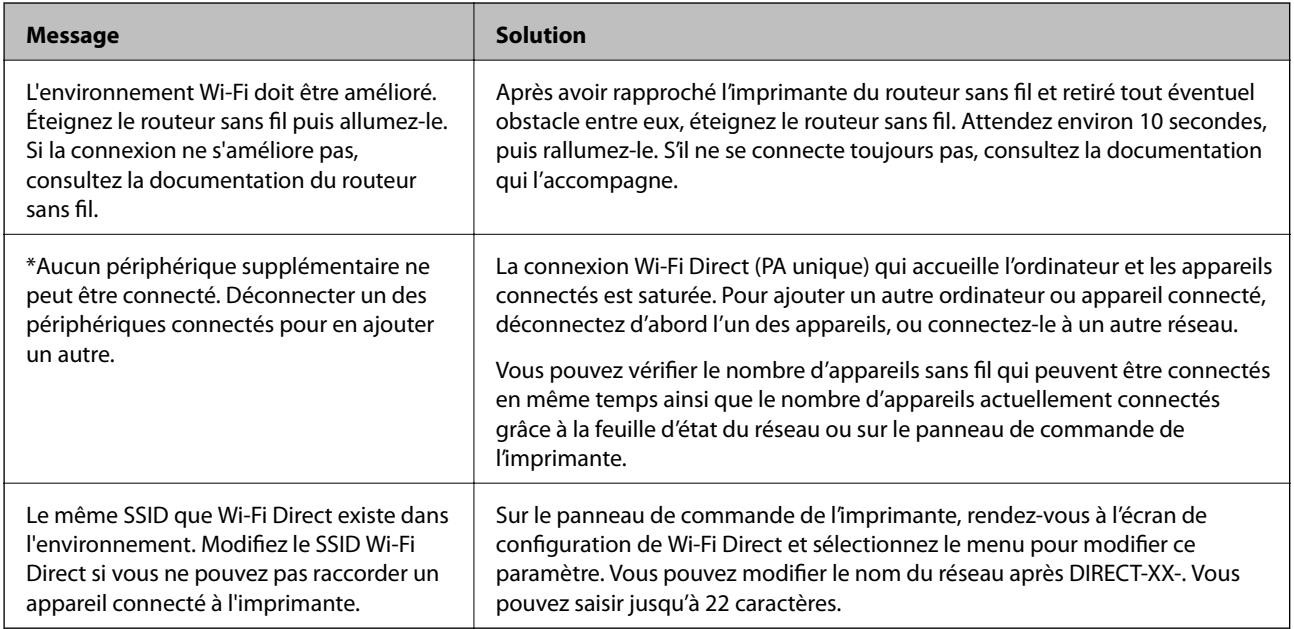

### **Impression d'une feuille d'état du réseau**

Vous pouvez vérifier les informations réseau détaillées en les imprimant.

- 1. Chargez du papier.
- 2. Appuyez sur **Param.** sur l'écran d'accueil.
- 3. Appuyez sur **Paramètres réseau** > **État réseau**.
- 4. Appuyez sur **feuil. état**.
- 5. Consultez le message, puis imprimez la feuille d'état du réseau.
- 6. Appuyez sur **Fermer**.

# <span id="page-257-0"></span>**Informations sur l'appareil**

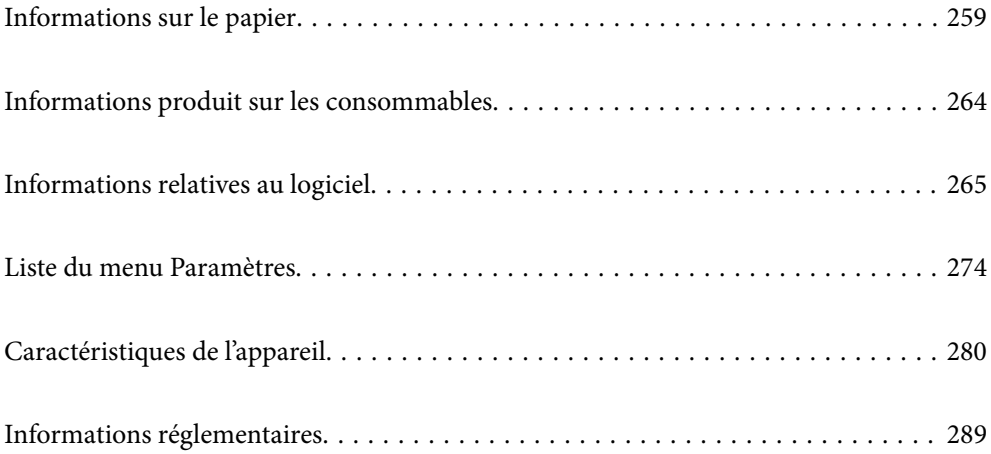

## <span id="page-258-0"></span>**Informations sur le papier**

### **Papiers disponibles et capacités**

### **Papier Epson authentique**

Epson vous recommande d'utiliser du papier d'origine Epson pour obtenir des impressions de haute qualité.

#### *Remarque:*

- ❏ La disponibilité du papier varie selon les régions. Pour les informations les plus récentes sur le papier disponible dans votre région, contactez le support Epson.
- ❏ Reportez-vous aux informations suivantes pour savoir quels sont les types de papier disponible pour une impression sans marges et recto verso.

[« Papier pour impression sans marge » à la page 262](#page-261-0)

[« Papier pour impression recto verso » à la page 263](#page-262-0)

#### **Papier adapté à l'impression de documents**

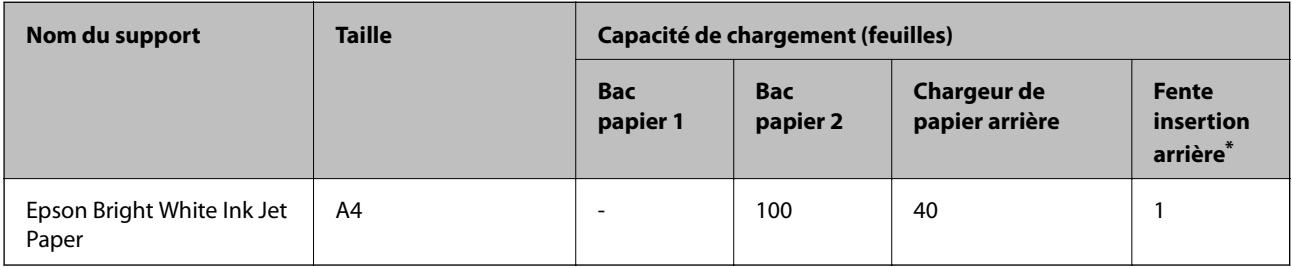

Avec le chargeur de papier arrière, vous ne pouvez pas imprimer dans une zone de 20 mm qui part du bas de la page.

### **Papier adapté à l'impression de documents et de photos**

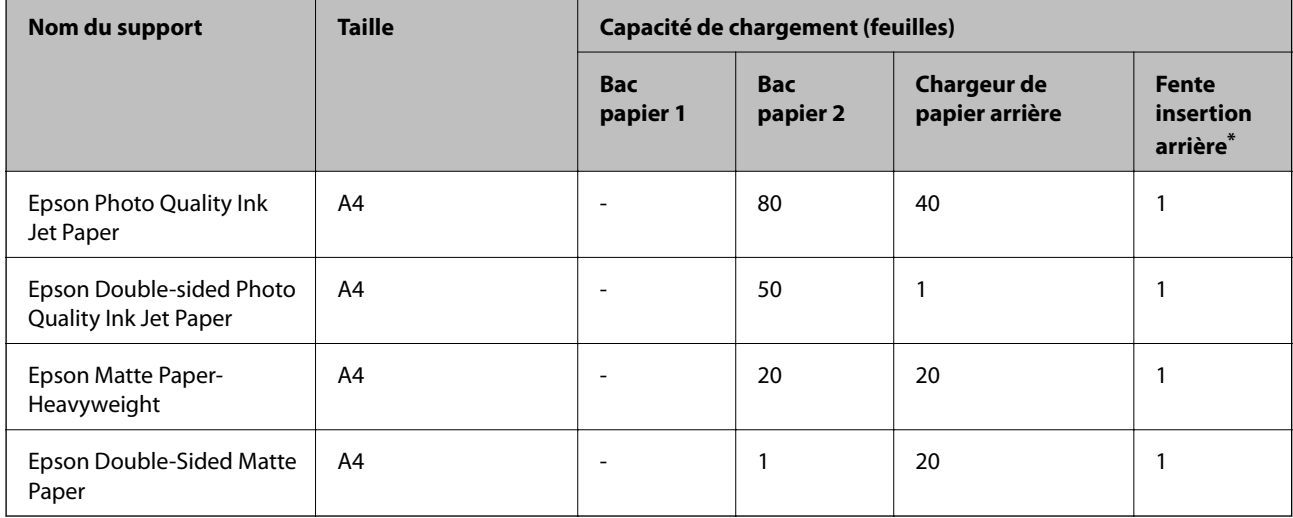

Avec le chargeur de papier arrière, vous ne pouvez pas imprimer dans une zone de 20 mm qui part du bas de la page.

#### $\mathbf{r}$ **Papier adapté à l'impression de photos**

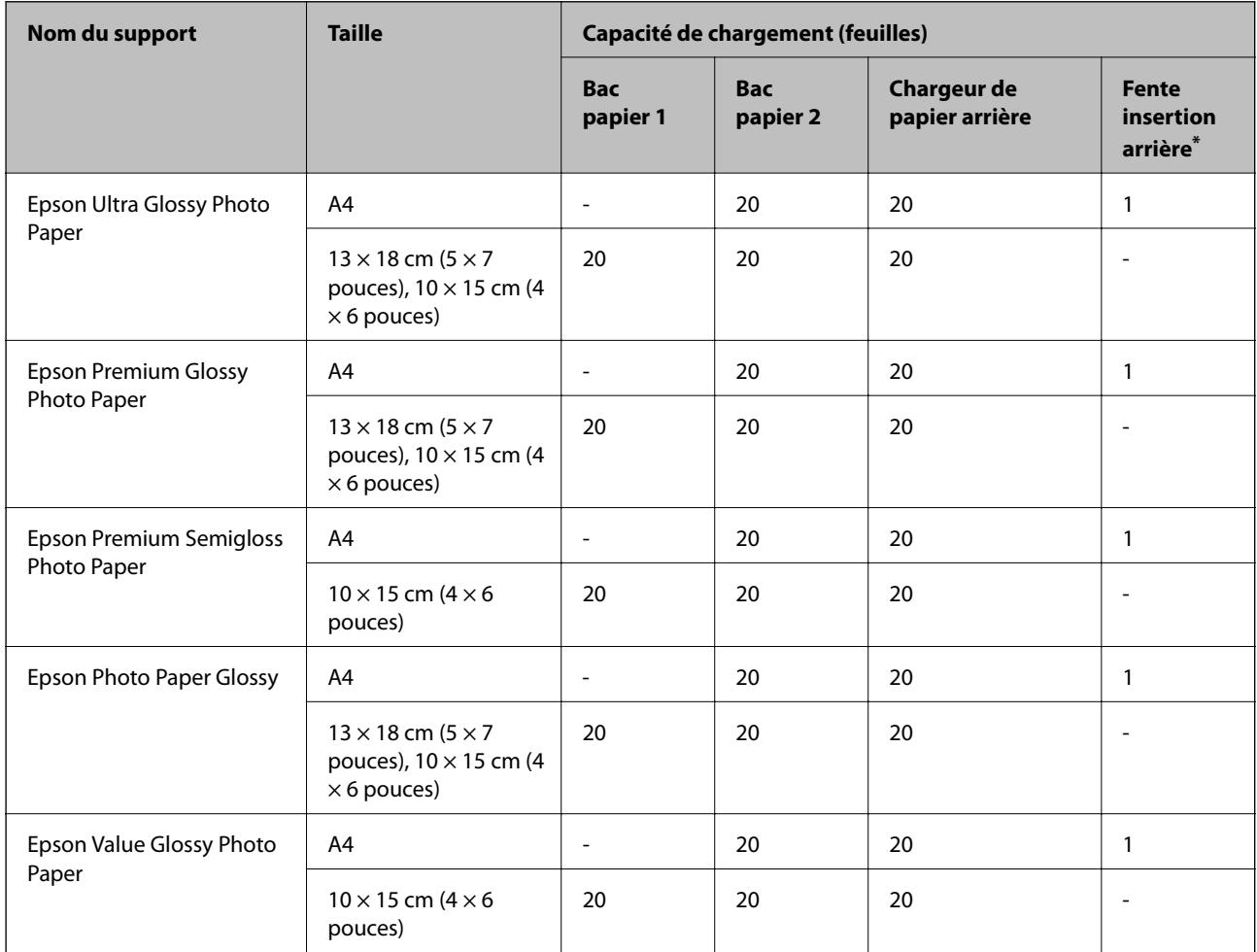

\* Avec le chargeur de papier arrière, vous ne pouvez pas imprimer dans une zone de 20 mm qui part du bas de la page.

## **Divers autres types de papier**

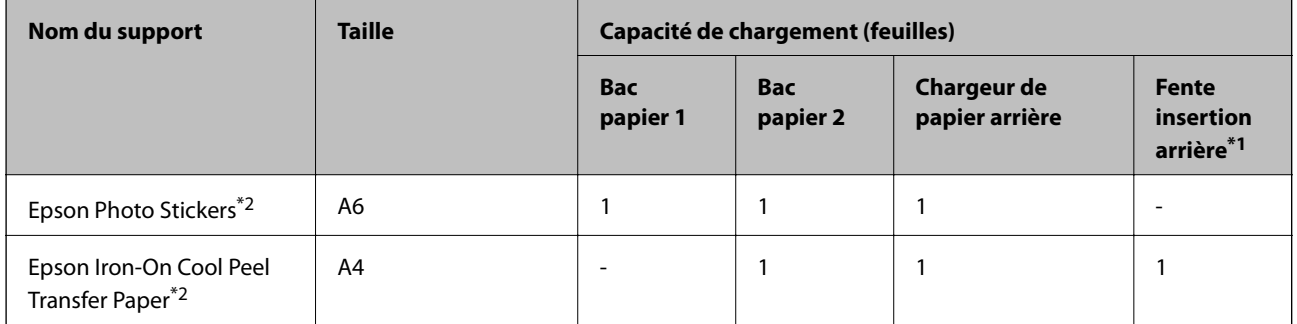

\*1 Avec le chargeur de papier arrière, vous ne pouvez pas imprimer dans une zone de 20 mm qui part du bas de la page.

\*2 Seule l'impression à partir de l'ordinateur est disponible.

### **Papier disponible dans le commerce**

#### *Remarque:*

Reportez-vous aux informations suivantes pour savoir quels sont les types de papier disponible pour une impression sans marges et recto verso.

- [« Papier pour impression sans marge » à la page 262](#page-261-0)
- [« Papier pour impression recto verso » à la page 263](#page-262-0)

#### **Papiers ordinaires**

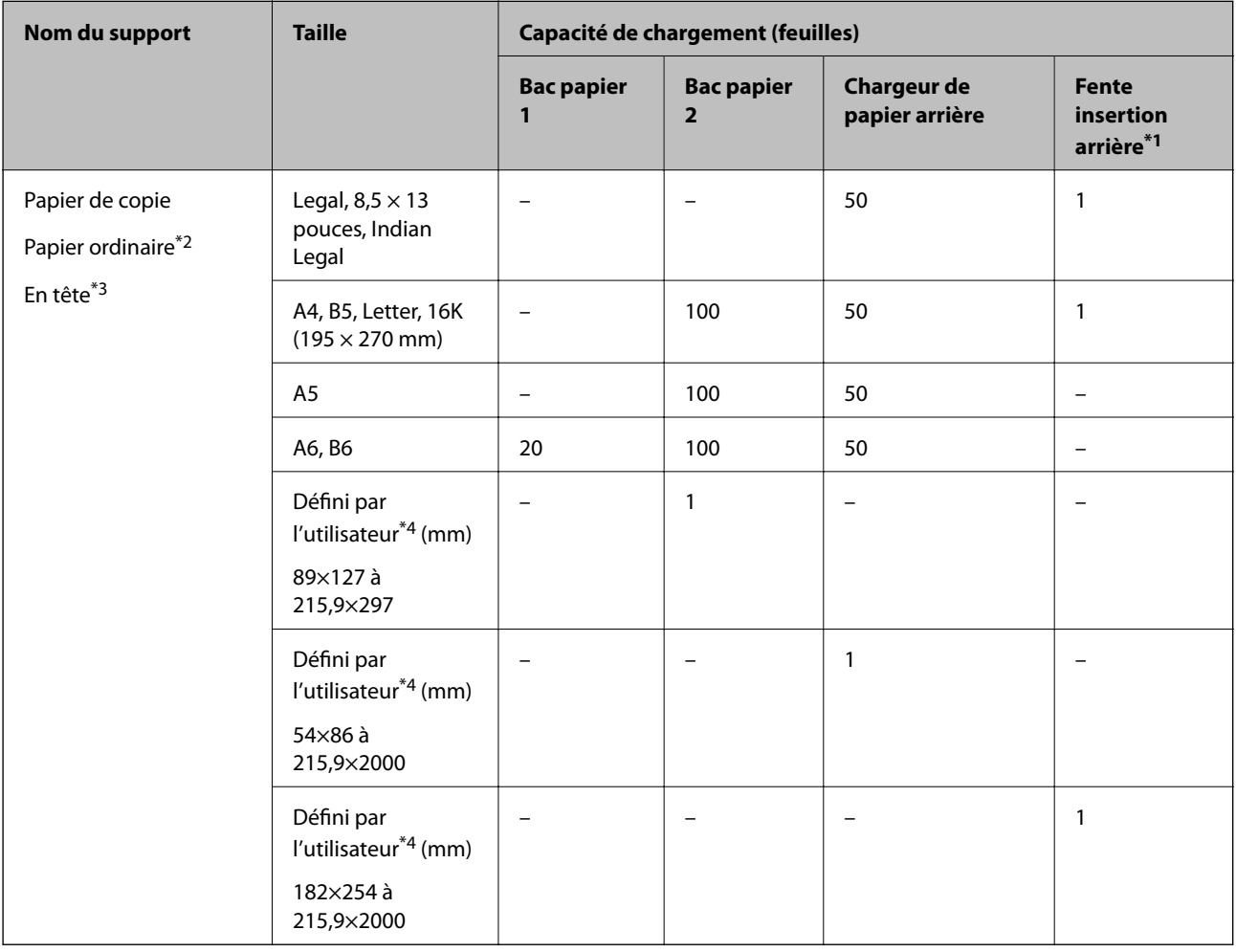

\*1 Avec le chargeur de papier arrière, vous ne pouvez pas imprimer dans une zone de 20 mm qui part du bas de la page.

- \*2 Utilisez le chargeur de papier arrière pour insérer du papier préperforé.
- \*3 Papier sur lequel des informations telles que le nom de l'expéditeur ou le nom de l'entreprise sont préimprimées dans l'entête. Il doit y avoir une marge d'au moins 5 mm en haut du papier. L'impression recto verso et l'impression sans bordure ne sont pas disponibles pour le papier à en-tête.
- \*4 Seule l'impression à partir de l'ordinateur est disponible.

#### <span id="page-261-0"></span>**Papiers fins, papiers épais**

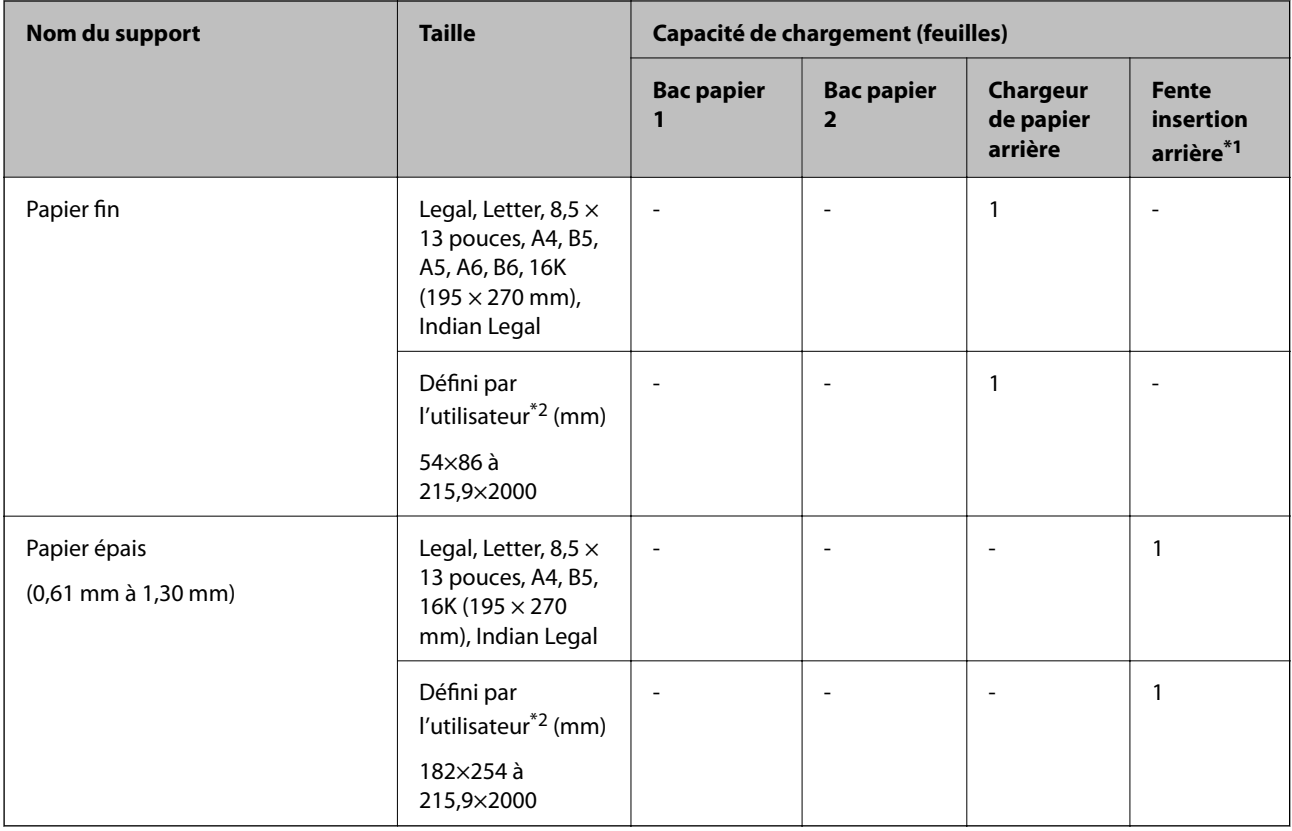

\*1 Avec le chargeur de papier arrière, vous ne pouvez pas imprimer dans une zone de 20 mm qui part du bas de la page.

\*2 Seule l'impression à partir de l'ordinateur est disponible.

#### **Enveloppe**

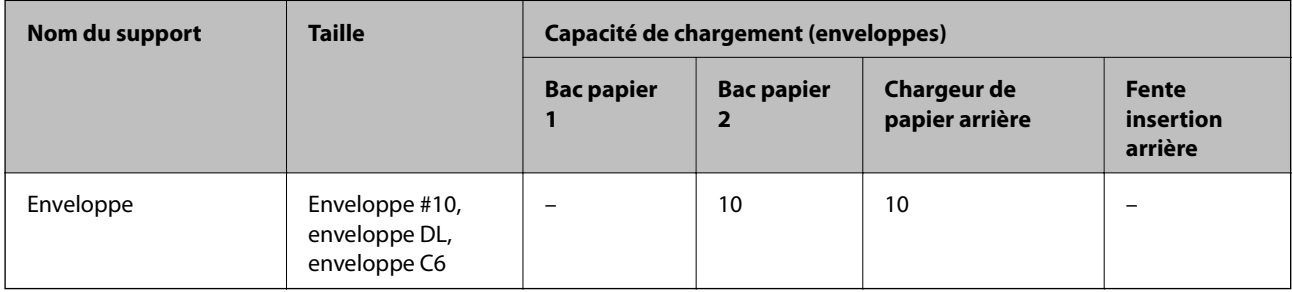

### **Papier pour impression sans marge**

#### *Papier Epson authentique*

- ❏ Epson Bright White Ink Jet Paper
- ❏ Epson Photo Quality Ink Jet Paper
- ❏ Epson Double-sided Photo Quality Ink Jet Paper
- ❏ Epson Matte Paper-Heavyweight
- ❏ Epson Ultra Glossy Photo Paper
- <span id="page-262-0"></span>❏ Epson Premium Glossy Photo Paper
- ❏ Epson Premium Semigloss Photo Paper
- ❏ Epson Photo Paper Glossy
- ❏ Epson Value Glossy Photo Paper

#### **Informations connexes**

& [« Papiers disponibles et capacités » à la page 259](#page-258-0)

#### *Papier disponible dans le commerce*

- ❏ Papier ordinaire, papier de copie, lettres à en-tête\*
- ❏ Papier fin\*
- Pour une impression sans marges, vous pouvez utiliser du papier au format Legal, Letter, A4 et défini par l'utilisateur.

#### **Informations connexes**

& [« Papiers disponibles et capacités » à la page 259](#page-258-0)

#### **Papier pour impression recto verso**

#### *Papier Epson authentique*

- ❏ Epson Bright White Ink Jet Paper
- ❏ Epson Double-sided Photo Quality Ink Jet Paper
- ❏ Epson Double-Sided Matte Paper

#### **Informations connexes**

& [« Papiers disponibles et capacités » à la page 259](#page-258-0)

#### *Papier disponible dans le commerce*

- $\Box$  Papier de copie, papier ordinaire<sup>\*1</sup>
- $\Box$  Papier fin, papier épais<sup>\*2</sup>
- \*1 Pour l'impression recto verso automatique, vous pouvez utiliser du papier au format A4, Letter, B5, 16K ou défini par l'utilisateur (182 × 257 à 215,9 × 297 mm).
- \*2 Impression recto verso manuelle uniquement.

#### **Informations connexes**

& [« Papiers disponibles et capacités » à la page 259](#page-258-0)

### <span id="page-263-0"></span>**Types de papier non disponibles**

N'utilisez pas les papiers suivants. L'utilisation de ces types de papier peut provoquer des bourrages papier et maculer le tirage.

- ❏ Papier gondolé
- ❏ Papier déchiré ou découpé
- ❏ Papier plié
- ❏ Papier humide
- ❏ Papier trop épais ou trop fin
- ❏ Papier portant des autocollants

Ne pas utiliser les enveloppes suivantes. L'utilisation de ces types d'enveloppes peut provoquer des bourrages papier et maculer le tirage.

- ❏ Enveloppes gondolées ou pliées
- ❏ Enveloppes comportant des surfaces collantes sur les rabats, ou enveloppes avec fenêtre
- ❏ Enveloppes trop fines

Elles pourraient se recourber pendant l'impression.

## **Informations produit sur les consommables**

### **Codes des flacons d'encre**

Epson vous recommande d'utiliser des bouteilles d'encre d'origine Epson.

La section suivante détaille les codes des flacons d'encre Epson authentiques.

### c*Important:*

- ❏ La garantie Epson ne couvre pas les dommages causés par des encres autres que celles spécifiées, y compris toute encre Epson authentique non conçue pour cette imprimante ou toute encre tierce.
- ❏ Les produits non fabriqués par Epson peuvent occasionner des dommages non couverts par les garanties proposées par Epson et, dans certains cas, peuvent entraîner un fonctionnement imprévisible de l'imprimante.

#### *Remarque:*

- ❏ Les codes de bouteille d'encre peuvent varier selon la région. Pour connaître les codes utilisés dans votre région, contactez l'assistance Epson.
- ❏ Les bouteilles d'encre peuvent contenir des matériaux recyclés, cela n'affecte cependant pas le fonctionnement et les performances de l'imprimante.
- ❏ Les caractéristiques ou l'aspect des bouteilles d'encre peuvent être améliorés sans notification préalable.

#### <span id="page-264-0"></span>**Pour l'Europe**

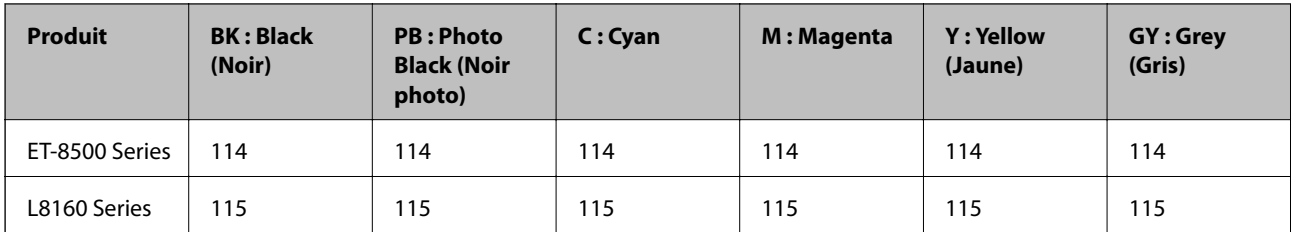

#### *Remarque:*

Consultez le site Web suivant pour plus d'informations concernant le rendement des flacons d'encre Epson.

<http://www.epson.eu/pageyield>

#### **For Australia and New Zealand**

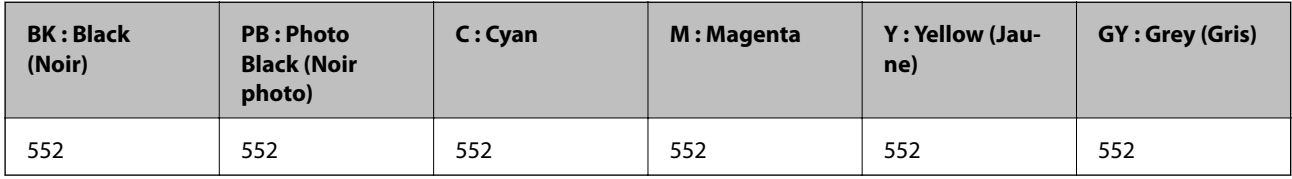

### **Code du boîtier de maintenance**

La boîte de maintenance peut être achetée et remplacée par l'utilisateur. Nous vous recommandons d'utiliser un boîtier de maintenance d'origine Epson.

Le code suivant correspond au boîtier de maintenance Epson authentique.

C9345

#### c*Important:*

Lorsqu'un boîtier de maintenance a été installé dans une imprimante, il ne peut plus être utilisé dans une autre.

## **Informations relatives au logiciel**

Cette partie présente les services réseau et les produits logiciels disponibles pour votre imprimante depuis le site web Epson.

### **Logiciels d'impression**

### **Application d'impression depuis un ordinateur (pilote d'imprimante Windows)**

Le pilote de l'imprimante contrôle l'imprimante en fonction des commandes d'une application. La définition des paramètres du pilote de l'imprimante permet d'obtenir des résultats d'impression optimaux. Vous pouvez également vérifier le statut de l'imprimante ou préserver son fonctionnement à l'aide de l'utilitaire du pilote de l'imprimante.

#### *Remarque:*

Vous pouvez modifier la langue du pilote de l'imprimante. Sélectionnez la langue que vous souhaitez utiliser sous le paramètre *Langue* au niveau de l'onglet *Utilitaire*.

#### **Accès au pilote de l'imprimante à partir des applications**

Pour définir des paramètres qui s'appliquent uniquement à l'application que vous utilisez, vous devez accéder au pilote de l'imprimante depuis l'application en question.

Sélectionnez **Imprimer** ou **Configuration de l'impression** dans le menu **Fichier**. Sélectionnez votre imprimante, puis cliquez sur **Préférences** ou **Propriétés**.

#### *Remarque:*

Le fonctionnement varie selon l'application. Pour plus de détails, reportez-vous à l'aide de l'application.

#### **Accès au pilote d'impression à partir du panneau de commande**

Pour configurer les paramètres qui s'appliquent à toutes les applications, accédez-y à partir du panneau de commande.

❏ Windows 10/Windows Server 2019/Windows Server 2016

Cliquez sur le bouton Démarrer, puis sélectionnez **Système Windows** > **Panneau de configuration** > **Afficher les périphériques et imprimantes** sous **Matériel et audio**. Faites un clic droit sur l'imprimante ou maintenez la pression dessus, puis sélectionnez **Options d'impression**.

❏ Windows 8.1/Windows 8/Windows Server 2012 R2/Windows Server 2012

Sélectionnez **Bureau** > **Paramètres** > **Panneau de commande** > **Afficher les périphériques et imprimantes** sous **Matériel et audio**. Faites un clic droit sur l'imprimante ou maintenez la pression dessus, puis sélectionnez **Options d'impression**.

❏ Windows 7/Windows Server 2008 R2

Cliquez sur le bouton Démarrer, puis sélectionnez **Panneau de configuration** > **Afficher les périphériques et imprimantes** sous **Matériel et audio**. Faites un clic droit sur votre imprimante, puis sélectionnez **Options d'impression**.

❏ Windows Vista/Windows Server 2008

Cliquez sur le bouton Démarrer, puis sélectionnez **Panneau de configuration** > **Imprimantes** sous **Matériel et audio**. Faites un clic droit sur votre imprimante, puis sélectionnez **Options d'impression**.

❏ Windows XP/Windows Server 2003 R2/Windows Server 2003

Cliquez sur le bouton Démarrer, puis sélectionnez **Panneau de commande** > **Imprimantes et autre matériel** > **Imprimantes et télécopieurs**. Faites un clic droit sur votre imprimante, puis sélectionnez **Options d'impression**.

#### **Accès au pilote d'impression à partir de l'icône de l'imprimante dans la barre des tâches**

L'icône de l'imprimante dans la barre des tâches du bureau est une icône de raccourci vous permettant d'accéder rapidement au pilote de l'imprimante.

Si vous cliquez sur l'icône de l'imprimante et sélectionnez **Paramètres imprimante**, vous pouvez accéder à la même fenêtre de paramètres de l'imprimante que celle affichée sur le panneau de commande. Vous pouvez vérifier le statut de l'imprimante si vous double-cliquez sur cette icône.

#### *Remarque:*

Si l'icône de l'imprimante n'est pas affichée dans la barre des tâches, accédez à la fenêtre du pilote de l'imprimante, cliquez sur *Préférences du contrôle* au niveau de l'onglet *Utilitaire* et sélectionnez *Enregistrez l'icône du raccourci dans la barre des tâches*.

#### **Démarrage de l'utilitaire**

Accédez à la fenêtre du pilote d'impression. Cliquez sur l'onglet **Utilitaire**.

#### **Informations connexes**

 $\blacktriangleright$  [« Impression depuis un ordinateur — Windows » à la page 62](#page-61-0)

#### *Configuration des paramètres de fonctionnement pour le pilote de l'imprimante Windows*

Vous pouvez définir des paramètres tels que l'activation d'**EPSON Status Monitor 3**.

- 1. Ouvrez la fenêtre du pilote de l'imprimante.
- 2. Cliquez sur **Paramètres étendus** dans l'onglet **Utilitaire**.
- 3. Définissez les paramètres appropriés, puis cliquez sur **OK**.

Reportez-vous à l'aide en ligne pour plus d'explications sur les éléments de paramétrage.

#### **Informations connexes**

& [« Application d'impression depuis un ordinateur \(pilote d'imprimante Windows\) » à la page 265](#page-264-0)

### **Application d'impression depuis un ordinateur (pilote d'imprimante Mac OS)**

Le pilote de l'imprimante contrôle l'imprimante en fonction des commandes d'une application. La définition des paramètres du pilote de l'imprimante permet d'obtenir des résultats d'impression optimaux. Vous pouvez également vérifier le statut de l'imprimante ou préserver son fonctionnement à l'aide de l'utilitaire du pilote de l'imprimante.

#### **Accès au pilote de l'imprimante à partir des applications**

Cliquez sur **Configuration de la page** ou **Imprimer** dans le menu **Fichier** de votre application. Si nécessaire, cliquez sur **Afficher les détails** (ou  $\blacktriangledown$ ) pour agrandir la fenêtre d'impression.

#### *Remarque:*

En fonction de l'application utilisée, l'option *Mise en page* peut ne pas s'afficher dans le menu *Fichier*, et les opérations pour afficher l'écran d'impression peuvent varier. Reportez-vous à l'aide de l'application pour en savoir plus.

#### **Démarrage de l'utilitaire**

Sélectionnez **Préférences Système** dans le menu Apple > **Imprimantes et scanners** (ou **Impression et numérisation**, **Impression et télécopie**), puis sélectionnez l'imprimante. Cliquez sur **Options et fournitures** > **Utilitaire** > **Ouvrir l'utilitaire de l'imprimante**.

#### **Informations connexes**

& [« Impression depuis un ordinateur — Mac OS » à la page 82](#page-81-0)

#### *Guide du pilote d'impression Mac OS*

#### **Epson Printer Utility**

Vous pouvez exécuter une fonctionnalité de maintenance telle que la vérification des buses et le nettoyage de la tête d'impression et vous pouvez, en lançant l'application **EPSON Status Monitor**, vérifier le statut de l'imprimante et consulter les informations relatives aux erreurs.

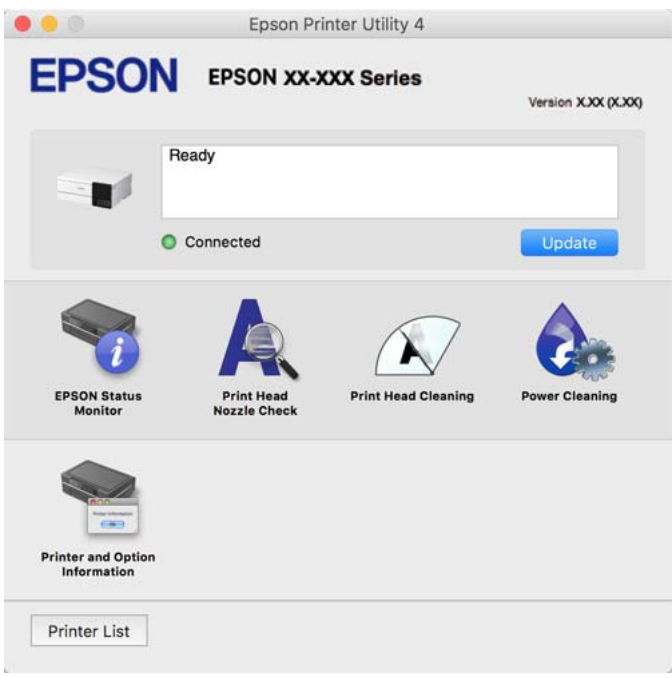

#### *Accès à la fenêtre Paramètres de fonctionnement du pilote d'impression Mac OS*

Sélectionnez **Préférences Système** dans le menu Apple > **Imprimantes et scanners** (ou **Impression et numérisation**, **Impression et fax**), puis sélectionnez l'imprimante. Cliquez sur **Options et fournitures** > **Options** (ou **Pilote**).

### **Application pour une impression rapide et amusante depuis un ordinateur (Epson Photo+)**

Epson Photo+ est une application qui vous permet d'imprimer facilement des images avec différentes mises en page. Vous pouvez également utiliser un large choix de modèles, modifier les images et ajuster leur position grâce à un aperçu de votre document. Agrémentez vos images de texte ou de vignettes à placer où vous voulez. Imprimez avec du papier photo Epson authentique pour un encrage optimal, avec une finition soignée et une coloration fidèle.

Elle propose également les fonctionnalités suivantes. Pour plus de détails, reportez-vous à l'aide de l'application. Vous pouvez télécharger les applications les plus récentes depuis le site Web Epson.

[http://www.epson.com](http://www.epson.com/)

- ❏ Impression d'étiquettes de disques (modèles compatibles uniquement)
- ❏ Impression de codes QR personnalisés
- ❏ Impression de photos affichant la date et l'heure de la prise de vue

#### <span id="page-268-0"></span>*Remarque:*

- ❏ Les systèmes d'exploitation Windows Server ne sont pas pris en charge.
- ❏ Vous devez installer le pilote de l'imprimante pour pouvoir utiliser cette application.

#### **Démarrage sous Windows**

❏ Windows 10

Cliquez sur le bouton Démarrer, puis sélectionnez **Epson Software** > **Epson Photo+**.

❏ Windows 8.1/Windows 8

Entrez le nom de l'application dans l'icône Rechercher, puis sélectionnez l'icône affichée.

❏ Windows 7/Windows Vista/Windows XP

Cliquez sur le bouton Démarrer, puis sélectionnez **Tous les programmes** ou **Programmes** > **Epson Software** > **Epson Photo+**.

#### **Démarrage sous Mac OS**

Sélectionnez **Aller** > **Applications** > **Epson Software** > **Epson Photo+**.

#### **Informations connexes**

 $\blacktriangleright$  [« Installation séparée des applications » à la page 153](#page-152-0)

### **Application pour utiliser facilement l'imprimante à partir d'un appareil intelligent (Epson Smart Panel)**

Epson Smart Panel est une application qui vous permet d'effectuer facilement des opérations d'impression, de copie ou de numérisation à partir d'un appareil intelligent tel qu'un smartphone ou une tablette. Vous pouvez connecter l'imprimante et l'appareil intelligent via un réseau sans fil, vérifier les niveaux d'encre et l'état de l'imprimante, et chercher des solutions en cas d'erreur. Vous pouvez également copier facilement les réglages en enregistrant une copie des réglages prédéfinis.

Cherchez et installez Epson Smart Panel from App Store ou Google Play.

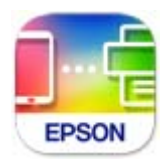

#### *Guide de l'écran Epson Smart Panel*

Lancez Epson Smart Panel depuis votre dispositif connecté et sélectionnez l'élément à utiliser à partir de l'écran d'accueil.

Les écrans suivants peuvent être modifiés sans avis préalable. Le contenu peut varier en fonction du produit.

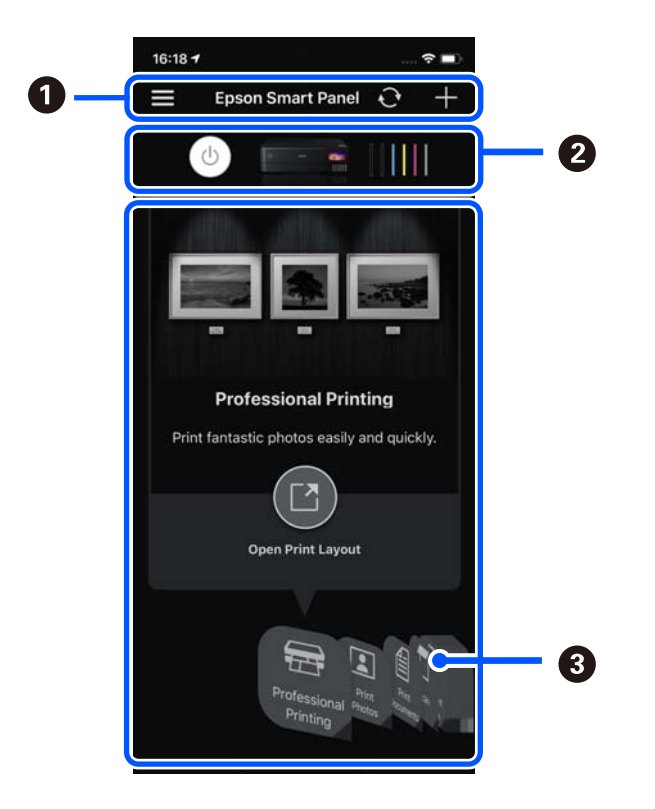

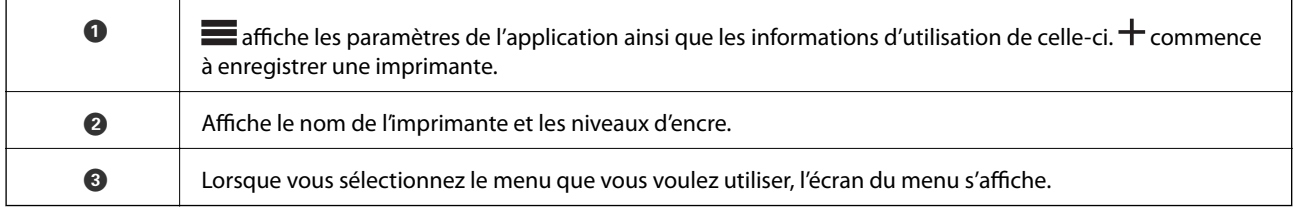

### **Application pour des impressions de photos variées (Epson Creative Print)**

Epson Creative Print est une application qui vous permet de bénéficier d'impressions de photos très variées telles que des collages, et ce depuis un périphérique intelligent comme un smartphone ou une tablette.

Vous pouvez l'installer depuis l'écran d'accueil d'Epson iPrint.

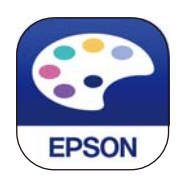

### **Application pour une impression simple depuis une application Android (Epson Print Enabler)**

Epson Print Enabler est une application qui vous permet d'imprimer sans fil vos documents, e-mails, photos et pages Web directement depuis votre téléphone ou tablette Android (version 4.4 ou supérieure). Quelques pressions suffisent pour que votre périphérique Android détecte une imprimante Epson connectée au même réseau sans fil.

Recherchez et installez Epson Print Enabler depuis Google Play.

### <span id="page-270-0"></span>**Logiciels de numérisation**

### **Application de numérisation depuis un ordinateur (Epson ScanSmart)**

Cette application vous permet de numériser des documents et des photos en toute simplicité, et d'enregistrer les images numérisées en quelques étapes seulement.

Pour plus de détails sur ses fonctionnalités, reportez-vous à l'aide de l'application Epson ScanSmart.

#### **Démarrage sous Windows**

- ❏ Windows 10 Cliquez sur le bouton Démarrer, puis sélectionnez **Epson Software** > **Epson ScanSmart**.
- 
- ❏ Windows 8.1/Windows 8

Entrez le nom de l'application dans l'icône Rechercher, puis sélectionnez l'icône affichée.

❏ Windows 7

Cliquez sur le bouton Démarrer, puis sélectionnez **Tous les programmes** > **Epson Software** > **Epson ScanSmart**.

#### **Démarrage sous Mac OS**

Sélectionnez **Aller** > **Applications** > **Epson Software** > **Epson ScanSmart**.

### **Logiciels de réglages**

### **Application de configuration des opérations de l'imprimante (Web Config)**

Web Config est une application qui fonctionne dans un navigateur Web, tel qu'Internet Explorer ou Safari, sur un ordinateur ou un périphérique intelligent. Vous pouvez vérifier le statut de l'imprimante ou modifier les paramètres du service réseau et de l'imprimante. Pour utiliser l'application Web Config, connectez l'imprimante et l'ordinateur ou le périphérique au même réseau.

Les navigateurs suivants sont pris en charge.

Microsoft Edge, Internet Explorer 8 ou version ultérieure, Firefox\*, Chrome\*, Safari $^*$ 

Utilisez la version la plus récente.

#### *Remarque:*

Le mot de passe administrateur d'origine pour Web Config est le numéro de série du produit. Repérez le numéro de série sur l'étiquette de l'imprimante.

#### *Exécution de Web Config sur un navigateur Web*

1. Vérifiez l'adresse IP de l'imprimante.

Sélectionnez l'icône réseau affichée sur l'écran d'accueil de l'imprimante, puis sélectionnez la méthode de connexion active pour confirmer l'adresse IP de l'imprimante.

#### *Remarque:*

Vous pouvez également vérifier l'adresse IP en imprimant le rapport de connexion réseau.

2. Lancez un navigateur Web depuis un ordinateur ou un périphérique connecté, puis saisissez l'adresse IP de l'imprimante.

Format :

IPv4 : http://adresse IP de l'imprimante/

IPv6 : http://[adresse IP de l'imprimante]/

Exemples :

IPv4 : http://192.168.100.201/

IPv6 : http://[2001:db8::1000:1]/

#### *Remarque:*

Grâce au périphérique connecté, vous pouvez également exécuter Web Config depuis l'écran d'informations du produit du Epson Smart Panel.

Étant donné que l'imprimante utilise un certificat autosigné lors d'un accès HTTPS, un avertissement s'affiche lorsque vous lancez Web Config ; mais il n'indique pas un problème et vous pouvez l'ignorer.

#### **Informations connexes**

& [« Application pour utiliser facilement l'imprimante à partir d'un appareil intelligent \(Epson Smart Panel\) » à la](#page-268-0) [page 269](#page-268-0)

& [« Impression d'un rapport de connexion réseau » à la page 251](#page-250-0)

#### *Exécution de Web Config sous Windows*

Lors de la connexion d'un ordinateur à l'imprimante avec WSD, suivez les étapes ci-dessous pour exécuter Web Config.

- 1. Ouvrez la liste des imprimantes sur l'ordinateur.
	- ❏ Windows 10

Cliquez sur le bouton Démarrer, puis sélectionnez **Système Windows** > **Panneau de configuration** > **Afficher les périphériques et imprimantes** sous **Matériel et audio**.

❏ Windows 8.1/Windows 8

Sélectionnez **Bureau** > **Paramètres** > **Panneau de configuration** > **Afficher les périphériques et imprimantes** dans **Matériel et audio** (ou **Matériel**).

❏ Windows 7

Cliquez sur le bouton Démarrer, puis sélectionnez **Panneau de configuration** > **Afficher les périphériques et imprimantes** sous **Matériel et audio**.

❏ Windows Vista

Cliquez sur le bouton Démarrer, puis sélectionnez **Panneau de configuration** > **Imprimantes** sous **Matériel et audio**.

- 2. Faites un clic droit sur l'imprimante, puis sélectionnez **Propriétés**.
- 3. Sélectionnez l'onglet **Services Web** et cliquez sur l'URL.

Étant donné que l'imprimante utilise un certificat autosigné lors d'un accès HTTPS, un avertissement s'affiche lorsque vous lancez Web Config ; mais il n'indique pas un problème et vous pouvez l'ignorer.

#### *Exécution de Web Config sous Mac OS*

- 1. Sélectionnez **Préférences Système** dans le menu Apple > **Imprimantes et scanners** (ou **Impression et numérisation**, **Impression et télécopie**), puis sélectionnez l'imprimante.
- 2. Cliquez sur **Options et fournitures** > **Afficher la page Web de l'imprimante**.

Étant donné que l'imprimante utilise un certificat autosigné lors d'un accès HTTPS, un avertissement s'affiche lorsque vous lancez Web Config ; mais il n'indique pas un problème et vous pouvez l'ignorer.

### **Application pour configurer le périphérique sur un réseau (EpsonNet Config)**

EpsonNet Config est une application qui vous permet de définir les adresses et protocoles d'interface réseau. Reportez-vous au mode d'emploi d'EpsonNet Config ou à l'aide de l'application pour plus d'informations.

#### **Démarrage sous Windows**

❏ Windows 10/Windows Server 2019/Windows Server 2016

Cliquez sur le bouton Démarrer, puis sélectionnez **EpsonNet** > **EpsonNet Config**.

❏ Windows 8.1/Windows 8/Windows Server 2012 R2/Windows Server 2012

Entrez le nom de l'application dans l'icône Rechercher, puis sélectionnez l'icône affichée.

❏ Windows 7/Windows Vista/Windows XP/Windows Server 2008 R2/Windows Server 2008/Windows Server 2003 R2/Windows Server 2003

Cliquez sur le bouton Démarrer, puis sélectionnez **Tous les programmes** ou **Programmes** > **EpsonNet** > **EpsonNet Config SE** > **EpsonNet Config**.

#### **Démarrage sous Mac OS**

**Aller** > **Applications** > **Epson Software** > **EpsonNet** > **EpsonNet Config SE** > **EpsonNet Config**.

### **Logiciels de mise à jour**

### **Application pour mettre à jour les logiciels et micrologiciels (EPSON Software Updater)**

EPSON Software Updater est une application qui installe de nouveaux logiciels, et met à jour les micrologiciels et les manuels sur Internet. Si vous souhaitez vérifier les informations de mise à jour régulièrement, vous pouvez définir l'intervalle de vérification des mises à jour dans les paramètres de mise à jour automatique de EPSON Software Updater.

#### *Remarque:*

Les systèmes d'exploitation Windows Server ne sont pas pris en charge.

#### **Démarrage sous Windows**

❏ Windows 10

Cliquez sur le bouton Démarrer, puis sélectionnez **Epson Software** > **EPSON Software Updater**.

❏ Windows 8.1/Windows 8

Entrez le nom de l'application dans l'icône Rechercher, puis sélectionnez l'icône affichée.

<span id="page-273-0"></span>❏ Windows 7/Windows Vista/Windows XP

Cliquez sur le bouton Démarrer, puis sélectionnez **Tous les programmes** (ou **Programmes**) > **Epson Software** > **EPSON Software Updater**.

#### *Remarque:*

Vous pouvez également lancer EPSON Software Updater en cliquant sur l'icône de l'imprimante dans la barre des tâches du bureau et en sélectionnant *Mise à jour du logiciel*.

#### **Démarrage sous Mac OS**

Sélectionnez **Aller** > **Applications** > **Epson Software** > **EPSON Software Updater**.

#### **Informations connexes**

& [« Installation séparée des applications » à la page 153](#page-152-0)

## **Liste du menu Paramètres**

Sélectionnez **Param.** sur l'écran d'accueil de l'imprimante afin d'effectuer divers paramétrages.

### **Compteur d'impressions**

Sélectionnez les menus sur le panneau de commande comme indiqué ci-dessous.

#### **Param.** > **Compteur d'impressions**

Affiche le nombre total d'impressions, d'impressions en noir et blanc, d'impressions en couleur, de pages entraînées par l'imprimante et de certains paramètres d'impression comme la feuille d'état depuis le moment où vous avez acheté l'imprimante.

### **Param de base**

Sélectionnez les menus sur le panneau de commande comme indiqué ci-dessous.

#### **Param.** > **Param de base**

Son :

Ajustez le volume.

Luminosité LCD :

Règle la luminosité de l'écran LCD.

#### Mise sous tension auto :

Sélectionnez **Marche** pour mettre automatiquement l'imprimante sous tension lors de la réception d'un travail d'impression ou de numérisation via une connexion USB ou réseau. Vous devez faire glisser le bac de sortie vers l'extérieur pour commencer l'impression. Activer **Mise sous tension auto** augmente également légèrement la consommation électrique en mode veille par rapport à la mise hors tension complète de l'imprimante.

<span id="page-274-0"></span>Utilisez le paramètre **Temporisation arrêt** si vous souhaitez mettre automatiquement l'imprimante hors tension une fois la tâche d'impression ou de numérisation terminée et une période de temps définie écoulée sans aucune opération effectuée. Cette fonctionnalité est utile lors de l'impression à distance, via Internet, par exemple.

#### Temporisation arrêt :

Votre produit peut disposer de cette fonction ou de la fonction **Réglages d'arrêt** selon le lieu d'achat.

Sélectionnez ce paramètre pour que l'imprimante s'éteigne automatiquement lorsqu'elle n'est pas utilisée pendant une durée spécifiée. Vous pouvez régler la durée avant application de la fonction de gestion de l'énergie. Toute augmentation affecte l'efficacité énergétique du produit. Prenez en compte l'environnement avant d'apporter une modification.

#### Réglages d'arrêt :

Votre produit peut disposer de cette fonction ou de la fonction **Temporisation arrêt** selon le lieu d'achat.

#### ❏ Arrêt si inactif

Sélectionnez ce paramètre pour que l'imprimante s'éteigne automatiquement lorsqu'elle n'est pas utilisée pendant une durée spécifiée. Toute augmentation affecte l'efficacité énergétique du produit. Prenez en compte l'environnement avant d'apporter une modification.

#### ❏ Arrêt si déconnecté

Sélectionnez ce paramètre pour éteindre l'imprimante après 30 minutes si tous les ports y compris le port USB sont déconnectés. Selon votre région, cette fonction peut ne pas être disponible.

#### Minut. veille :

Définissez le délai avant d'entrer en mode veille (mode d'économie d'énergie) lorsque l'imprimante n'a effectué aucune opération. L'écran LCD devient noir lorsque le temps défini est écoulé.

#### Langue/Language :

Sélectionnez la langue utilisée sur l'écran LCD.

#### Couleur de fond :

Modifiez la couleur de fond de l'écran LCD.

#### Luminosité LED Bac de sortie :

Ajustez la luminosité du voyant du bac de sortie pendant l'impression. Sélectionnez Arrêt pour désactiver le voyant du bac de sortie pendant l'impression.

#### Eff tout param. :

Permet de réinitialiser les **Param de base** par défaut.

#### **Informations connexes**

& [« Économies d'énergie » à la page 152](#page-151-0)

### **Param imprim**

Sélectionnez les menus sur le panneau de commande comme indiqué ci-dessous.

#### **Param.** > **Param imprim**

#### Config. source papier :

#### Configuration papier :

Sélectionnez la taille et le type du papier chargé dans la source de papier. Vous définir la taille et le type du papier dans **Réglages papier fav**.

#### Configuration papier :

Sélectionnez **On** pour afficher automatiquement l'écran des paramètres du papier en faisant référence à **Param.** > **Param imprim** > **Config. source papier** > **Configuration papier** lorsque du papier est chargé. Si vous désactivez cette fonction, vous ne pourrez pas imprimer depuis un iPhone, iPad ou iPod touch à l'aide d'AirPrint.

#### CD/DVD :

Permet d'ajuster la position d'impression d'un CD/DVD en le déplaçant vers le haut, vers le bas, vers la gauche ou vers la droite.

#### CD interne / externe :

Ajuste la position d'impression des diamètres intérieur et extérieur d'un CD/DVD. Il est possible de définir une plage de 120 mm maximum pour le diamètre extérieur et de 18 mm minimum pour le diamètre intérieur. Selon les paramètres, il est possible que le CD/DVD ou le plateau CD/DVD soit sali. Sélectionnez la plage adaptée à la zone imprimable du CD/DVD. La zone d'impression définie ici correspond la valeur initiale lors de l'impression de photos à partir d'une carte mémoire sur un CD/ DVD.

#### Autocollant :

Permet d'ajuster la position d'impression d'un autocollant photo en le déplaçant vers le haut, vers le bas, vers la gauche ou vers la droite.

#### Pap. épais :

Sélectionnez **On** pour empêcher l'encre de tacher vos impressions. Cea peut cependant ralentir l'impression.

#### Mode silencieux :

Sélectionnez **On** pour réduire le bruit pendant l'impression. Cela risque cependant de réduire la vitesse d'impression. Selon les paramètres sélectionnés pour le type de papier et la qualité d'impression, il est possible qu'il n'y ait pas de différence au niveau du bruit de l'imprimante.

#### Temps de séchage de l'encre :

Sélectionnez le temps de séchage de l'encre que vous désirez employer pour les impressions recto verso. L'imprimante imprime l'autre côté après avoir imprimé un côté. Si votre impression est tachée, augmentez le temps de séchage.

#### Bidirectionnelle :

Sélectionnez **On** pour modifier la direction de l'impression ; imprime pendant que la tête d'impression se déplace vers la gauche et vers la droite. Si des lignes verticales ou horizontales de votre impression semblent floues ou mal alignées, la désactivation de cette fonctionnalité peut permettre de résoudre le problème, la vitesse d'impression risque cependant d'être réduite.

#### Densité :

Ajustez la densité d'impression

<span id="page-276-0"></span>Eff tout param.

Permet de réinitialiser les **Param imprim** par défaut.

### **Paramètres réseau**

Sélectionnez les menus sur le panneau de commande comme indiqué ci-dessous.

#### **Param.** > **Paramètres réseau**

Configuration Wi-Fi :

Paramétrez ou modifiez les paramètres du réseau sans fil. Sélectionnez la méthode de connexion parmi les suivantes et suivez les instructions affichées sur le panneau de commande.

#### Wi-Fi (Recommandé) :

- ❏ Assistant de configuration Wi-Fi
- ❏ Config. boutons poussoirs (WPS)
- ❏ Autres
	- ❏ Config. code PIN (WPS)
	- ❏ Connexion Wi-Fi auto
	- ❏ Désactiver le Wi-Fi

Les problèmes réseau peuvent parfois être résolus en désactivant les paramètres Wi-Fi ou

en les redéfinissant. Sélectionnez > **Wi-Fi (Recommandé)** > **Modifier les param.** > **Autres** > **Désactiver le Wi-Fi** > **Démarrer configuration**.

#### Wi-Fi Direct :

❏ iOS

- ❏ Autres SE d'appareil
- ❏ Menu
	- ❏ Changer le nom du réseau
	- ❏ Changer le mot de passe
	- ❏ Modifier la plage de fréquence

Selon votre zone géographique, il est possible que ce paramètre ne soit pas affiché.

- ❏ Désactiver Wi-Fi Direct
- ❏ Rest param défaut

#### Config LAN filaire :

Paramétrez ou modifiez une connexion réseau utilisant un câble LAN et un routeur. Lorsque cette option est utilisée, les connexions Wi-Fi sont désactivées.

#### État réseau :

Affiche ou imprime les paramètres réseau actuels.

❏ État LAN câblé/Wi-Fi

- ❏ État Wi-Fi Direct
- ❏ feuil. état

Vérification de la connexion au réseau :

Contrôle la connexion réseau actuelle et imprime un rapport. Si la connexion rencontre des problèmes, consultez le rapport pour les résoudre.

#### Avancé :

Définissez les paramètres détaillés suivants.

- ❏ Nom dispositif
- ❏ TCP/IP
- ❏ Serveur Proxy

#### **Informations connexes**

- & [« Définissez les paramètres Wi-Fi en saisissant le SSID et le mot de passe » à la page 243](#page-242-0)
- & [« Réglage des paramètres Wi-Fi par pression sur une touche \(WPS\) » à la page 244](#page-243-0)
- & [« Connexion directe d'un périphérique intelligent et l'imprimante \(Wi-Fi Direct\) » à la page 246](#page-245-0)
- & [« Vérification de l'état de la connexion réseau » à la page 250](#page-249-0)

### **Paramètres du service Web**

Sélectionnez les menus sur le panneau de commande comme indiqué ci-dessous.

#### **Param.** > **Paramètres du service Web**

Services Epson Connect :

Indique si l'imprimante est enregistrée et connectée à Epson Connect. Vous pouvez vous inscrire au service en sélectionnant **S'inscrire**, puis en suivant les instructions. Lorsque vous avez procédé à l'enregistrement, vous pouvez modifier les paramètres suivants.

- ❏ Suspendre/Reprendre
- ❏ Désenregistrer

Pour plus d'informations, consultez le site Web suivant.

<https://www.epsonconnect.com/>

[http://www.epsonconnect.eu](http://www.epsonconnect.eu/) (Europe uniquement)

#### **Informations connexes**

& [« Impression à l'aide d'un service de cloud » à la page 102](#page-101-0)

### **Config. Partage fich.**

Sélectionnez les menus sur le panneau de commande comme indiqué ci-dessous.

**Param.** > **Config. Partage fich.**

Sélectionnez le mode de connexion entre l'imprimante et un ordinateur disposant d'un accès en écriture à la carte mémoire insérée dans l'imprimante. L'accès en lecture et en écriture est attribué à l'ordinateur avec la connexion prioritaire. Seul l'accès en lecture est attribué aux autres ordinateurs.

### **Paramètres impression caméra**

Sélectionnez les menus sur le panneau de commande comme indiqué ci-dessous.

#### **Param.** > **Paramètres impression caméra**

Définissez des paramètres lors de l'impression à partir d'un appareil photo numérique.

#### **Informations connexes**

& [« Options de menu pour la modification de photos » à la page 55](#page-54-0)

### **Fonctions Guide**

Sélectionnez les menus sur le panneau de commande comme indiqué ci-dessous.

#### **Param.** > **Fonctions Guide**

Papier non corresp :

Affiche un avertissement si les paramètres papier (paramètres d'impression) du travail d'impression ne correspondent pas aux paramètres papier de l'imprimante définis lors du chargement du papier. Cela permet d'éviter les erreurs d'impression.

#### Mode Sélection auto :

Lorsque l'une des opérations suivantes est effectuée, les menus adaptés à l'opération sont affichés.

❏ Une carte mémoire est insérée.

❏ Une mémoire USB est insérée.

Tous paramètres :

Permet d'activer ou de désactiver toutes les fonctions de guidage.

#### Eff tout param. :

Permet de réinitialiser les paramètres **Fonctions Guide**.

### **Recherche client**

Sélectionnez les menus sur le panneau de commande comme indiqué ci-dessous.

#### **Param.** > **Recherche client**

Sélectionnez **Autoriser** pour transmettre des informations relatives à l'utilisation du produit, comme le nombre d'impressions, à Seiko Epson Corporation.

### <span id="page-279-0"></span>**Mise à jour firmware**

Sélectionnez les menus sur le panneau de commande comme indiqué ci-dessous.

#### **Param.** > **Mise à jour firmware**

Mise à jour :

Déterminez si la dernière version du micrologiciel a été téléchargée au niveau du serveur réseau. Le micrologiciel est mis à jour lorsqu'un nouveau micrologiciel est disponible. Une fois la mise à jour lancée, elle ne peut pas être interrompue.

Notification :

Sélectionnez **On** pour recevoir une notification si une mise à jour du micrologiciel est disponible.

#### **Informations connexes**

& [« Mise à jour du micrologiciel de l'imprimante à l'aide du panneau de commande » à la page 157](#page-156-0)

### **Rest param défaut**

Sélectionnez les menus sur le panneau de commande comme indiqué ci-dessous.

#### **Param.** > **Rest param défaut**

Paramètres réseau

Réinitialise les paramètres réseau aux valeurs par défaut.

#### Tous sauf les Paramètres réseau

Permet de réinitialiser tous les paramètres, sauf les paramètres réseau.

#### Tous les paramètres

Réinitialise tous les paramètres aux valeurs par défaut.

## **Caractéristiques de l'appareil**

### **Spécifications de l'imprimante**

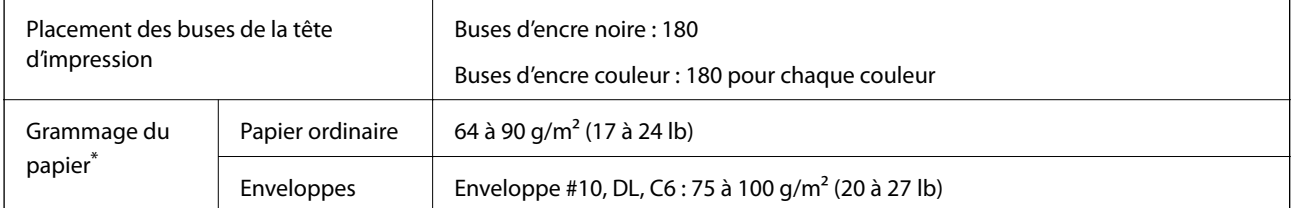

Même lorsque l'épaisseur du papier fait partie de cette plage, le papier peut ne pas s'alimenter dans l'imprimante ou la qualité d'impression peut s'amoindrir en fonction des propriétés ou de la qualité du papier.

### **Zone imprimable**

#### *Zone imprimable des feuilles simples*

Il est possible que la qualité d'impression décline dans les zones foncées en raison du mécanisme de l'imprimante.

#### **Impression avec bordures**

Lorsque vous imprimez depuis le chargeur de papier arrière, vous ne pouvez pas imprimer dans une zone de 20.0 mm qui part du bas de la page.

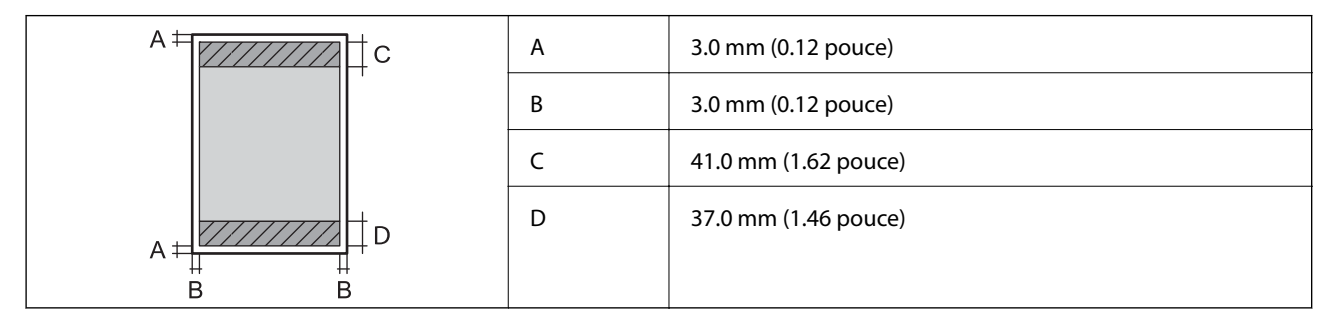

#### **Impression sans marges**

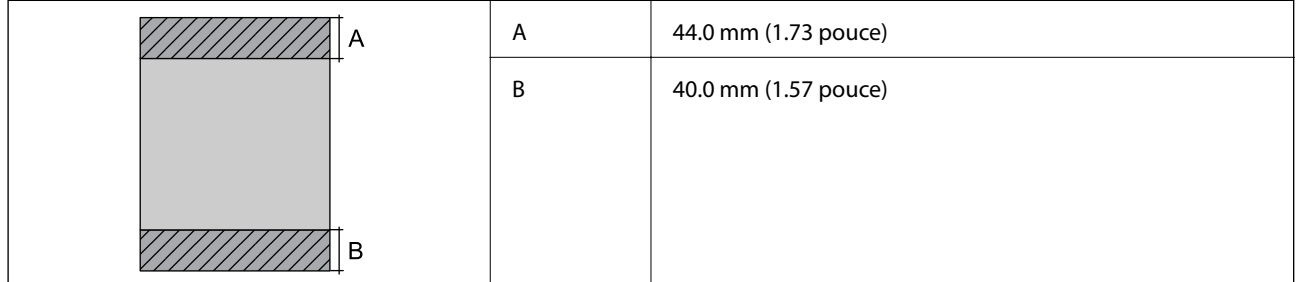

#### *Zone imprimable pour enveloppes*

Il est possible que la qualité d'impression décline dans les zones foncées en raison du mécanisme de l'imprimante.

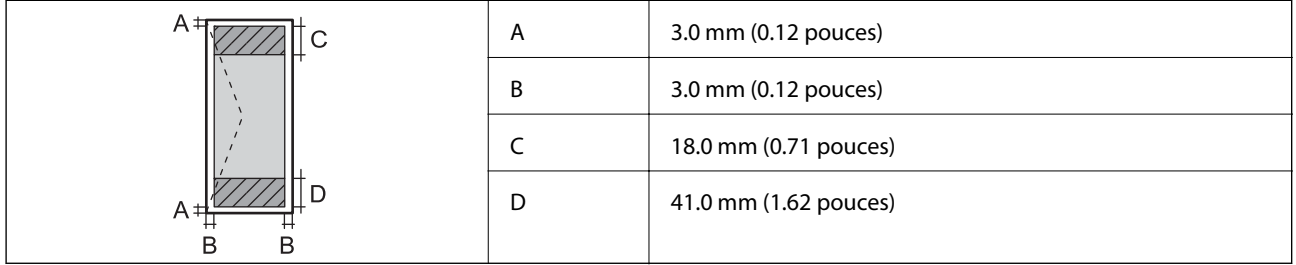

### **Spécifications du scanner**

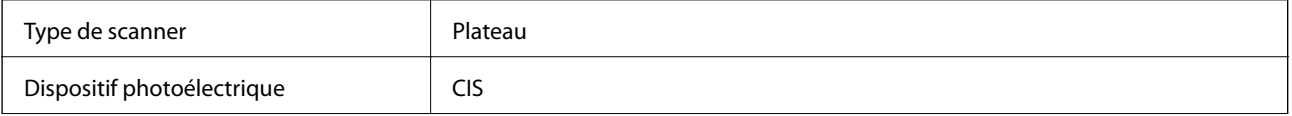

<span id="page-281-0"></span>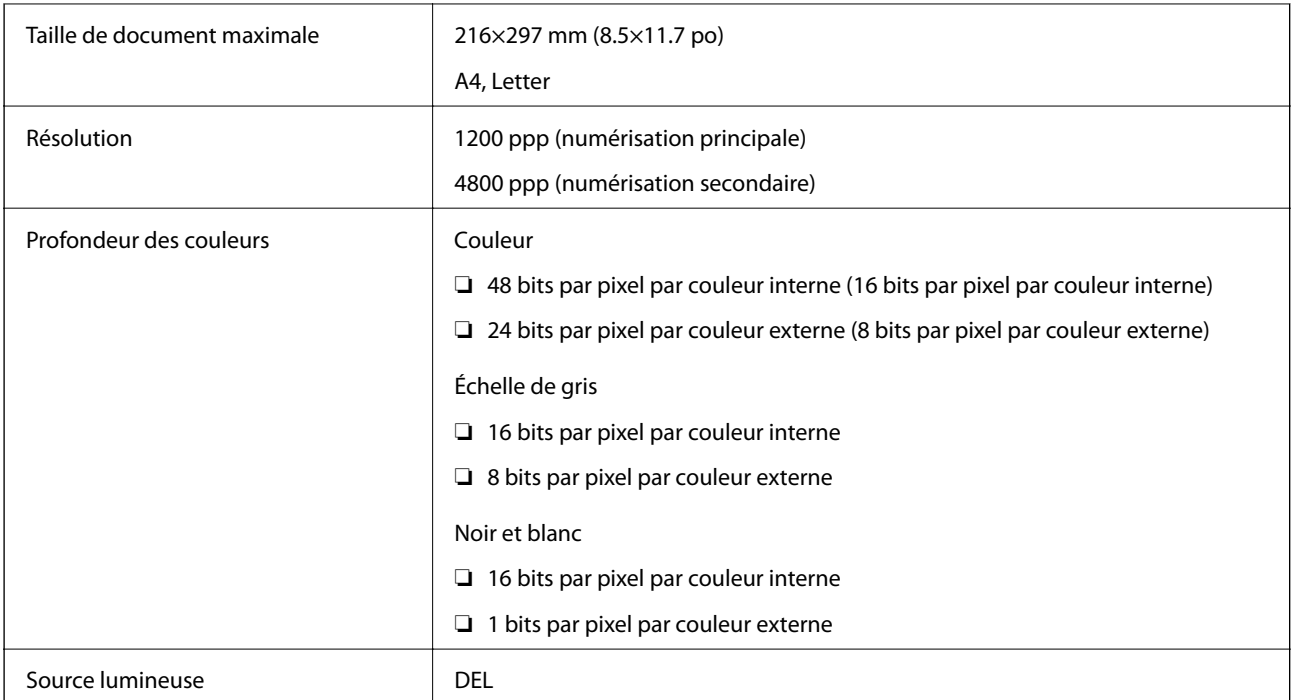

### **Spécifications de l'interface**

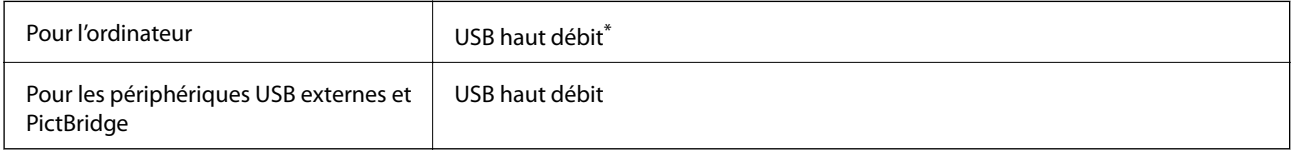

\* Les câbles USB 3.0 ne sont pas compatibles.

### **Caractéristiques réseau**

### **Caractéristiques du Wi-Fi**

Reportez-vous au tableau ci-dessous pour connaître les caractéristiques du Wi-Fi.

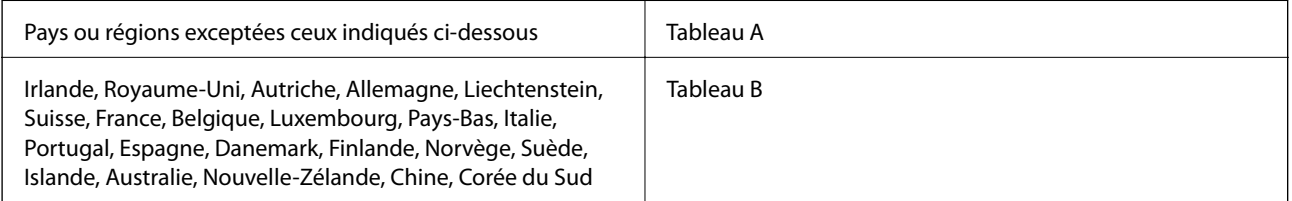

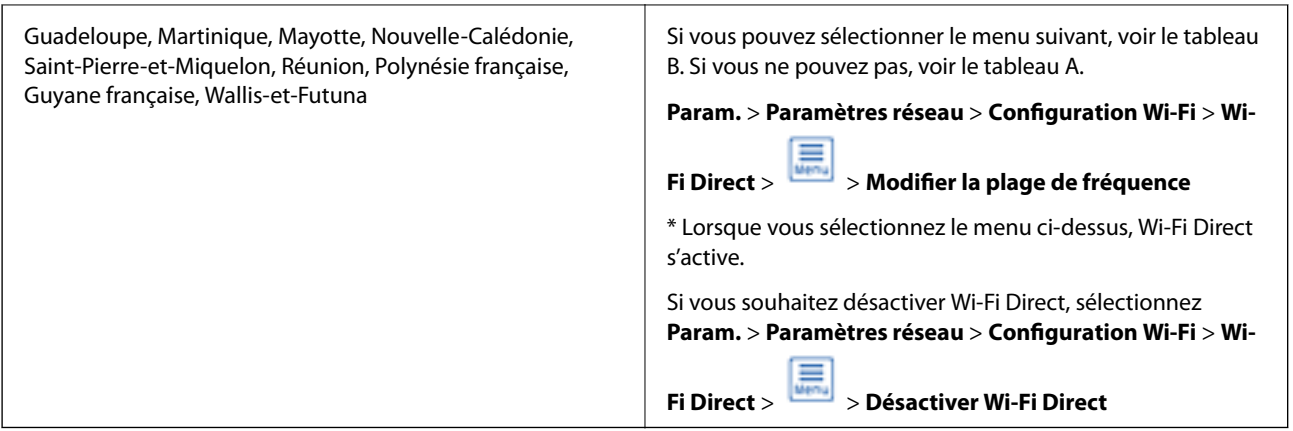

#### **Tableau A**

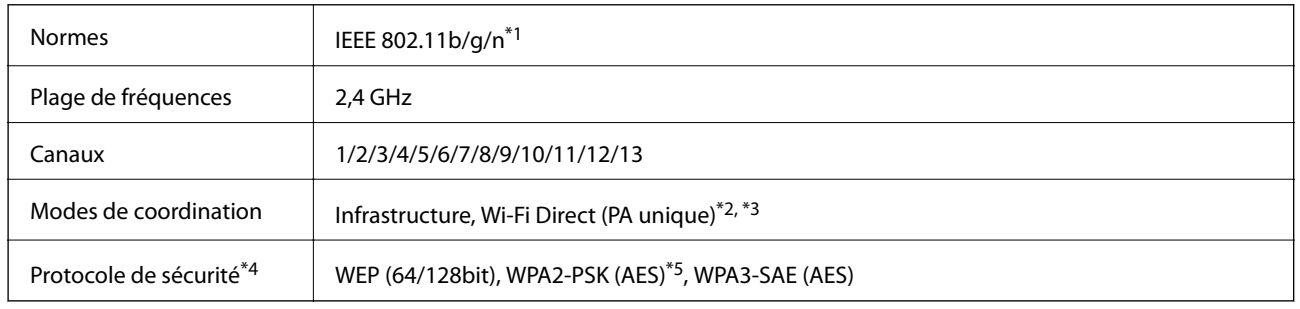

- \*1: Disponible uniquement pour HT20.
- \*2: Non pris en charge par IEEE 802.11b.
- \*3: Les modes Infrastructure et Wi-Fi Direct ou une connexion Ethernet peuvent être utilisés simultanément.
- \*4: Wi-Fi Direct prend en charge WPA2-PSK (AES) uniquement.
- \*5: Conforme WPA2 avec gestion de WPA/WPA2 Personal.

#### **Tableau B**

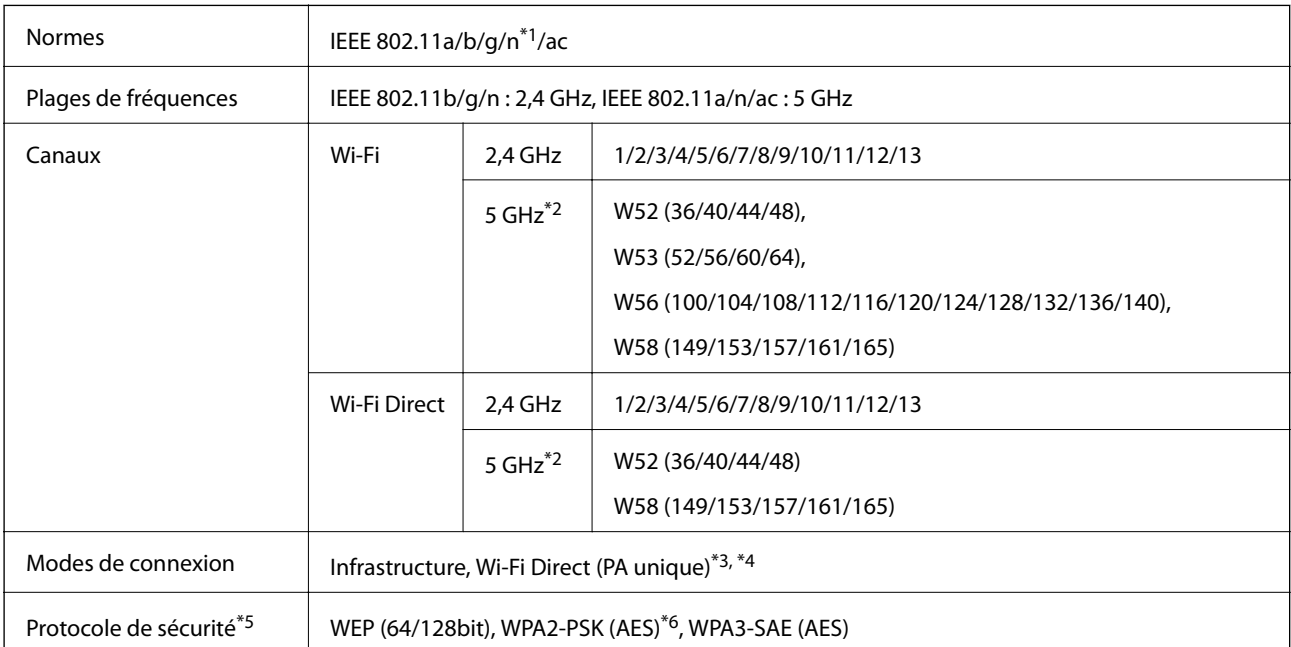

- \*1: Disponible uniquement pour HT20.
- \*2: La disponibilité de ces canaux et l'utilisation des produits en extérieur sur ces canaux varient en fonction de la localisation. Pour plus d'informations, visitez le site Web<http://support.epson.net/wifi5ghz/>
- \*3: Non pris en charge par IEEE 802.11b.
- \*4: Les modes Infrastructure et Wi-Fi Direct ou une connexion Ethernet peuvent être utilisés simultanément.
- \*5: Wi-Fi Direct prend en charge WPA2-PSK (AES) uniquement.
- \*6: Conforme WPA2 avec gestion de WPA/WPA2 Personal.

### **Spécifications Ethernet**

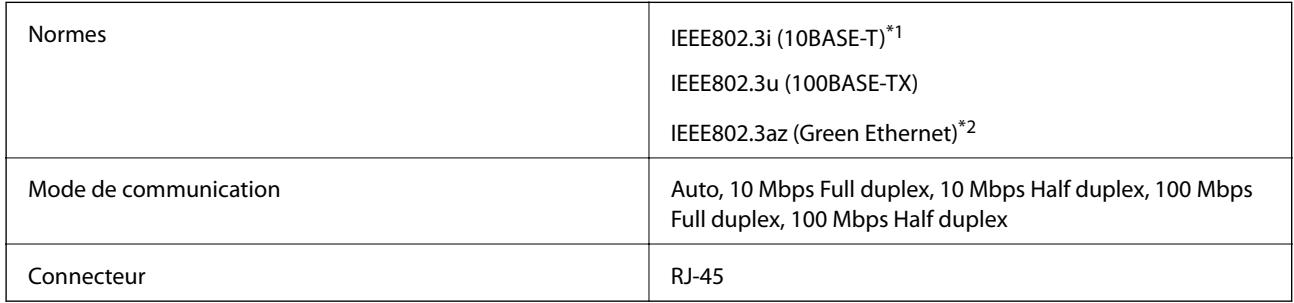

\*1 Utilisez un câble STP (paire torsadée blindée) de catégorie 5e or ou supérieure pour éviter le risque d'interférence radio.

\*2 Le dispositif connecté doit être conforme aux normes IEEE802.3az.

#### **Fonctions réseau et IPv4/IPv6**

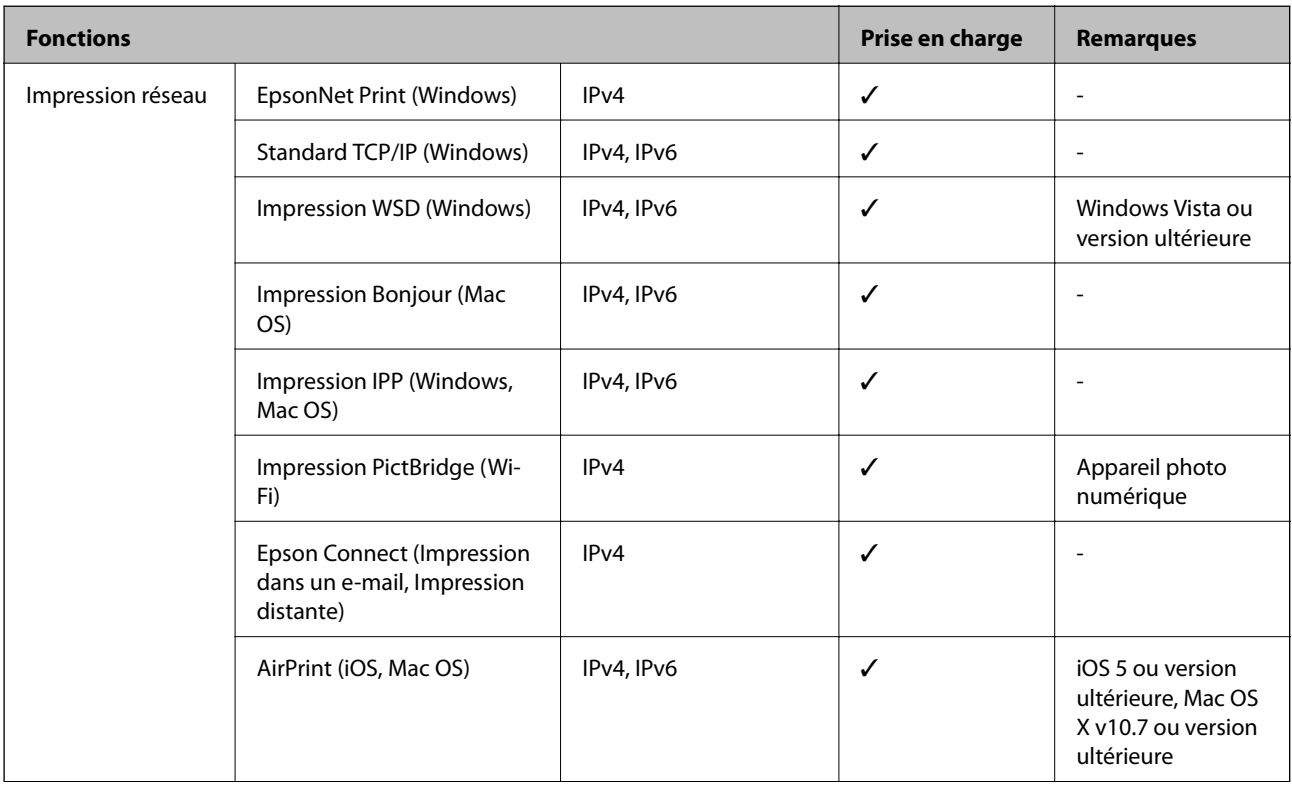

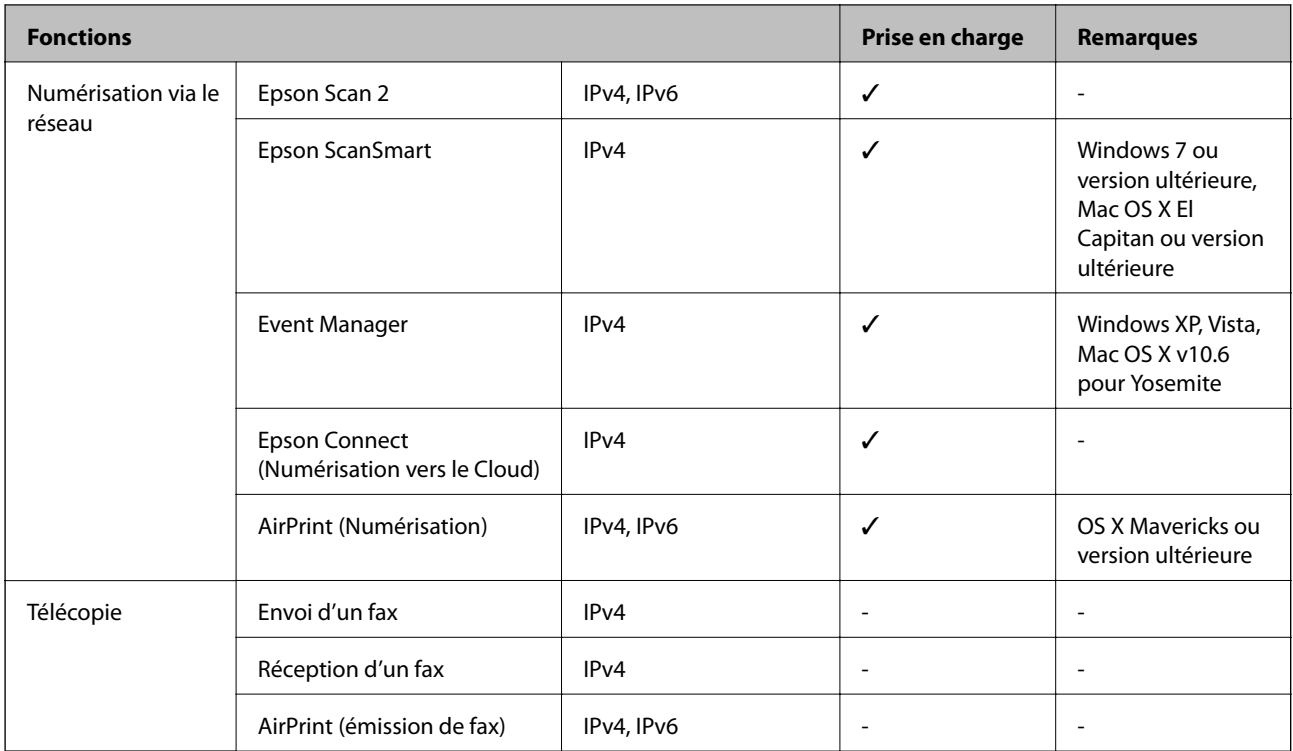

### **Protocole de sécurité**

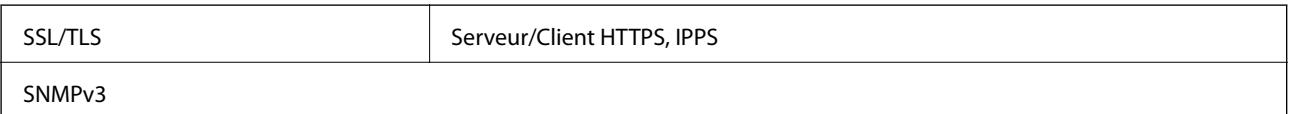

### **Services tiers pris en charge**

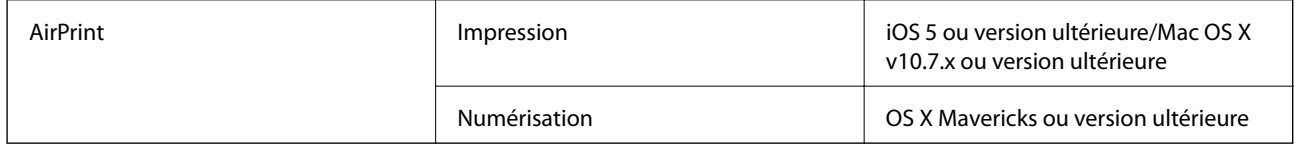

### **Caractéristiques relatives aux périphériques de stockage**

### **Caractéristiques relatives aux cartes mémoire prises en charge**

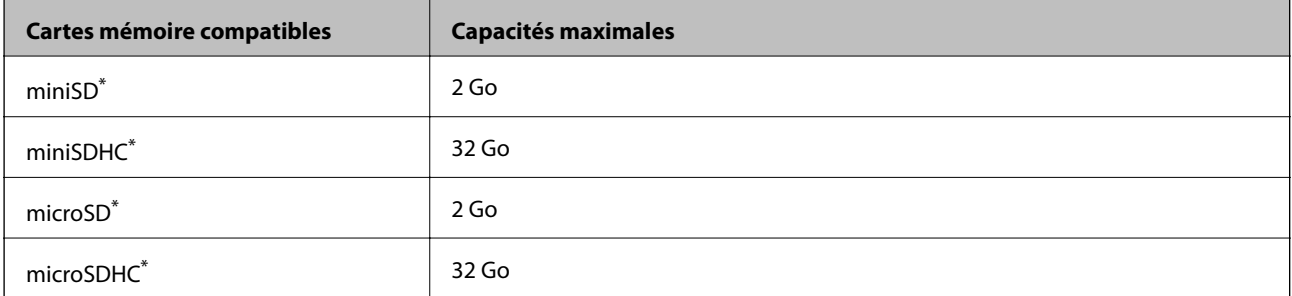

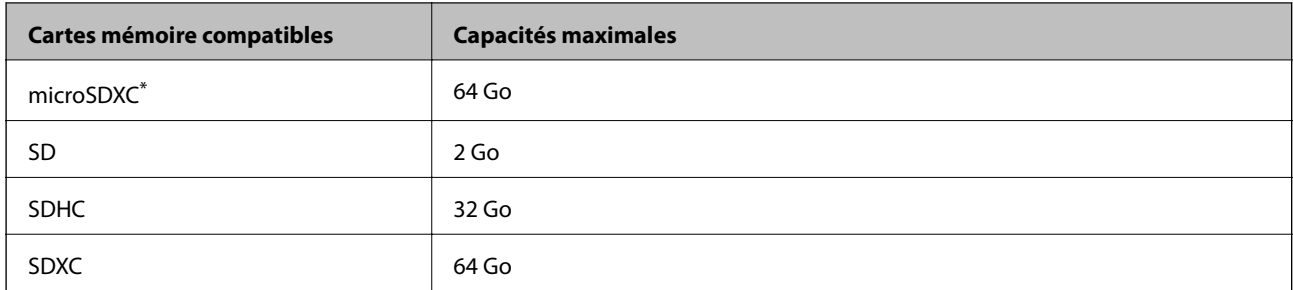

\* Fixez un adaptateur pour permettre l'insertion dans l'emplacement pour le connecteur de carte mémoire. Faute de quoi la carte risque de rester coincée.

### **Caractéristiques relatives aux supports de stockage pris en charge**

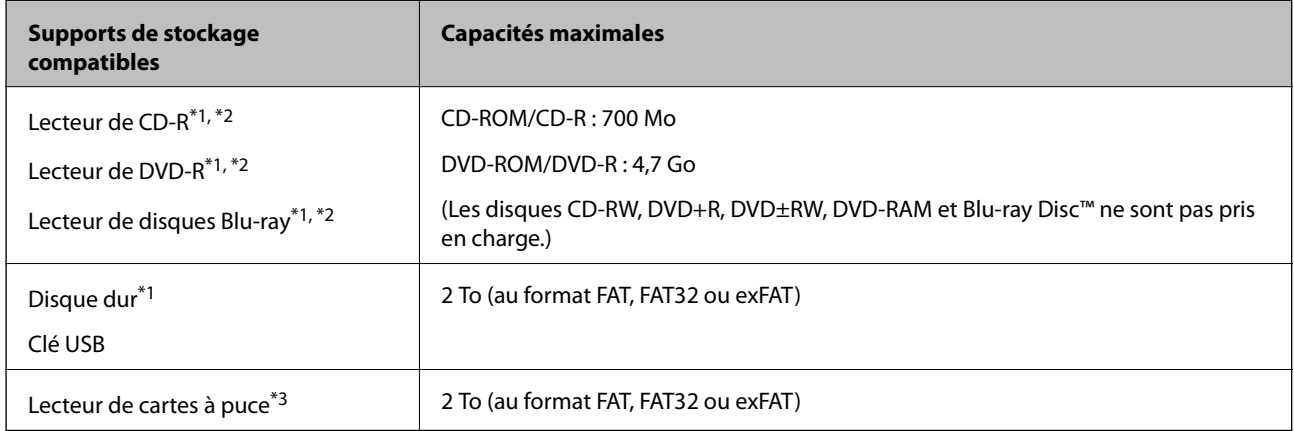

\*1 Il est déconseillé d'utiliser des supports de stockage alimentés par USB. Utilisez uniquement des supports de stockage dotés d'une alimentation secteur CA indépendante.

\*2 En lecture seule.

\*3 N'insérez qu'une seule carte mémoire dans le lecteur de cartes à puce. Les lecteurs de cartes à puce pouvant accueillir plus de deux cartes mémoire ne sont pas pris en charge.

Vous ne pouvez pas utiliser les périphériques suivants :

- ❏ Les périphériques nécessitant un pilote dédié
- ❏ Les périphériques avec des paramètres de sécurité (mot de passe, chiffrement, etc.)
- ❏ Les périphériques avec un concentrateur USB intégré

Epson ne peut garantir le fonctionnement des périphériques externes connectés.

### **Caractéristiques des données prises en charge**

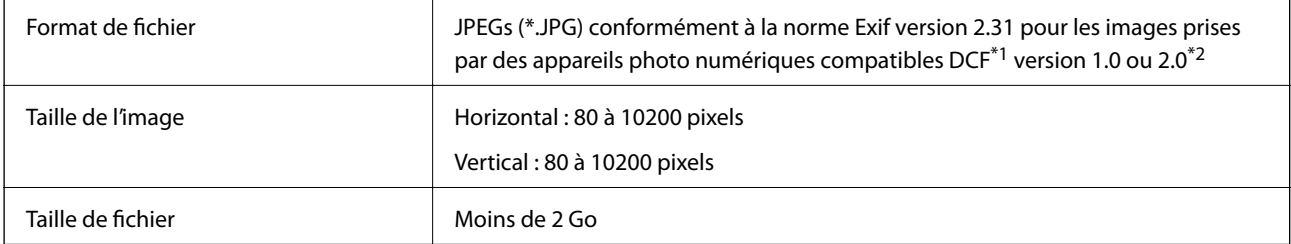

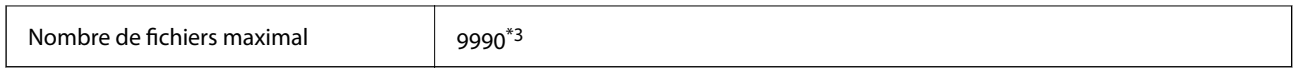

\*1 DCIM.

- \*2 Les données photo stockées dans la mémoire intégrée d'un appareil photo numérique ne sont pas prises en charge.
- \*3 Jusqu'à 999 fichiers peuvent s'afficher en même temps. (Si le nombre de fichiers dépasse 999, les fichiers sont regroupés.)

#### *Remarque:*

« ! » s'affiche sur l'écran LCD lorsque l'imprimante ne reconnaît pas le fichier image. Dans ce cas, si vous sélectionnez plusieurs images, des zones blanches apparaîtront à l'impression.

### **Dimensions**

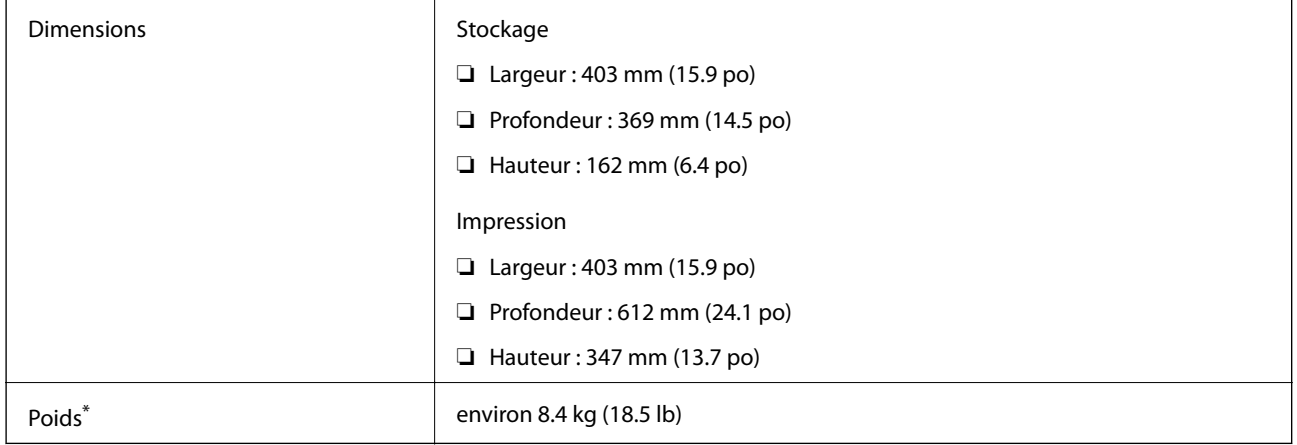

Sans l'encre et le cordon d'alimentation

### **Caractéristiques électriques**

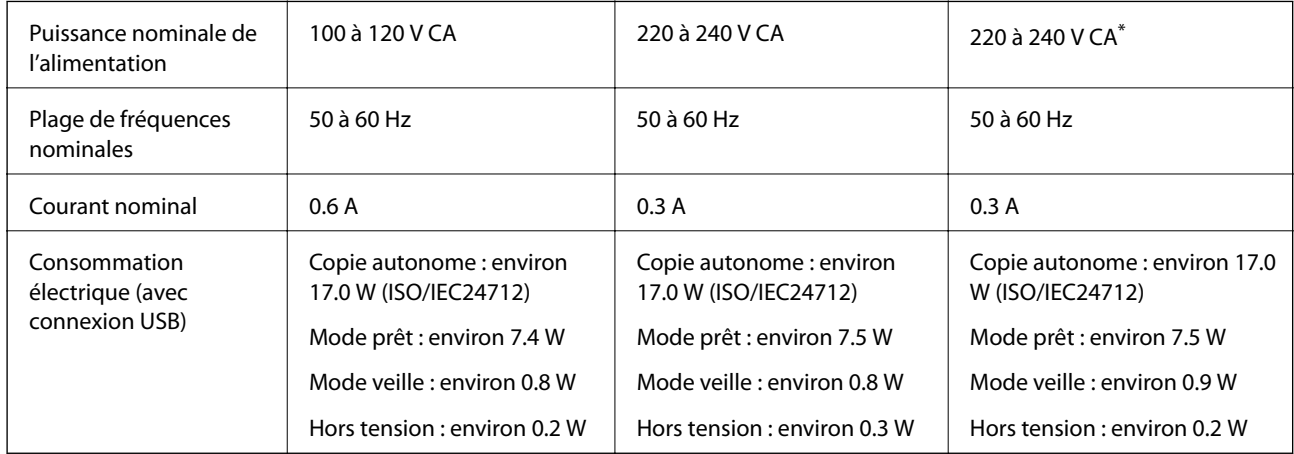

\* Pour les utilisateurs qui résident au Moyen-Orient, dans les DOM- TOM, en Afrique et en Chine.

#### *Remarque:*

❏ Reportez-vous à l'étiquette présente sur l'imprimante pour connaître la tension du produit.

❏ Pour les utilisateurs européens, consultez le site Web suivant pour plus de détails concernant la consommation électrique. <http://www.epson.eu/energy-consumption>

### **Caractéristiques environnementales**

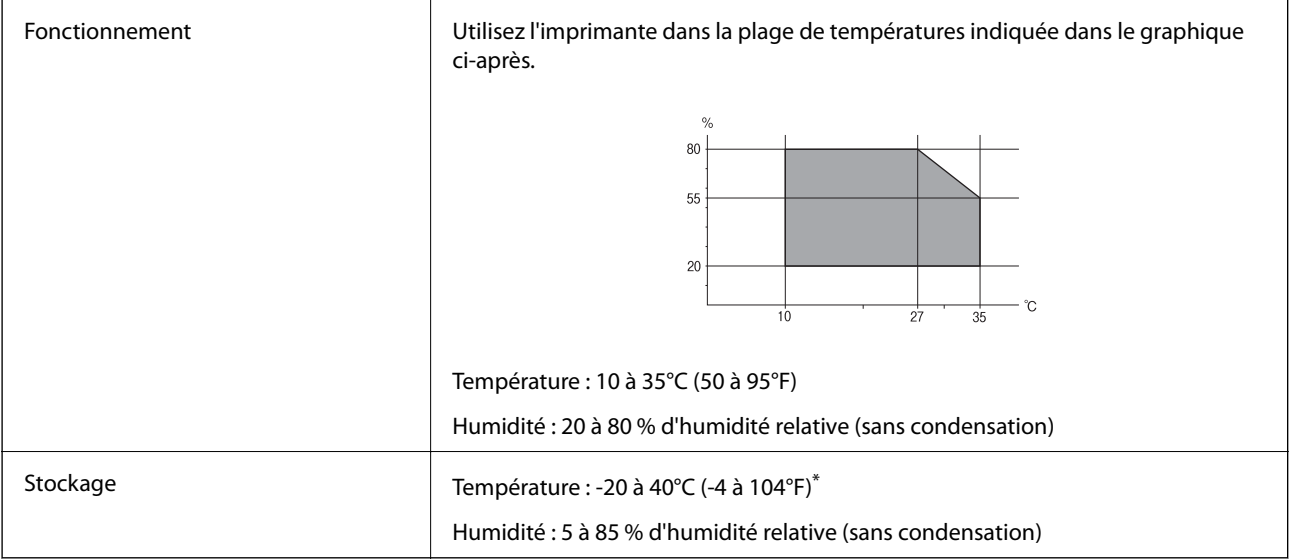

Stockage possible pendant un mois à 40 °C (104 °F).

### **Caractéristiques environnementales pour les bouteilles d'encre**

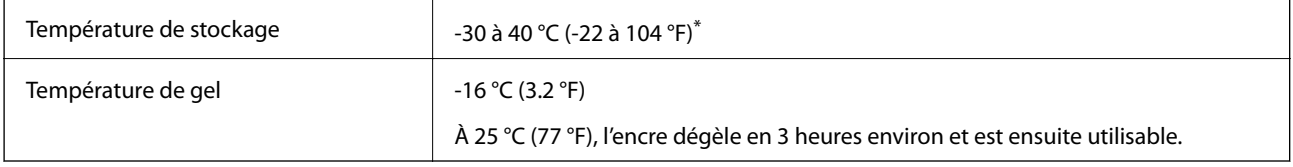

\* Vous pouvez stocker les bouteilles pendant un mois à 40 °C (104 °F).

### **Configuration requise**

❏ Windows

Windows Vista, Windows 7, Windows 8/8.1, Windows 10 ou version ultérieure (32 bits, 64 bits)

Windows XP SP3 (32 bits)

Windows XP Professional x64 Edition SP2

Windows Server 2003 (SP2) ou version ultérieure

❏ Mac OS

Mac OS X v10.6.8 ou version ultérieure

#### *Remarque:*

❏ Il se peut que Mac OS ne prenne pas en charge certaines applications et fonctionnalités.

❏ Le système de fichiers UNIX (UFS) pour Mac OS n'est pas pris en charge.
# <span id="page-288-0"></span>**Informations réglementaires**

# **Normes et conformité**

### **Normes et conformité pour le modèle États-Unis**

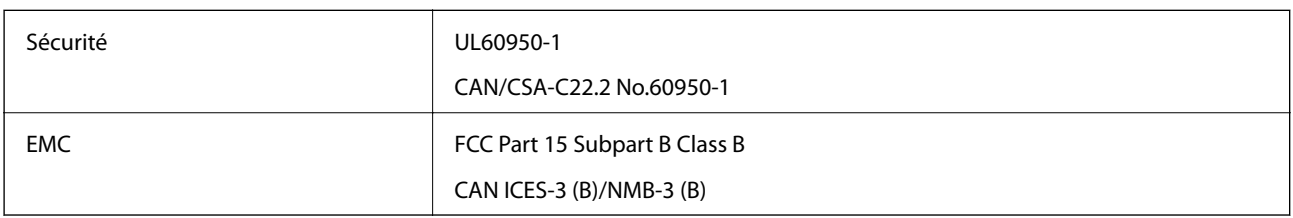

Cet équipement contient le module sans fil suivant.

Fabricant : Seiko Epson Corporation

Type : J26H005

Ce produit est conforme à la section 15 de la réglementation FCC et à la section RSS-210 de la réglementation IC. Epson ne peut être tenue responsable en cas de non-respect des exigences de protection suite à une modification non recommandée du produit. Le fonctionnement est soumis aux deux conditions suivantes : (1) le périphérique ne peut occasionner d'interférences nuisibles et (2) le périphérique doit accepter toutes les interférences reçues, y compris les interférences pouvant entraîner un fonctionnement indésirable du périphérique.

Afin d'éviter les interférences radio au niveau du service proposé sous licence, le périphérique est conçu pour fonctionner à l'intérieur et à l'écart des fenêtres, de manière à offrir un blindage maximal. Les équipements (ou leur antenne de transmission) installés à l'extérieur sont soumis à une licence.

Cet équipement est conforme aux limites d'exposition aux rayonnements de la FCC/IC pour un environnement non contrôlé, ainsi qu'aux Directives d'exposition aux fréquences radio de la FCC du Supplément C de OET65 et RSS-102 de la Réglementation de l'exposition aux fréquences radio de l'IC. Cet équipement doit être installé et utilisé de façon à ce que le radiateur soit distant d'au moins 20 cm (7,9 pouces) du corps d'une personne (à l'exception de ses extrémités : mains, poignets, pieds et chevilles).

## **Normes et conformité pour le modèle européen**

Pour les utilisateurs européens

Seiko Epson Corporation déclare par la présente que le modèle d'équipement radio suivant est conforme à la Directive 2014/53/EU. Le texte complet de la déclaration de conformité de l'UE est disponible sur le site Web suivant.

#### <http://www.epson.eu/conformity>

#### C721A

Pour l'utilisation dans les pays suivants uniquement : Irlande, Royaume-Uni, Autriche, Allemagne, Liechtenstein, Suisse, France, Belgique, Luxembourg, Pays-Bas, Italie, Portugal, Espagne, Danemark, Finlande, Norvège, Suède, Islande, Croatie, Chypre, Grèce, Slovénie, Malte, Bulgarie, République tchèque, Estonie, Hongrie, Lettonie, Lituanie, Pologne, Roumanie et Slovaquie.

Epson ne peut être tenue responsable en cas de non-respect des exigences de protection suite à une modification non recommandée du produit.

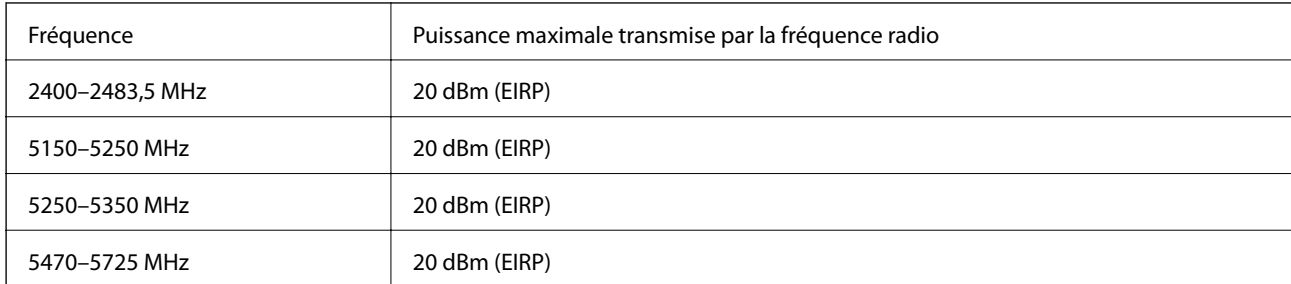

# $C \in$

### **Normes et approbations pour le modèle australien**

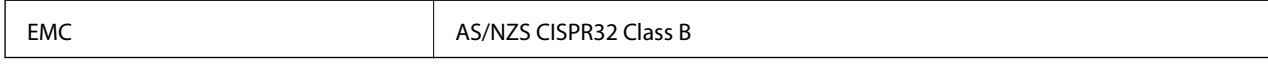

Epson déclare par la présente que l'équipement suivant est conforme aux exigences essentielles et autres dispositions pertinentes de la directive AS/NZS4268 :

#### C721A

Epson ne peut être tenue responsable en cas de non-respect des exigences de protection suite à une modification non recommandée du produit.

# **Restrictions relatives à la copie**

Respectez les restrictions suivantes de manière à garantir une utilisation responsable et légale de l'imprimante.

La copie des éléments suivants est interdite par la loi :

- ❏ Billets de banque, pièces, titres négociables émis par le gouvernement, titres de gage du gouvernement et titres municipaux
- ❏ Timbres-poste inutilisés, cartes postales prétimbrées et autres envois postaux timbrés au tarif en vigueur
- ❏ Timbres fiscaux émis par le gouvernement et titres émis selon des procédures légales

Faites preuve de circonspection lors de la copie des éléments suivants :

- ❏ Titres négociables privés (certificats d'action, billets au porteur, chèques, etc.), abonnements mensuels, billets de réduction, etc.
- ❏ Passeports, permis de conduire, certificats médicaux, titres de transport, bons d'alimentation, billets, etc.

#### *Remarque:*

Il est également possible que la copie de tels documents soit interdite par la loi.

Utilisation responsable de documents soumis à droits d'auteur :

Les imprimantes peuvent être utilisées incorrectement en cas de copie de documents soumis à droits d'auteur. À moins d'agir sur les conseils d'un avocat bien informé, prenez vos responsabilités et faites preuve de respect en sollicitant l'autorisation du détenteur des droits d'auteur avant de copier des documents publiés.

# <span id="page-290-0"></span>**Où trouver de l'aide**

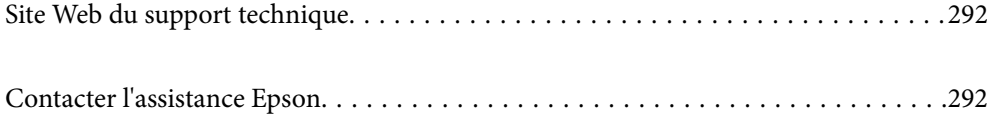

# <span id="page-291-0"></span>**Site Web du support technique**

Si vous avez besoin d'aide supplémentaire, visitez le site Web du support technique Epson indiqué ci-dessous. Sélectionnez votre pays ou votre région et accédez à la section d'assistance de votre site Web Epson local. Les pilotes les plus récents, foires aux questions, manuels et autres ressources pouvant être téléchargées sont également disponibles sur le site.

<http://support.epson.net/>

<http://www.epson.eu/support> (Europe)

Si votre produit Epson ne fonctionne pas correctement et que vous ne pouvez pas résoudre le problème, contactez le service d'assistance Epson.

# **Contacter l'assistance Epson**

# **Avant de contacter Epson**

Si votre produit Epson ne fonctionne pas correctement et que vous ne parvenez pas à résoudre le problème à l'aide des informations de dépannage proposées dans les manuels du produit, contactez les services d'assistance Epson pour obtenir de l'aide. Si l'assistance Epson de votre région n'est pas répertoriée ci-dessous, contactez le revendeur auprès duquel vous avez acheté le produit.

L'assistance Epson sera en mesure de vous aider beaucoup plus rapidement si vous communiquez les informations suivantes :

❏ Numéro de série du produit

(L'étiquette sur laquelle figure le numéro de série se trouve généralement à l'arrière du produit.)

- ❏ Modèle d'imprimante
- ❏ Version du logiciel du produit

(Cliquez sur **About**, **Version Info**, ou un bouton similaire dans le logiciel du produit.)

- ❏ Marque et modèle de votre ordinateur
- ❏ Nom et version du système d'exploitation de votre ordinateur
- ❏ Nom et version des applications logicielles que vous utilisez normalement avec votre produit

#### *Remarque:*

Selon le produit, les paramètres réseau peuvent être conservés dans la mémoire de celui-ci. Les paramètres peuvent être perdus suite à une panne ou une réparation d'un produit. Epson ne sera pas tenue responsable de la perte de données, de la sauvegarde ou de la restauration de paramètres et ce, même pendant une période de garantie. Nous vous recommandons d'effectuer votre propre sauvegarde de données ou de prendre des notes.

# **Aide pour les utilisateurs d'Europe**

Consultez votre document de garantie paneuropéenne pour obtenir des informations relatives à la procédure à suivre pour contacter l'assistance Epson.

# <span id="page-292-0"></span>**Aide pour les utilisateurs d'Australie**

Epson Australie souhaite vous proposer un service clientèle de niveau élevé. Parallèlement aux manuels de votre produit, nous mettons à votre disposition les sources d'information suivantes :

#### **Adresse URL Internet**

#### [http://www.epson.com.au](http://www.epson.com.au/)

Consultez le site Internet de Epson Australie. Un site qui vaut le coup d'œil ! Le site contient une zone de téléchargement de pilotes, une liste de points de contact Epson, des informations relatives aux nouveaux produits et une assistance technique (par courrier électronique).

#### **Bureau d'assistance Epson**

#### Téléphone : 1300-361-054

Le bureau d'assistance Epson sert de point de contact final, il permet de garantir que les clients ont accès à des conseils. Les opérateurs du bureau d'assistance vous aident à installer, configurer et utiliser votre produit Epson. Le personnel de notre bureau d'assistance préventes vous propose de la documentation relative aux nouveaux produits Epson et vous indique où se trouve le revendeur ou agent d'entretien le plus proche. Le bureau d'assistance répond à de nombreux types de requêtes.

Nous vous invitons à recueillir toutes les informations nécessaires avant d'appeler. Plus les informations recueillies sont nombreuses et plus le problème peut être résolu rapidement. Les informations concernées incluent les manuels de votre produit Epson, le type d'ordinateur, le système d'exploitation, les programmes utilisés et toutes les informations jugées utiles.

#### **Transport du produit**

Epson conseille de conserver l'emballage du produit pour tout transport ultérieur. Fixer le réservoir d'encre avec du ruban adhésif et maintenir le produit droit est également conseillé.

# **Aide pour les utilisateurs de Nouvelle-Zélande**

Epson Nouvelle-Zélande souhaite vous proposer un service clientèle de niveau élevé. Parallèlement à la documentation de votre produit, nous mettons à votre disposition les sources d'information suivantes :

#### **Adresse URL Internet**

#### [http://www.epson.co.nz](http://www.epson.co.nz/)

Consultez le site Internet de Epson Nouvelle-Zélande. Un site qui vaut le coup d'œil ! Le site contient une zone de téléchargement de pilotes, une liste de points de contact Epson, des informations relatives aux nouveaux produits et une assistance technique (par courrier électronique).

#### **Bureau d'assistance Epson**

#### Téléphone : 0800 237 766

Le bureau d'assistance Epson sert de point de contact final, il permet de garantir que les clients ont accès à des conseils. Les opérateurs du bureau d'assistance vous aident à installer, configurer et utiliser votre produit Epson. Le personnel de notre bureau d'assistance préventes vous propose de la documentation relative aux nouveaux produits Epson et vous indique où se trouve le revendeur ou agent d'entretien le plus proche. Le bureau d'assistance répond à de nombreux types de requêtes.

Nous vous invitons à recueillir toutes les informations nécessaires avant d'appeler. Plus les informations recueillies sont nombreuses et plus le problème peut être résolu rapidement. Les informations concernées incluent la

documentation de votre produit Epson, le type d'ordinateur, le système d'exploitation, les programmes utilisés et toutes les informations jugées utiles.

#### **Transport du produit**

Epson conseille de conserver l'emballage du produit pour tout transport ultérieur. Fixer le réservoir d'encre avec du ruban adhésif et maintenir le produit droit est également conseillé.